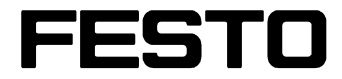

**Robotino® View2** 

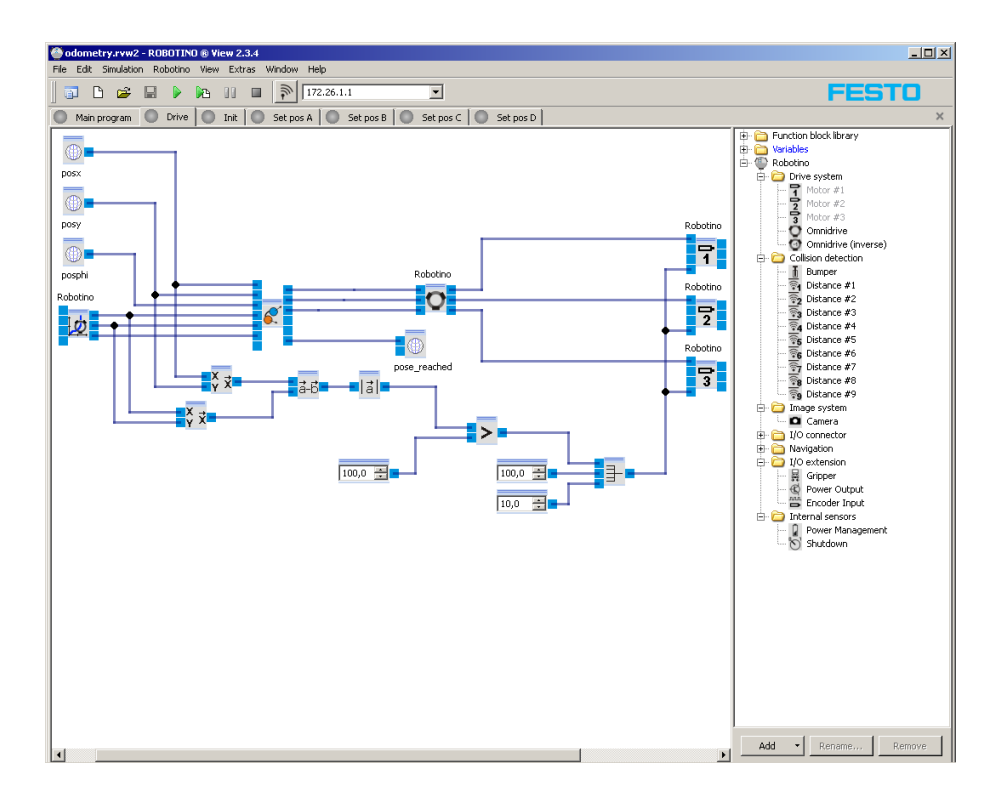

Weitergabe sowie Vervielfältigung dieses Dokuments, Verwertung und Mitteilung seines Inhalts verboten, soweit nicht ausdrücklich gestattet. Zuwiderhandlungen verpflichten zu Schadenersatz. Alle Rechte vorbehalten, insbesondere das Recht, Patent-, Gebrauchsmuster- oder Geschmacksmusteranmeldungen durchzuführen.

The copying, distribution and utilisation of this document as well as the communication of its contents to others without express authorisation is prohibited. Offenders will be held liable for the payment of damages. All rights reserved, in particular the right to carry out patent, utility model or ornamental design registration.

Sin nuestra expresa autorización, queda terminantemente prohibida la reproducción total o parcial de este documento, asi como su uso indebido y/o su exhibición o comunicación a terceros. De los infractores se exigirá el correspondiente resarcimiento de daños y perjuicios. Quedan reservados todos los derechos inherentes, en especial los de patentes, de modelos registrados y estéticos.

Toute diffusion ou reproduction du présent document, de même que toute exploitation ou communication de son contenu sans l'accord express de l'auteur est proscrite. Toute contravention pourra donner lieu à des demandes de dommages et intérêts. Tous droits réservés, notamment en termes de demande de brevet, de modèle déposé et de protection par dessin ou modèle.

© Festo Didactic GmbH & Co. KG, 73770 Denkendorf, Germany, April 2010 Internet: www.festo-didactic.com e-mail: did@de.festo.com

# **Inhalt / Contents / Contenido / Sommaire**

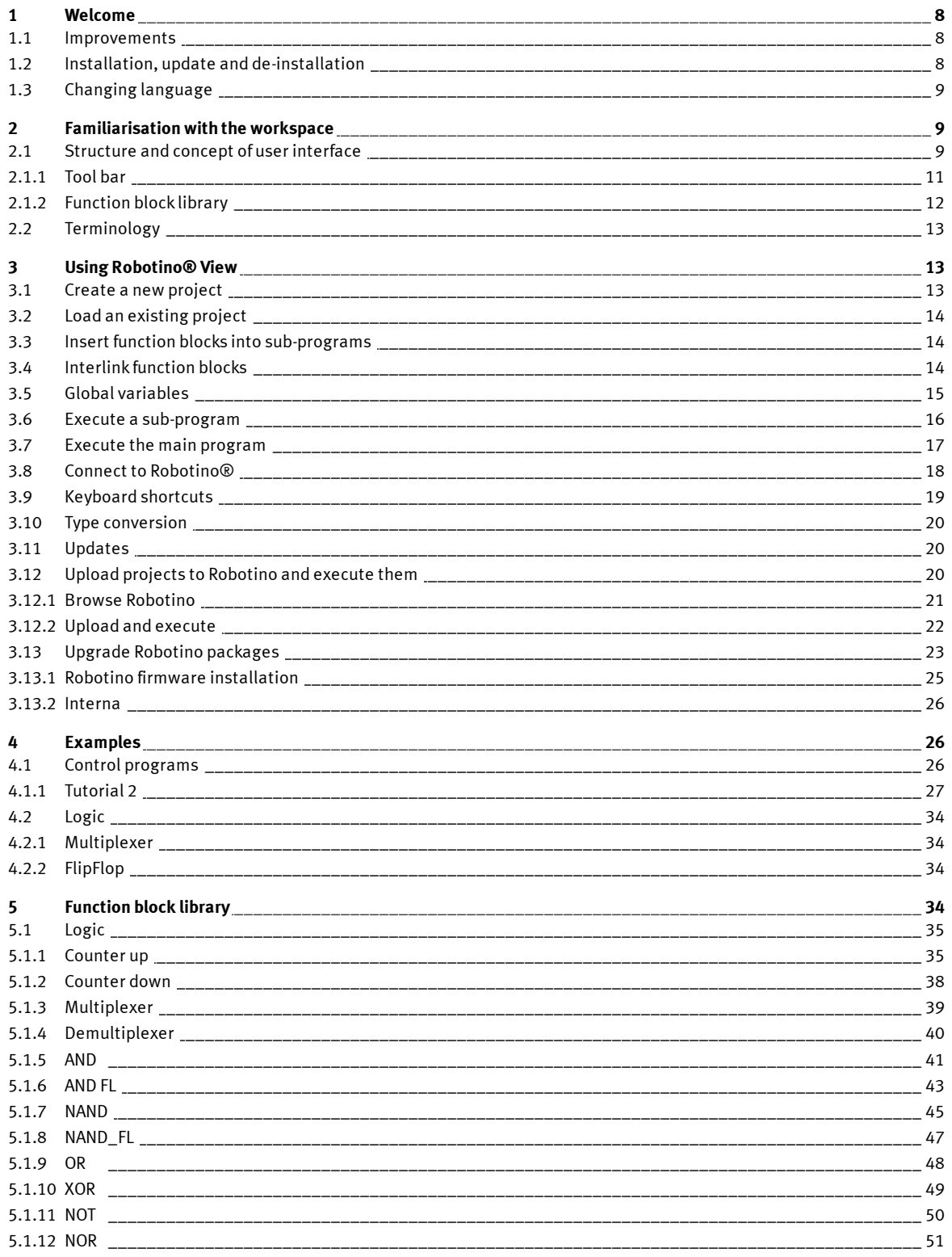

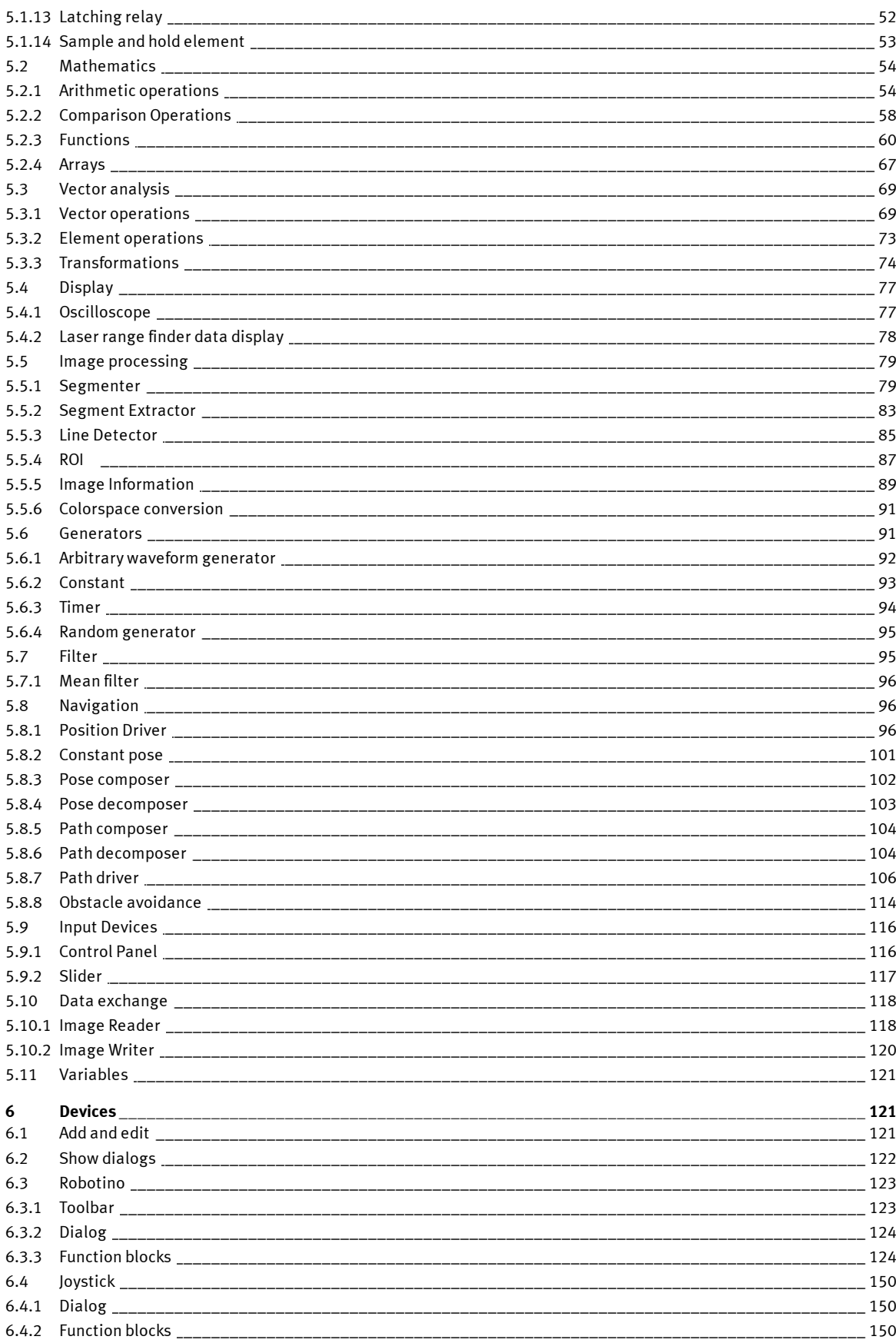

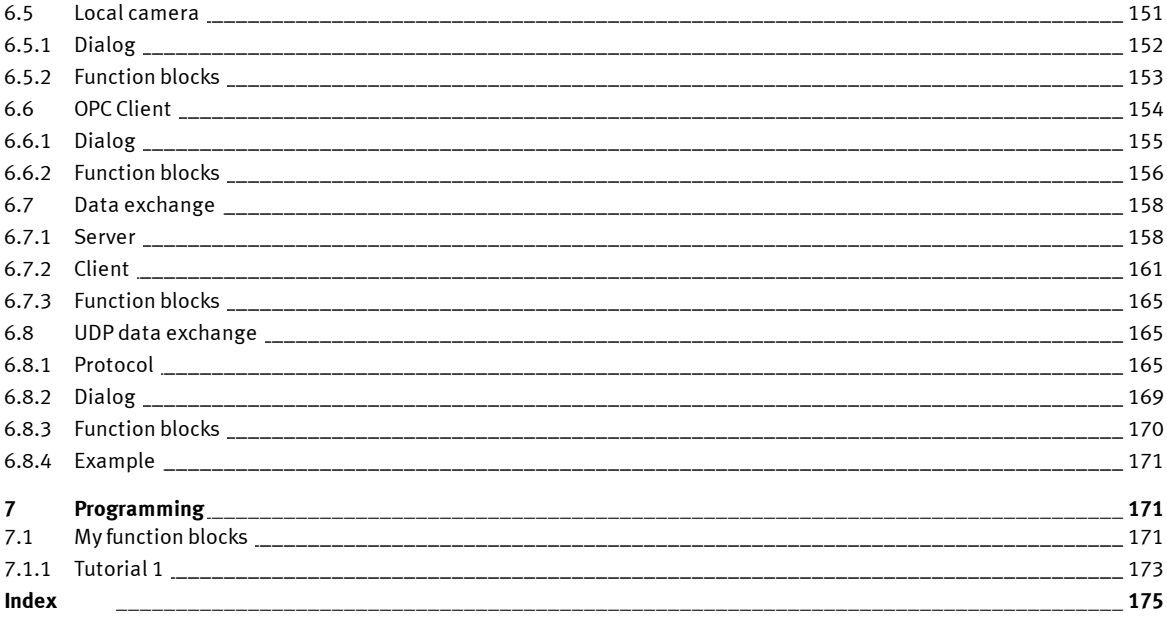

# <span id="page-7-0"></span>**1 Welcome**

Robotino® View is the intuitive graphic programming environment for Robotino®. Robotino® View enables you to create and execute control programs for Robotino®.

#### <span id="page-7-1"></span>**1.1 Improvements**

Robotino® View 2 combines modern operational concepts, extensibility by the user and intuitive usage. All innovations preserve the many positive aspects known from Robotino® View 1. The user being familiar with Robotino® View 1 will recognize many features from the previous version. These are for example the function block library or the toolbar by which the connection to Robotino is established. At first sight Robotino® View 2 looks very similar to its predecessor.

#### **Kept feature?**

- Programs are designed as data flow control programs. The function block library contains the units the data flow graph is build from.
- The connection to Robotino is established via the toolbar.

#### **Whats new?**

- The sequence control program is replaced by a "real" control program known from PLC programming following DIN EN 61131.
- Robotino® View 2 is not only able to control Robotino, but any device and in unlimited quantities. I.e. an arbitrary number of Robotinos can be controlled simultaneously from within one Robotino View project.
- Subprograms can be reused within the main program.
- Subprograms can be imported from different projects.
- The user can design and implement custom function blocks which are loaded into the function block library at runtime.
- The user can design and implement custom devices and load them as Plugin into the device management.

#### **Changes within this version:**

- The device manager had been integrated into the function block library. See <u>Add and edit [devices](#page-120-2)</u> 12 **1**
- Projects can be uploaded to Robotino and also be started on Robotino (requires Robotino CF card Version 2.0). See <u>upload [projects](#page-19-2)</u>| 20).
- New devices for data [exchange](#page-157-0) over network. See <u>Devices for data exchange</u>|158**]**.

#### <span id="page-7-2"></span>**1.2 Installation, update and de-installation**

You must be in possession of the administrator rights to be able to install Robotino® View.

To install Robotino® View follow the instructions in the dialog boxes.

If users without administrator rights are to use Robotino® View,

they will need to include the programs released from the restrictions under Windows® XP

in the security centre for the setting for the firewall of Robotino® View (Port 80 and 8080).

# <span id="page-8-0"></span>**1.3 Changing language**

Robotino® View automatically recognizes the language set in your Windows® System and selects the corresponding translation of Robotino® View.

You can change the automatic setting at any time via menu item Extras  $\blacktriangleright$  languages. The new settings immediately take effect.

# <span id="page-8-1"></span>**2 Familiarisation with the workspace**

Once you have familiarised yourself with the workspace and the designations used in Robotino® View, it will be easier for you to follow the remainder of the documentation.

In this section you will learn more about:

- The design and concept of the user interface,
- The terminology used in Robotino® View.

#### <span id="page-8-2"></span>**2.1 Structure and concept of user interface**

When starting up Robotino® View an empty project with a single "Robotino" device is opened. The complete workspace is taken up by the project.

Familiarisation with the workspace

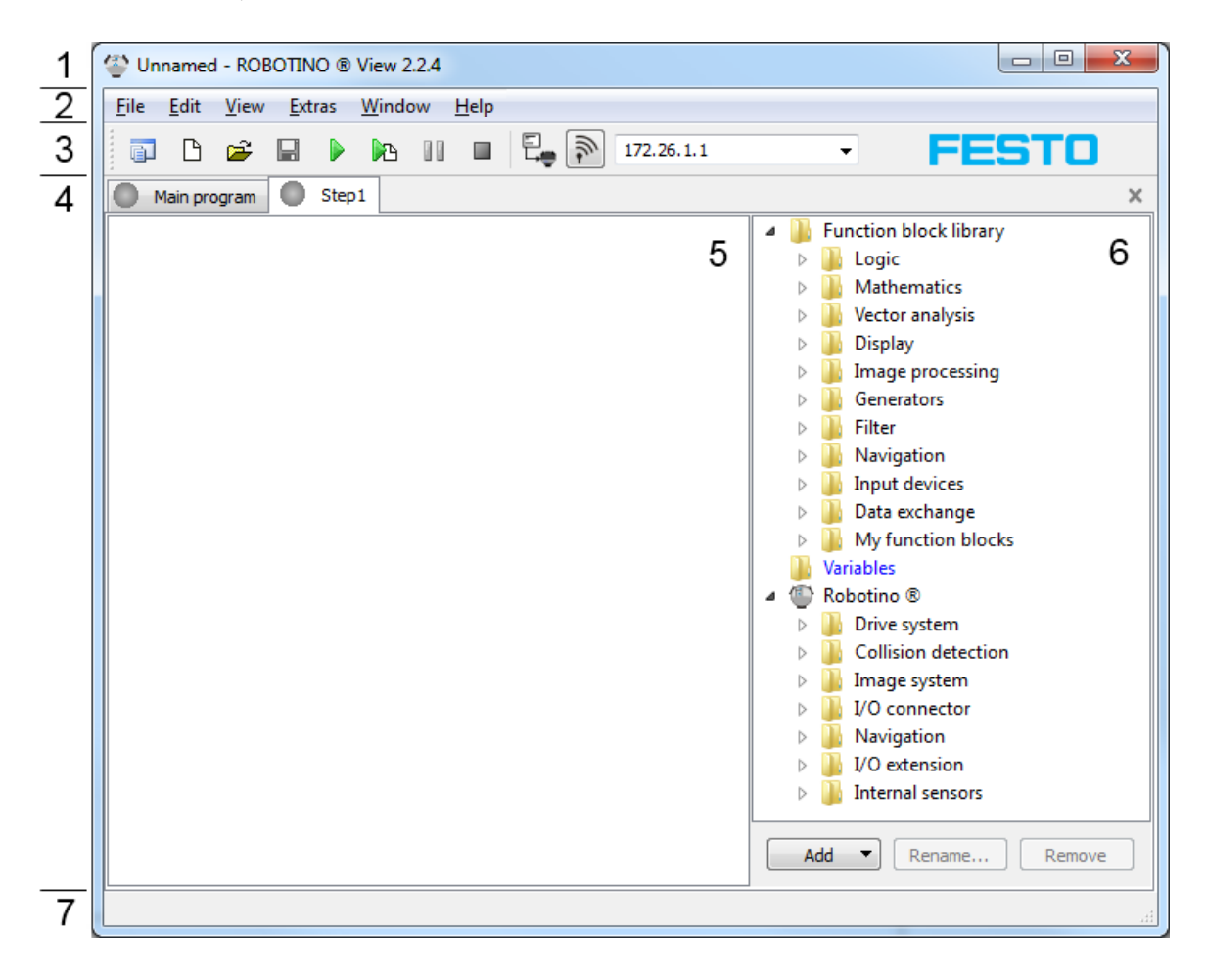

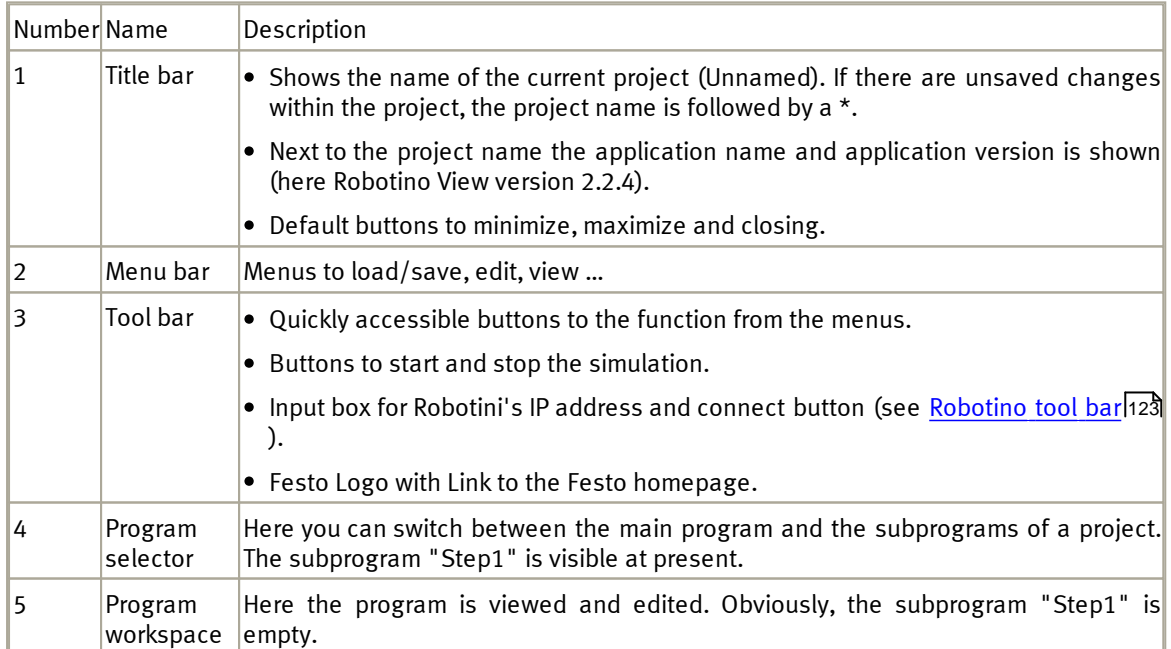

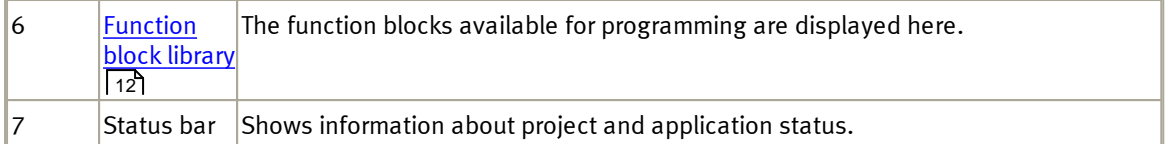

# <span id="page-10-0"></span>**2.1.1 Tool bar**

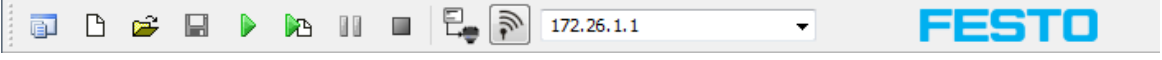

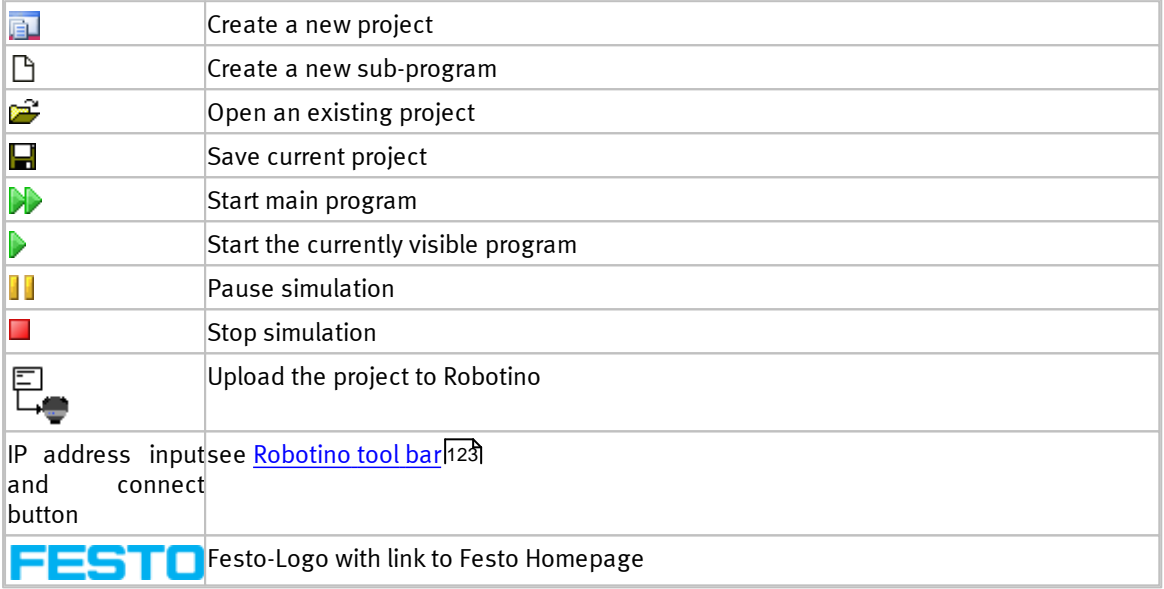

#### <span id="page-11-0"></span>**2.1.2 Function block library**

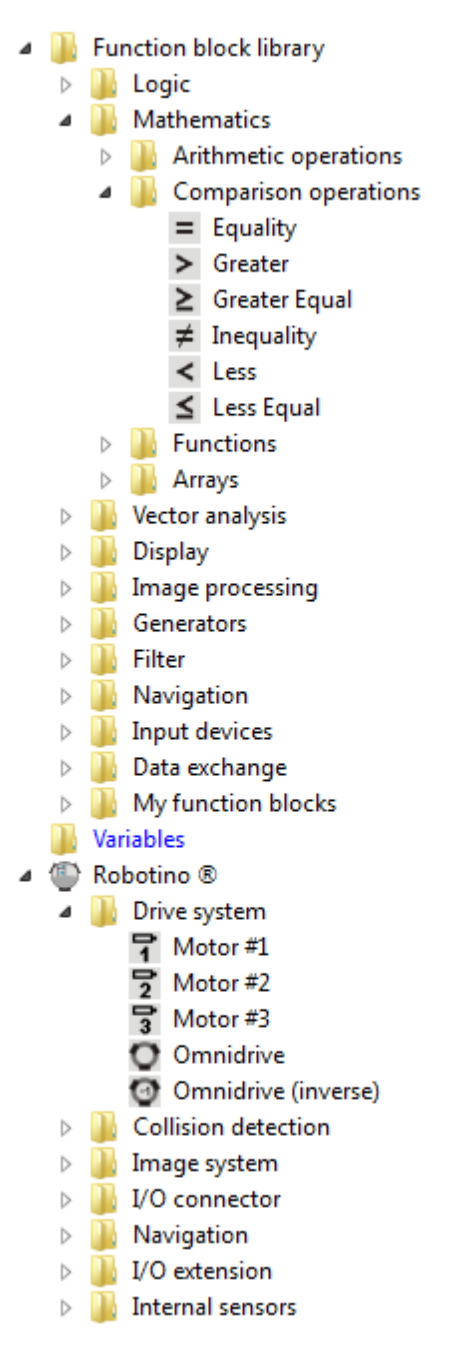

The folder function block library contains function blocks that are available in every project. Currently visible are the function blocks Equality, Greater ... Less Equal from the sub folder Comparison operations.

The folder Robotino® contains function blocks that are provided by the "<u>Robotino®</u>|123)" device. A new project always contains one "<u>[Robotino®](#page-122-0)</u>।123ी". Currently visible are the function blocks "<u>[Motor1](#page-124-0)</u>।125)" to " <u>[Omnidrive](#page-127-0) [\(inverse\)](#page-127-0)</u>|128 ैा" from the folder "<u>[Drive](#page-123-2) [system](#page-123-2)</u>|124 ैा".

The folder Variables contains function blocks to read and write global Variables.

You can add function blocks via Drag&Drop to the current sub-program.

Function blocks of devices are bound to concrete hardware resources. "<u>Motor1</u>|125|" is available once on Robotino. Therefore you can add "<u>Motor1</u>|125|" only once to a sub-program. If "<u>Motor1</u>|125|" had been added to a sub-program already, the icon of "<u>Motor1</u>|125]" in the function block library is gray. 125" only once to a sub-program. If "Motor1|125 125

## <span id="page-12-0"></span>**2.2 Terminology**

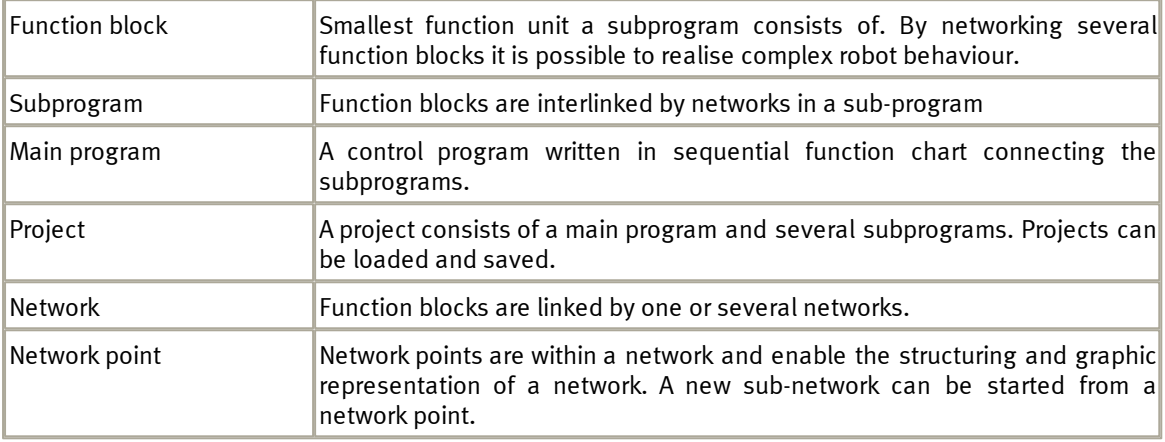

# <span id="page-12-1"></span>**3 Using Robotino® View**

Robotino® View is used to create the control programs for Robotino®. In this section you will learn how to:

- create a new project
- load an existing project
- insert function blocks into a sub-program
- interlink function blocks by networks
- execute a sub-program and the main program
- establish a connection to Robotino®

#### <span id="page-12-2"></span>**3.1 Create a new project**

There are two possibilities to create a new project:

- $\bullet$  Via the menu bar File  $\bullet$  New
- Via the <u>[tool](#page-10-0) [bar](#page-10-0)</u> 11 ) with the button "Create a new project"

Using Robotino® View

## <span id="page-13-0"></span>**3.2 Load an existing project**

There are three possibilities to load an existing project:

- Via the menu bar File . Open
- Via the <u>[tool](#page-10-0) [bar](#page-10-0)</u>l 11 ) with the button "Load a project from file"
- Via the keyboard shotcut Ctrl + O

Saved projects do have the file extension .rvw2

## <span id="page-13-1"></span>**3.3 Insert function blocks into sub-programs**

After creating a new project or after loading an existing project from file you can start developing your own control program or modifying the existing one.

#### **Example:**

Make sure a sub-program is shown in the current view. With newly created project there is always the subprogram "Step1". The sub-program "Step1" is shown after creating a new project. The [function](#page-11-0) [block](#page-11-0) l<mark>ibrary</mark> 12 is only visible when looking at a sub-program.

Expand the folder "<u>[Logic](#page-34-0)</u>|35" in the function block library. Drag "<u>Counter [Up](#page-34-1)</u>|35" from the function block library and drop it in the sub-program.

Expand the folder "<u>[Generators](#page-90-1)|</u> אין in the function block library. Drag "A<u>rbitrary [Waveform](#page-91-0) [Generator](#page-91-0)|</u> थ्थी" and drop it left to the "<u>[Counter](#page-34-1) [Up](#page-34-1)</u>|35**"**).

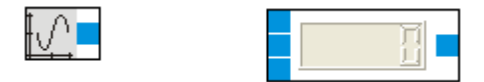

## <span id="page-13-2"></span>**3.4 Interlink function blocks**

By connecting output connectors to input connectors of function blocks, data is passed from the function blocks output to the others function block input. The connection is visualized by a line called network. A network is always connected to exactly one output connector and at least one input connector.

The current sub-program example contains an "<u>Arbitrary [Waveform](#page-91-0) [Generator](#page-91-0)</u>| 92ী" and a "<u>[Counter](#page-34-1) [Up](#page-34-1)</u>| 35 " function block. Connect the ["Arbitrary](#page-91-0) [Waveform](#page-91-0) [Generator](#page-91-0)<sup>[92</sup>]" output to the upper input of "[Counter](#page-34-1) <u>[Up](#page-34-1)</u>|35ີ]".

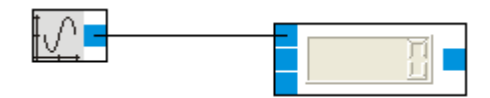

Do a left mouse click on the ["Arbitrary](#page-91-0) [Waveform](#page-91-0) [Generator](#page-91-0) 92 T" output connector. By this you are creating a net line which is attached to the "<u>[Arbitrary](#page-91-0) [Waveform](#page-91-0) [Generator](#page-91-0)</u>|92)" output and with the other end to the mouse pointer.

By clicking with the left mouse button somewhere in the sub-program you can create net point. To create the network click on the upper input of "<u>[Counter](#page-34-1) [Up](#page-34-1)</u>| 35)" .

To delete a net point mark it by doing a left click on it and press **Del**.

To erase a net line mark it by doing a left click on it and press **Del**. This might erase the whole network.

# <span id="page-14-0"></span>**3.5 Global variables**

Global variables can be read and written in every subprobram of a project; in the main program they can be used in the transition conditions.

In the main program view the variable management is located on the right side. It enables you to add, remove and rename variables and to assign initial values to them.

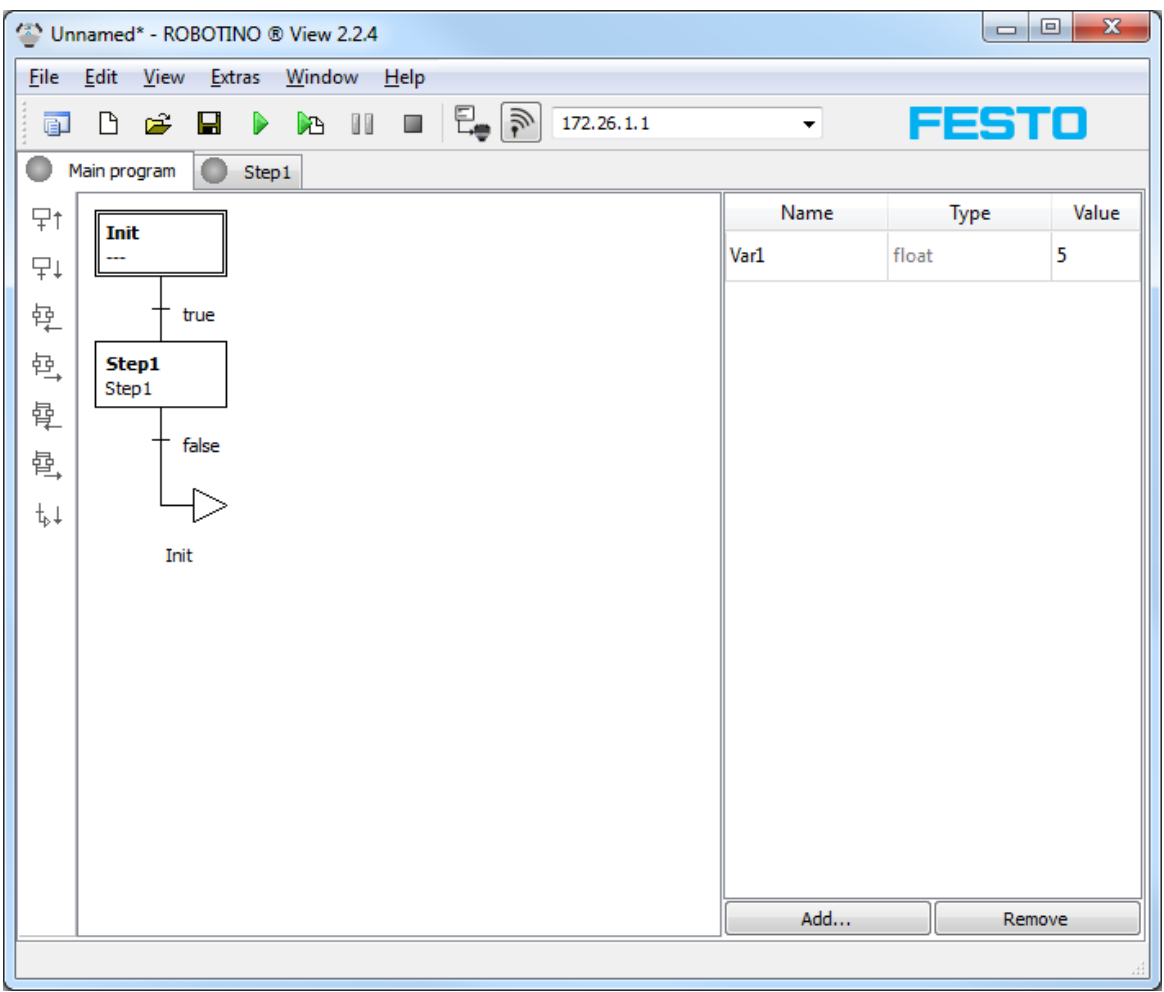

**Main program with variable management**

Global variables store floating point numbers only. Support for other data types will be included in future versions of Robotino View. After creating a variable function blocks for reading and writing the variable are available in the function block library.

#### <span id="page-15-0"></span>**3.6 Execute a sub-program**

After connecting the "<u>[Arbitrary](#page-91-0) [Waveform](#page-91-0) [Generator](#page-91-0)</u> | 92 "It o the "<u>[Counter](#page-34-1) [Up](#page-34-1)</u> | 35 " you can start simulation of the sub-program by clicking "Start"  $\blacktriangleright$  shown in the <u>[tool](#page-10-0) [bar](#page-10-0)</u>| 11**]**.

You can display the values generated by the "<u>[Arbitrary](#page-91-0) [Waveform](#page-91-0) [Generator](#page-91-0)</u>|92 " and "<u>Counter [Up](#page-34-1)</u>|35 " by selecting View Show Connector Values or by pressing **Ctrl + D**.

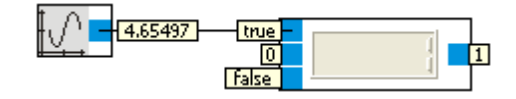

You can see the "<u>Arbitrary [Waveform](#page-91-0) [Generator](#page-91-0)</u>|92]" generating values between 0 and 10. "<u>Counter [Up](#page-34-1)</u> " increments its output when the input changes from false (0) to true (>0). At the moment this only happens when starting the sub-program. See <u>[type](#page-19-0) [conversion](#page-19-0)</u> 2णे to read how floating point numbers are converted to boolean. Furthermore it is very unlikely that the "<u>[Arbitrary](#page-91-0) [Waveform](#page-91-0) [Generator](#page-91-0)</u>| 92)" output matches exactly to 0. 35 20

To see the counter counting, select square from the "<u>[Arbitrary](#page-91-0) [Waveform](#page-91-0) [Generator](#page-91-0)</u> |92 "dialog. The generated output is now in the range -1 to 1.

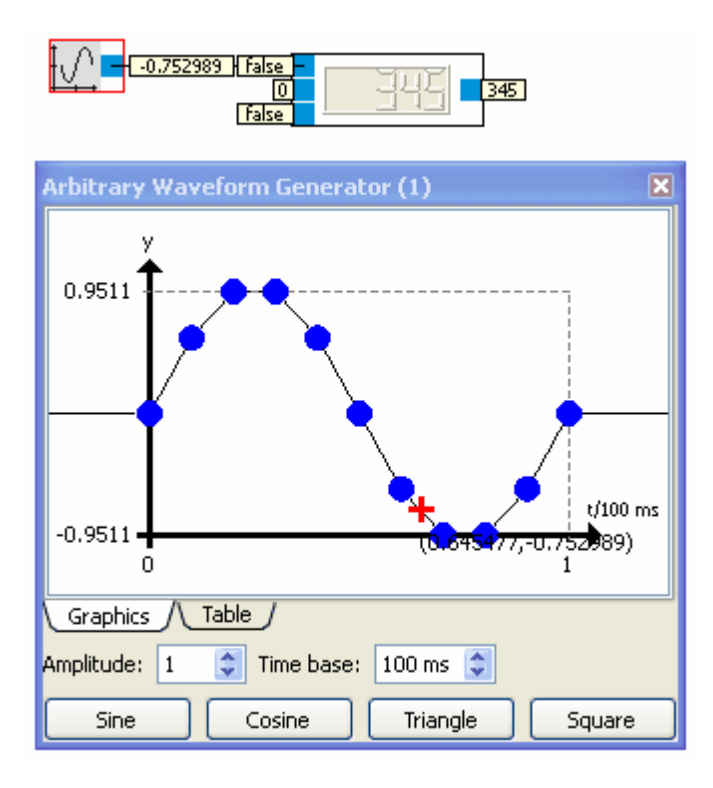

## <span id="page-16-0"></span>**3.7 Execute the main program**

By clicking on "Start" in the [tool](#page-10-0) [bar](#page-10-0) 1<sup>1</sup>, simulation of the currently visible program is started. If the sub-program "Step1" is visible only "Step1" is simulated. "Step1" is part of the main program, which can be simulated as well.

Use the [Program](#page-8-2) [selector](#page-8-2)l 9 I to make the main program the current program.

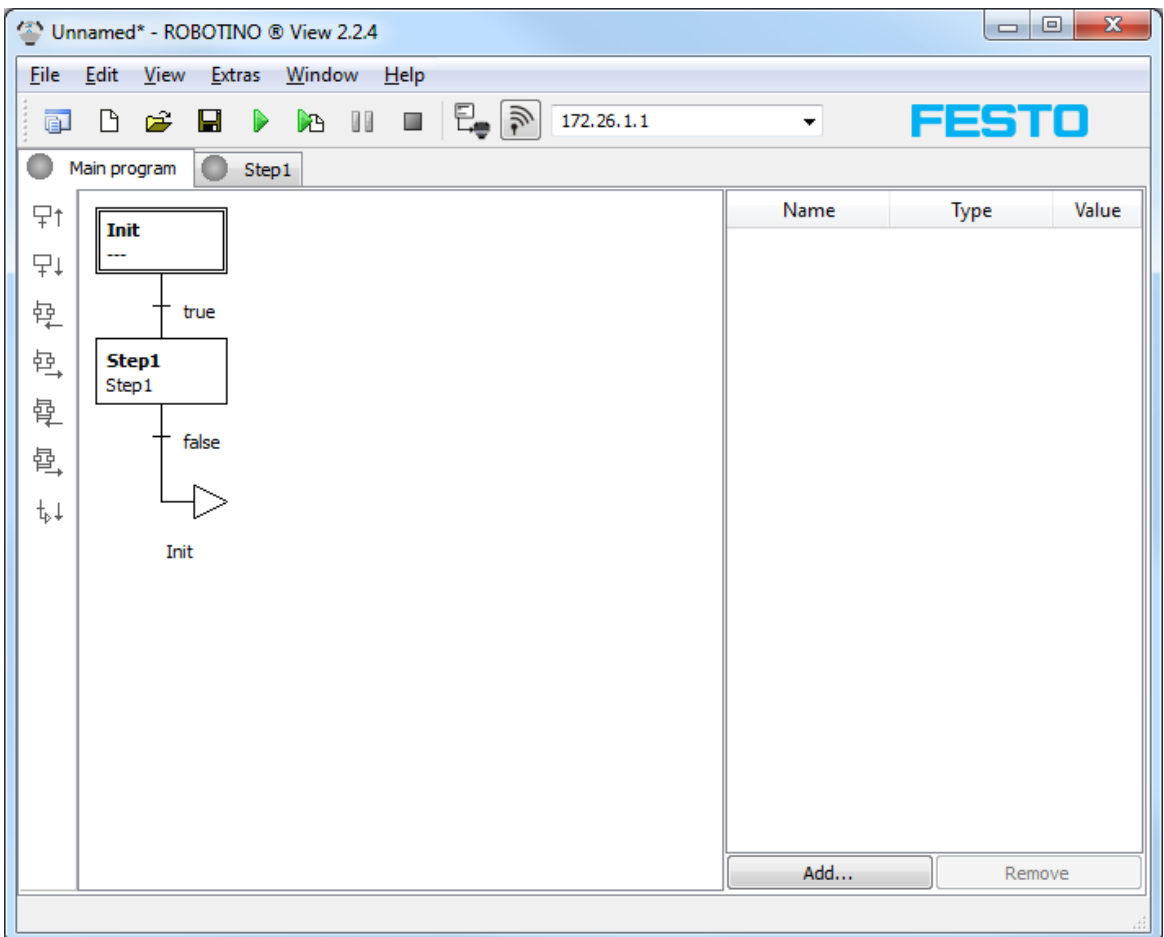

By clicking on "Start" in the <u>[tool](#page-10-0) [bar](#page-10-0)ian in simulation of the main program is started. The Init step is run</u> only once, because the transition condition following the Init step is true. As the transition condition following Step1 is constantly false, Step1 and the sub-program assigned to it (also called Step1) is executed.

You can always start simulation of the main program no matter which via is currently visible, by clicking the "Start main program" button **the [tool](#page-10-0) [bar](#page-10-0)e** 11.

## <span id="page-17-0"></span>**3.8 Connect to Robotino®**

Enter Robotino's IP address in the IP address input field in the <u>[tool](#page-10-0) [bar](#page-10-0)</u> 11 The default address is 172.26.1.1. Click onto the connection button left to the address input field. If the connect button changes from gray to green, the connection is established and data between Robotino and Robotino View is exchanged.

# <span id="page-18-0"></span>**3.9 Keyboard shortcuts**

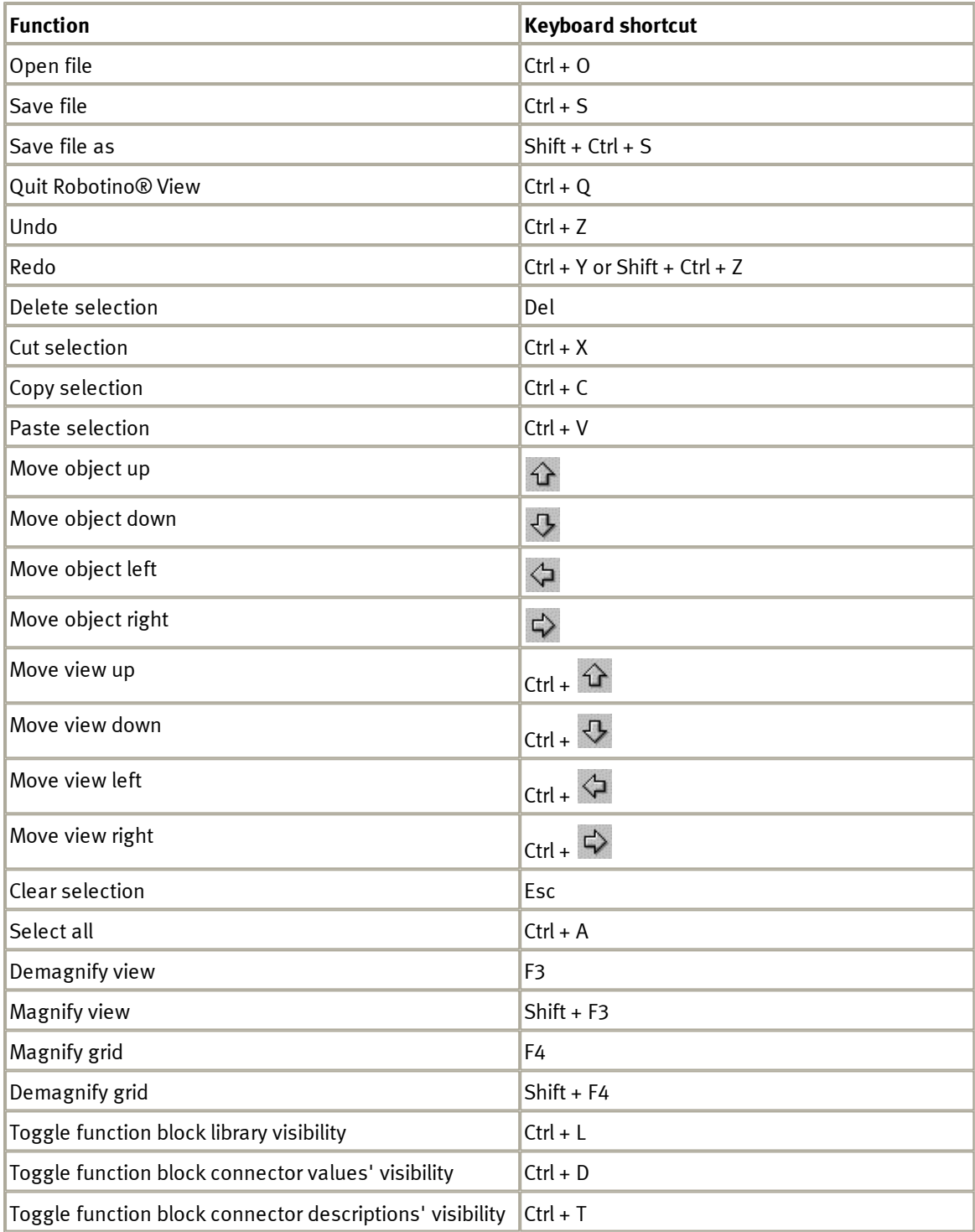

## <span id="page-19-0"></span>**3.10 Type conversion**

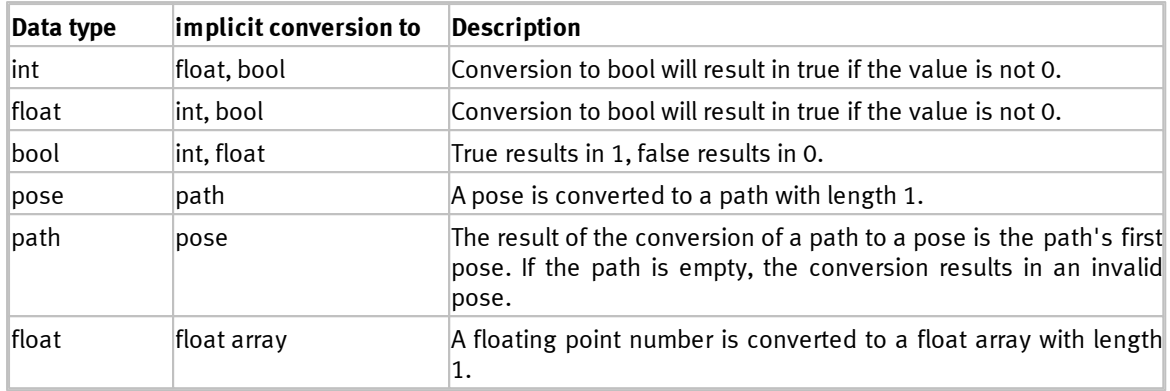

## <span id="page-19-1"></span>**3.11 Updates**

Robotino View has an online update feature. To check the availability of a new software version, select "Check For Updates" in the "Extras" menu. This check is also done automatically after the application has been launched. If a new Version is available, it can be downloaded and installed automatically.

The behaviour of the update feature can be configured in the preferences dialog ("Extras"  $\rightarrow$ "Preferences..."). If the Internet can only be accessed via a proxy, address, port, user name and password can be entered here. But in enterprise networks, using the Internet Explorer settings will mostly be the easiest way.

## <span id="page-19-2"></span>**3.12 Upload projects to Robotino and execute them**

Since Robotino View version 2.1.0 and Robotino flash card 2.0 it has been possible to upload projects to Robotino via FTP and directly execute them from Robotino View. This function is accessible via Robotino  $\blacktriangleright$ Upload project.

The first time the upload dialog is called the first Robotino device's current IP address will be entered into the "Robotino IP address" input field. If there is no Robotino device in the current project, the input field remains empty.

When the dialog is opened, the directory view in Robotino will be updated. The execution of an action is displayed by an animation. The view update can also be invoked via the button  $\mathbb{Z}$ . Further details about browsing the directory structure on Robotino can be found in the section <u>[Browse](#page-20-0) [Robotino](#page-20-0)</u> 21 **1**.

The button is used to upload the current project into the currently viewed directory. Further details about uploading and executing projects can be found in the section [Upload](#page-21-0) [and](#page-21-0) [execute](#page-21-0) 22).

## <span id="page-20-0"></span>**3.12.1 Browse Robotino**

Since version 2.0 of Robotino's flash card a FTP and a Telnet server are installed on the Ubuntu Linux system. FTP is used to display the files on Robotino and to upload projects.

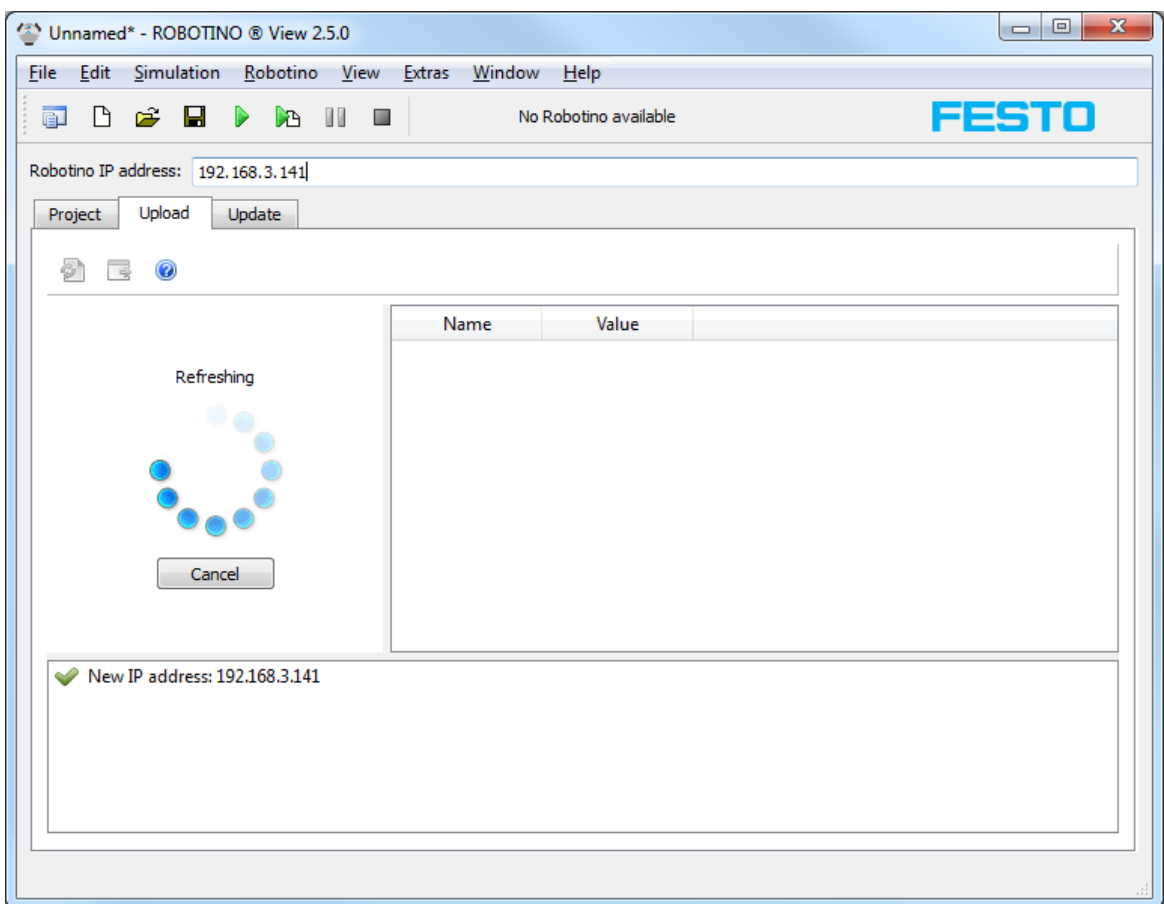

After the first login the directory /home/robotino is displayed. In this case there are the subdirectories "examples" and "programs" and the Robotino View project "Unnamed" in the current directory. By clicking on one of the directories, the view is updated and the contents of the selected directory is shown. By clicking on a Robotino View project, the execution of this project on Robotino is started. See [Upload](#page-21-0) [and](#page-21-0) [execute](#page-21-0)  $22$ .

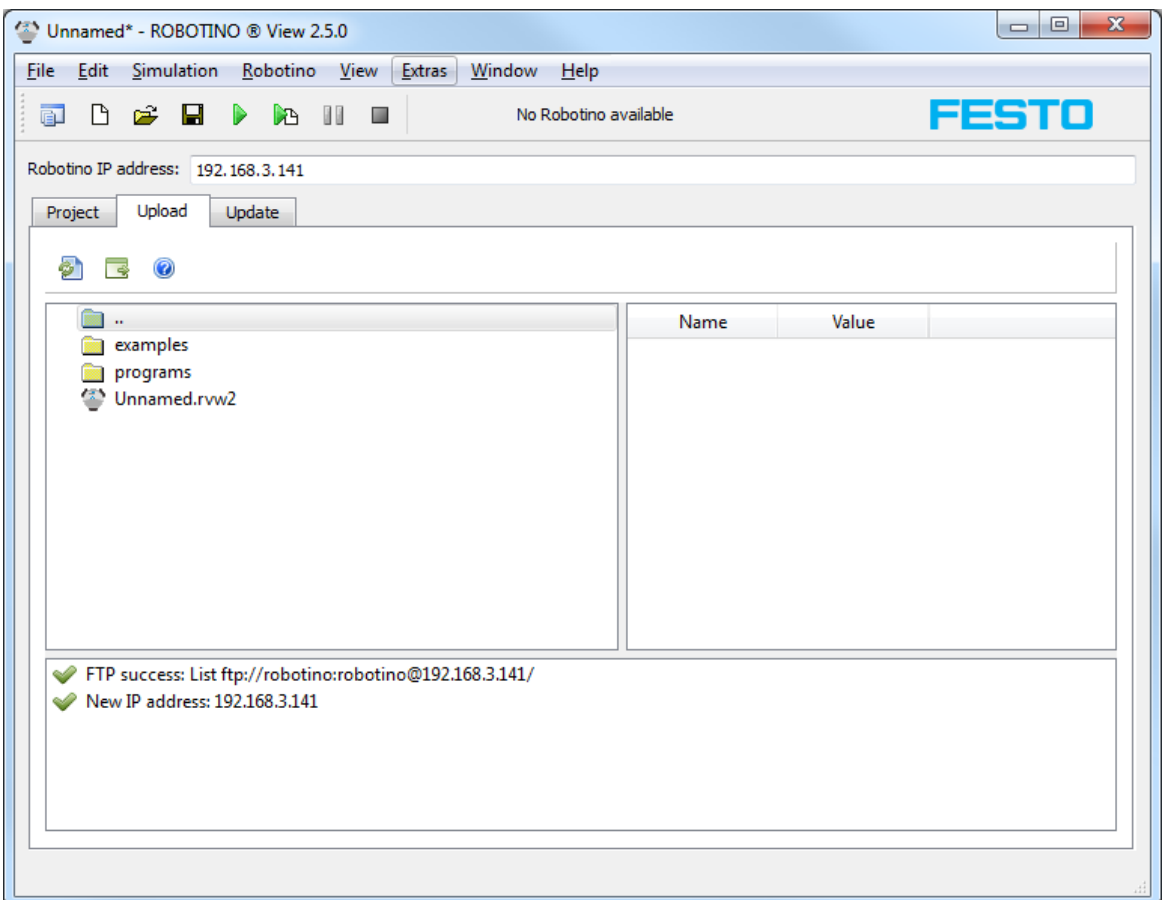

The FTP client integrated in Robotino View uses the user login "robotino" with password "robotino". Thus it is possible to log in e.g. with FileZilla and create subdirectories or remove uploaded projects.

#### <span id="page-21-0"></span>**3.12.2 Upload and execute**

Before executing a project it is recommendet to check if the Robotino View version installed on Robotino is the newest one. Package upgrade on Robotino is described in the section [Upgrade](#page-22-0) [Robotino](#page-22-0) [Packages](#page-22-0) 23).

By clicking on a Robotino View project  $\ddot{\bullet}$  in the directory view the execution of this project on Robotino with the Robotino View Interpreter is invoked. Before the execution of the project starts, the interpreter must be loaded. This process takes some seconds. The log window shows the current state.

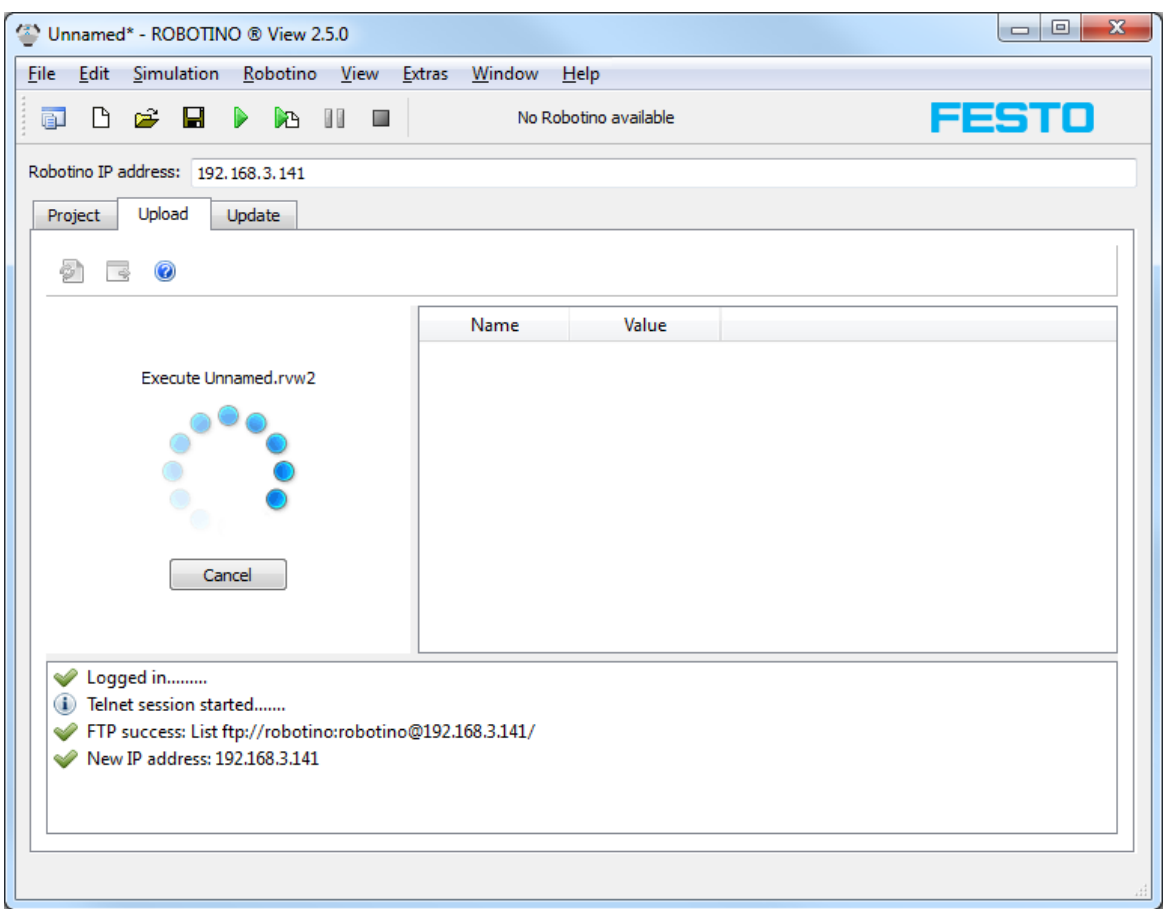

After clicking on a Robotino View project a Telnet session is established with user login "robotino" and passwort "robotino". Immediately after the message "Loading project", the execution starts. The process can be canceled any time.

In the window next to the progress indicator the values of the global variables of the project executed on Robotino are displayed. The update speed can be configured in Extras  $\triangleright$  Options...  $\triangleright$  Upload & Execute  $\triangleright$ Debug interval.

## <span id="page-22-0"></span>**3.13 Upgrade Robotino packages**

Since Robotino View version 2.4.0 and Robotino flash card version 2.0 it has been possible to upgrade the Linux packages installed on Robotino from Robotino View. This function is accessible via Robotino  $\blacktriangleright$ Software update.

The first time the upgrade dialog is called the first Robotino device's current IP address will be entered into the "Robotino IP address" input field. If there is no Robotino device in the current project, the input field remains empty.

When the dialog is opened, the package information will be refreshed. During the refresh the whole application is locked. This action can be easily canceled, though.

A refresh can be forced via the symbol  $\blacksquare$ .

After a successful refresh the versions of local packages and packages installed on Robotino are displayed. The status symbols have the following meanings:

A No information is available or installed version is not up-to-date

The package installed on Robotino is up-to-date

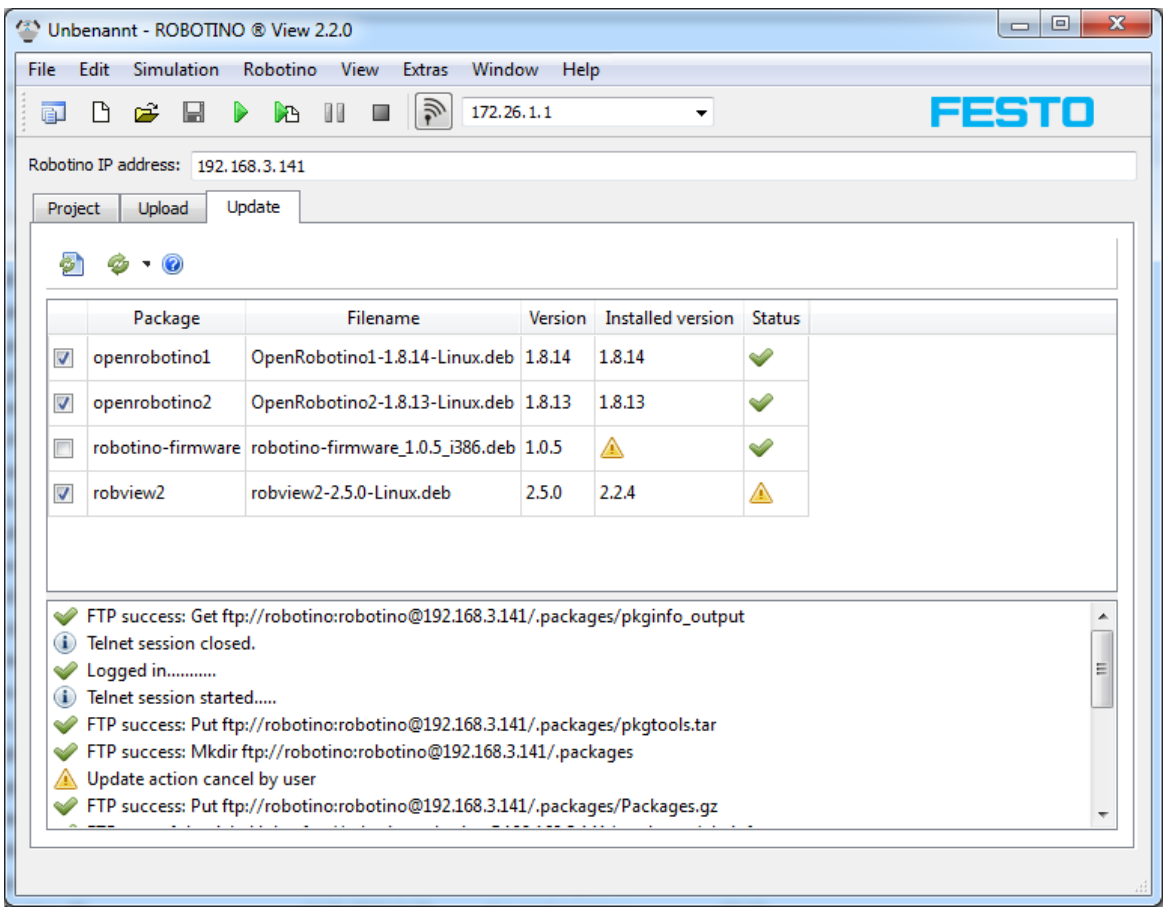

The package "robotino-firmware" is special. The upgrade routine checks if there is an EA09 IO board in Robotino. If an EA09 IO board is found, the version number will be retrieved directly from the IO board. If no EA09 board is present, the symbol will be displayed instead of the version number. However, the package's status is  $\blacktriangleright$  because the package "robotino-firmware" needn't be installed.

In the first column of the version view, packages can be added to or removed from the upgrade process. By default the packaged "openrobotino1", "openrobotino2" and "robview2" are designated for an upgrade.

In the screenshot above, the package "robview" installed on Robotino is not up-to-date. The local version is 2.5.0. On Robotino, the old version 2.2.4 is installed. Installation of new packaged is invoked with the symbol  $\bullet$ . The upgrade dialog shows that the action is performed. In the log windows the progress can be tracked. When the installation has been finished, the version view will be refreshed.

#### <span id="page-24-0"></span>**3.13.1 Robotino firmware installation**

The package "robotino-firmware" is special. The upgrade routine checks if there is an EA09 IO board in Robotino. If an EA09 IO board is found, the version number will be retrieved directly from the IO board. If no EA09 board is present, the symbol  $\triangle$  will be displayed instead of the version number. However, the package's status is  $\blacklozenge$  because the package "robotino-firmware" needn't be installed.

As the upgrade of Robotino's firmware by the package "robotino-firmware" is critical, this package won't be upgraded by default. Only if the exact reason for an upgrade is known, this packages should be added to the upgrade process. The installation of the firmware is described in the section Robotino firmware installation.

The firmware of the microcontroller (a NXP LPC 2378) on that IO board can be upgraded from Robotino's PC104. This process is critical. A failure of the firmware upgrade results in the following effects:

- 1. Robotino can no longer be turned off by pressing the On/Off button.
- 2. Pressing the On/Off button turns on Robotino. When the button is released, Robotino is turned off immediately.

concerning 1) By removing the command bridge, Robotino can be turned off concerning 2) The On/Off button must be held until an other firmware upgrade was successful

To just upgrade the firmware (or repair it), only the "robotino-firmware" package should be selected. Then the installation can be forced via the button  $\Phi$  "Force Update".

#### Using Robotino® View

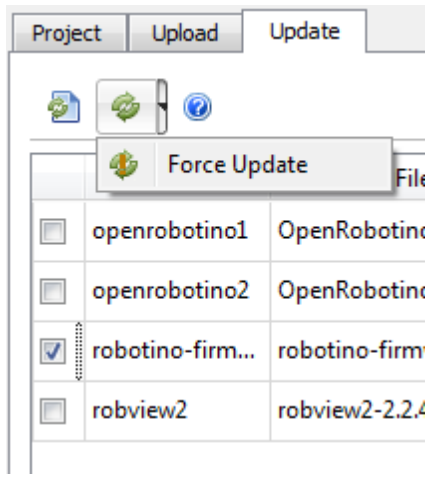

## <span id="page-25-0"></span>**3.13.2 Interna**

The upgrade process is based on a combination of Telnet, FTP and Linux commands concerning apt.

First the file pkgtools.tar from the directory install\_folder\packages is copied into /home/robotino/. packages. Via Telnet the file is unpacked. The script pkginfo.sh provides information about the installed packages.

The packages to be installed are copied via FTP from install\_folder\packages to /home/robotino/. packages. Additionally the file Packages.gz is copied. It contains package informations.

Initially, the script pkginstall.sh modifies /etc/apt/sources.list and enters the directory /home/robotino/. packages as only package source. Then apt-get is used to install the packages.

pkgremove.sh forces removal of packages.

startOpenRobotino1.sh is invoked to restart the Robotino deamons.

# <span id="page-25-1"></span>**4 Examples**

## **4.1 Control programs**

In this chapter a simple control program with alternative branches is realized.

# <span id="page-26-0"></span>**4.1.1 Tutorial 2**

This exercise shows how a control program with alternative branches is created. The complete program is located int the file examples/sfc/tutorial2.rvw2.

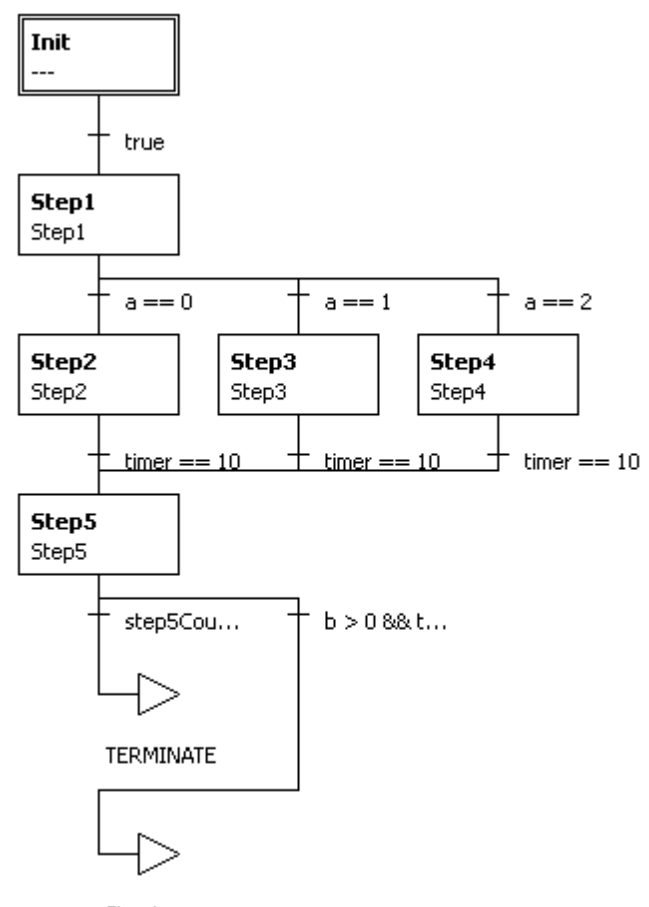

The complete control program looks as shown in figure 1.

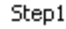

#### **Fig. 1:the complete control program**

In Step1 the value of a is changed. Thus in every cycle of the program one of the Steps Step2, Step3 and Step4 will be executed. Step5 compares the results produced by the previous steps. After the 6th execution of Step5 the program is stopped. Otherwise it continues with Step1.

Create a new project

Create a new project by

- selecting File > New
- pressing  $Ctrl + N$
- selecting the symbol for creating a new project in the tool bar **EL**

#### Examples

The main program contains the steps Init and Step1.

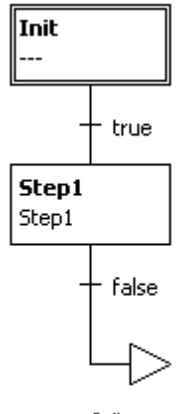

Init

Create global Variables

first, create the following [global](#page-14-0) [variables](#page-14-0) 15):

- timer
- $\bullet$  a
- b
- step2count
- step3count
- step4count
- step5count

Assign the initial value -1 to "a". All other variables keep their initial value 0.

#### Program Step1

In this sub-program the global variable "a" is incremented by 1. To make sure that the value of "a" is always between 0 and 2, "a" will be calculated Modulo 3 and rewritten to "a". The value of "b" will just be set 0.

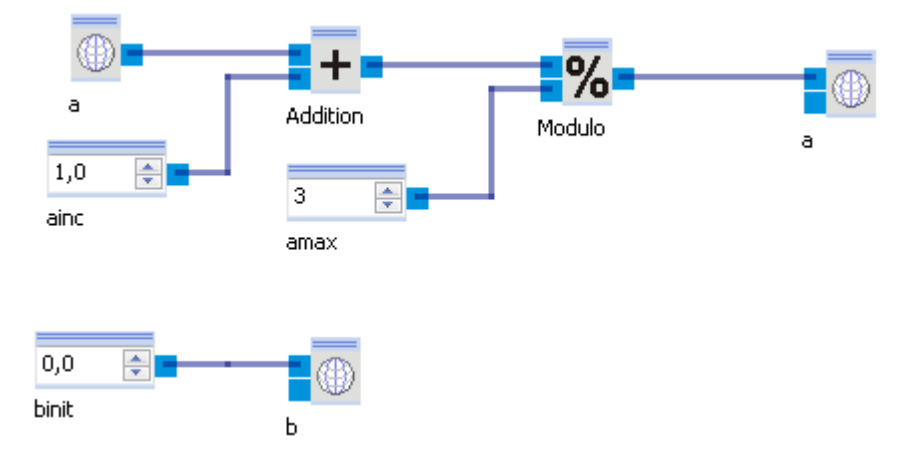

#### Create steps Step2, Step3 and Step4

Now the steps will be created next to each other in alternative branches. To do that, select the transition condition below Step1.

You can see that the transition condition is selected by a dashed line round the condition.

Now click on the symbol to add an alternative branch on the right side  $\mathfrak{P}_+$ .

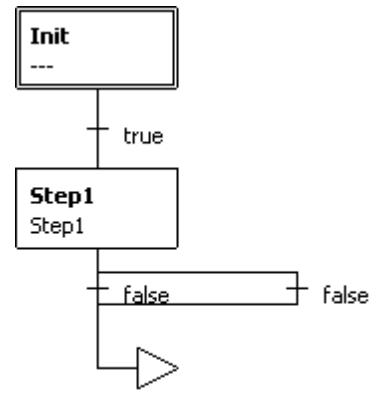

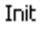

Expand the branching you have just created by selecting the transition condition on the right and selecting the "Alternative branch right"  $\overleftrightarrow{P}$  symbol again.

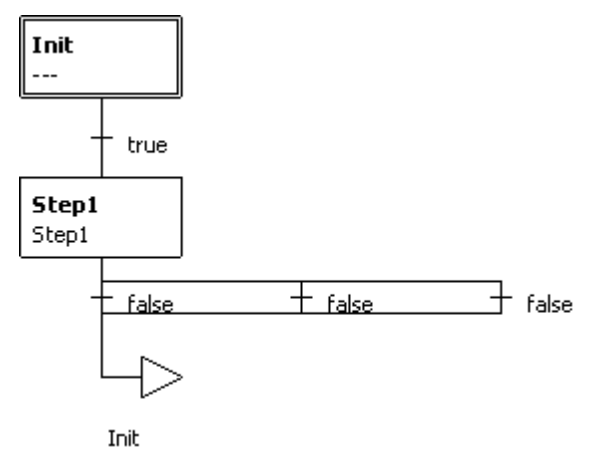

Now create three Steps in those three alternative branches and call them Step2, Step3 and Step4. To do that, select the entering condition of a branch and click on the "insert step after"  $\overline{F}$  symbol. Then assign a sub-program of the same name to each step. To do that, double-click on the step and enter the name for the sub-program in the following dialog box. Alternatively, you can create a new sub-program with the tool bar button "Create new subprogram"  $\Box$  and assign it to the step.

#### Examples

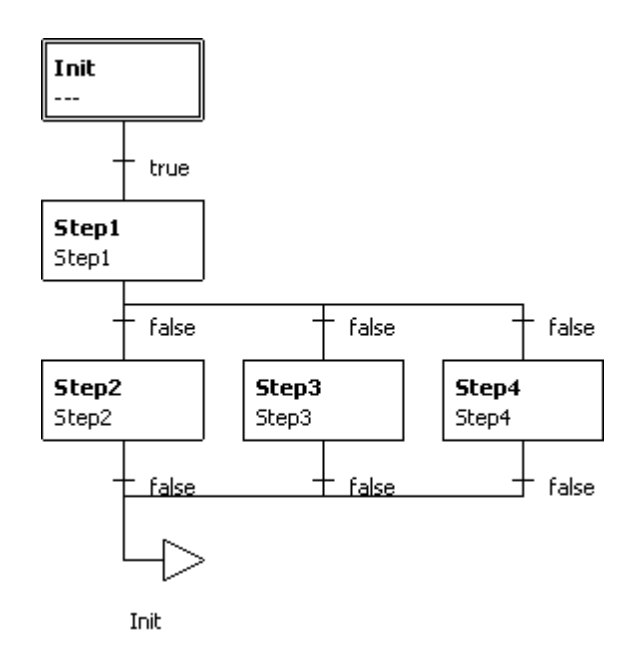

The entering and exit conditions of all three alternative branches are false at the moment. Change the entering conditions to  $a == 0$ ,  $a == 1$  and  $a == 2$ . Use timer == 10 as exit condition for all branches. Finally, change the final jump's destination from Init to Step1.

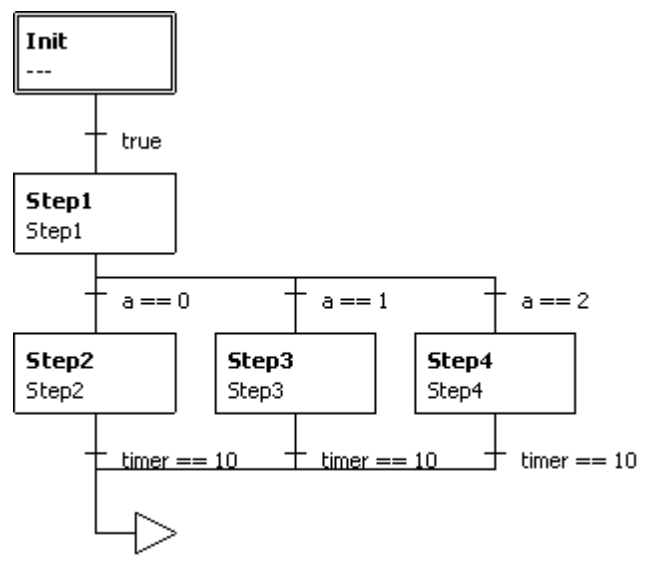

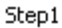

If you start the main program now, the program will hang in Step2 because "a" is 0 during the first cycle and the global variable "timer" is not altered.

#### Program Step2, Step3 and Step4

The sub-programs assigned to the steps Step2 to Step4 are empty at the moment. The sub-program Step2 is shown below.

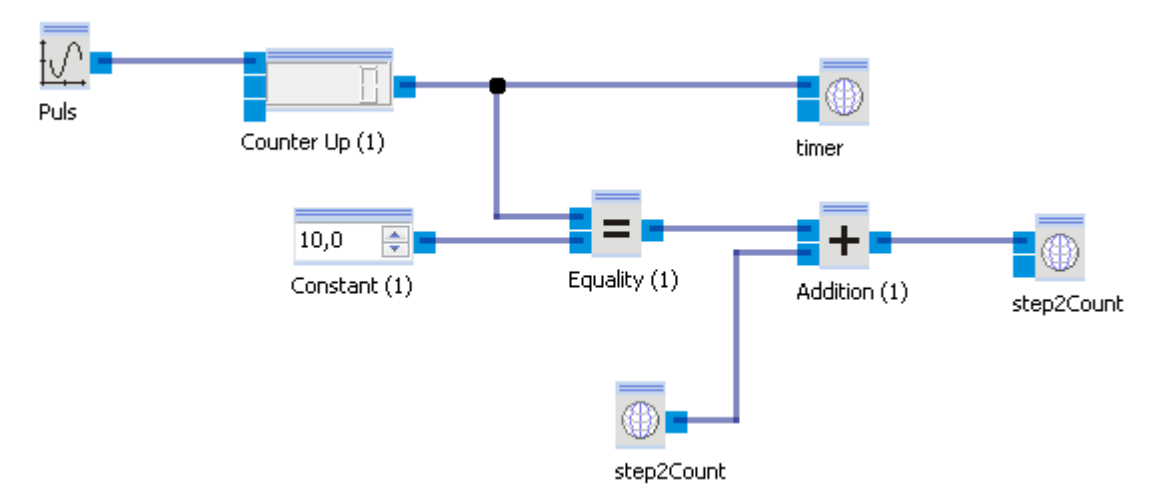

Every 200ms the Arbitrary Waveform Generator creates a pulse of 100ms width and height 1. The settings for the Arbitrary Waveform Generator are shown below.

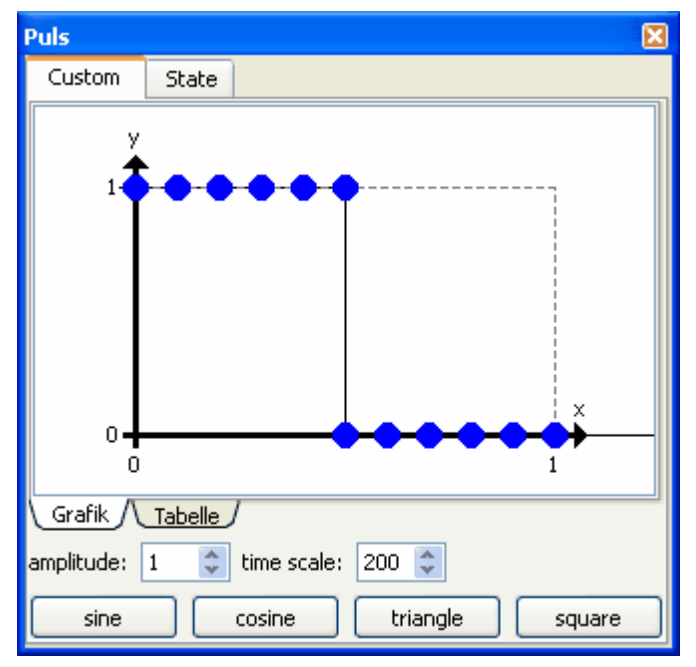

I.e. every 200ms there is a rising edge from 0 to 1. With every rising edge the counter increments its value by 1. After 2s the value will be 10. When the value of the counter is 10, the result of the comparison of the constant and the counter's value will be added to the current value of step2Count. As long as the comparision results in false, 0 is added. As soon as the comparision results in true, 1 is added. At the end of every calculation step of the sub-program, the transition condition below the step in the main program is evaluated. When the global variable "timer" has the value 10, the sub-program will be left.

The sub-programs of Step3 and Step4 are built equivalently. Select all in Step2 (Ctrl+A) and copy it to Step3 and Step4. The only difference consists in the fact that step3count respectively step4count are read and written.

Once you start the main program, Step2, Step3 and Step4 will be executed cyclically for 2s each.

#### Create and program Step5

To add a new step after the alternative branching, select the final jump and click on the symbol to add a step before  $\overline{F}$  . Now create a sub-program named Step5 and assign it to Step5 just created. Change the transition condition below Step5 to b $\overline{\phantom{a}}$  && timer == 10.

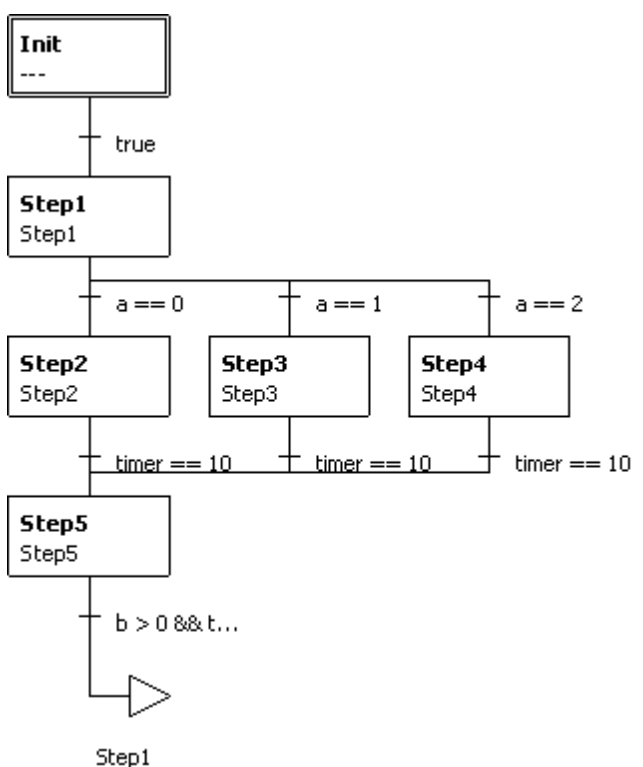

The sub-program Step5 is similar to Step2 to Step4. Copy Step2 to Step5 and change step2count to step5count. Beyond setting the global variables "timer" and "step5count" also a check is performed if the condition step2count >= step3count >= step4count is valid. If this is the case, the global variable "b" is set to 1. Otherwise "b" is 0. The condition must always be true when in a correct program execution because Step2, Step3 and Step4 are executed one after another because Step1 increments "a" by 1 in every cycle.

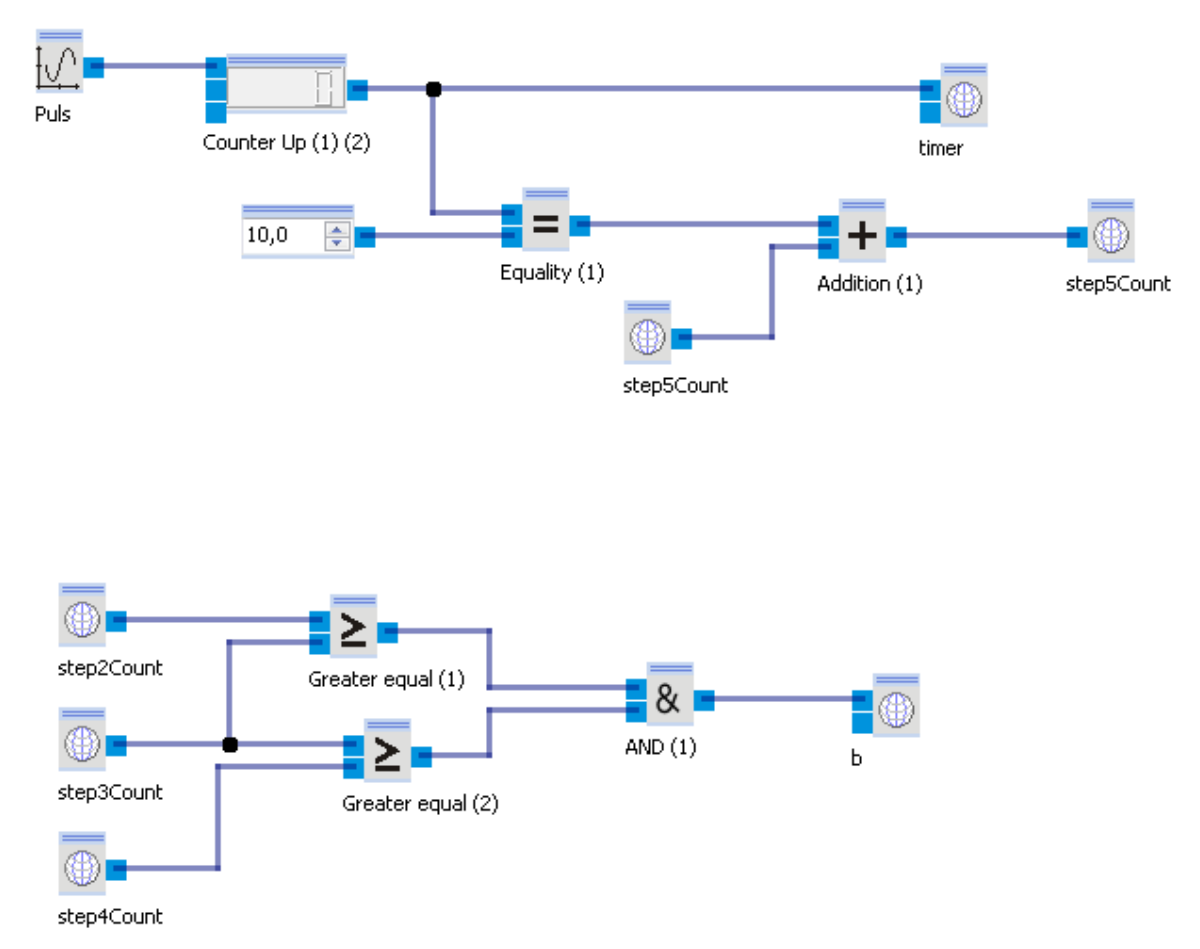

If the main program is started now, Step5 remains active for 2s if "b" is greater than 0.

Create program termination and jump to Step1

Now the program should be terminated when the value of "step5count" has reached 6. To achieve this, insert an alternative branch below Step5. Select the transition condition below Step5 and klick on the symbol to insert an alternative branch on the left  $\frac{1}{2}$ . Select the new branch's transition condition (at the moment it is false) and click on the symbol to create a new jump  $\overline{t}$ . Change the transition condition to step5count == 6 and select TERMINATE as new jump destination.

The main program now looks as it was shown at the beginning.

By the way, the alternative branch containing the jump to TERMINATE must be left of the branch with the condition b>0 && timer == 10 because the initial conditions of alternative branches are evaluated from left to right. In the first 6 cycles the condition step5count  $= 6$  is not fulfilled. So the second branch's condition is evaluated.

One run of the main program lasts 24s now.

Examples

## <span id="page-33-0"></span>**4.2 Logic**

In this chapter well-known electrical circuits are realized with logical modules.

#### <span id="page-33-1"></span>**4.2.1 Multiplexer**

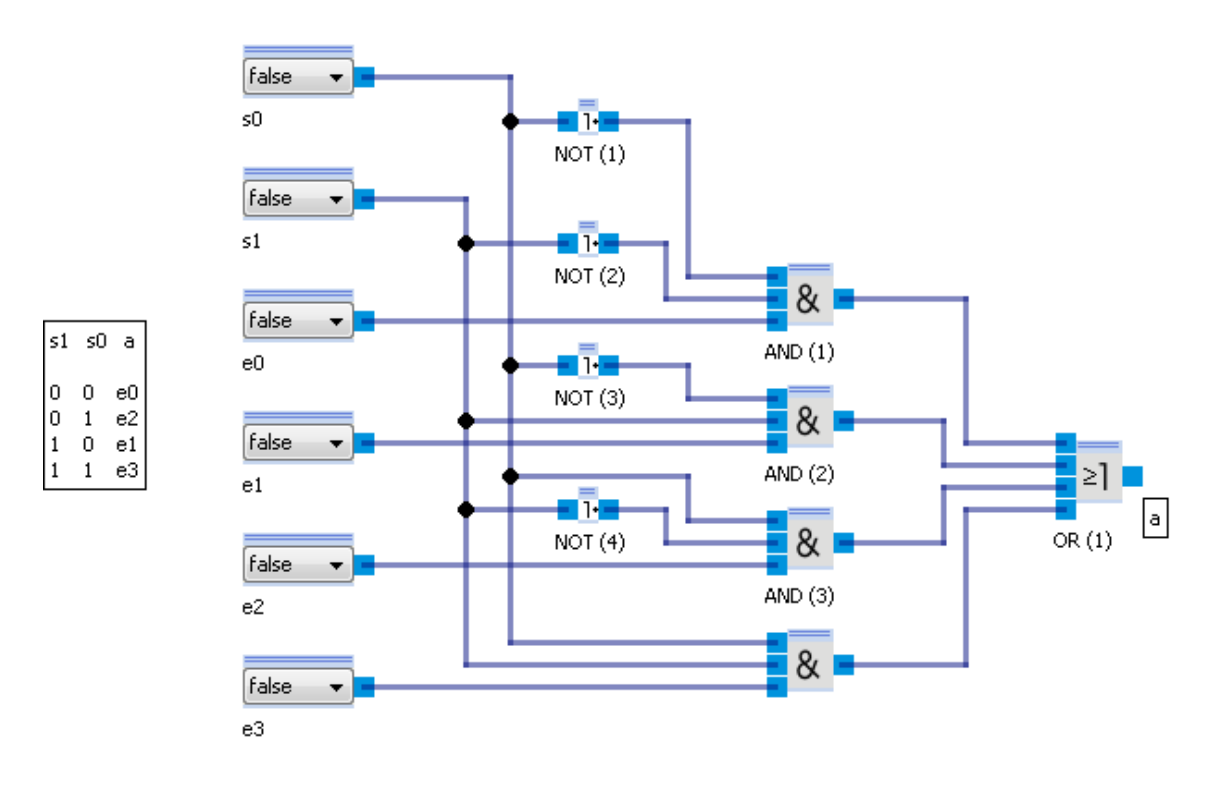

#### <span id="page-33-2"></span>**4.2.2 FlipFlop**

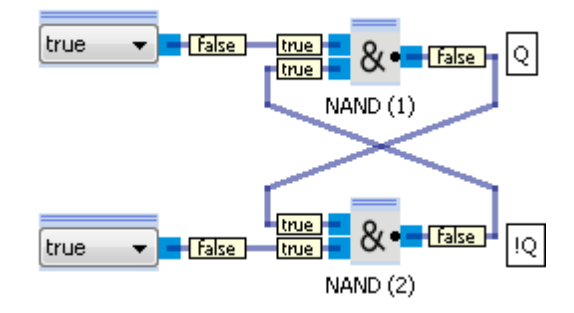

# <span id="page-33-3"></span>**5 Function block library**

The control programs created with Robotino® View consist of interlinked function blocks. These are located in the [function](#page-8-2) [block](#page-8-2) [library](#page-8-2)  $\sqrt{9}$  and can be inserted into a sub-program via Drag&Drop. Function blocks are assigned to different categories. By clicking onto a category name with the left mouse button,

the category folder is expanded. The following categories are available:

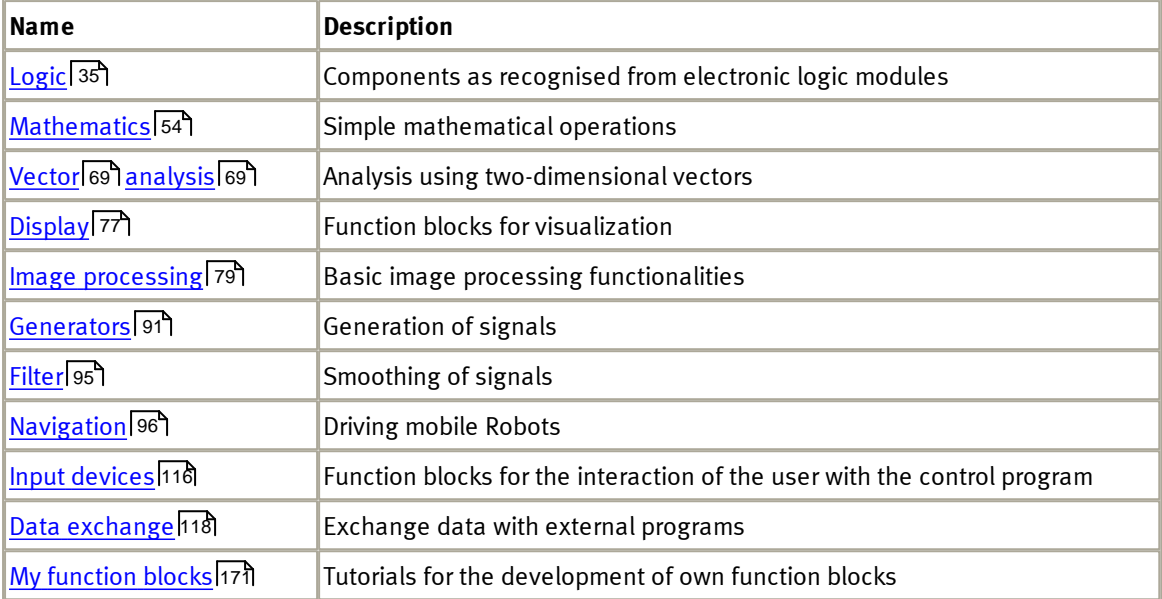

# <span id="page-34-0"></span>**5.1 Logic**

The Logic category contains components as recognized from the electronic logic modules.

# <span id="page-34-1"></span>**5.1.1 Counter up**

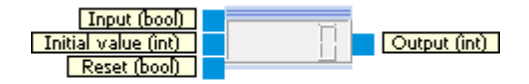

The counter counts the number of events at its Input connector

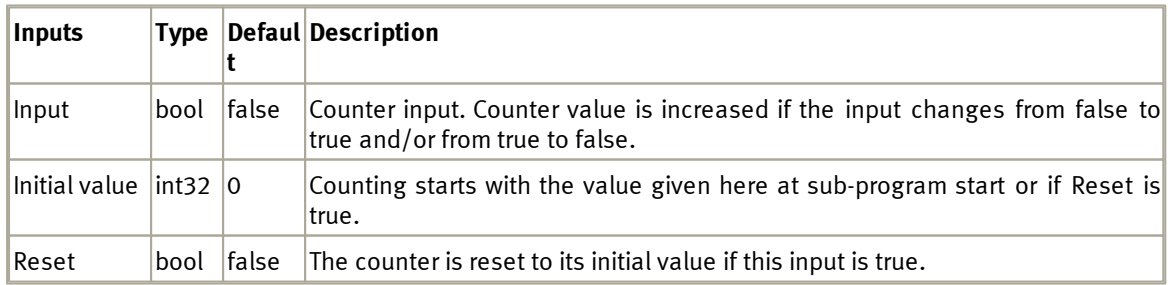

#### Function block library

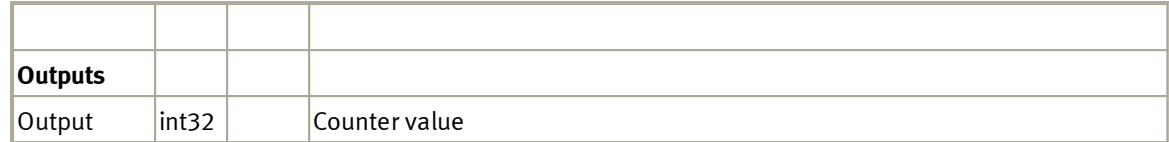

#### **5.1.1.1 Dialog**

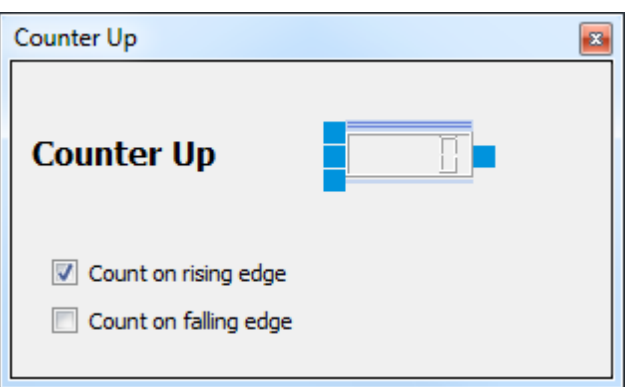

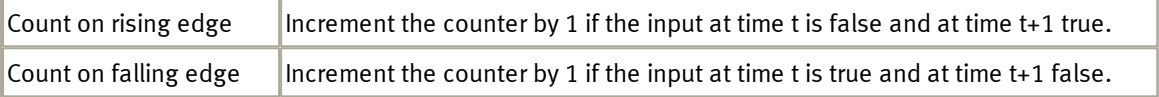

## **5.1.1.2 Example**

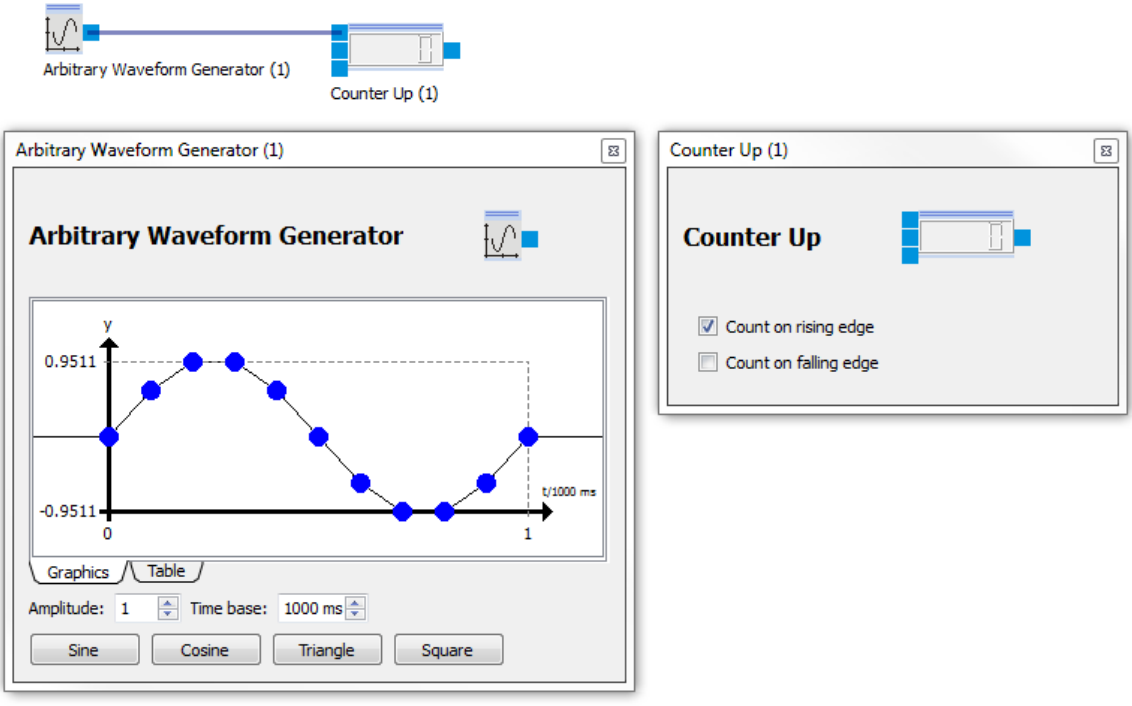
The "<u>Arbitrary [Waveform](#page-91-0) [Generator](#page-91-0)</u>| הוֹצ generates a sin waveform with amplitude 2 and frequency 1 Hz. The output of the generator is of type float. Values less equal 0 are converted to false. Value greater 0 are converted to true (see <u>[type](#page-19-0) [conversion](#page-19-0)</u>|20'). The counter counts on rising edge, i.e. when the input changes from false to true. This happens exactly once per second at the beginning of the sine wave. The counter values represents therefore the time in seconds since sub-program start.

The following example shows how to use the initial value input to count over sub-program boundaries. The main program executes Step1 and Step2 sequentially. After Step2 is finished, we restart with Step1.

#### **Hauptprogramm**

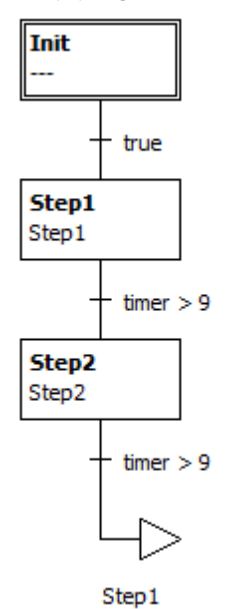

**Step1**

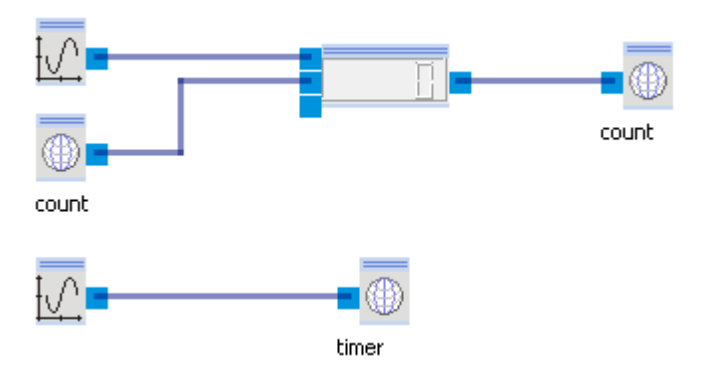

The Counter writes its result into the global variable "count". After restart of Step1 the global variable count is used as inital value for the Counter. Step1 is active until the second "[Arbitrary](#page-91-0) [Waveform](#page-91-0) [Generator](#page-91-0) 92 <sup>92</sup> generates a value greater 9. This happens after 10s.

#### **Step2**

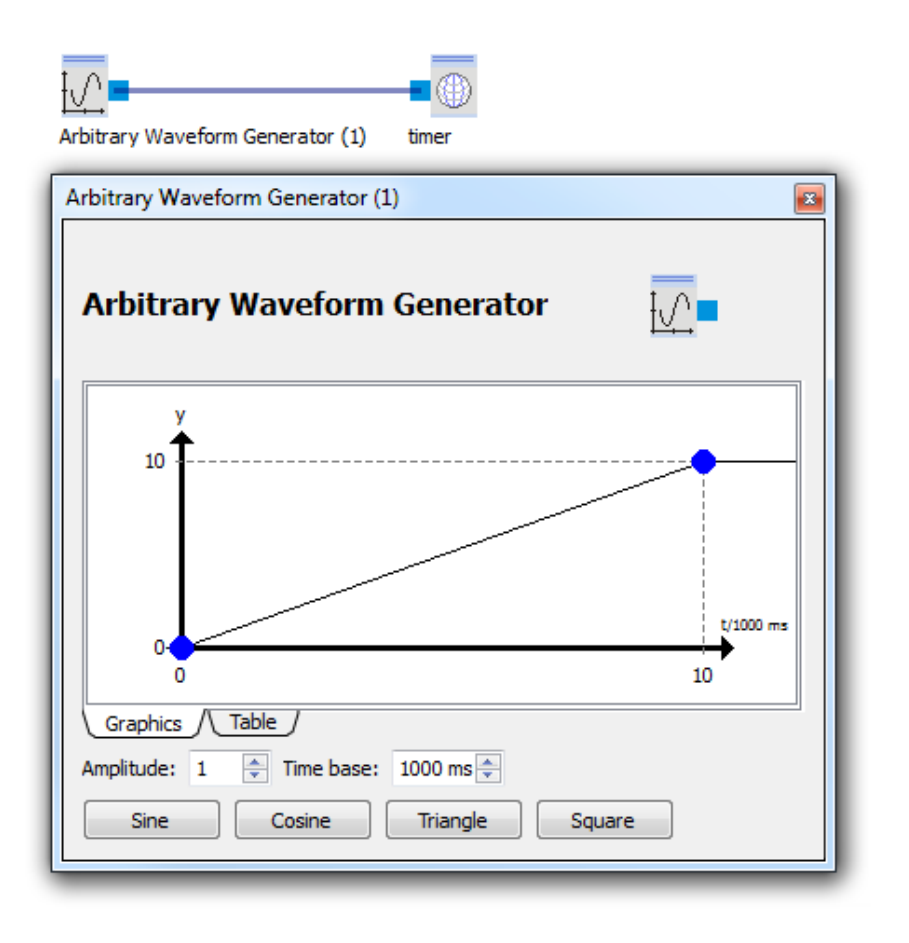

Step2 is also 10s active.

### **5.1.2 Counter down**

[Counter](#page-34-0) down is similar to <u>Counter [up](#page-34-0)</u>|35 . The only difference is that the counting value is decremented by 1 if a counting event occurs.

m

#### **5.1.2.1 Dialog**

See dialog of <u>[Counter](#page-35-0) [up](#page-35-0)</u>|36 .

# **5.1.3 Multiplexer**

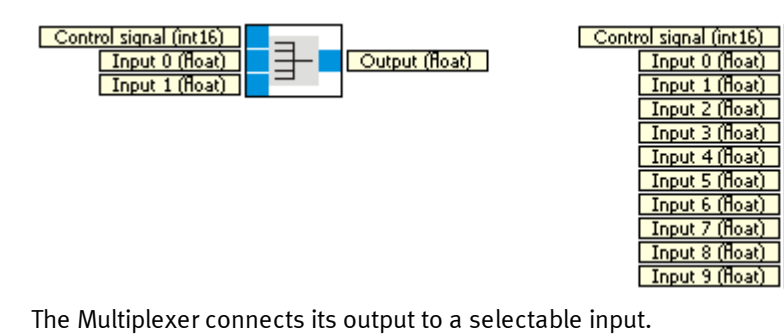

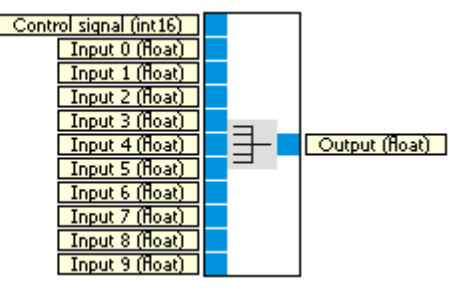

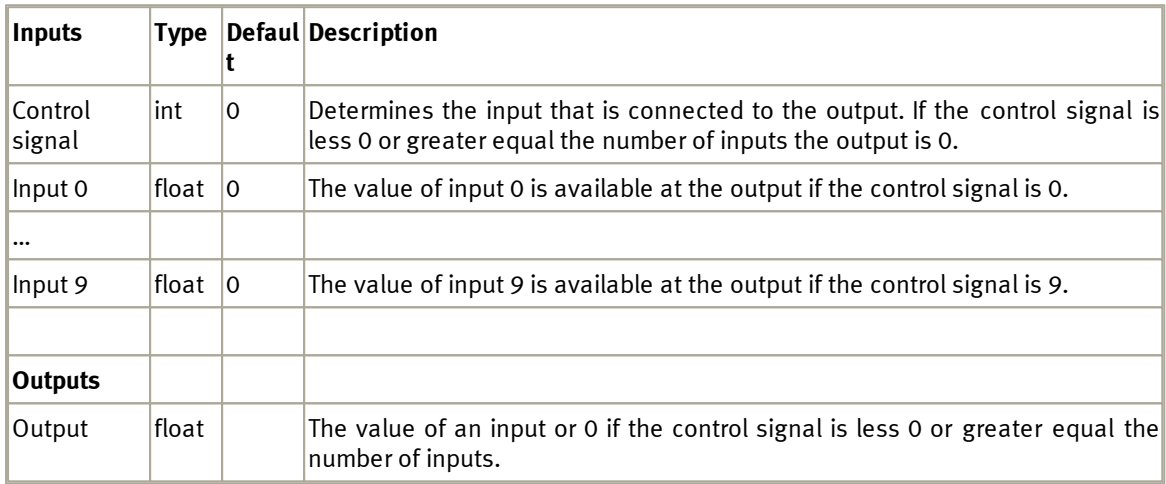

## **5.1.3.1 Dialog**

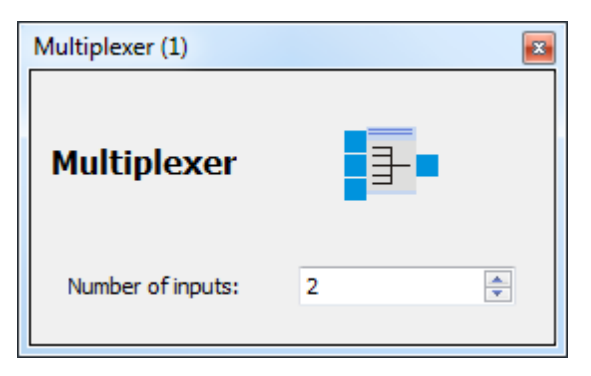

## **5.1.3.2 Example**

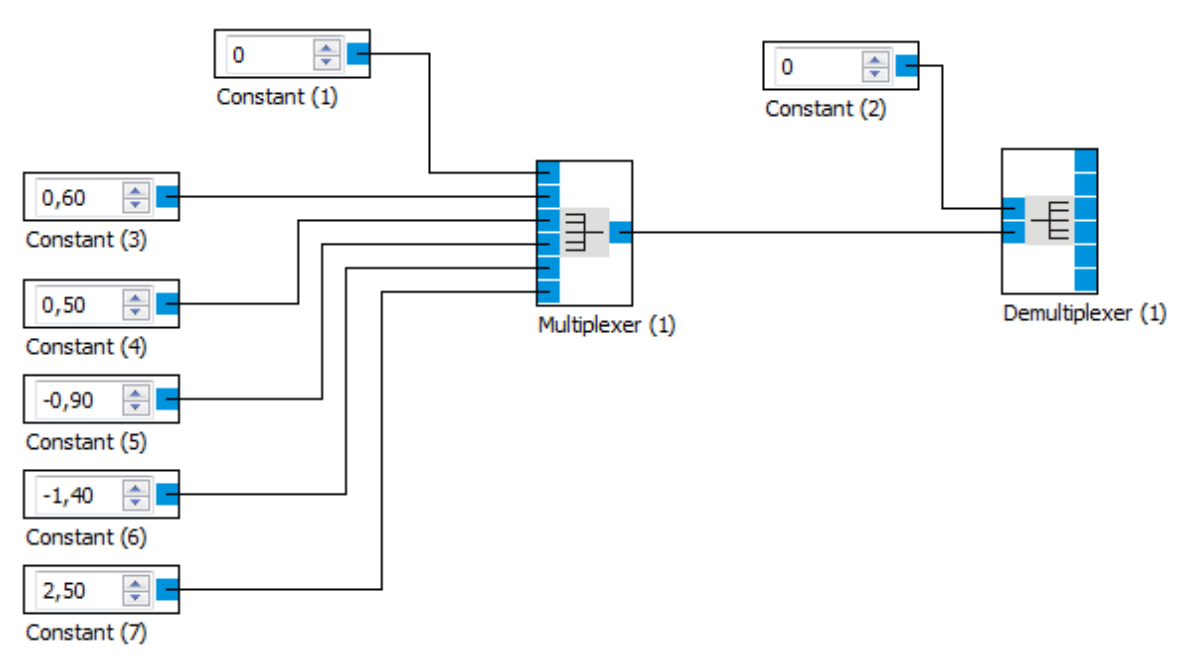

see also Examples▶Logic▶<u>[Multiplexer](#page-33-0)</u>|34

## **5.1.4 Demultiplexer**

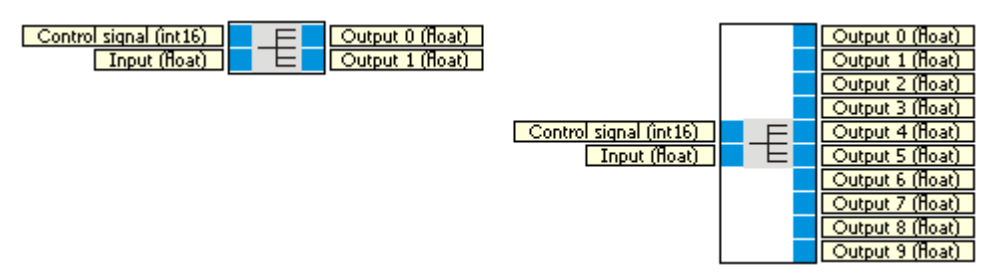

The demultiplexer connects one input to a selectable output.

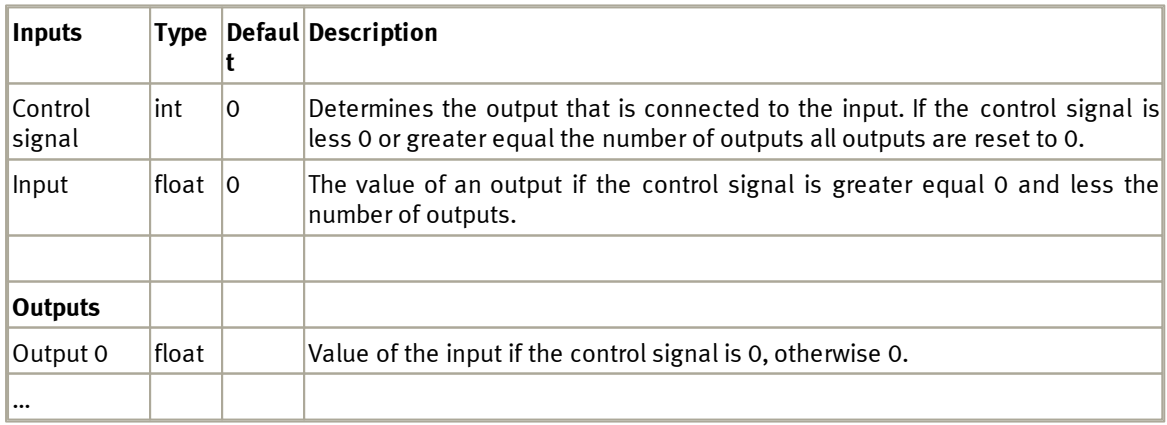

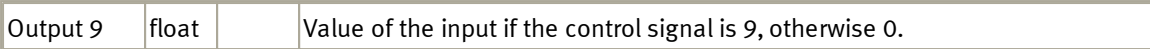

## **5.1.4.1 Dialog**

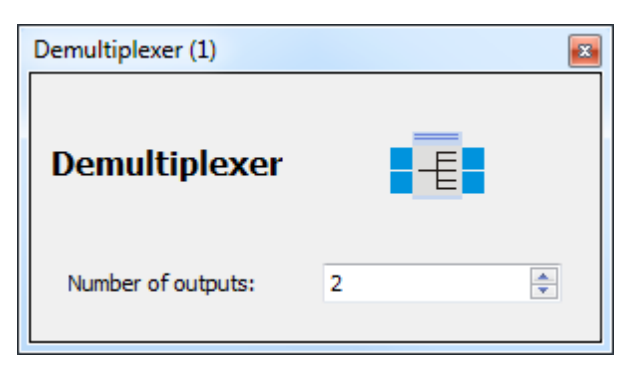

## **5.1.4.2 Example**

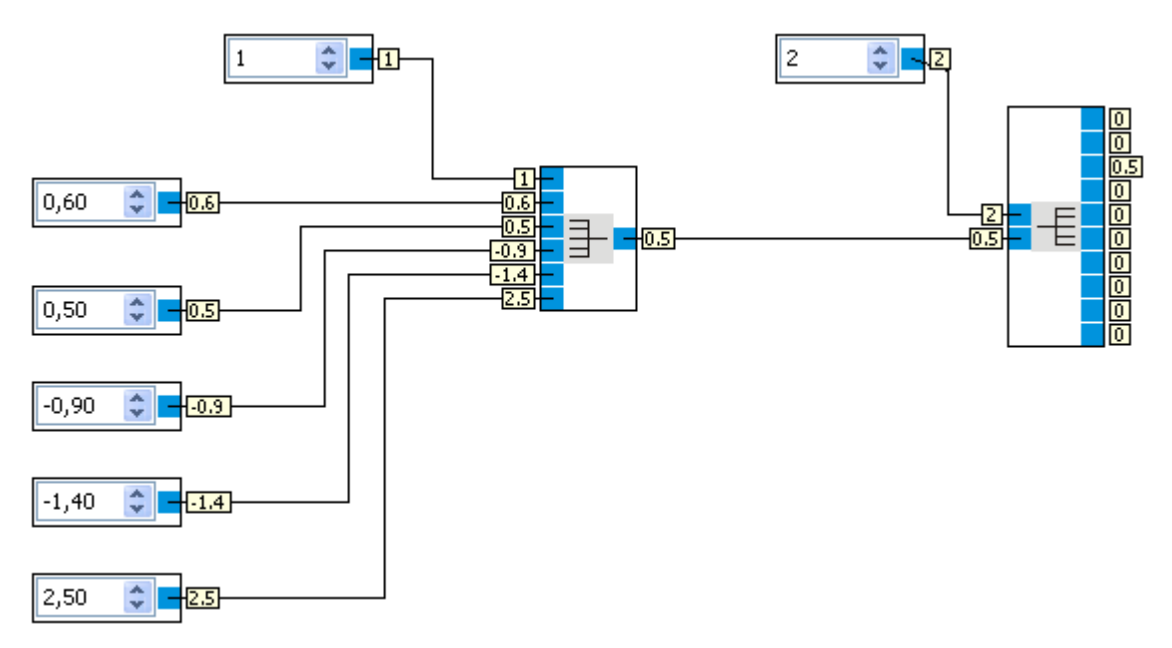

## **5.1.5 AND**

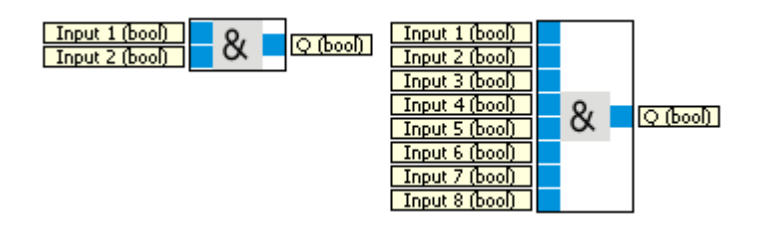

The Output of the AND is true only if all Inputs are true. See <u>[type](#page-19-0) [conversion](#page-19-0)</u> 20 how numbers are converted to bool. 

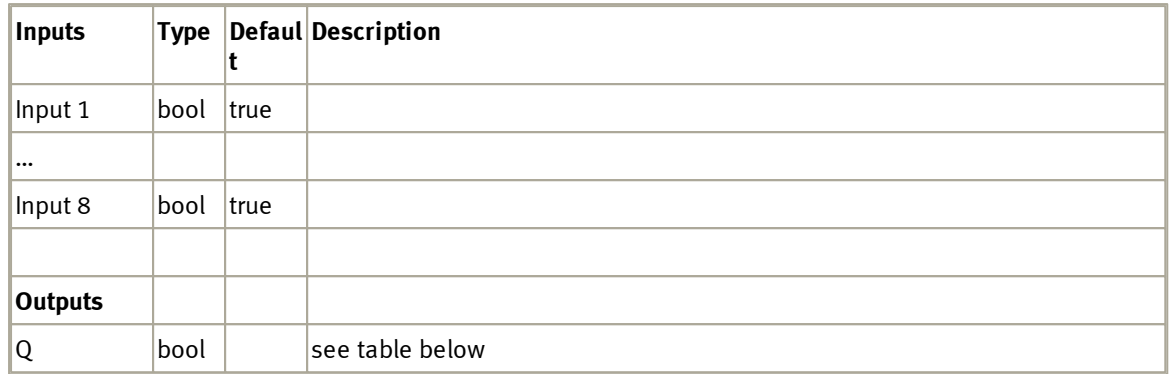

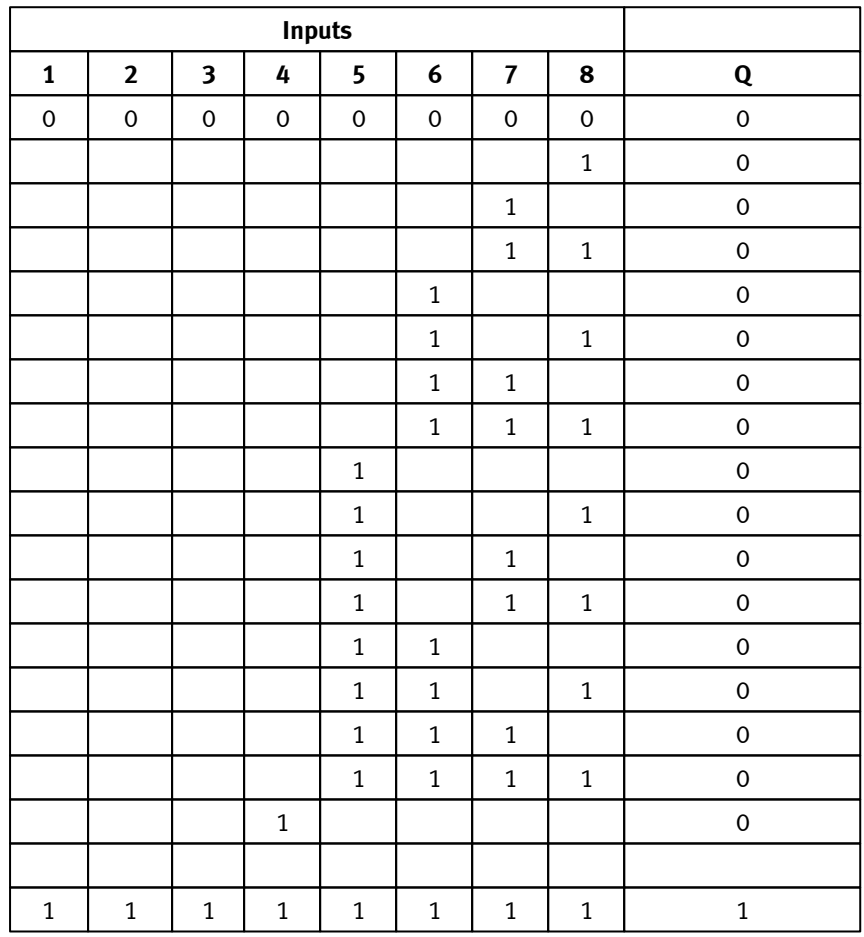

### **5.1.5.1 Dialog**

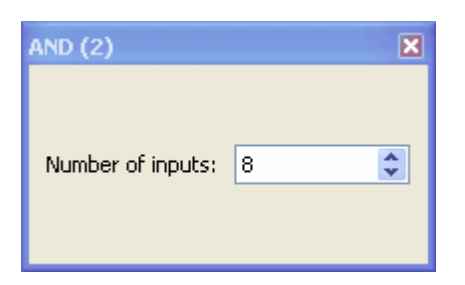

### **5.1.5.2 Example**

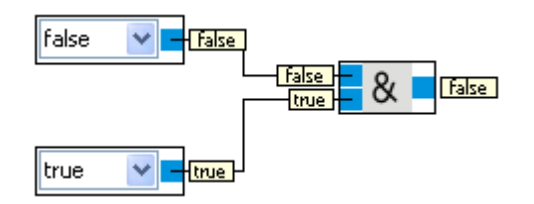

## **5.1.6 AND FL**

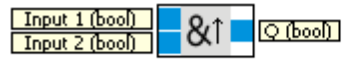

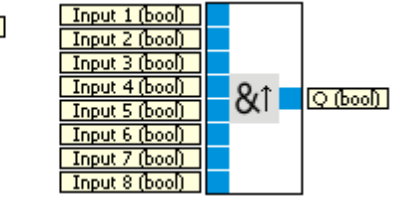

The output Q of the AND FL (with edge control) is only set to true if all inputs are true, and if at least one input was false during the previous cycle. See <u>[type](#page-19-0) [conversion](#page-19-0)</u> 20 how numbers are converted to bool.

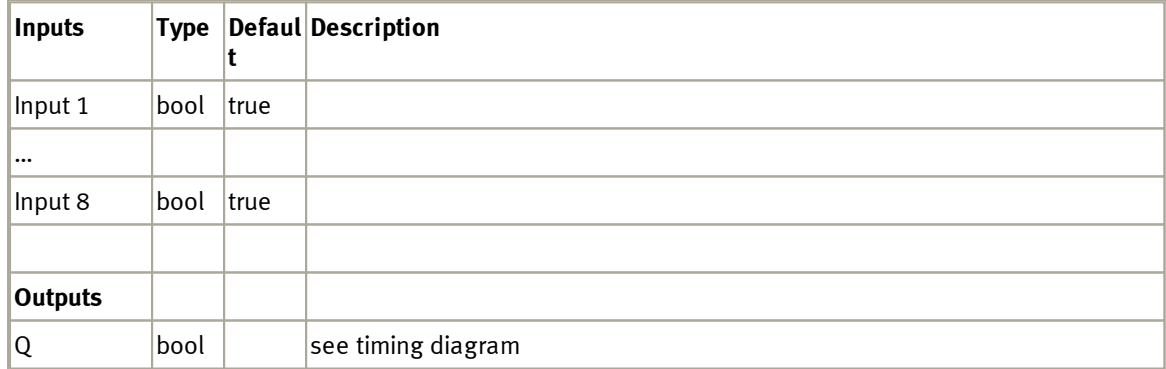

Timing diagram for the AND FL and four inputs.

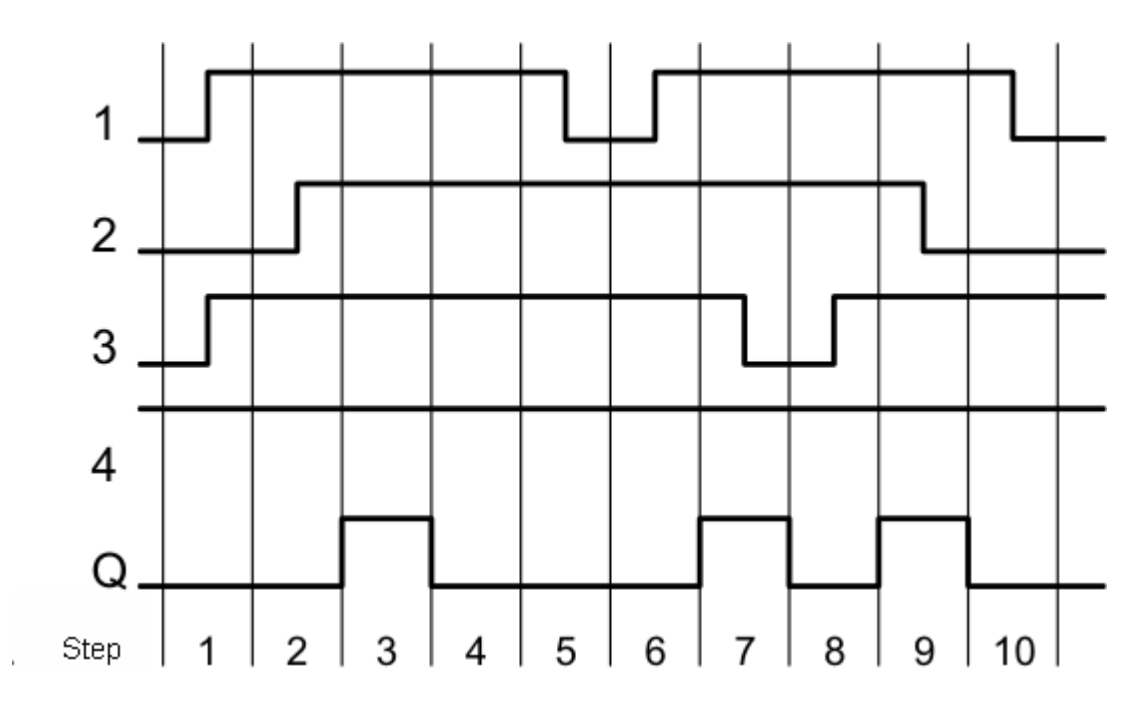

# **5.1.6.1 Dialog**

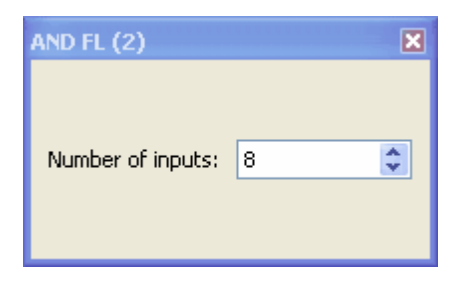

### **5.1.6.2 Example**

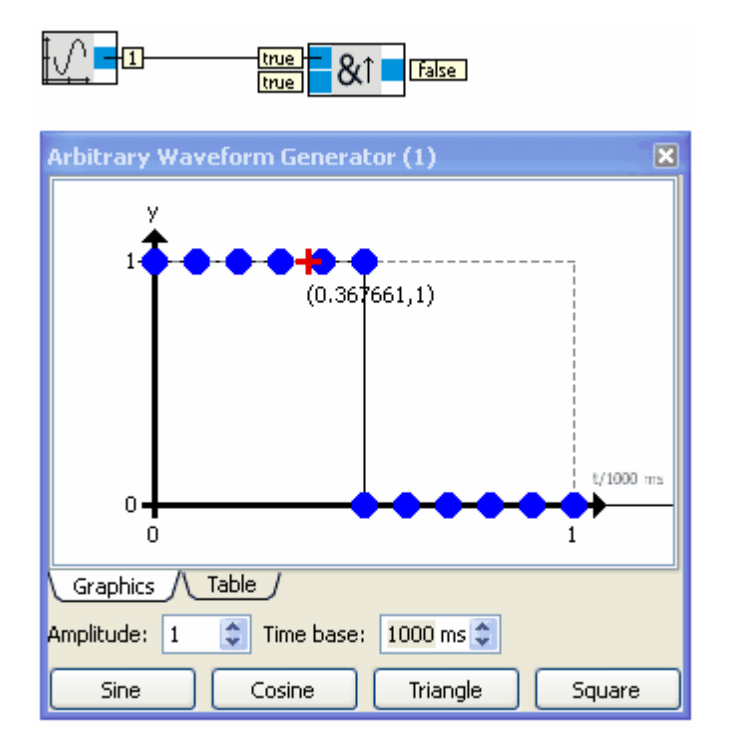

When the output of the generator changes from 0 to 1 the output of the AND FL is true for one cycle.

## **5.1.7 NAND**

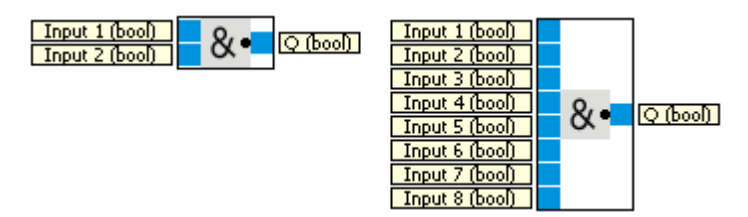

The Output of the NAND is false only if all Inputs are true. See <u>[type](#page-19-0) [conversion](#page-19-0)</u>|20 how numbers are converted to bool.

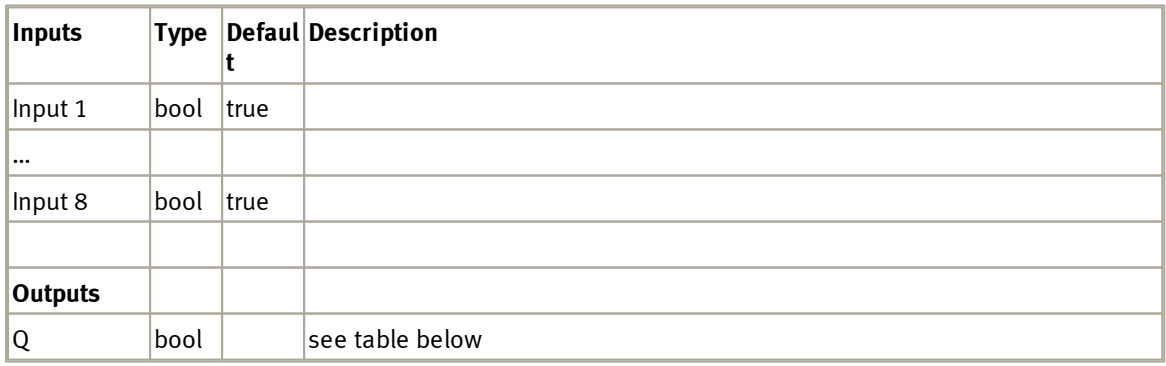

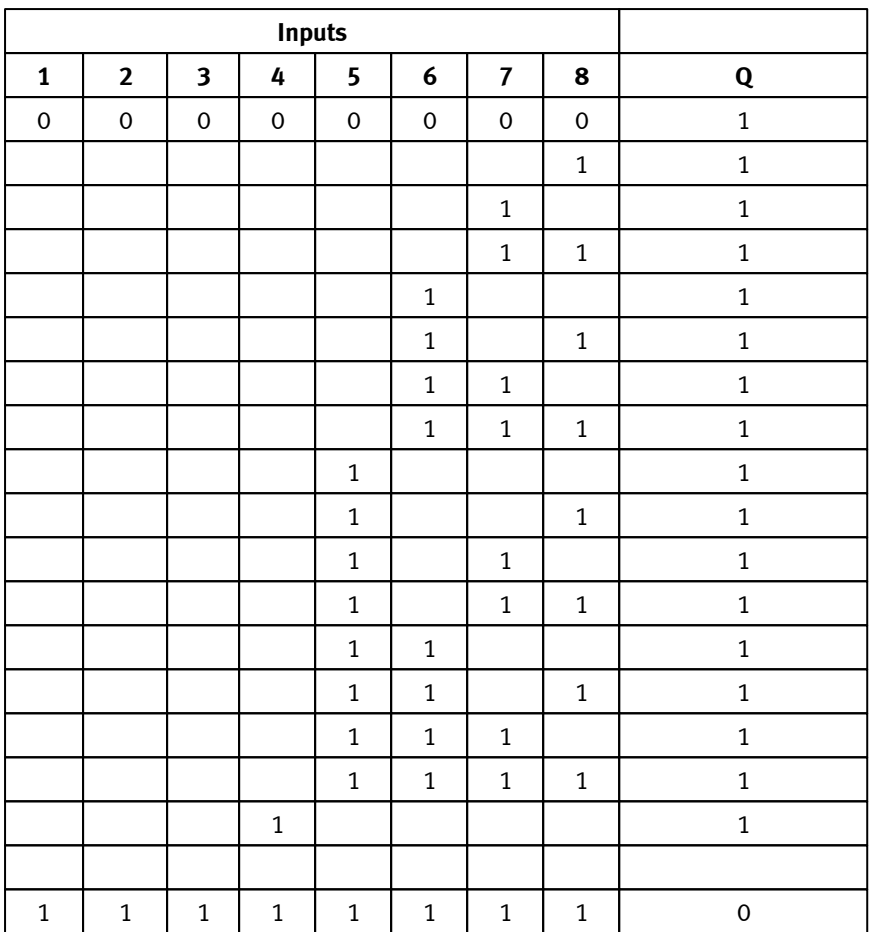

# **5.1.7.1 Dialog**

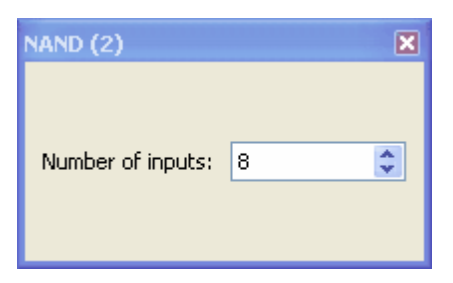

## **5.1.7.2 Example**

see Example Logic [FlipFlop](#page-33-1) 34

## **5.1.8 NAND\_FL**

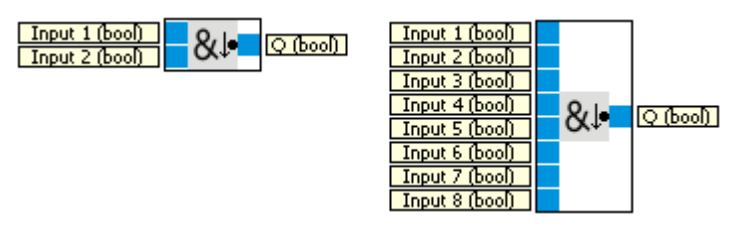

The output Q of the NAND with edge control is only set to true if at least one input is false, and if all inputs were true during the previous cycle. See <u>[type](#page-19-0) [conversion](#page-19-0)</u>| 20 how numbers are converted to bool.

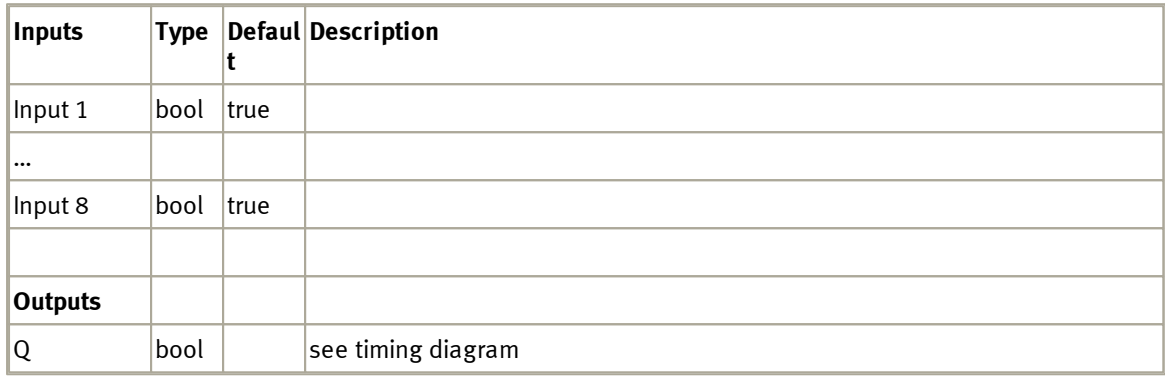

Timing diagram for the NAND with edge control and four inputs.

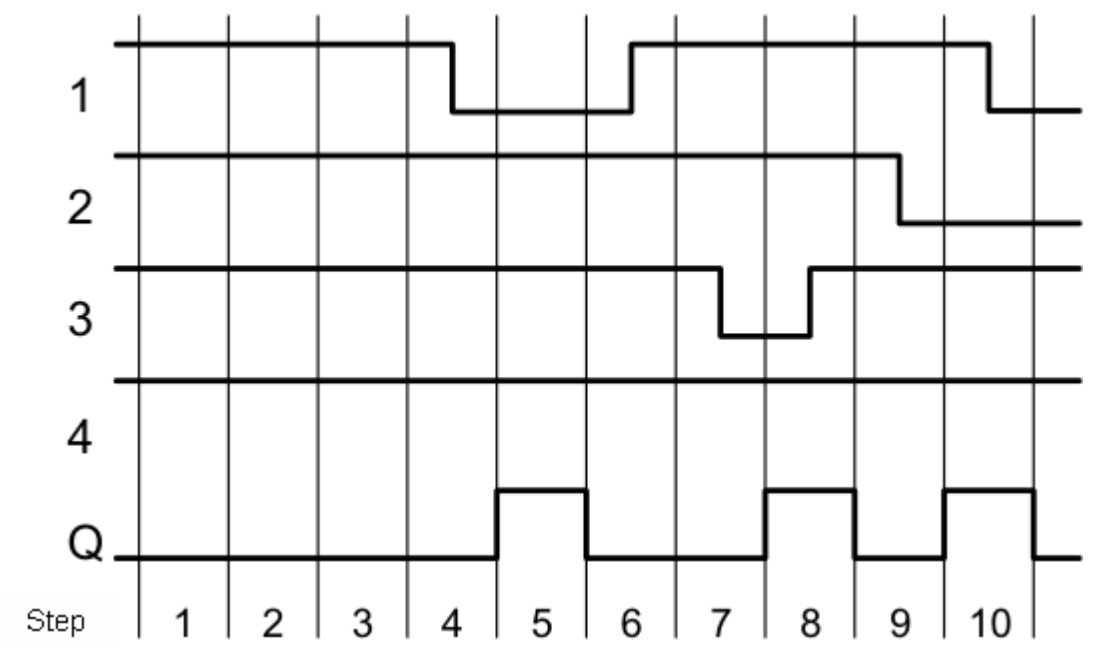

## **5.1.8.1 Dialog**

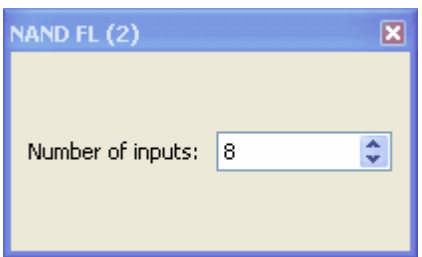

# **5.1.9 OR**

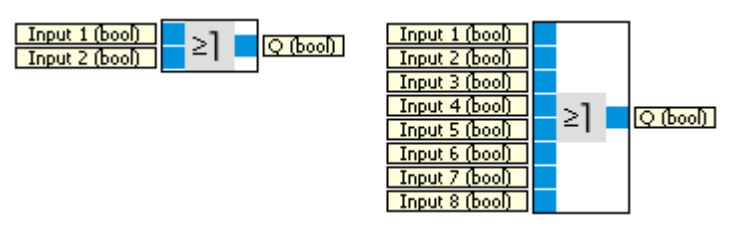

The Output of the OR is true only if at least one Input is true. See <u>[type](#page-19-0) [conversion](#page-19-0)</u>|20 how numbers are converted to bool. 20

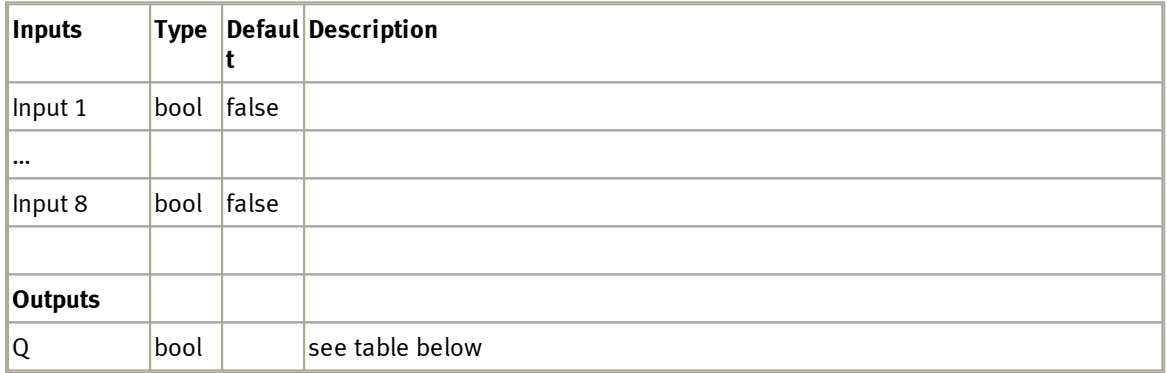

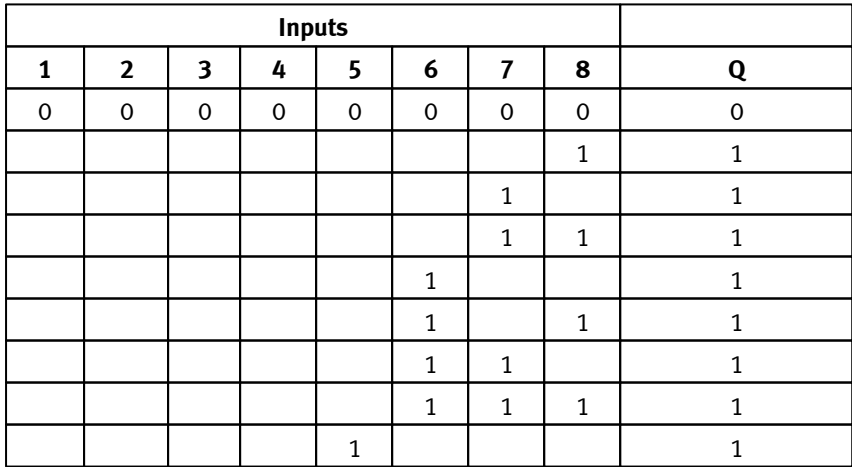

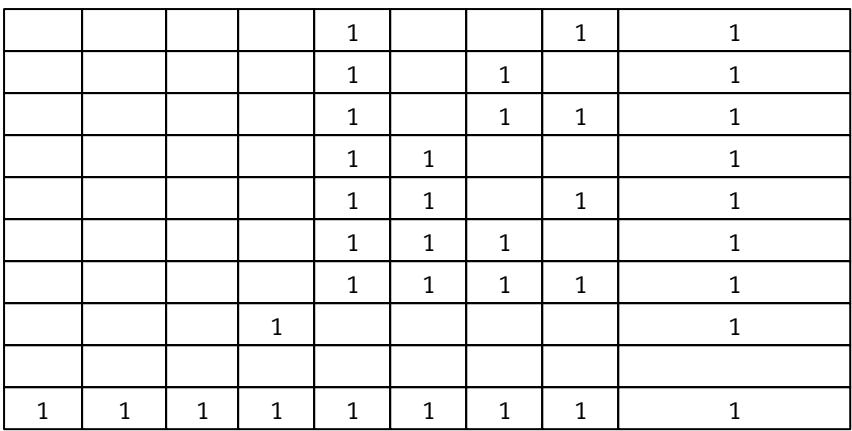

## **5.1.9.1 Dialog**

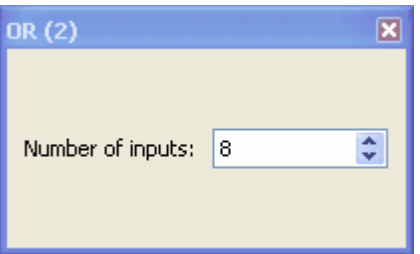

## **5.1.9.2 Example**

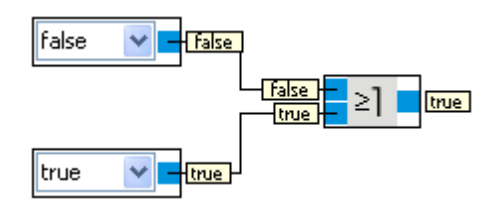

# **5.1.10 XOR**

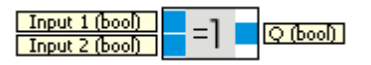

The Output of the XOR is true if the inputs have different values. See <u>[type](#page-19-0) [conversion](#page-19-0)</u>|20 how numbers are converted to bool.

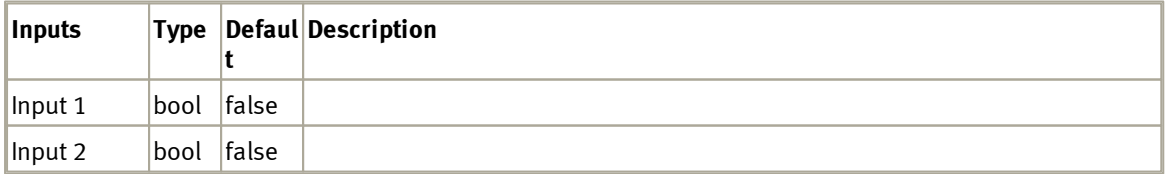

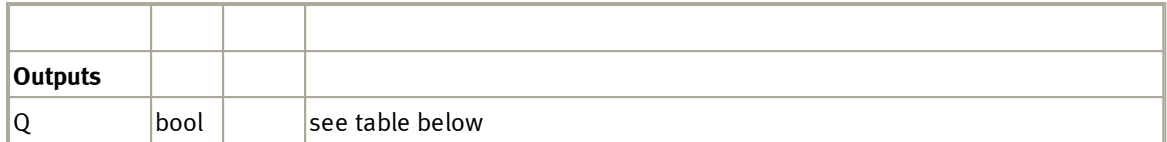

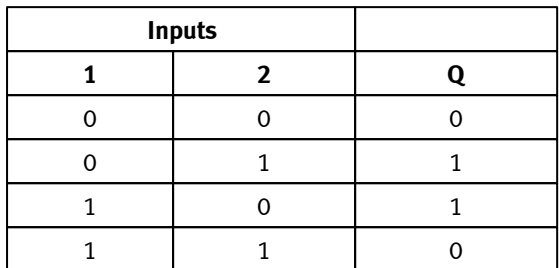

## **5.1.10.1 Example**

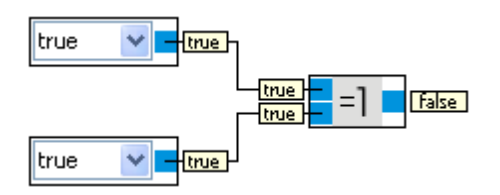

# **5.1.11 NOT**

## $\boxed{\text{Input (bool)} \quad \text{1} \quad \text{[Q (bool)]}}$

The Output of the NOT is true if the input is false. See <u>[type](#page-19-0) [conversion](#page-19-0)</u>|2이 how numbers are converted to bool.

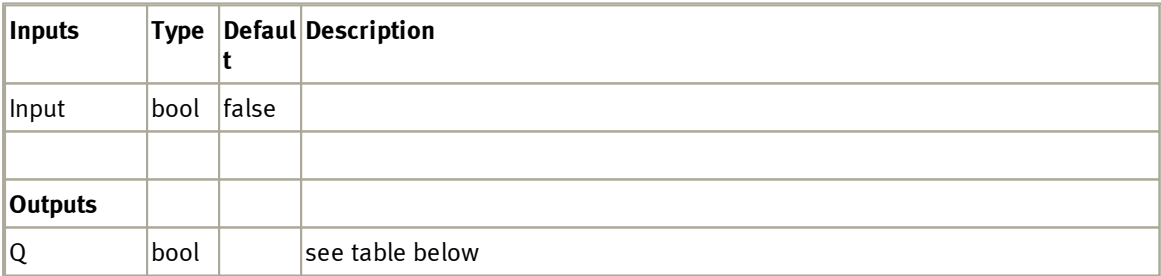

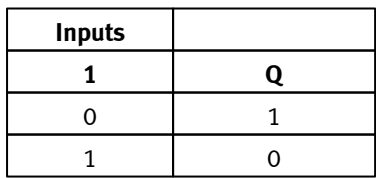

#### **5.1.11.1 Example**

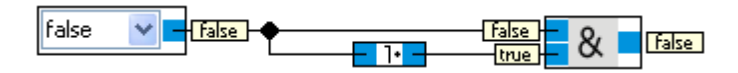

The example shows a especialness of the NOT function block. Input and output values are not shown next to its input or output connector. This has the advantage that the NOT takes only a very small amount of space and the data display does not overlap with data displayed by other function blocks.

#### **5.1.12 NOR**

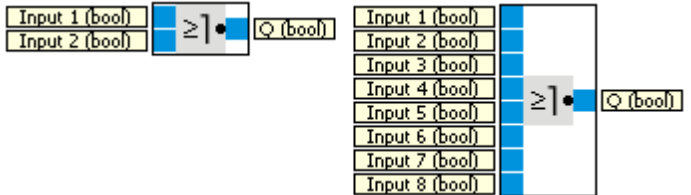

The NOR's Output Q is true if all inputs are false. See <u>[type](#page-19-0) [conversion](#page-19-0)</u>|2ণী how numbers are converted to bool.

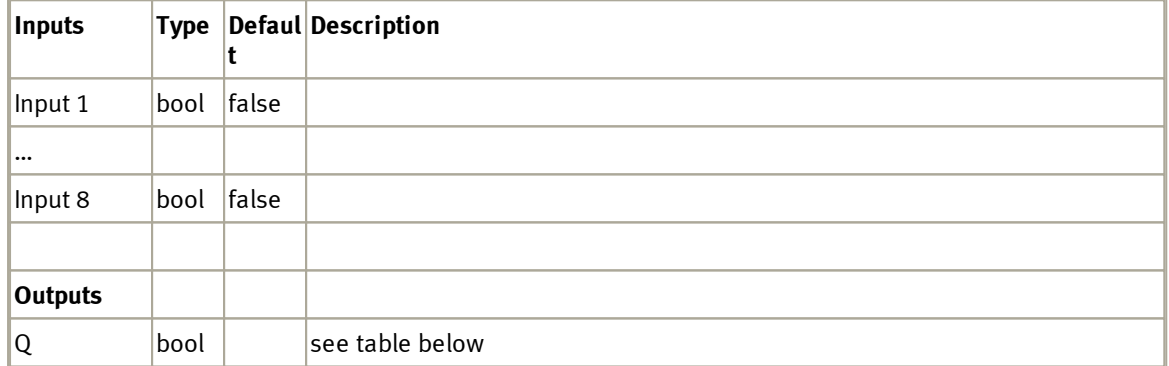

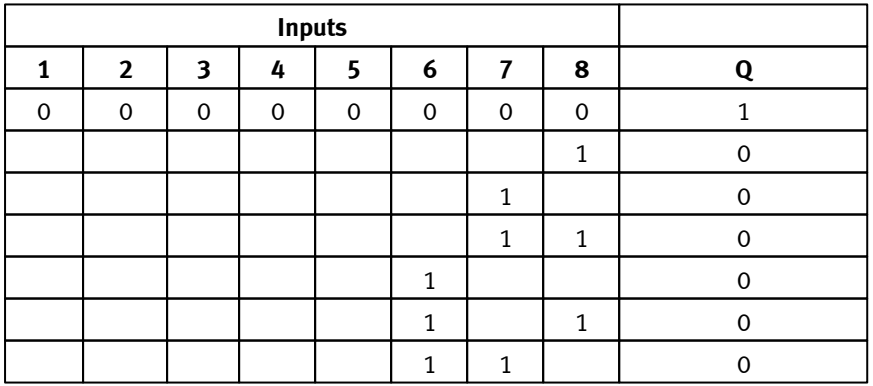

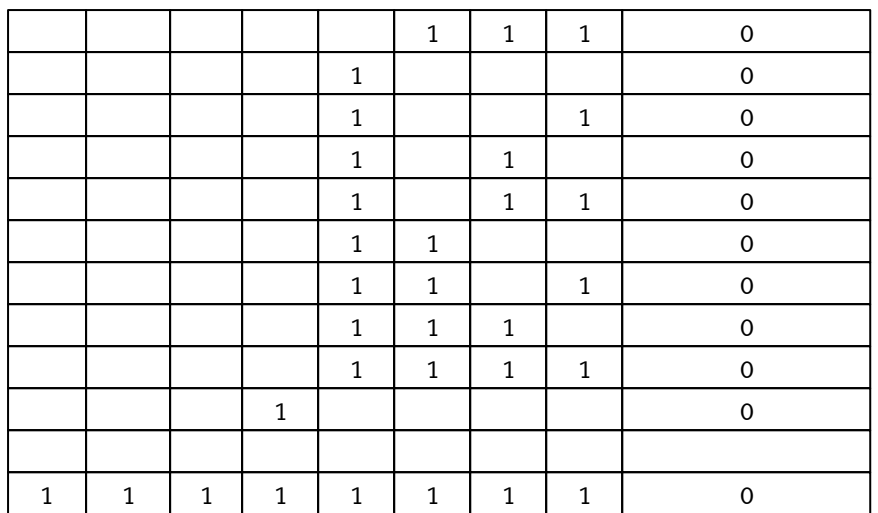

# **5.1.12.1 Dialog**

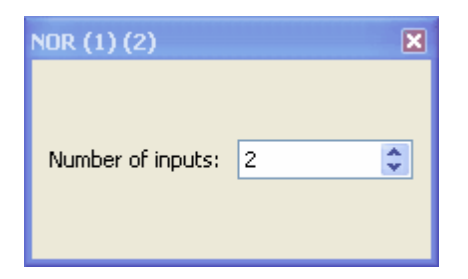

### **5.1.12.2 Example**

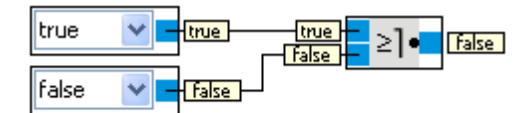

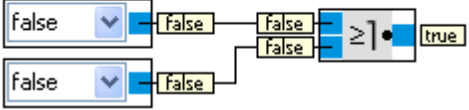

# **5.1.13 Latching relay**

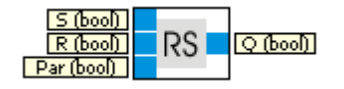

Output Q is set by input S. Input R resets output Q. See <u>[type](#page-19-0) [conversion](#page-19-0)</u> 20 how numbers are converted to bool.

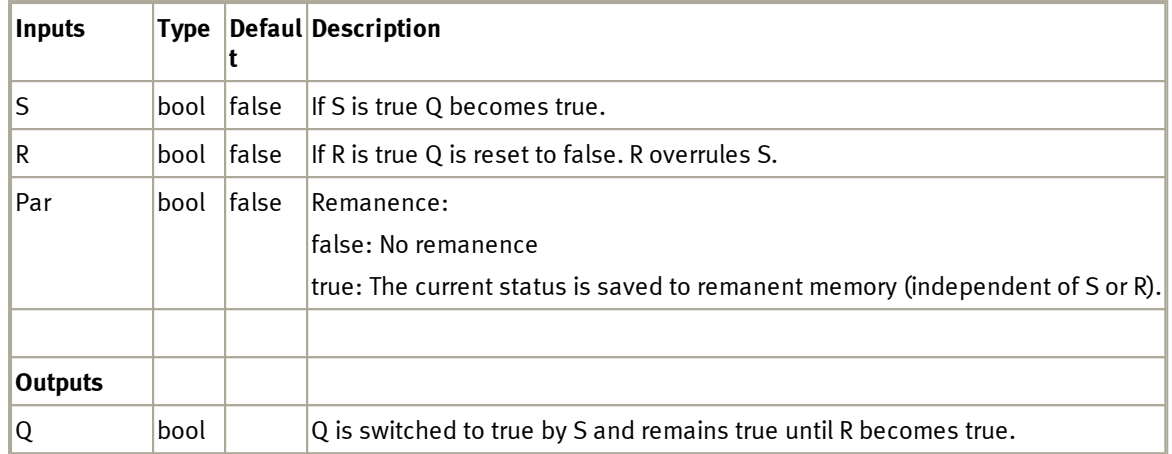

Timingdiagramm

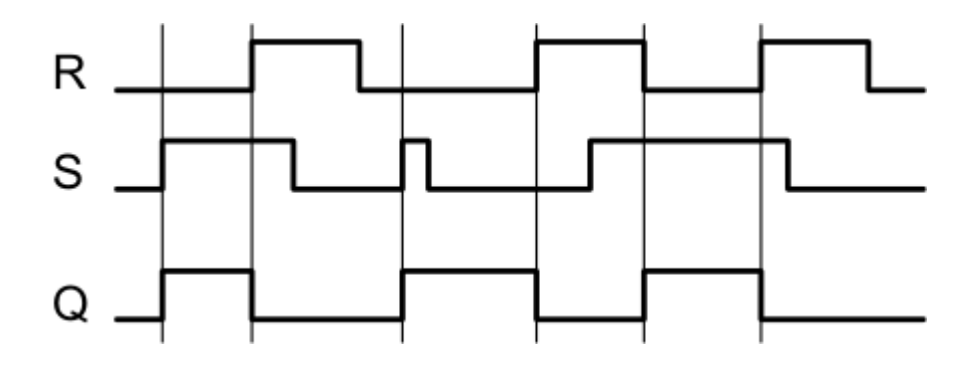

# **5.1.14 Sample and hold element**

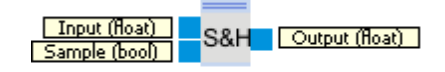

If Sample is set false, the signal at Input can be kept at the current value. See [type](#page-19-0) [conversion](#page-19-0) 20 how numbers are converted to bool.

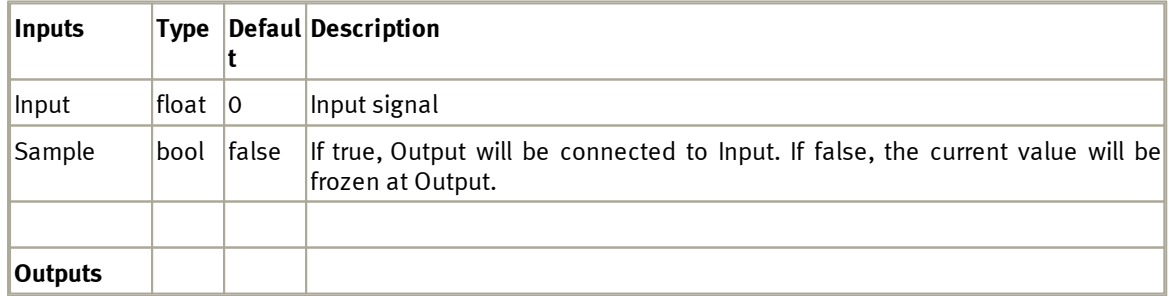

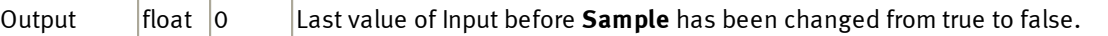

## **5.2 Mathematics**

This category contains simple mathematical operations.

## **5.2.1 Arithmetic operations**

### **5.2.1.1 Modulo**

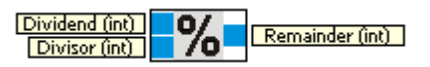

In mathematics, modular arithmetic (sometimes called clock arithmetic) is a system of arithmetic for integers, where numbers "wrap around" after they reach a certain value—the modulus. Modular arithmetic was introduced by Carl Friedrich Gauss in his book Disquisitiones Arithmeticae, published in 1801. (Source: [http://en.wikipedia.org/wiki/Modular\\_arithmetic](http://en.wikipedia.org/wiki/Modular_arithmetic))

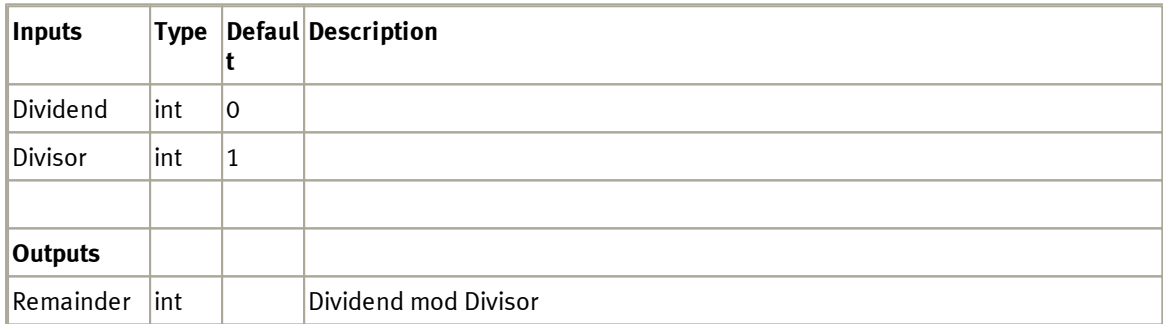

#### **5.2.1.2 Division**

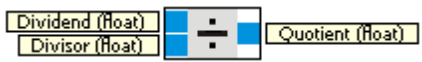

Calculates the quotienten from dividend and divisor. See [http://en.wikipedia.org/wiki/Division\\_](http://en.wikipedia.org/wiki/Division_(mathematics)) [\(mathematics\)](http://en.wikipedia.org/wiki/Division_(mathematics)).

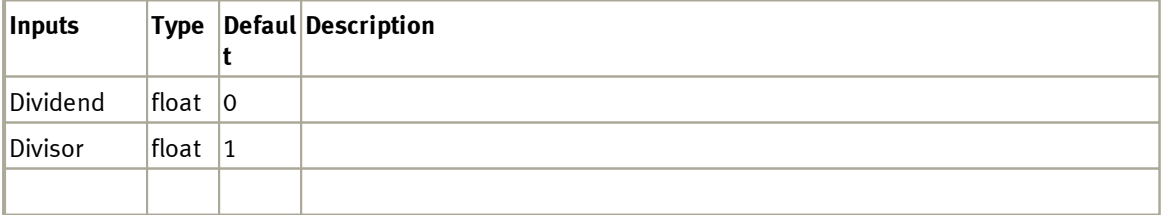

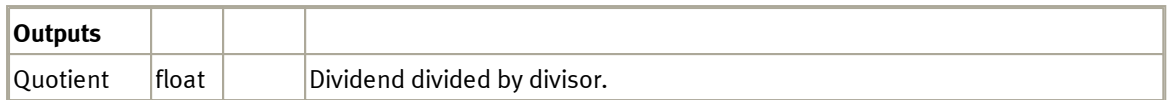

If the dividend is unequal to 0 and the divisor equals 0 the simulation is stopped with the following error:

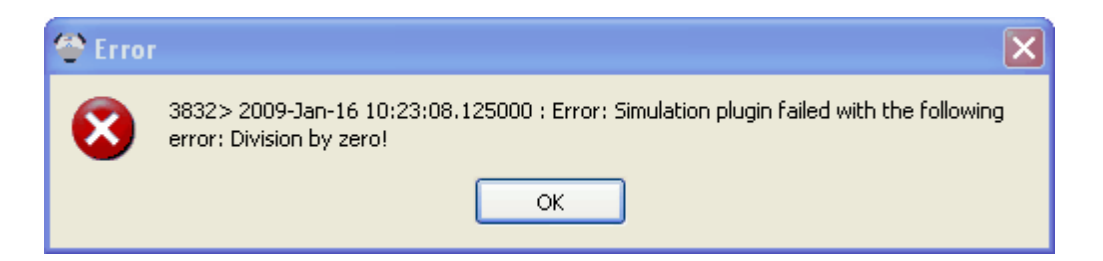

### **5.2.1.3 Multiplication**

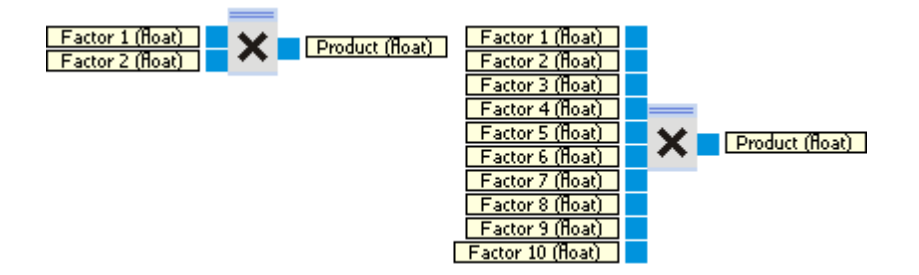

The Multiplication function block multiplies floating point numbers. See also [http://en.wikipedia.org/wiki/](http://en.wikipedia.org/wiki/Multiplication) [Multiplication](http://en.wikipedia.org/wiki/Multiplication).

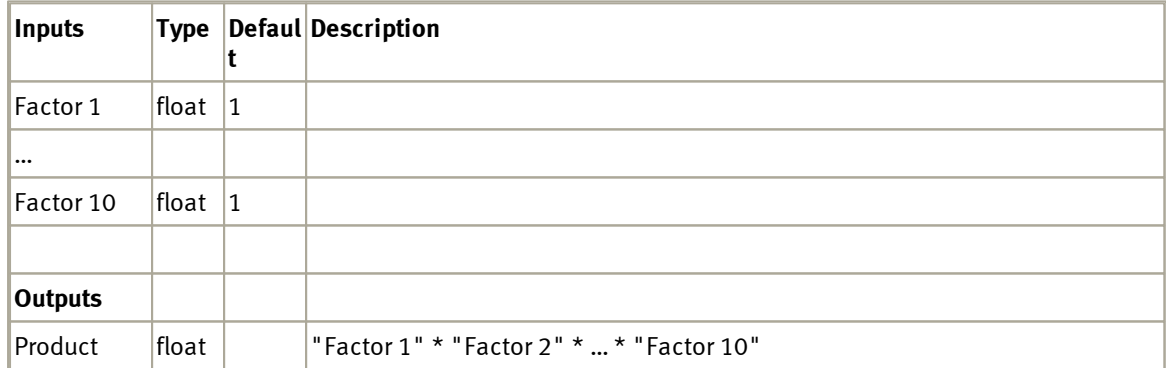

5.2.1.3.1 Dialog

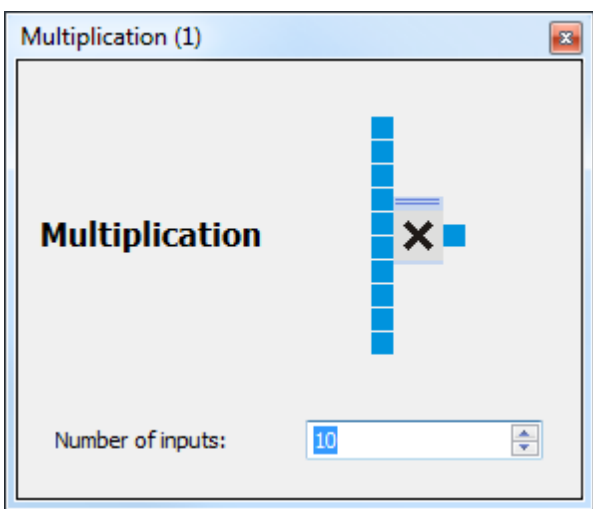

#### **5.2.1.4 Subtraction**

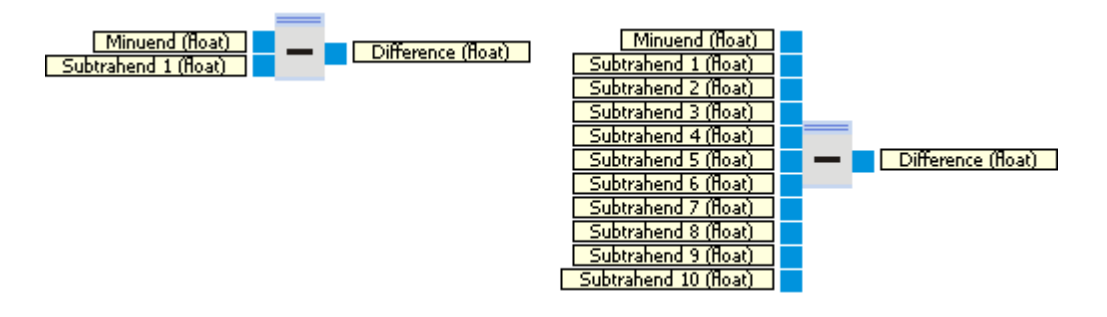

The Subtraction function block calculates the difference between the minuend and up to 10 subtrahends. See also <http://en.wikipedia.org/wiki/Subtraction>.

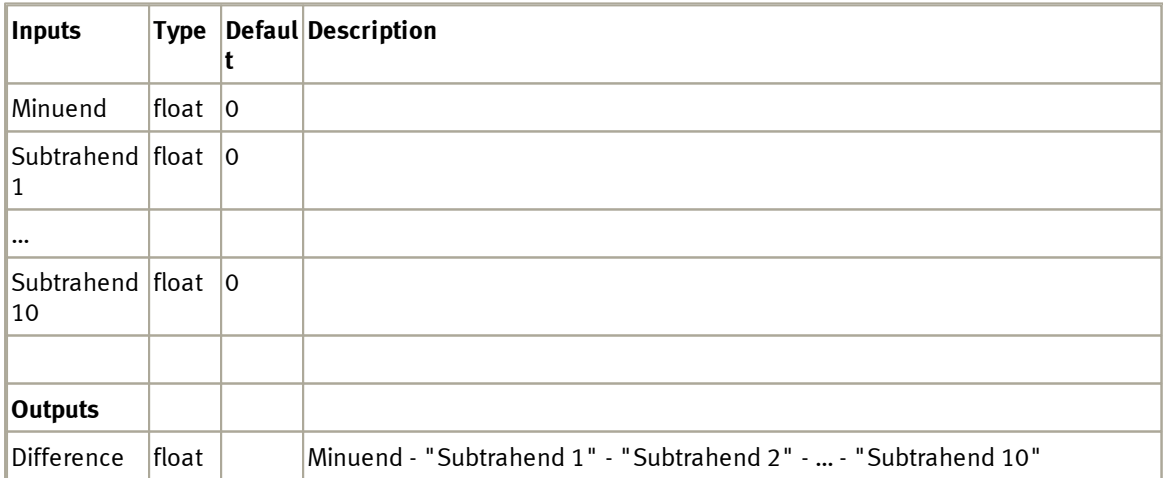

5.2.1.4.1 Dialog

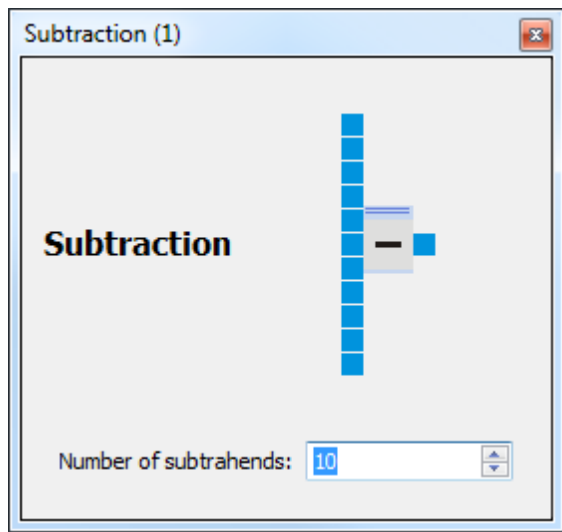

#### **5.2.1.5 Addition**

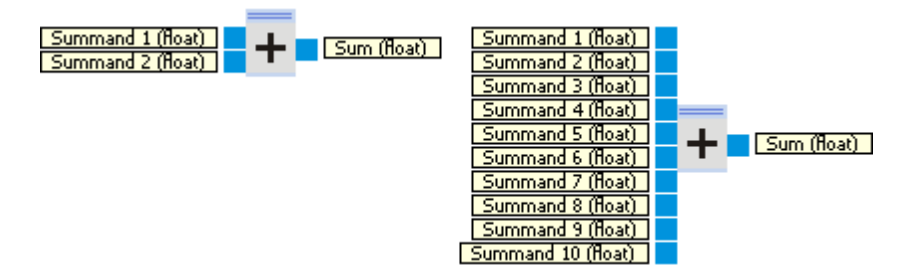

The Addition function block adds up to 10 summands. See also <http://en.wikipedia.org/wiki/Addition>.

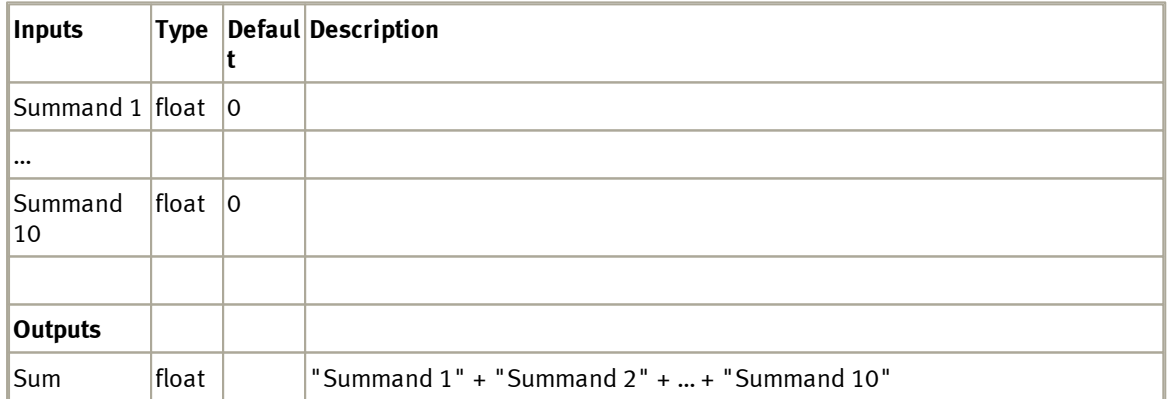

5.2.1.5.1 Dialog

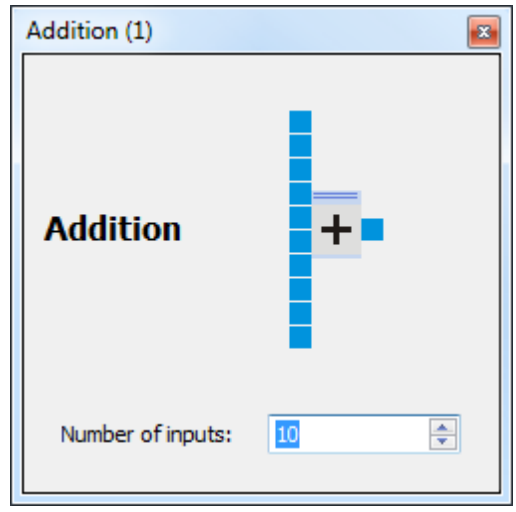

## **5.2.2 Comparison Operations**

#### **5.2.2.1 Inequal**

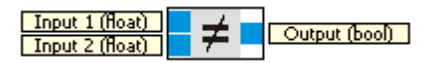

The output is true, if the absolute value of Input1 - Input2 is greater equal epsilon, with epsilon = 0.0000002384185792.

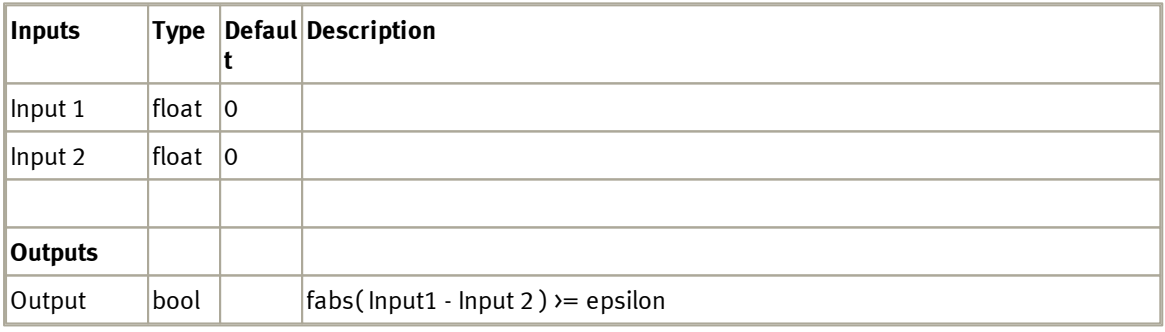

### **5.2.2.2 Equal**

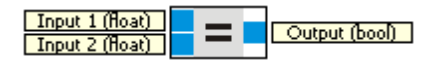

The output is true, if the absolute value of Input1 - Input2 is less epsilon, with epsilon = 0.0000002384185792

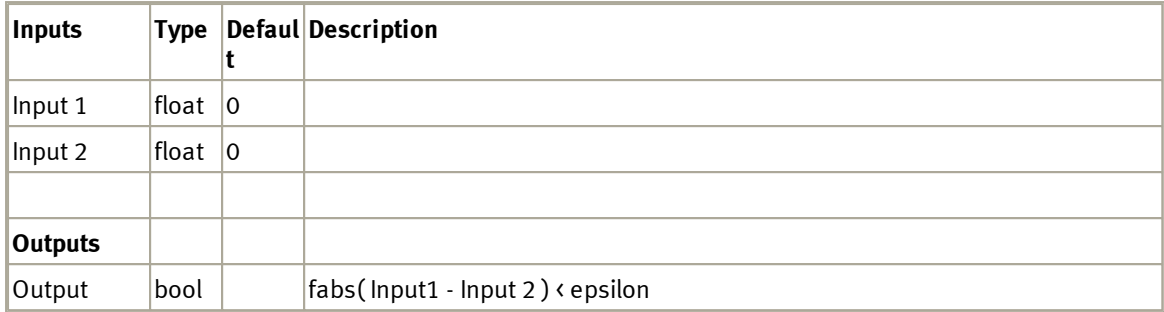

## **5.2.2.3 Less equal**

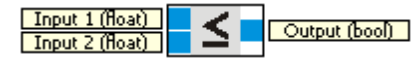

The Output is true, if Input1 is less equal Input2.

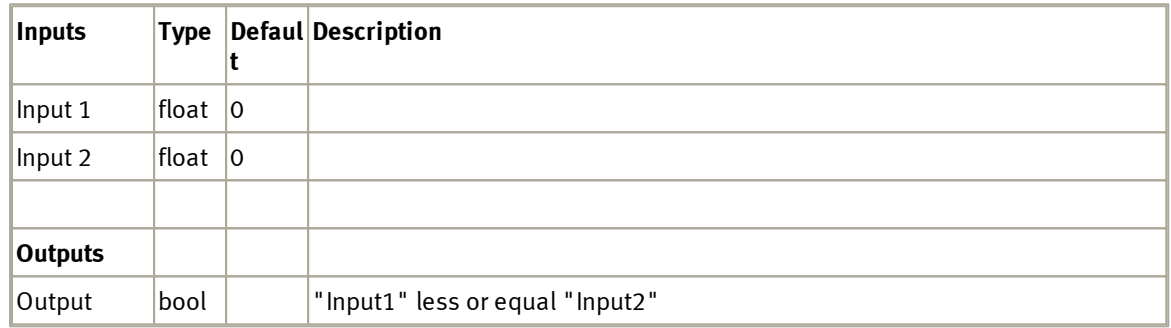

#### **5.2.2.4 Less**

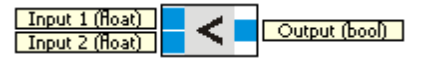

The Output is true, if Input1 is less Input2.

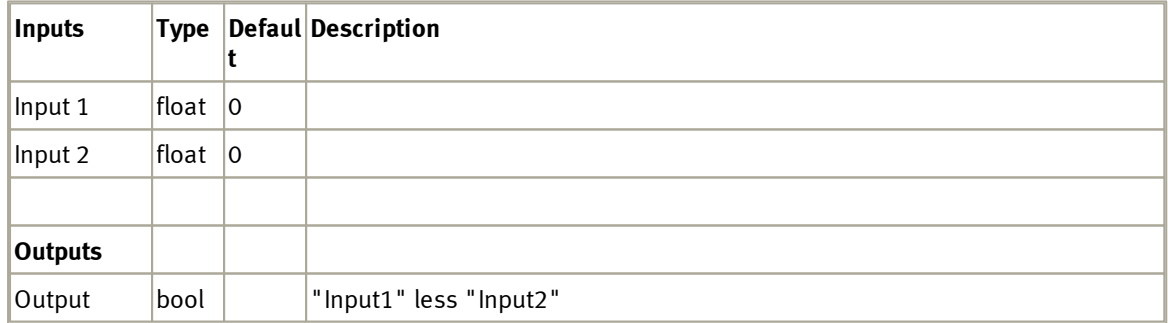

## **5.2.2.5 Greater equal**

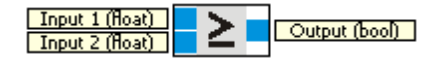

The Output is true, if Input1 is greater equal Input2.

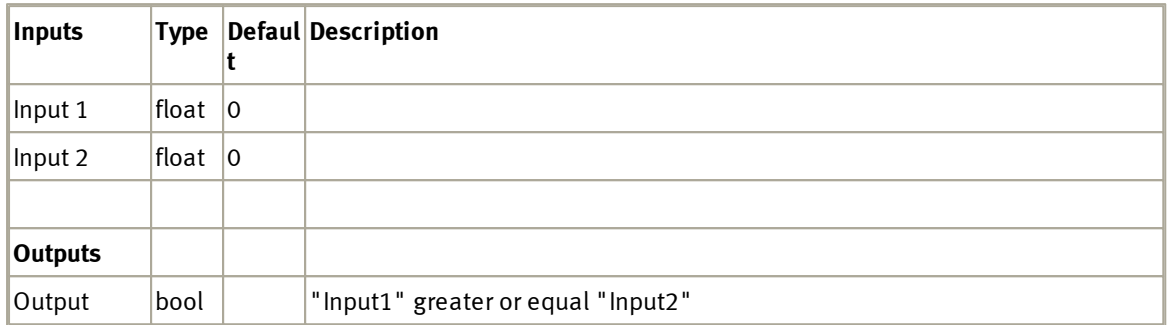

#### **5.2.2.6 Greater**

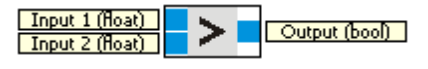

The Output is true, if Input1 is greater Input2.

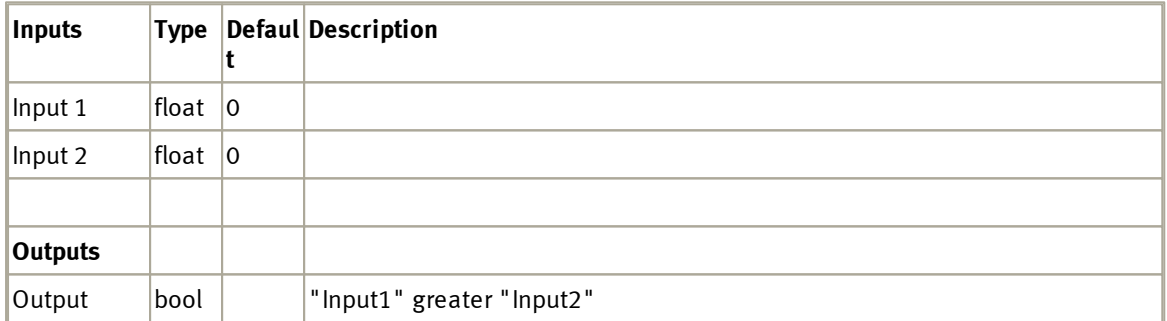

## **5.2.3 Functions**

## **5.2.3.1 Absolute Value**

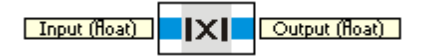

Gives the absolute value of Input.

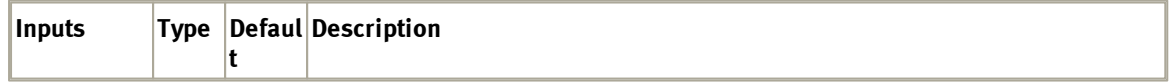

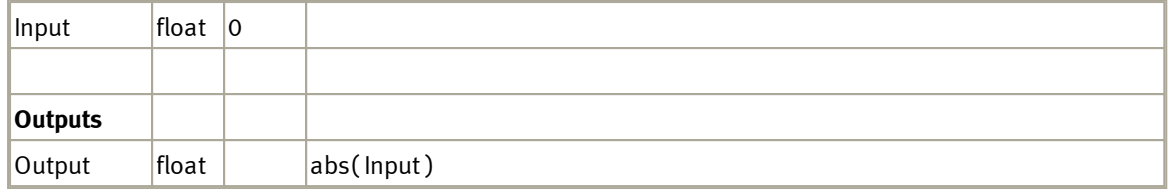

## **5.2.3.2 Transfer Function**

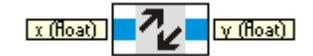

With the transfer function, it is possible to realize any mapping of the input x to the output y.

| Inputs         |         | <b>Type Defaul Description</b> |
|----------------|---------|--------------------------------|
| ΙX             | float 0 |                                |
|                |         |                                |
| <b>Outputs</b> |         |                                |
| x              | float   | see <mark>Dialog</mark> 61     |

<span id="page-60-0"></span>5.2.3.2.1 Dialog

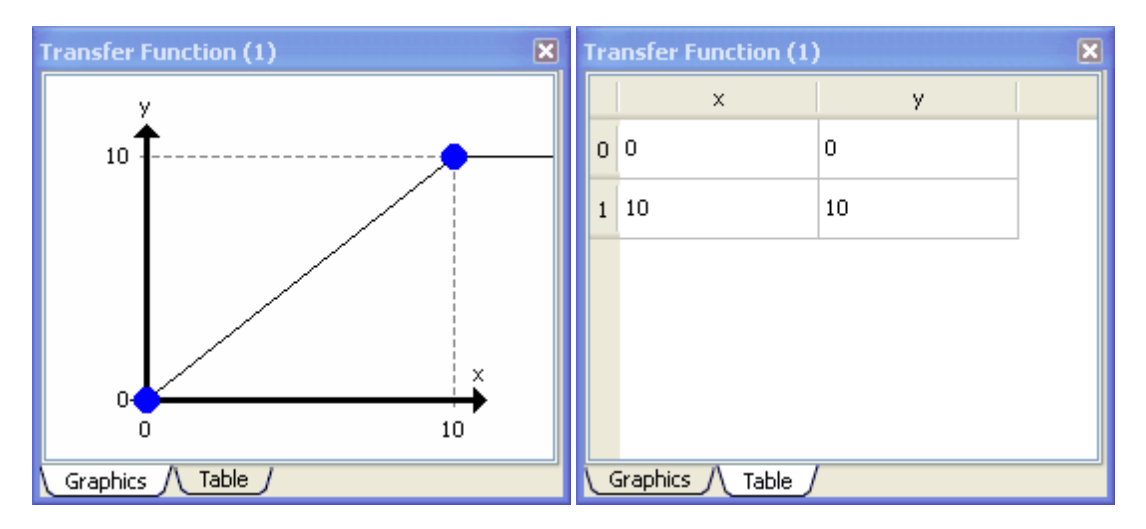

With the dialog of the Transfer function function block it is possible to define interpolation points for the mapping y(x). The default interpolation points are

 $p0 = (x0, y0) = (0, 0)$  $p1 = (x1, y1) = (10, 10)$ 

These points define the following mapping  $y(x)$ 

 $y = y0$  if  $x \leftarrow x0$  $y = x$  if  $x \rightarrow x0$  and  $x \leftarrow x1$  $y = y1$  if  $x \rightarrow x1$ 

### **Boundaries**

 $p0 = (x0, y0)$  is the first interpolation point  $pn = (xn, yn)$  is the last interpolation point

If  $x \triangleleft x0$ :  $y = y0$ If  $x \rightarrow xn: y = yn$ 

### **Mapping**

If we have a list of interpolation points  $p0$ ,  $p1$ , ... pn the mapping  $y(x)$  is given by:

 $y = y0$  if  $x \leftarrow x0$  $y = (y1 - y0) / (x1 - x0) * (x - x0) + y0$  if  $x > x0$  and  $x == x1$  $y = (y2 - y1) / (x2 - x1) * (x - x1) + y1$  if  $x > x1$  and  $x == x2$ ...  $y = yn$  if  $x \rightarrow xn$ 

#### **Move points**

Interpolation points can be moved, added and removed. To move an interpolation points you can use the Graphics-View and move the points with the mouse pointer. In the Table-View the x,y values of the interpolation points can be edited. The x value of an interpolation point can never be smaller than the x value of the earlier interpolation point and never be greater than the x value of the following interpolation point.

#### **Adding points**

In the Graphics-View you can add a new point anywhere by using the context menu available by clicking with the right mouse button.

Insert point Import from clipboard Export to clipboard Help

In the Table-View the context menu is available by clicking with the right mouse button into a row.

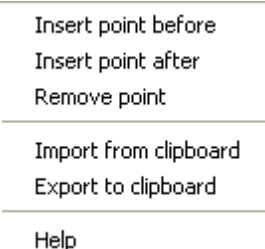

You can choose to insert the new point before or after the current row.

#### **Delete points**

Points are deleted in both the Graphics-View and the Table-View via the context menu after right mouse click onto a point or row. If there is only a single interpolation point left, the function for deleting this point is deactivated.

#### **Import/Export of interpolation points**

The clipboard can be used to import and export the list of interpolation points. By this data can be exchanged with programs like Excel or Matlab. The function for Import/Export is available via the context menu in both the Graphics and Table-View.

#### 5.2.3.2.2 Example

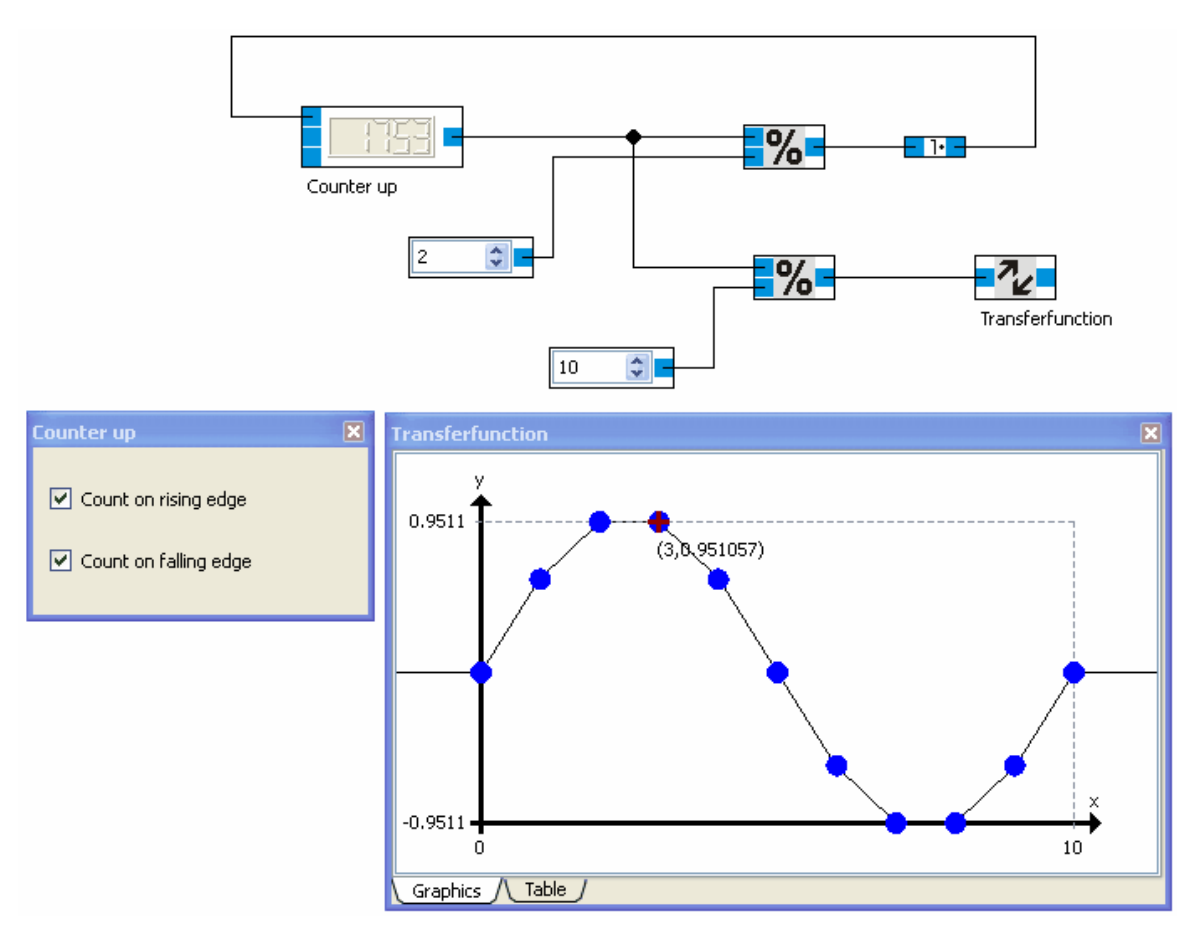

The Counter up is incremented every simulation step. The counting value is restricted to the range [0,10]. The Transferfunction defines a sine wave with 10 interpolation points.

### **5.2.3.3 Minimum**

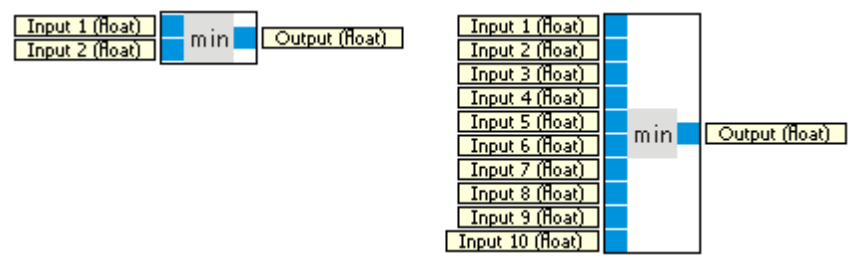

The value of the output is the minimal value from all inputs.

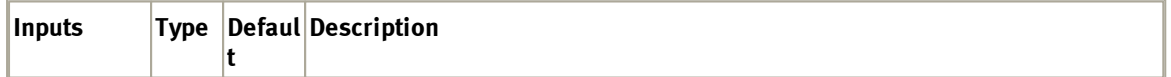

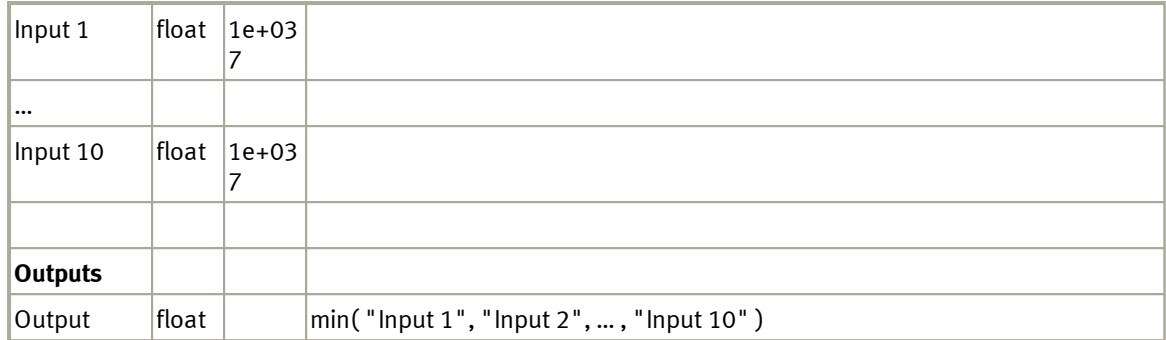

 $1e+037 = 10$  pow 37

largest possible floating point number

### 5.2.3.3.1 Dialog

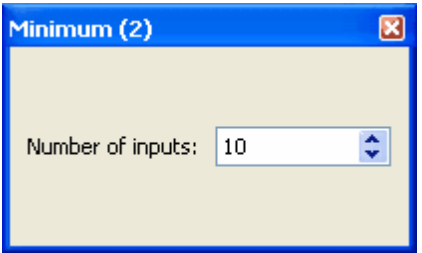

#### **5.2.3.4 Maximum**

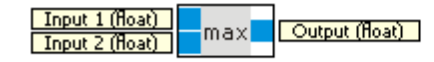

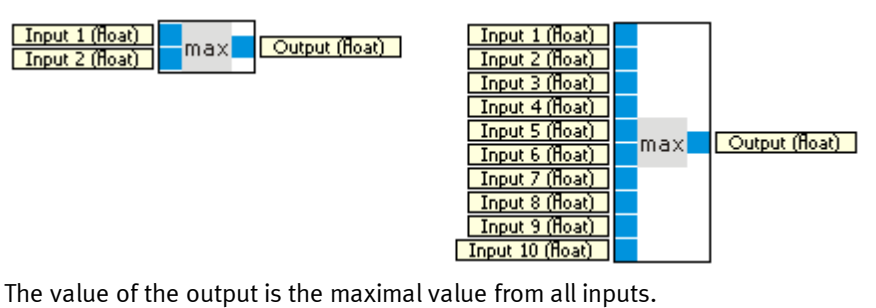

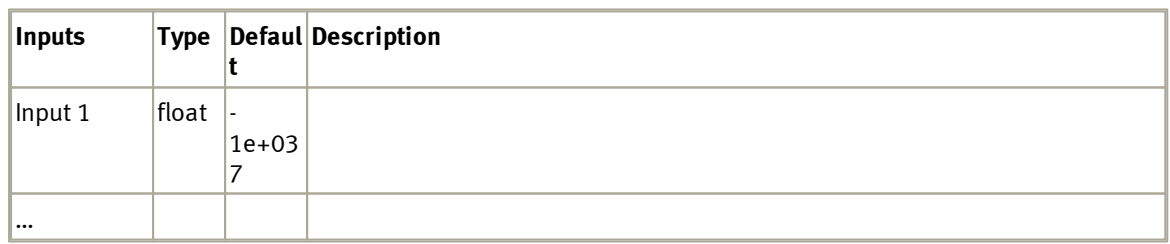

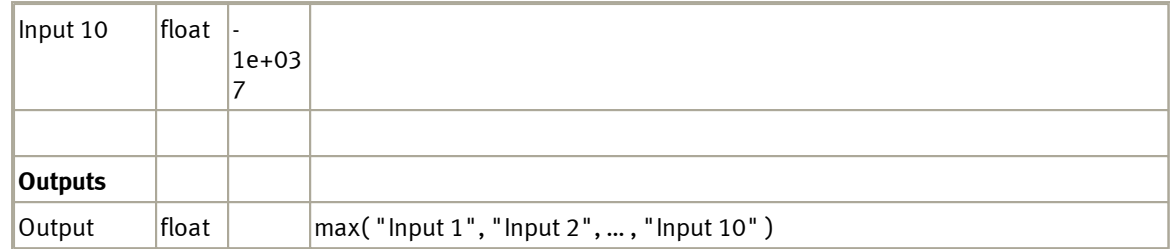

 $-1e+037 = -(10)$  pow 37)

smallest possible floating point number

### 5.2.3.4.1 Dialog

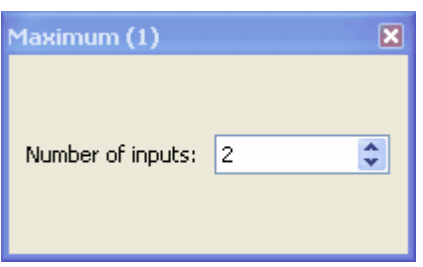

## **5.2.3.5 Scale**

 $\boxed{\chi(\text{float})}$   $\boxed{\text{ } \swarrow(\text{float})}$ 

Easy scaling of values.

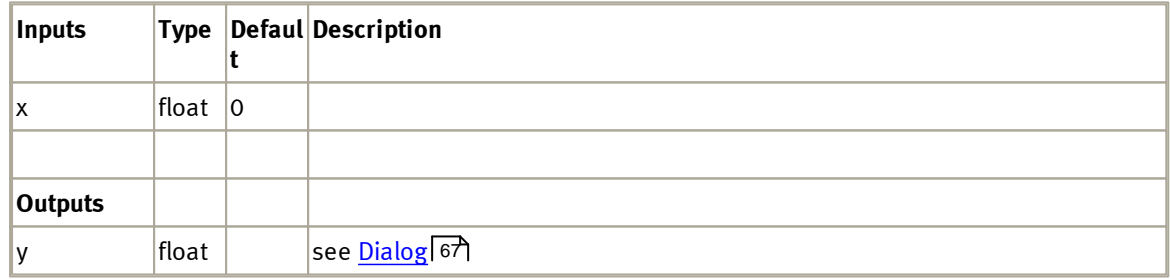

#### <span id="page-66-0"></span>5.2.3.5.1 Dialog

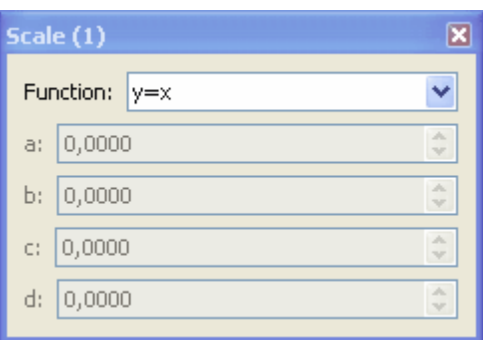

Choose a function from the combo box. The default function is the identity mapping.

Depending on the function selected the parameters are editable or not. If you choose the function y=a\*x+b, you can edit the parameters a and b.

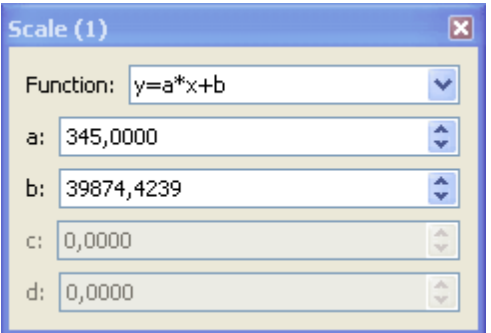

The mapping here is  $y(x) = 345 * x - 39874,4239$ 

### **5.2.4 Arrays**

#### **5.2.4.1 Float array composer**

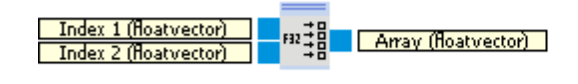

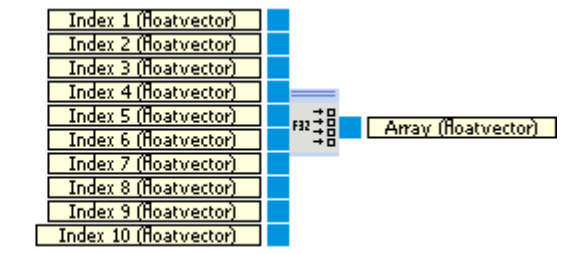

The Float array composer creates a float array from up to 10 float values or arrays. For the type conversion from float values to float arrays see <u>[type](#page-19-0) [conversion](#page-19-0)</u>|20).

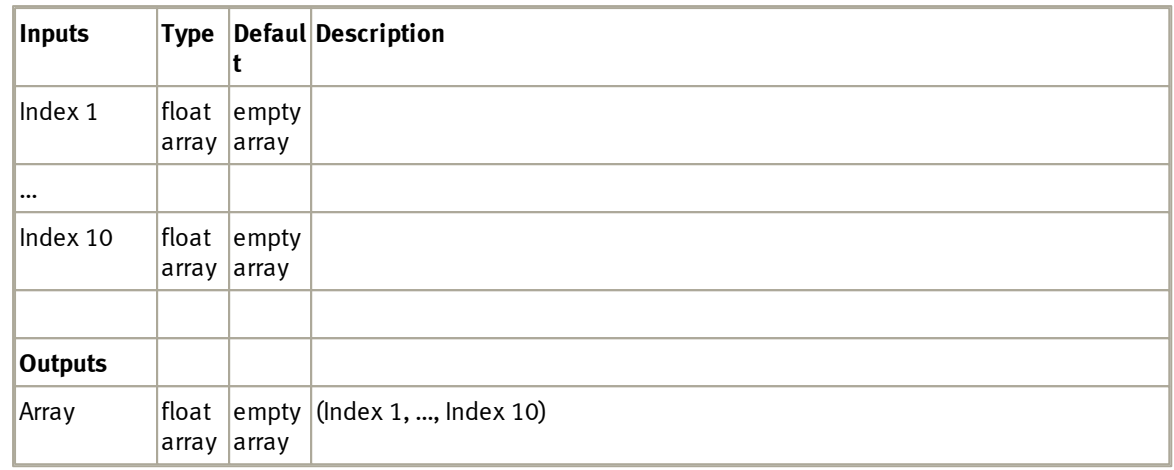

#### 5.2.4.1.1 Dialog

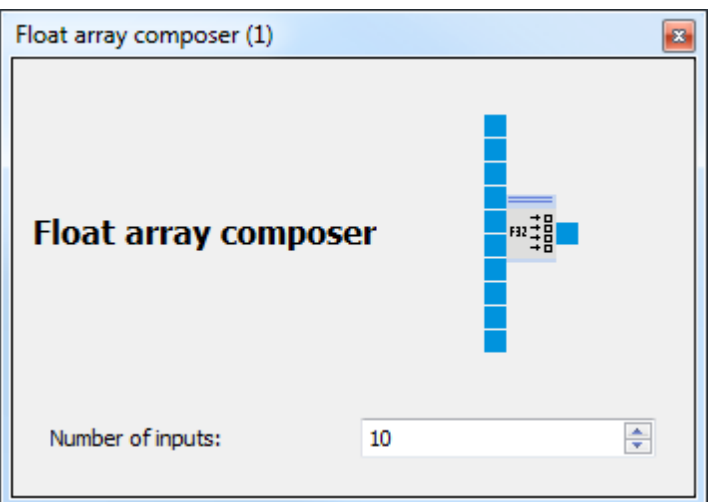

#### **5.2.4.2 Float array decomposer**

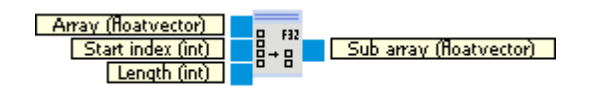

The Float array decomposer extracts a sub array from a float array.

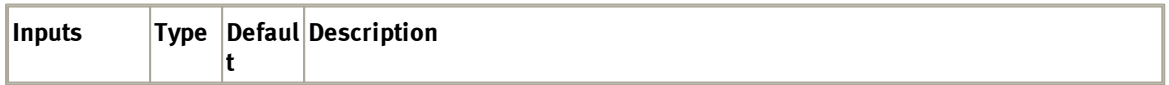

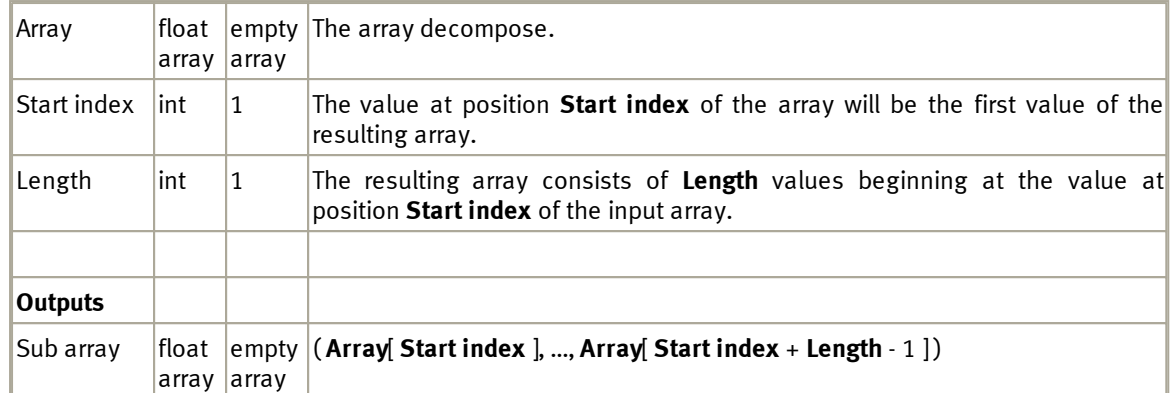

#### **5.2.4.3 Float array index access**

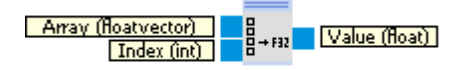

The index access module allows access to the single values of a float array.

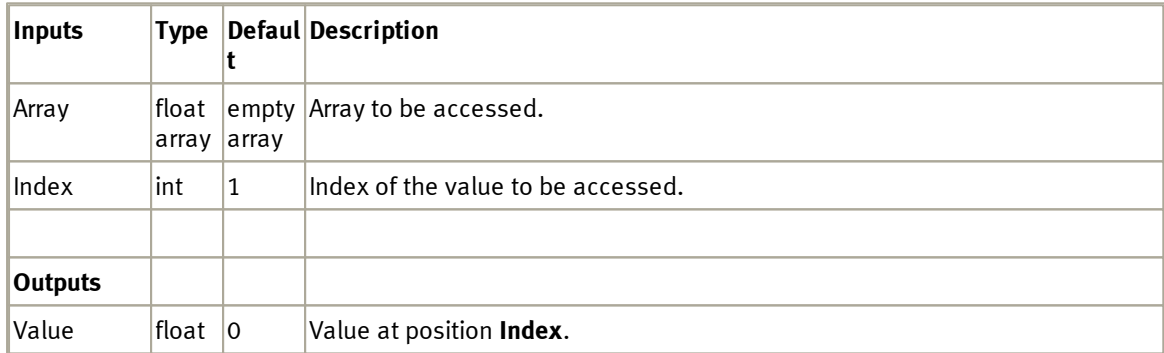

## **5.3 Vector analysis**

This category contains the basic vector analysis methods for two-dimensional vectors.

### **5.3.1 Vector operations**

## **5.3.1.1 Dot product**

Vector 1 (vector2F)<br>Vector 2 (vector2F)  $\vec{a}$   $\vec{b}$  Product (Roat)

Gives the scalar product (or dot product) of two vectors. See also [http://en.wikipedia.org/wiki/](http://en.wikipedia.org/wiki/Scalar_product) [Scalar\\_product](http://en.wikipedia.org/wiki/Scalar_product).

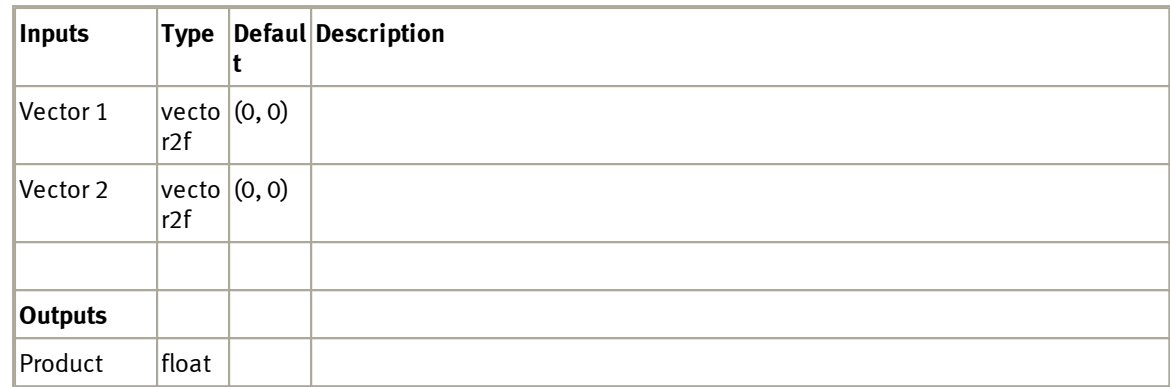

#### **5.3.1.2 Subtraction**

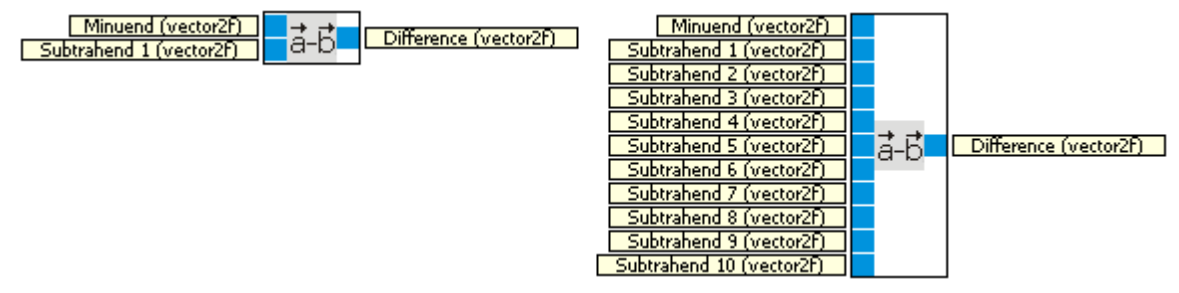

The Subtraction function block calculates the difference between the minuend and up to 10 subtrahends. See also [http://en.wikipedia.org/wiki/Vector\\_addition#Vector\\_addition\\_and\\_subtraction.](http://en.wikipedia.org/wiki/Vector_addition#Vector_addition_and_subtraction)

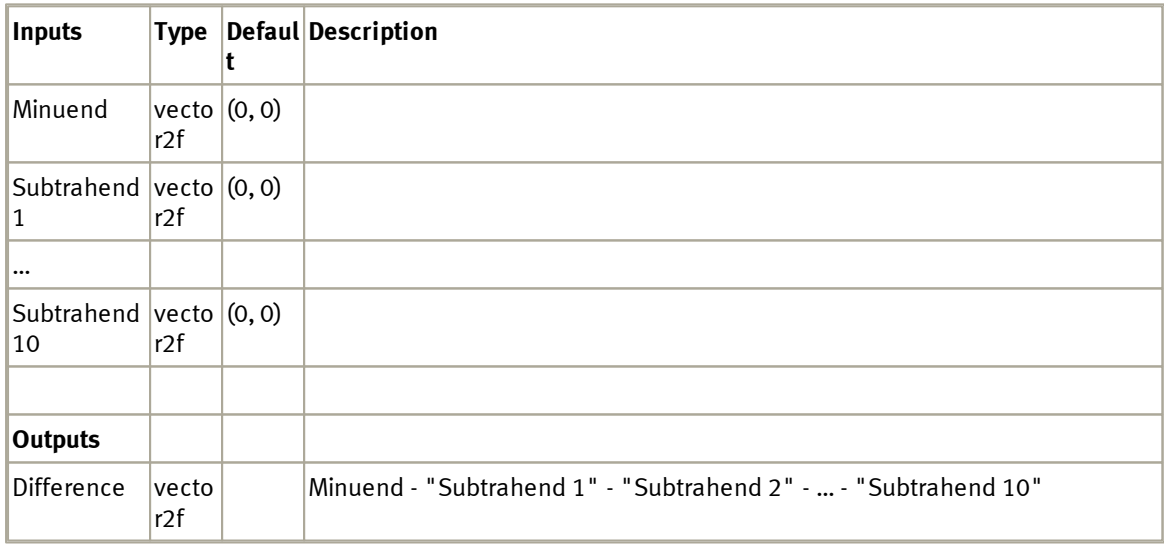

#### 5.3.1.2.1 Dialog

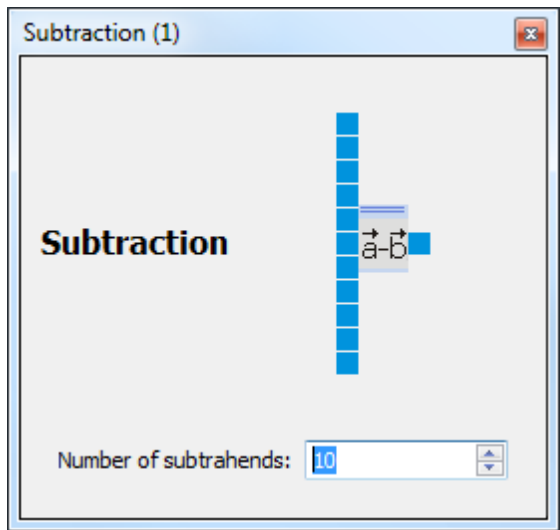

#### **5.3.1.3 Addition**

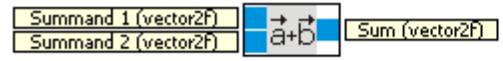

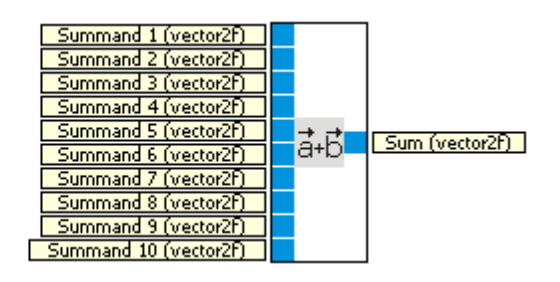

The Vector-Addition function block adds up to 10 summands. See also <u>[http://en.wikipedia.org/wiki/](http://en.wikipedia.org/wiki/Vector_addition#Vector_addition_and_subtraction)</u> [Vector\\_addition#Vector\\_addition\\_and\\_subtraction](http://en.wikipedia.org/wiki/Vector_addition#Vector_addition_and_subtraction).

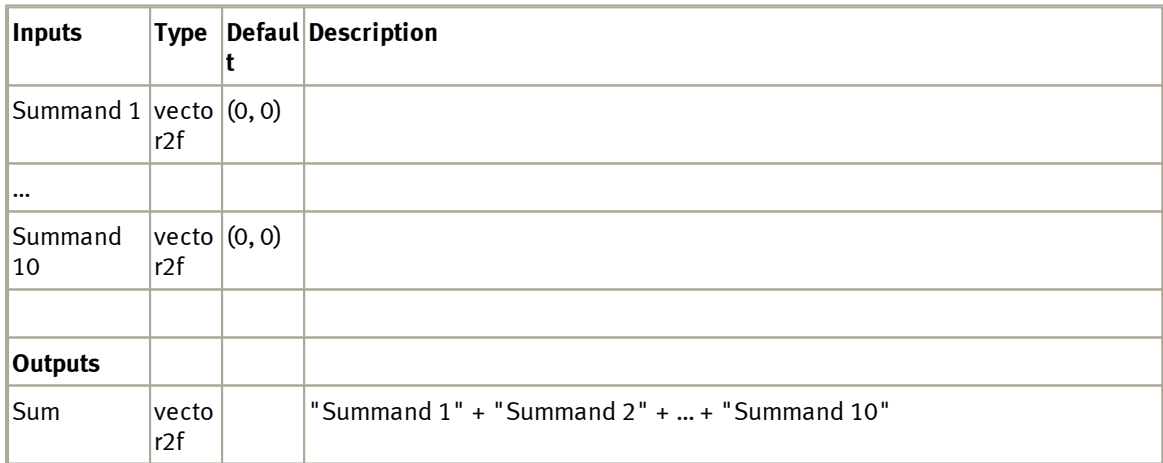

5.3.1.3.1 Dialog

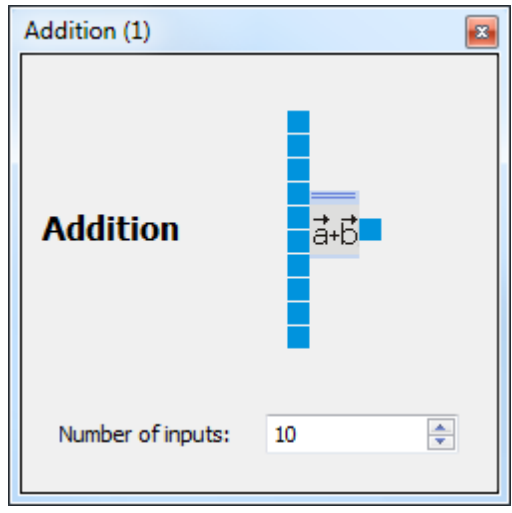

### **5.3.1.4 Norm**

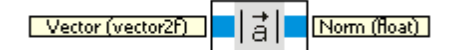

Calculates the Euclidean norm of the input vector. See also [http://en.wikipedia.org/wiki/Vector\\_norm.](http://en.wikipedia.org/wiki/Vector_norm)

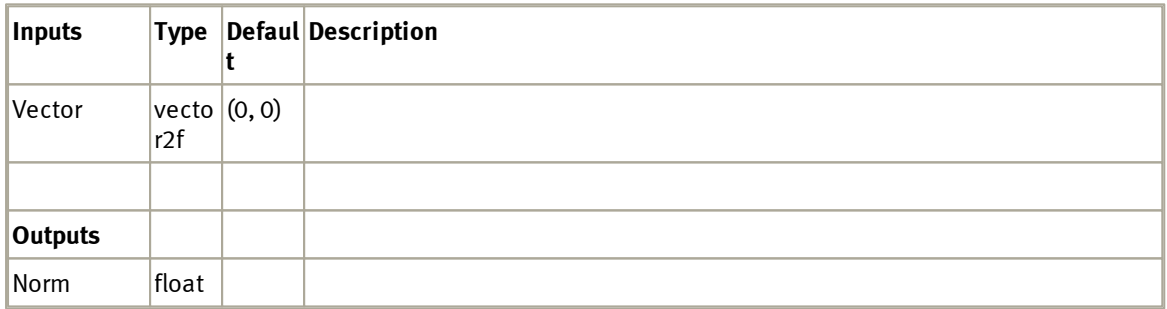

#### 5.3.1.4.1 Example

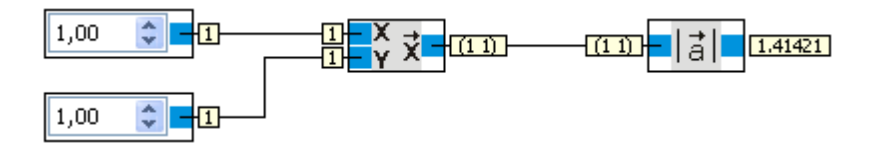

The norm of vector  $(1, 1)$  is square root of  $1+1 = 1.41421...$
## **5.3.2 Element operations**

### **5.3.2.1 Division**

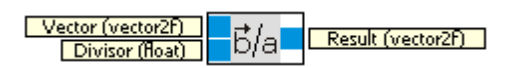

Per element division of Vector by Divisor.

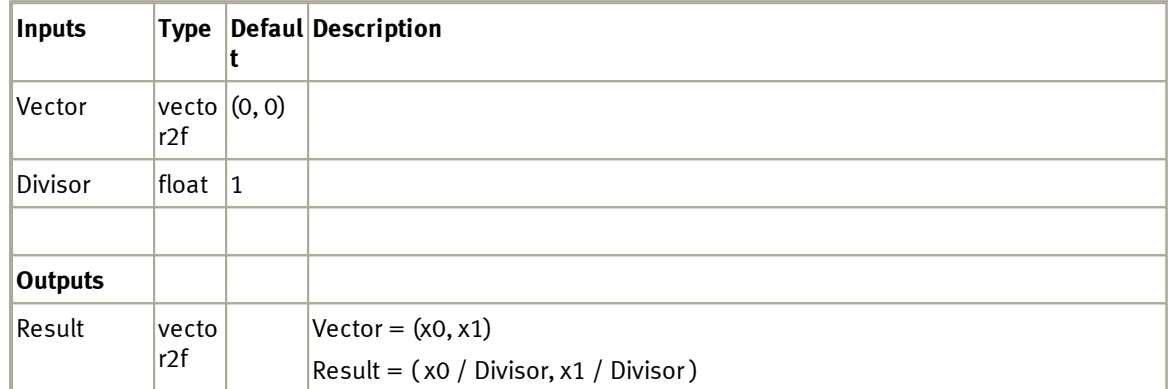

### **5.3.2.2 Subtraction**

<u>| Vector (vector2F)</u><br>| Minuend (float) B-a Result (vector2F)

Per element subtraction of Minuend from Vector.

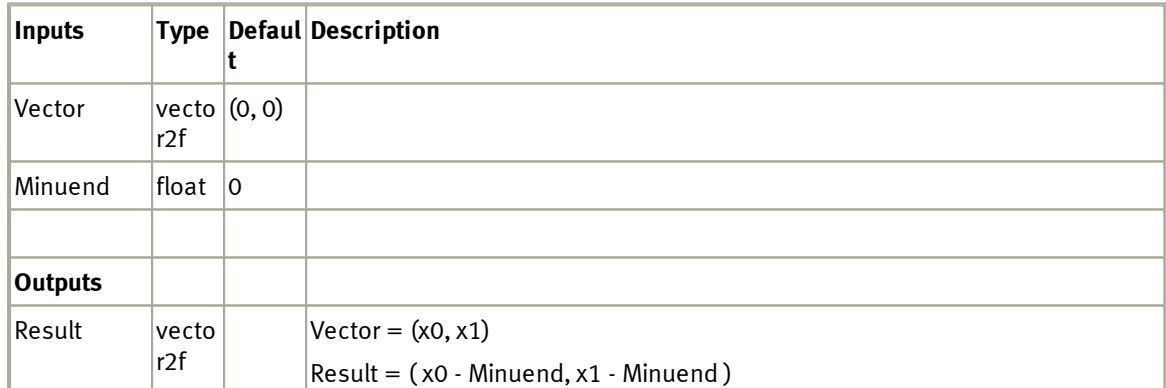

## **5.3.2.3 Addition**

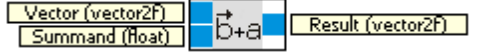

Per element addition of Summand to Vector.

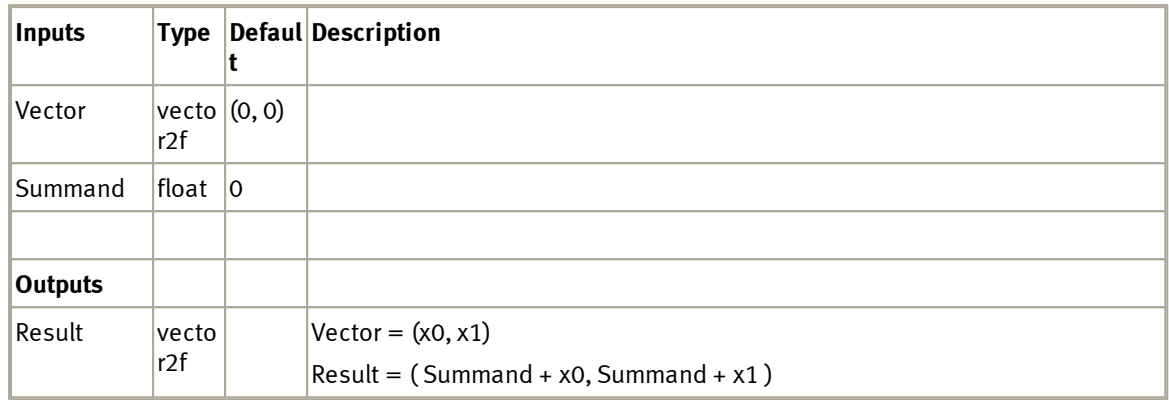

## **5.3.2.4 Multiplication**

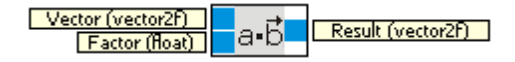

Per element multiplication of vector by factor.

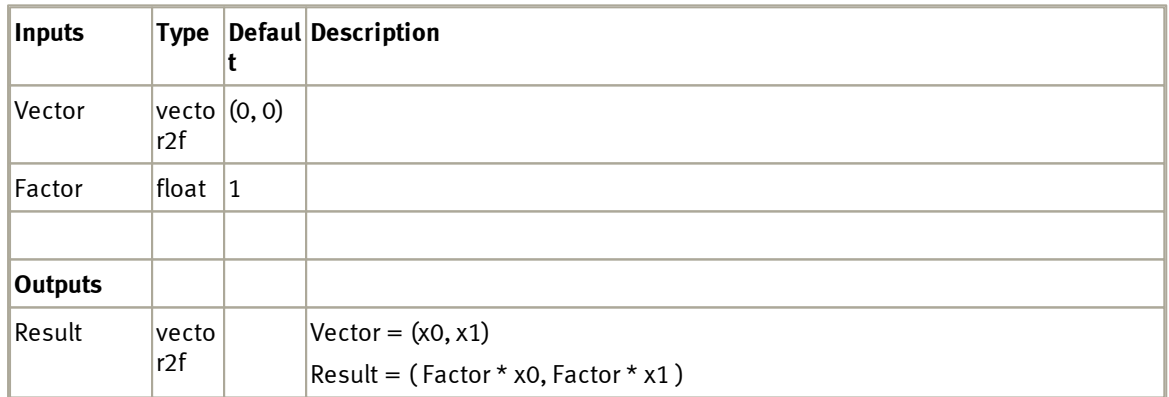

## **5.3.3 Transformations**

#### **5.3.3.1 Vector to Polar**

.

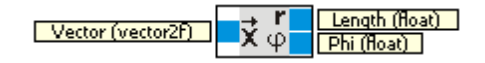

Split up Vector into its polar components. See also [http://en.wikipedia.org/wiki/Polar\\_coordinate\\_system](http://en.wikipedia.org/wiki/Polar_coordinate_system)

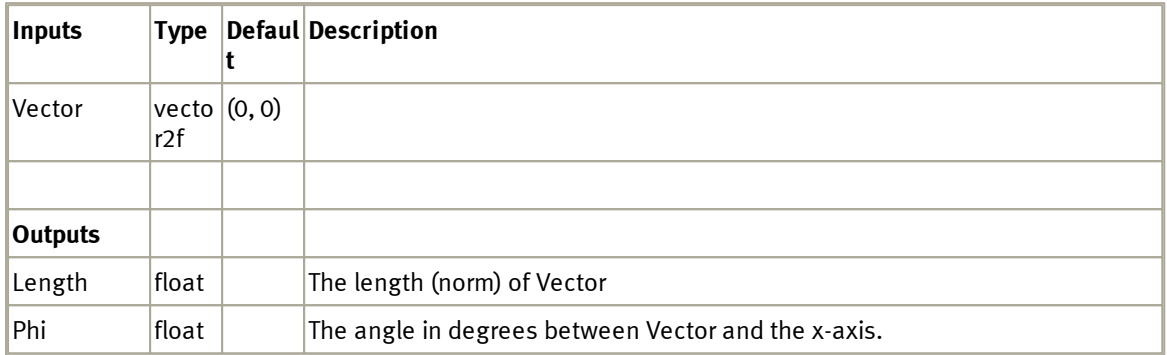

#### **5.3.3.2 Vector to Cartesian**

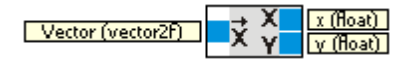

Split up Vector into its cartesian components. See also [http://en.wikipedia.org/wiki/](http://en.wikipedia.org/wiki/Cartesian_coordinate_system) [Cartesian\\_coordinate\\_system.](http://en.wikipedia.org/wiki/Cartesian_coordinate_system)

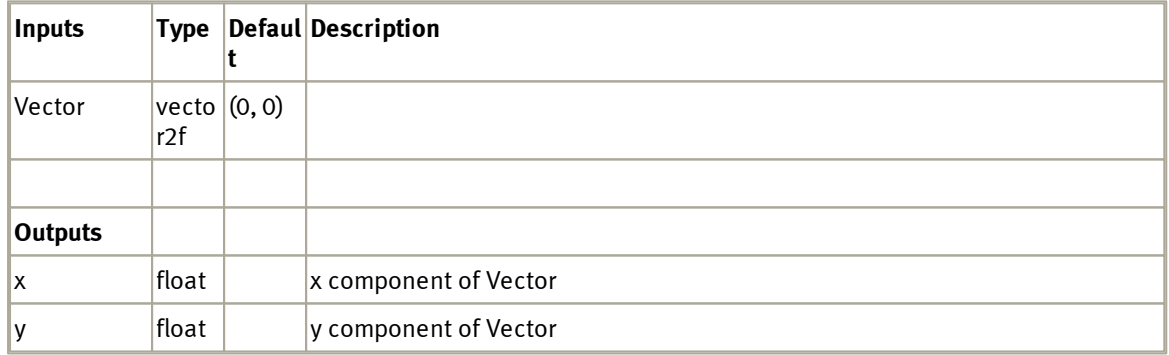

#### **5.3.3.3 Polar to Vector**

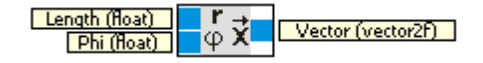

Create a vector from its length and orientation.

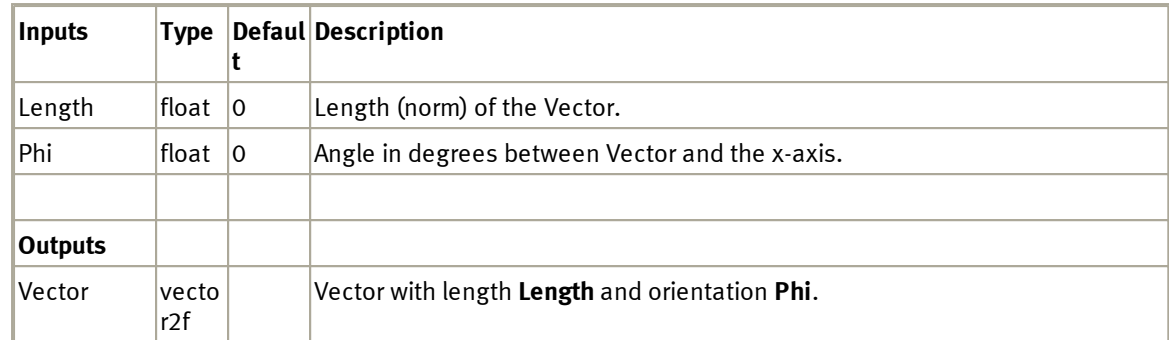

### **5.3.3.4 Cartesian to Vector**

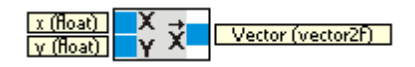

Create a vector from its cartesian components.

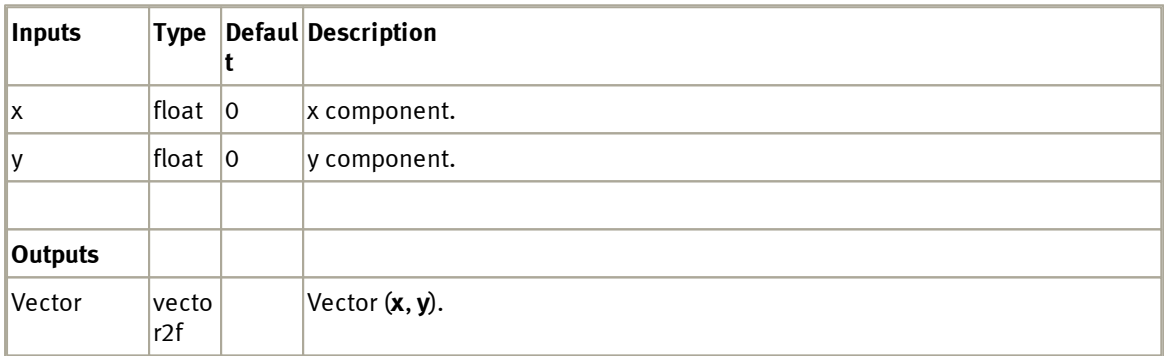

### **5.3.3.5 Rotate**

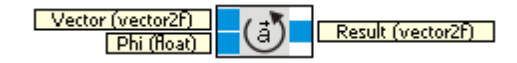

Rotates the vector by the specified value in degrees.

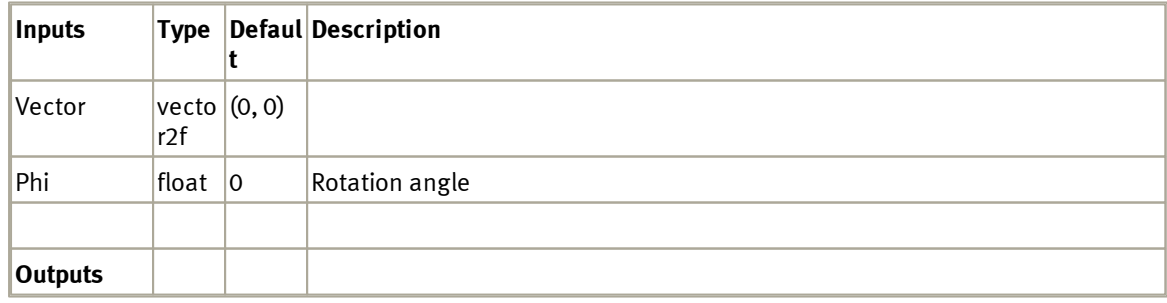

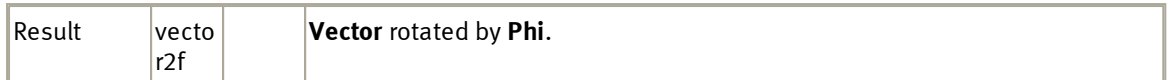

#### 5.3.3.5.1 Example

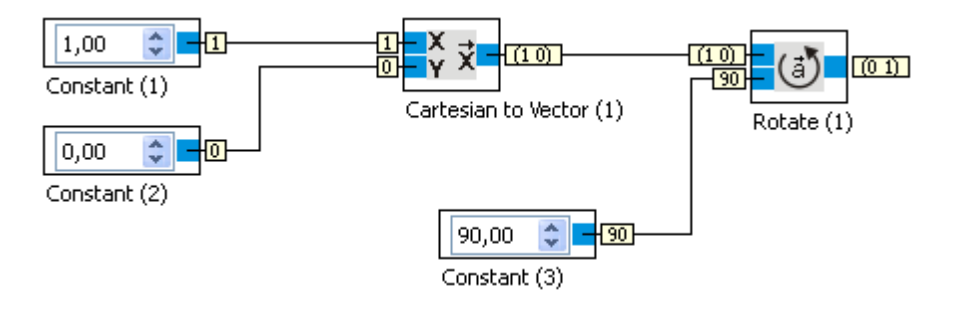

# **5.4 Display**

This category contains the function blocks for the visualization of data.

### **5.4.1 Oscilloscope**

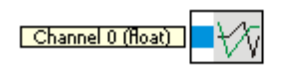

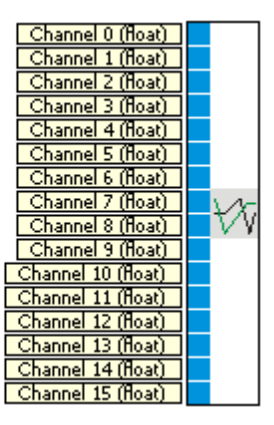

The Oscilloscope is used to visualize up to 16 channels.

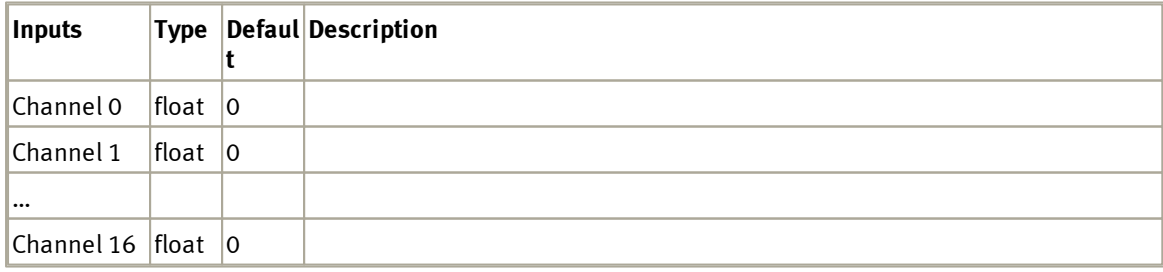

## **5.4.1.1 Dialog**

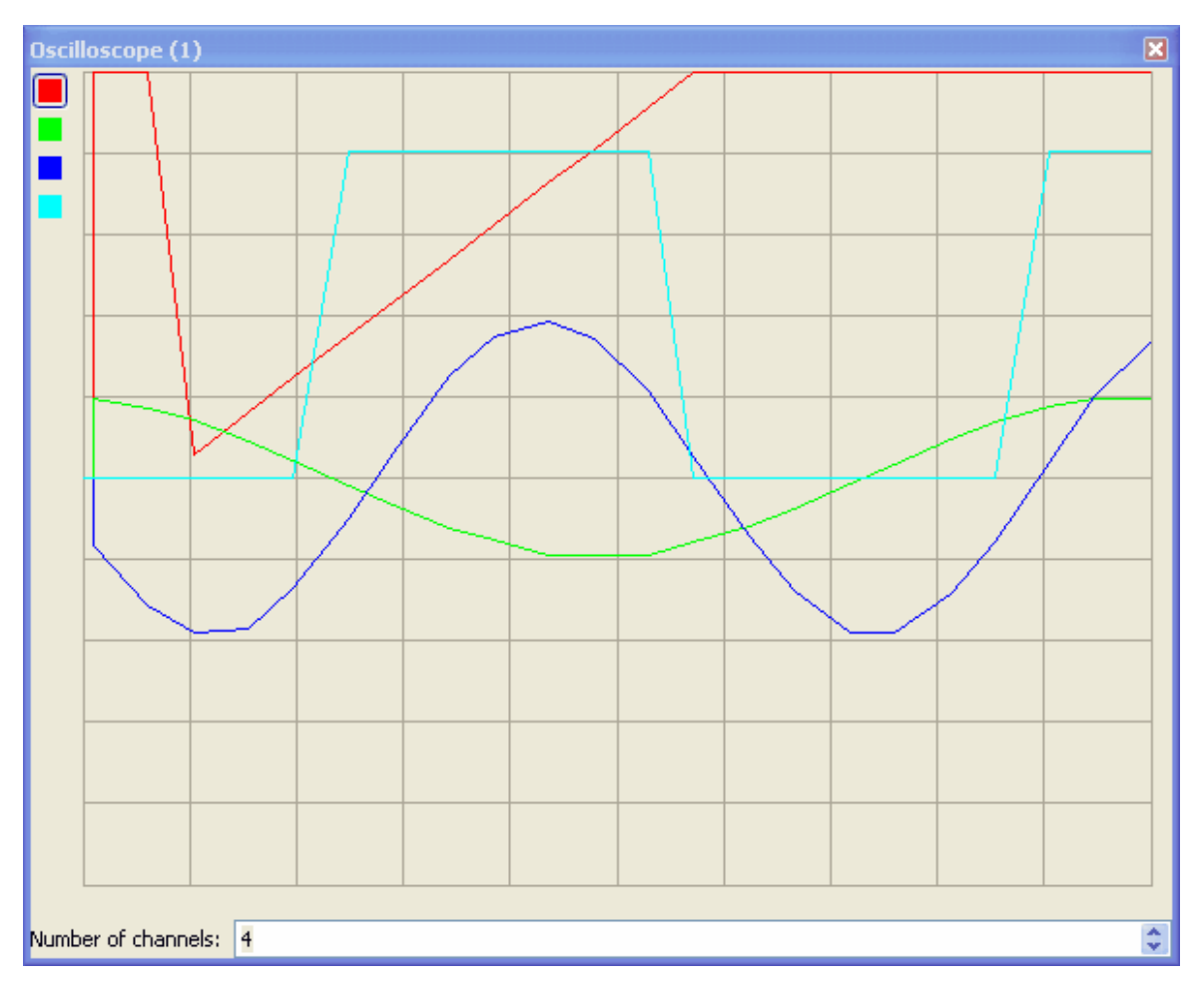

The dialog visualizes the signals on the channels.For every channel, settings can be changed, like amplification, e.g. It is also possible to deactivate single channels.

## **5.4.2 Laser range finder data display**

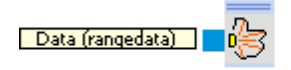

The Laser range finder data displays the data from a optional laser-scanner

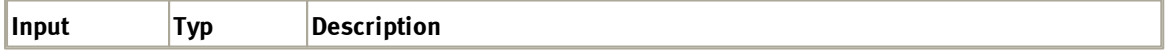

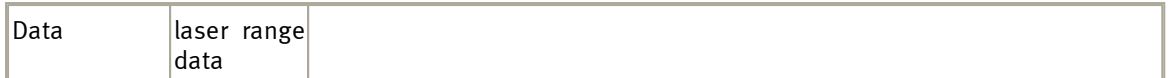

### **5.4.2.1 Dialog**

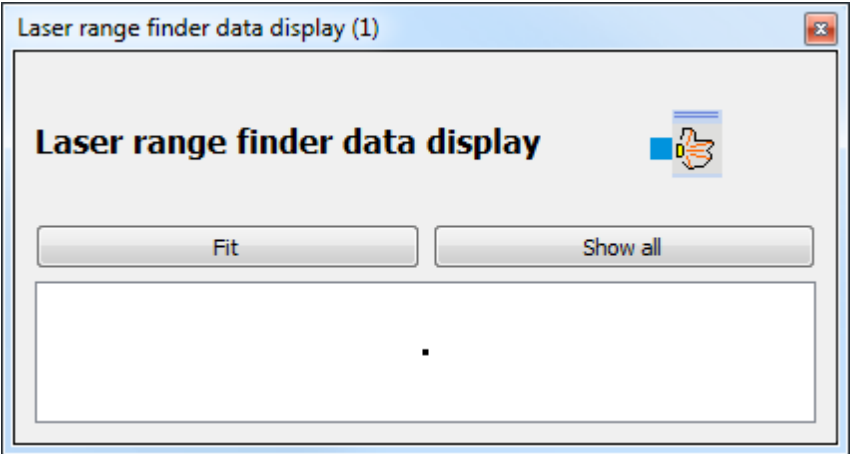

# **5.5 Image processing**

This category contains function blocks for image processing.

## <span id="page-78-0"></span>**5.5.1 Segmenter**

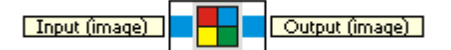

The Segmenter function block partitions the input image in multiple segments. The output image contains a list of segments found.

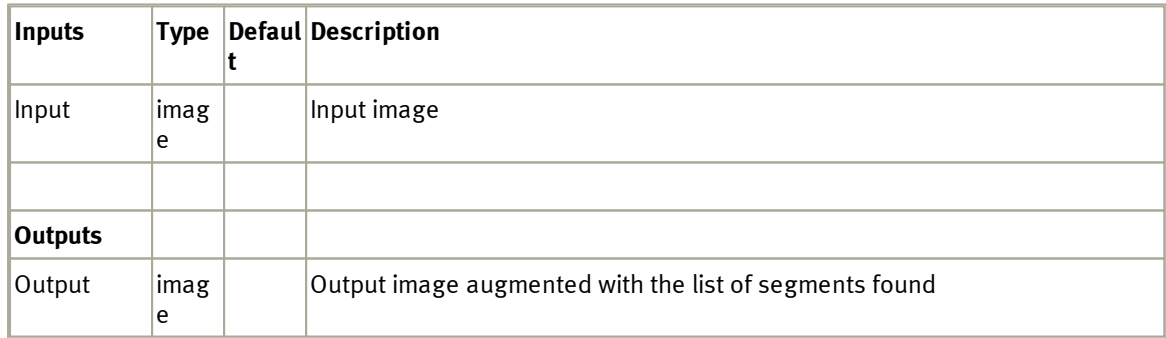

### **5.5.1.1 Dialog**

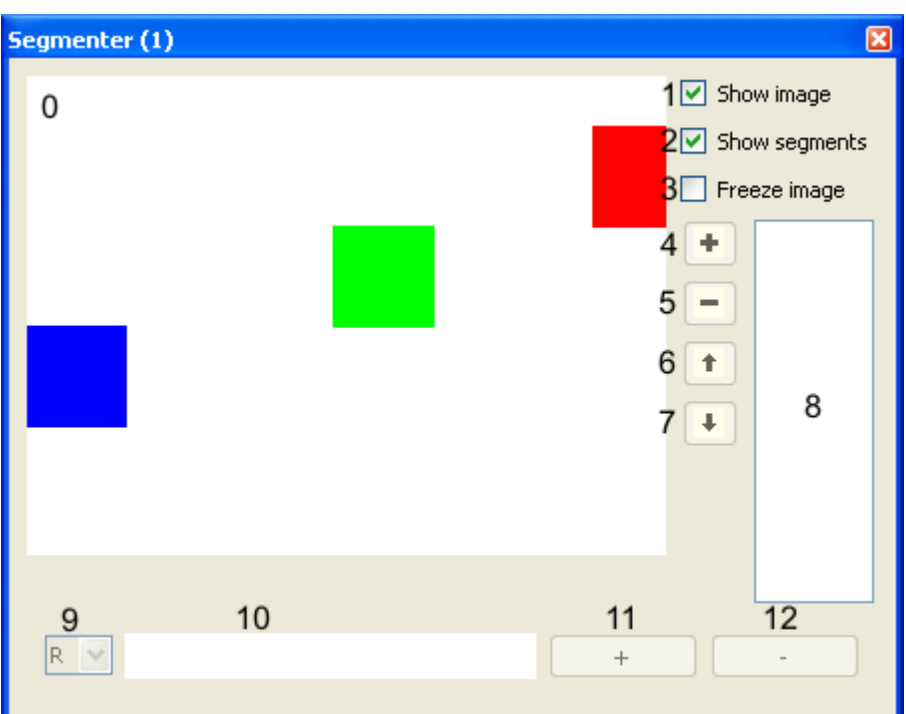

#### **Button Description**

#### **/ Displa**

- **y**
- Display of the input image and of segments found
- When checked the input image is displayed
- When checked found segments are display
- When checked the current input image is hold
- Add the current selection in the input image to the list of segments
- Delete a segment
- Move segment up
- Move segment down
- List of segments
- Selector of the color channel for segment optimization
- Display of values within the selected channel of the currently active segment
- Close gaps within the values of the selected channel
- Thin out values of the selected channel

To recognize the red square as a single segment, mark a region within the red square with the mouse.

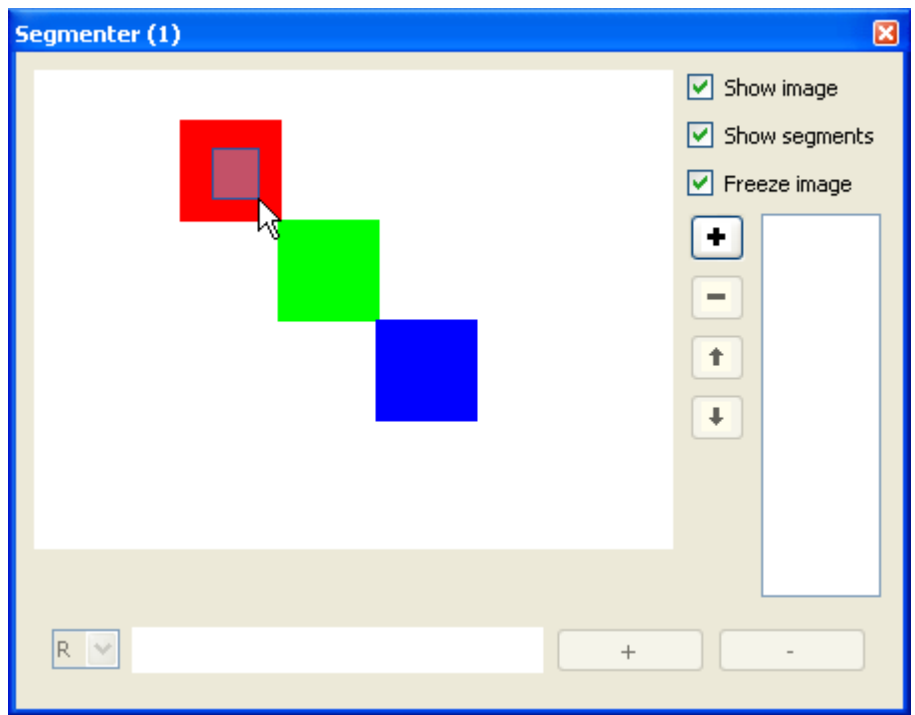

Click onto the + (button 4) to add your selection to the list of segments.

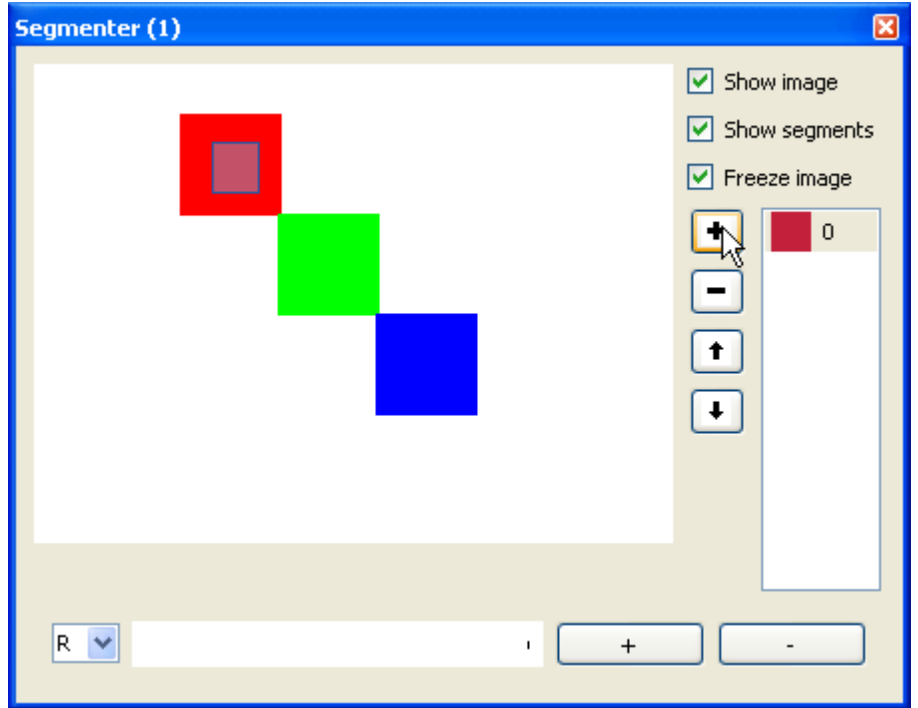

The center of gravity of the segment is displayed with a cross. When the image is changing (deactivate the Freeze image checkbox) the center of gravity moves with the red square. Now repeat the procedure to add the green square to the list of segments.

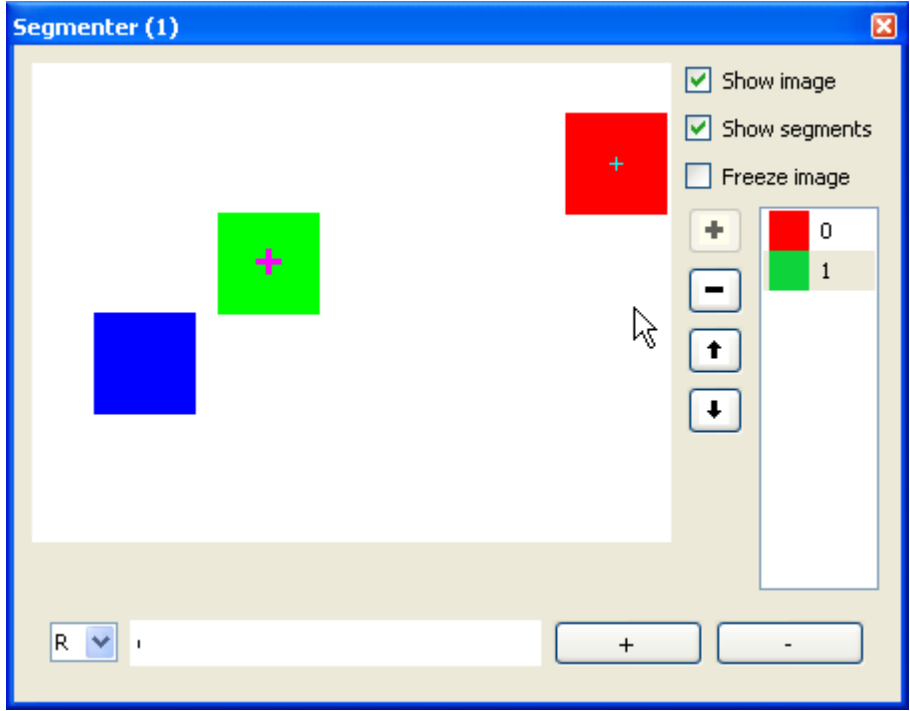

Now there are two segments within the list of segments. The currently selected segment is marked with a bold cross.

### **5.5.1.2 Example**

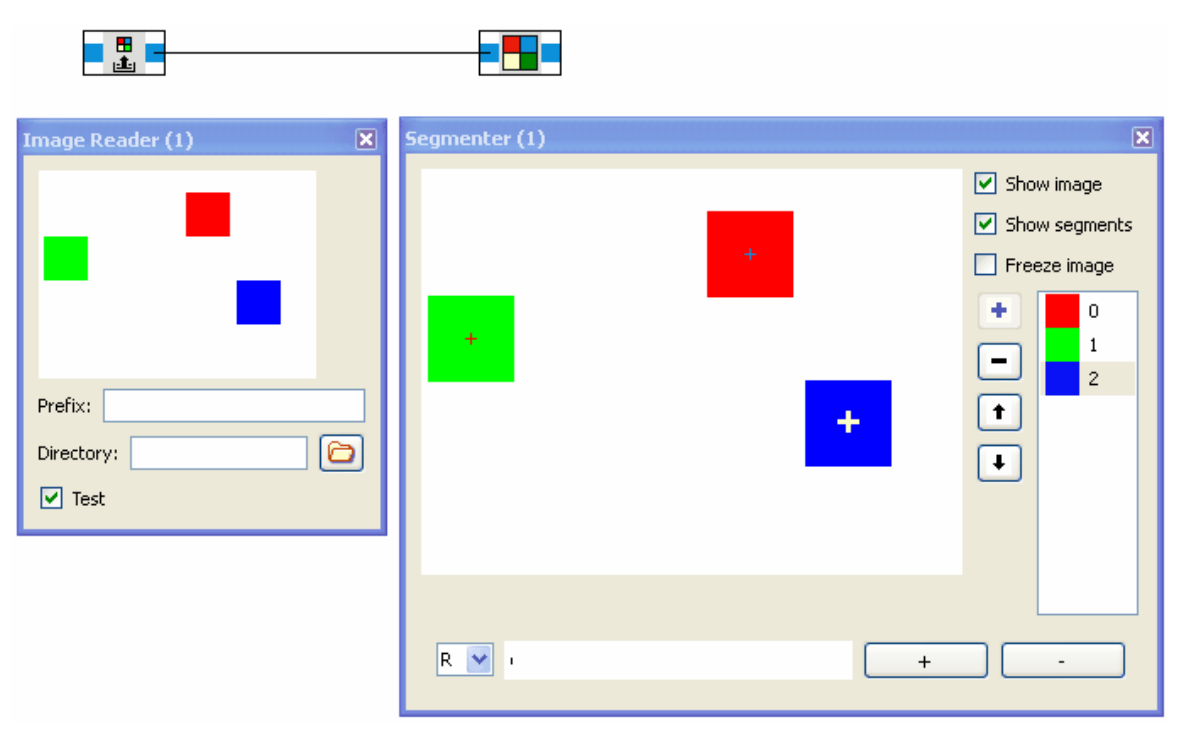

The <u>[image](#page-117-0) [reader](#page-117-0)</u>h18 operates in test mode and generates a sequence of test images. The segmenter searches for connected regions within the input image that fit the colors in the list of segments. The center of gravity of the segments found is shown.

## **5.5.2 Segment Extractor**

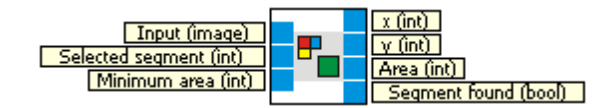

Get the position and size of a segment from an image augmented with a list of segments by the [Segmenter](#page-78-0)| <sup>79</sup>) function block.

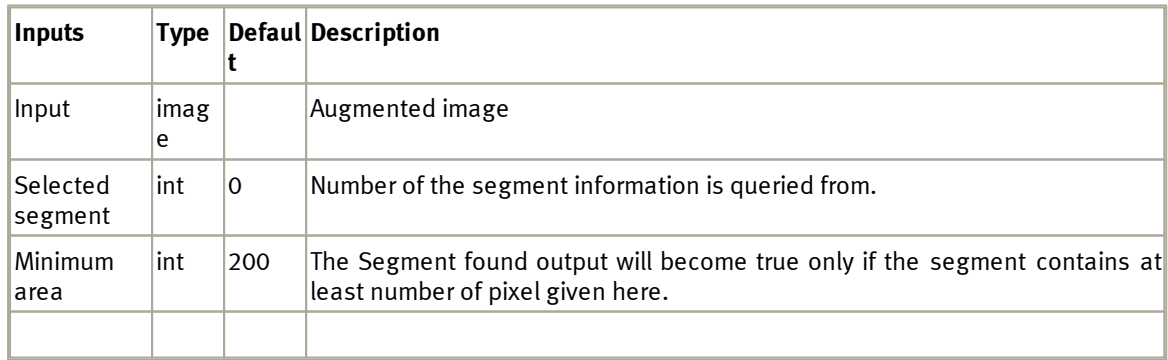

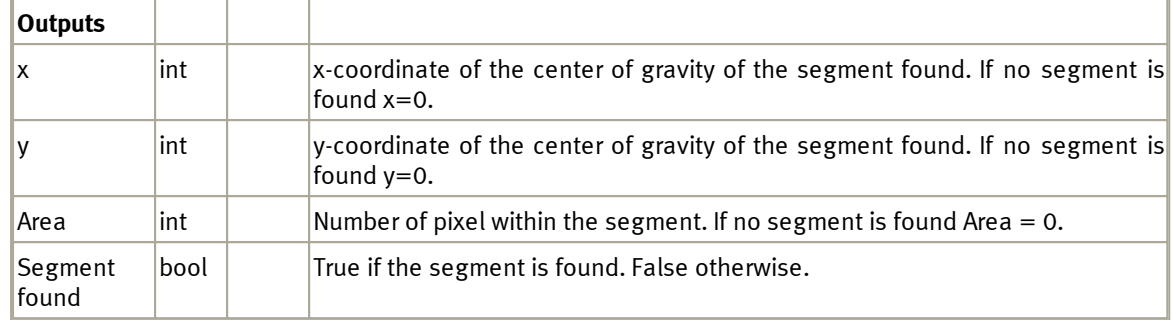

## **5.5.2.1 Dialog**

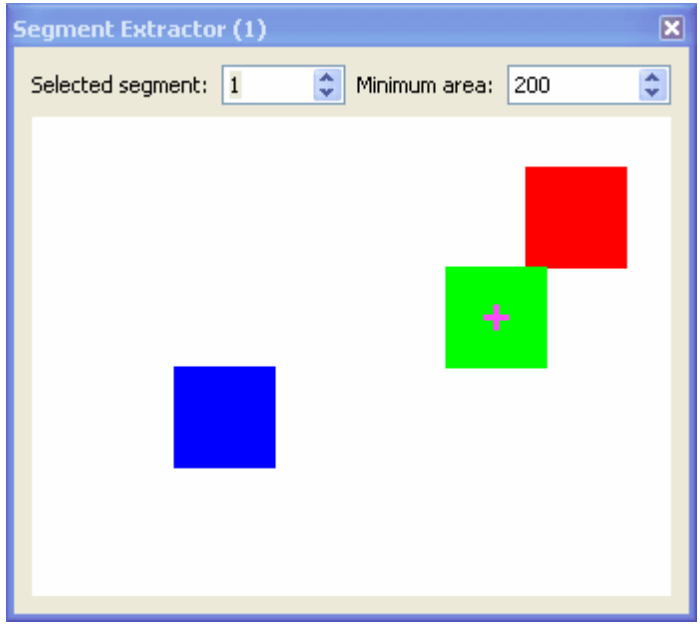

Selected segment The spinbox is editable if the input connector "Selected segment" is not connected. The segment number to search for.

Minimum area The spinbox is editable if the input connector "Minimum area" is not connected. The minimum number of pixel the segment must contain.

Shows the segments within the input image. The selected segment is marked by a cross (if the segment is found).

#### **5.5.2.2 Example**

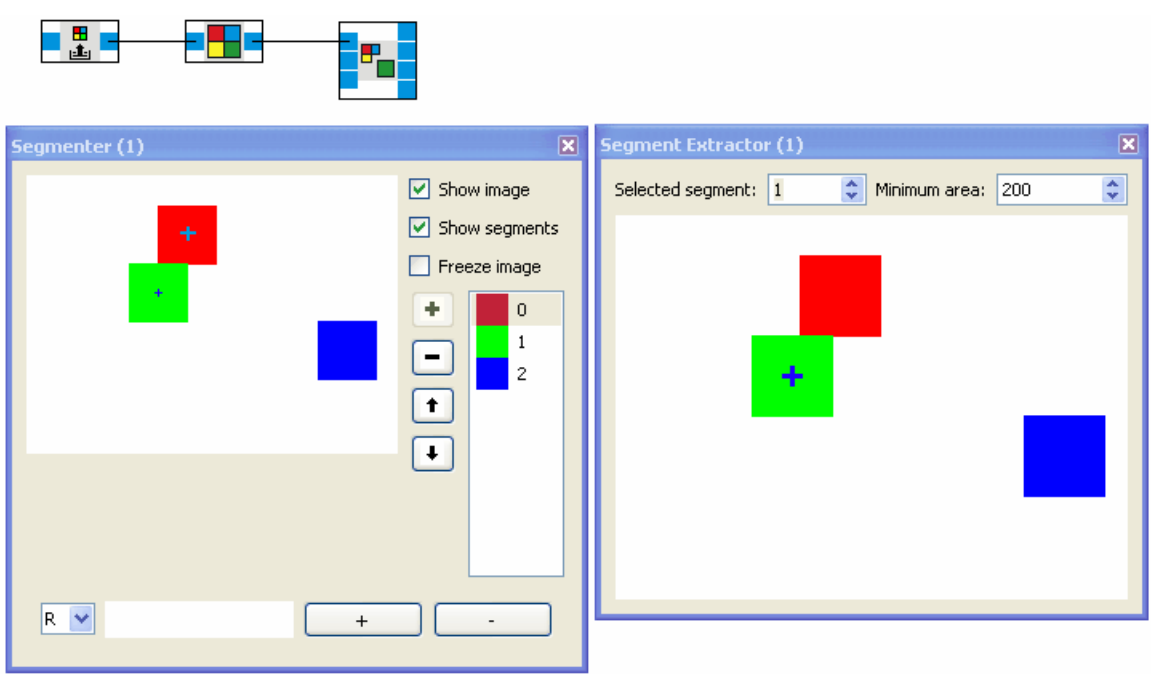

The image reader creates a test sequence with three colored squares. The segmenter searches the image for red, green and blue regions. The segment extractor looks for the segment with number 1 (the green segment) and marks its center of gravity with a cross.

### **5.5.3 Line Detector**

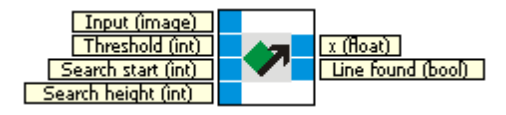

Searches for a line in the input image.

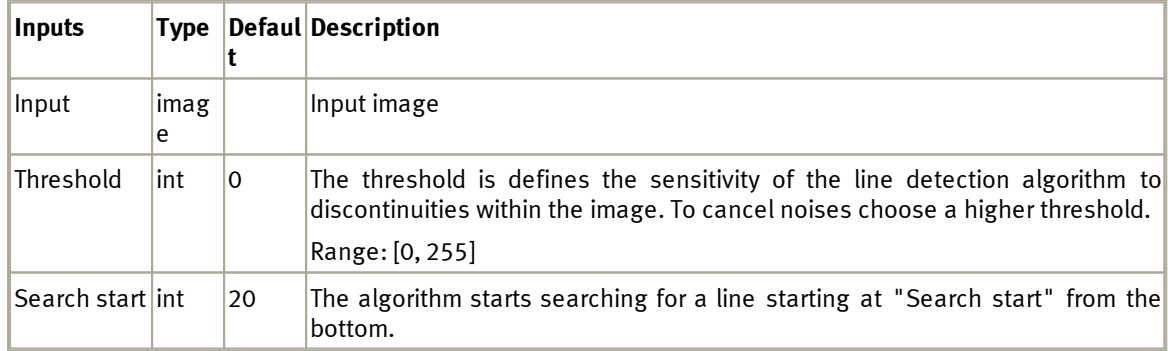

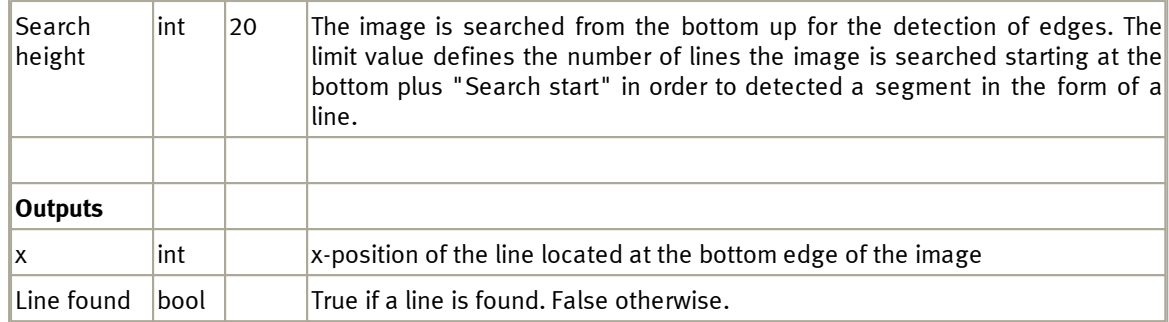

## **5.5.3.1 Dialog**

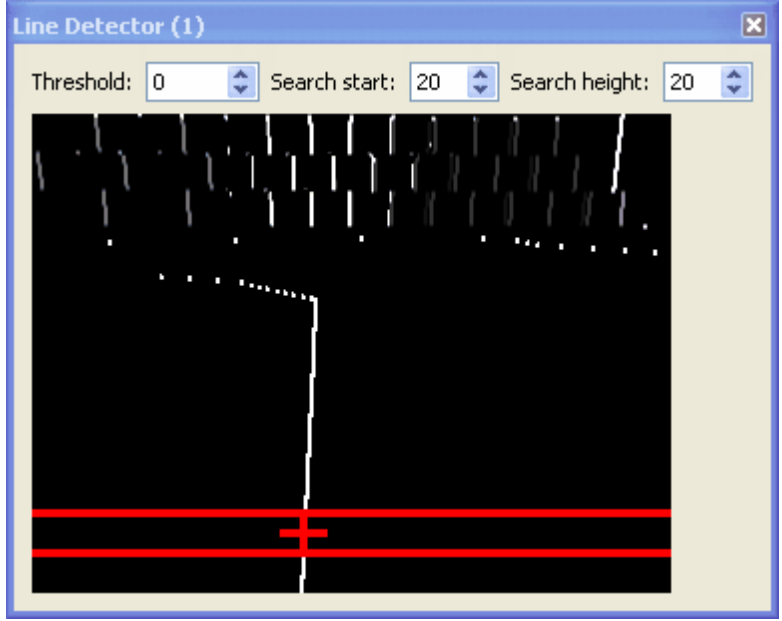

The area which is search for a line is marked by the horizontal red lines. The bottom line marks the "Search start". The top line marks "Search start" + "Search height".

The red + marks the dark to light edge of the line seen from left to right.

#### **5.5.3.2 Example**

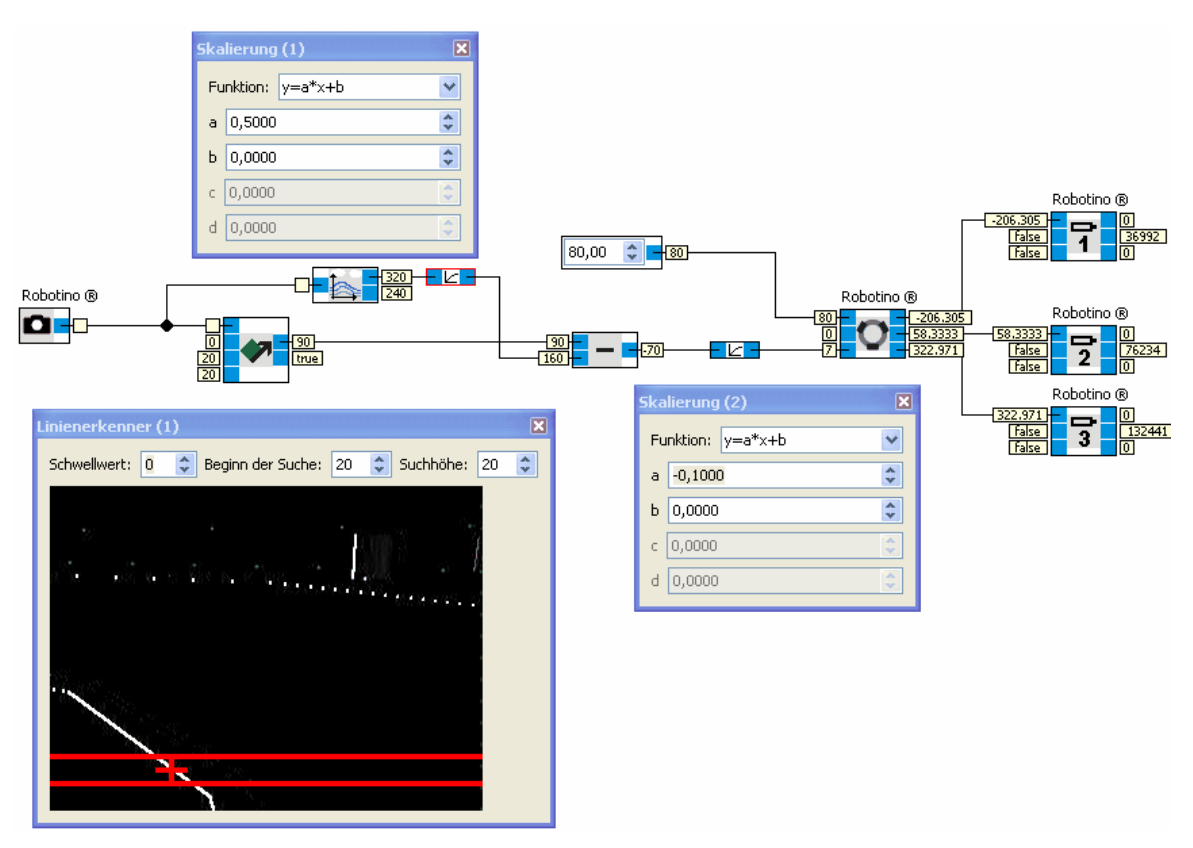

The image from Robotino's camera (here from the Robotino Simulator) is used as input for the line detector. We use the <u>[Image](#page-88-0) [Information](#page-88-0)</u>| 89 function block to map the x position of the line from the range [0, image width] to [-image width/2, image width/2] which is in our case [-160,160]. The <u>[scale](#page-65-0)</u>|66 function block is used to switch the sign and to scale the output of the <u>[subtraction](#page-55-0)</u>|56 | function block.

The value can be used directly to rotate Robotino so that Robotino turn right if the line is to its right and turns left if the line is to its left. With a constant forward velocity Robotino follows the line.

### **5.5.4 ROI**

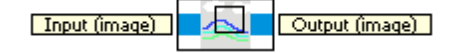

Select an interesting region inside the input image (Region Of Interest, ROI).

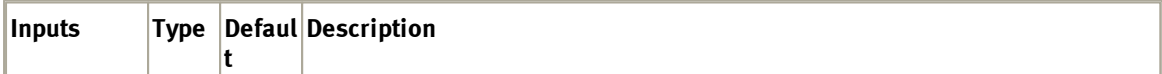

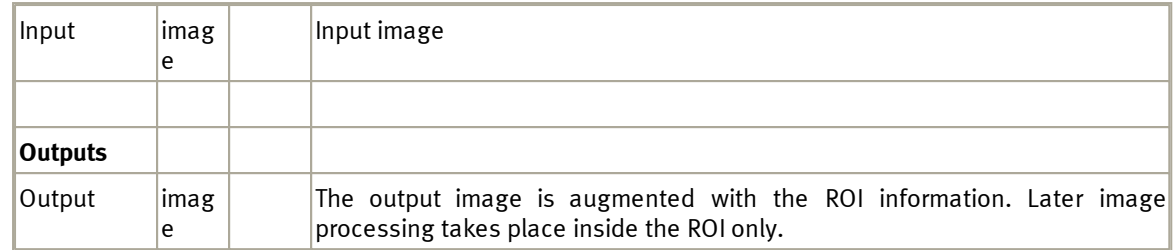

## **5.5.4.1 Dialog**

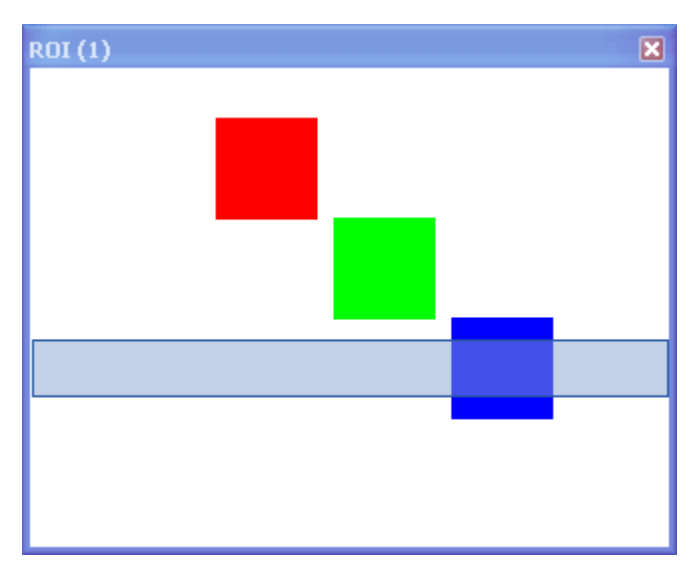

The region of interest can be marked with the mouse.

### **5.5.4.2 Example**

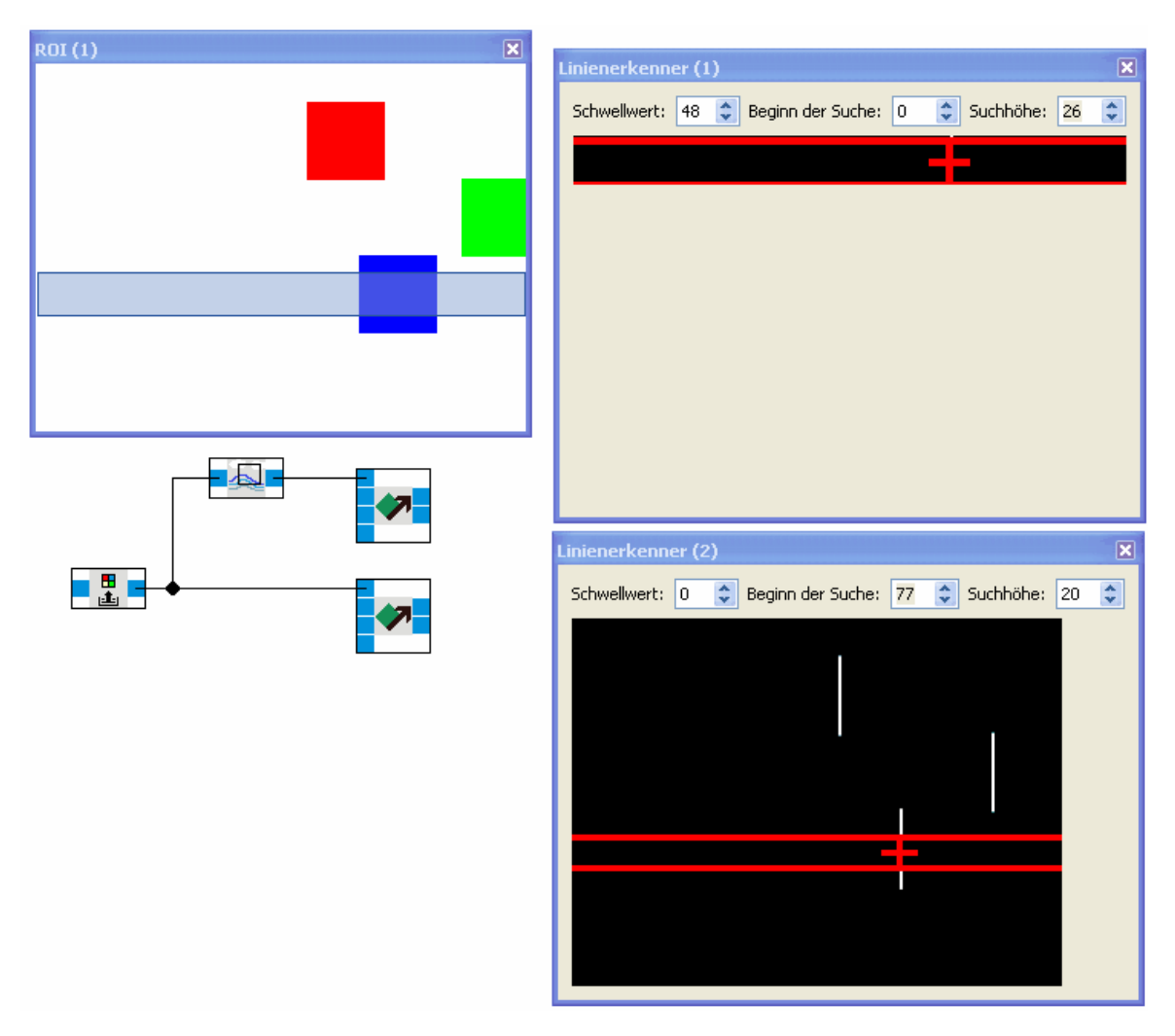

The Image reader generates a test sequence of images. The bottom Line Detector uses the whole image while the upper Line Detector searches the ROI only.

### <span id="page-88-0"></span>**5.5.5 Image Information**

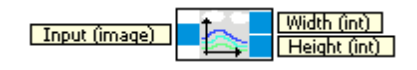

Get the width and height of the input image.

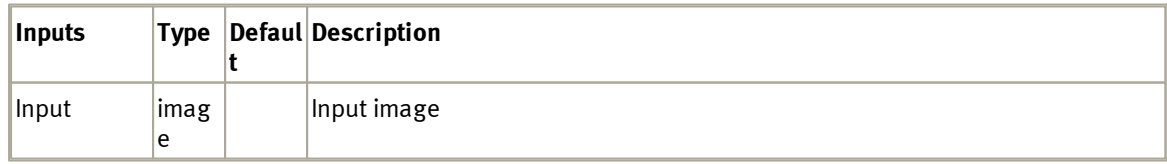

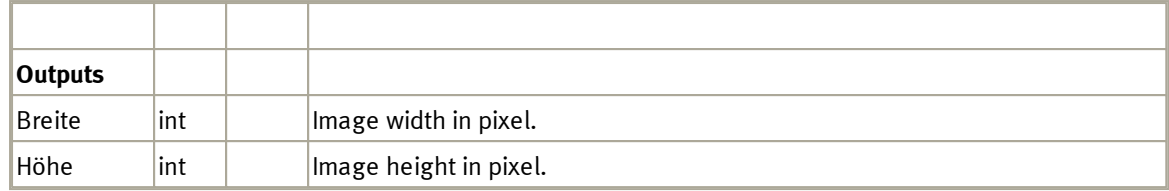

## **5.5.5.1 Dialog**

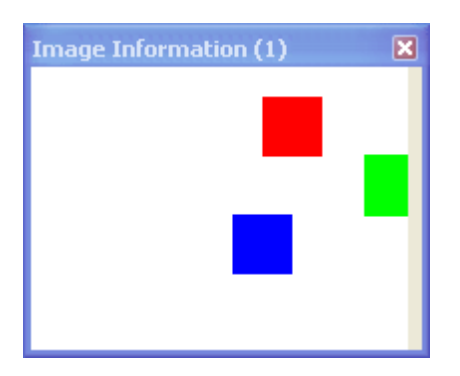

The dialog shows the input image.

### **5.5.5.2 Example**

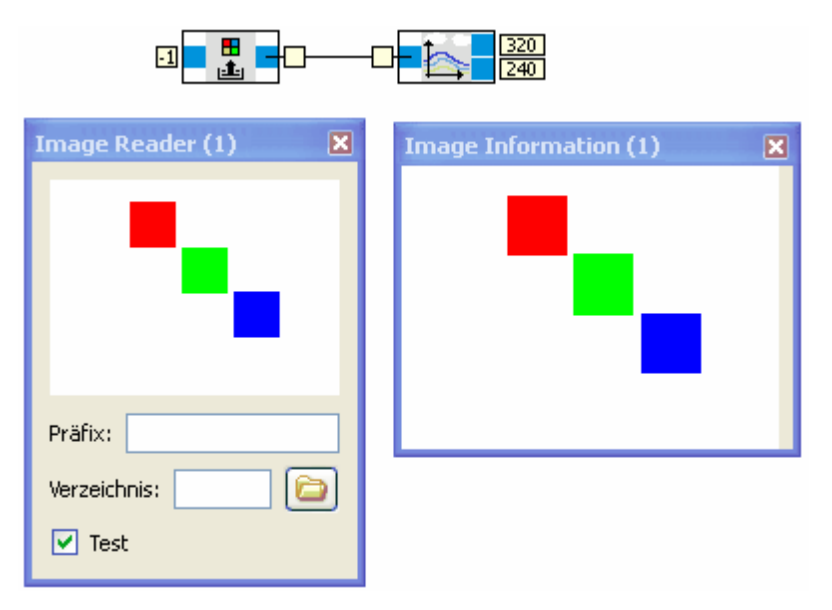

The images of the test sequence generated by the image reader have a resolution of 320 x 240 Pixel.

## **5.5.6 Colorspace conversion**

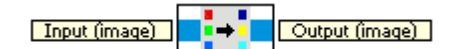

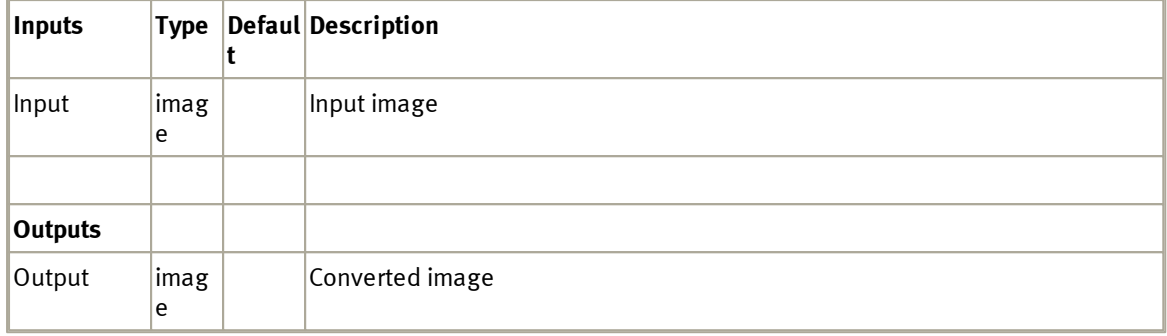

## **5.5.6.1 Dialog**

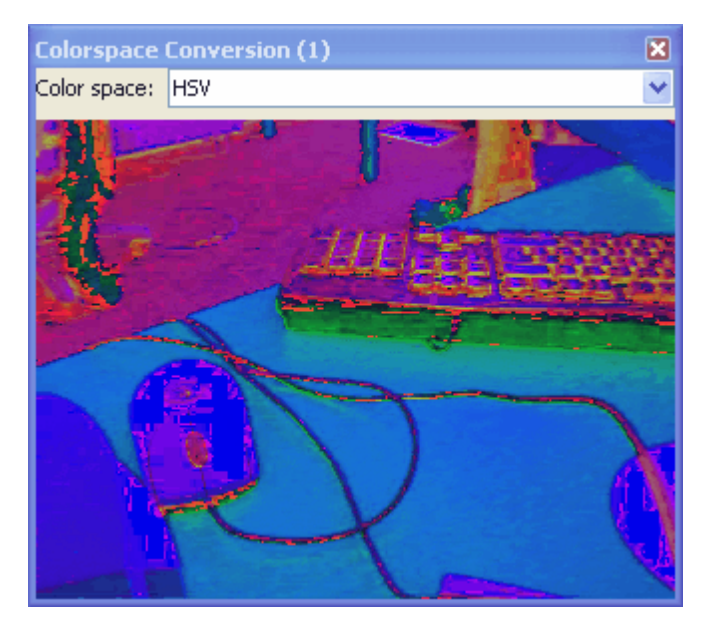

In the colorspace conversion dialog the target color space can be selected.

## **5.6 Generators**

This category contains numerous function blocks to create signals.

## **5.6.1 Arbitrary waveform generator**

Output (Hoat)

Generation of adjustable waveforms. See also [http://en.wikipedia.org/wiki/](http://en.wikipedia.org/wiki/Arbitrary_waveform_generator) [Arbitrary\\_waveform\\_generator.](http://en.wikipedia.org/wiki/Arbitrary_waveform_generator)

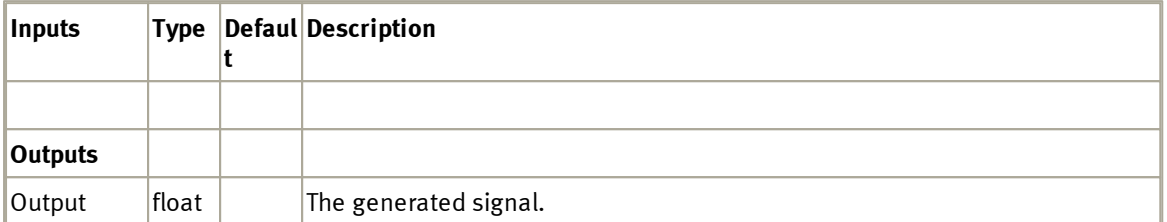

### **5.6.1.1 Dialog**

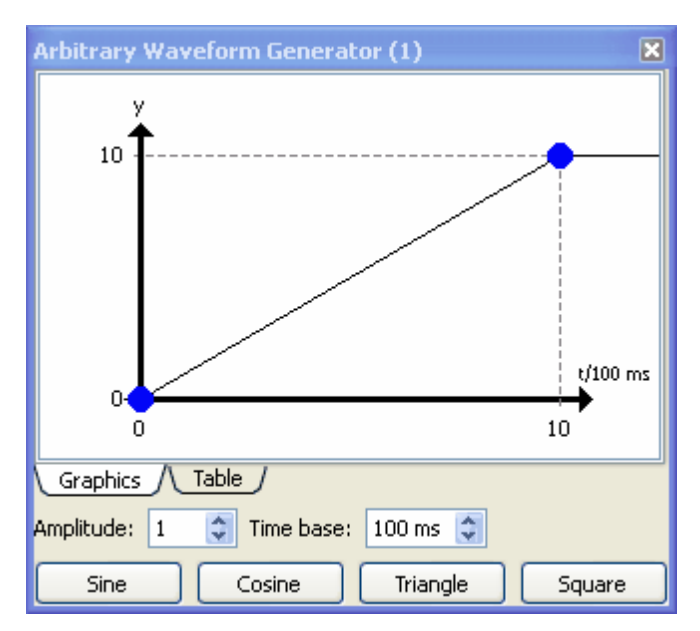

The upper part of the dialog is similar to the dialog known from the <u>[Transfer](#page-60-0) [Function](#page-60-0)</u>| 61**`**1.

In addition the Arbitrary wavefrom generator has the following parameters and buttons:

AmplitudeThe output of the generator is multiplied by this value.

- Time baseThe unit of the x-axis. In the current example with a time base of 100ms the value 10 is reached after 1s.
- Sine Generates interpolation point approximating a sine wave.
- Cosine Generates interpolation point approximating a cosine wave.

Triangle Generates interpolation point approximating a triangle wave.

Square Generates interpolation point approximating a square puls wave.

### **5.6.1.2 Example**

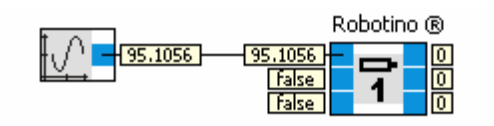

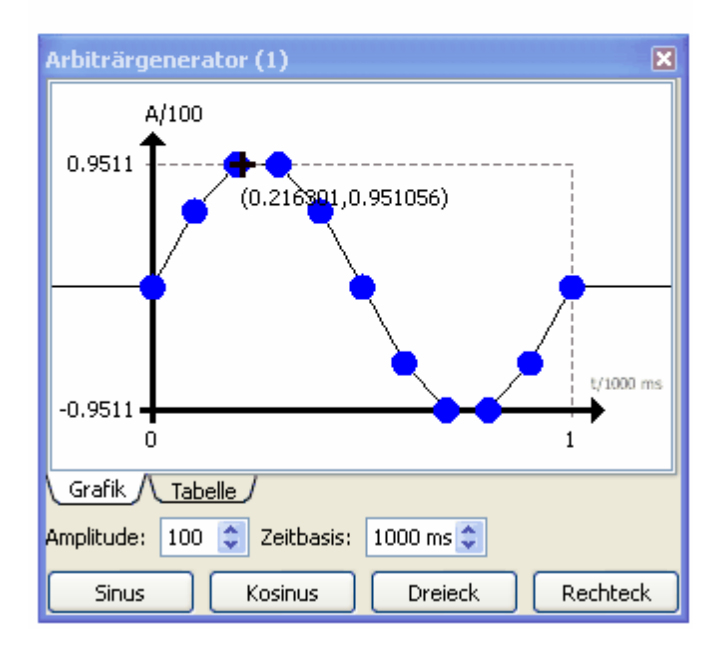

Robotino's Motor 1 rotates driven by a sine waveform.

## **5.6.2 Constant**

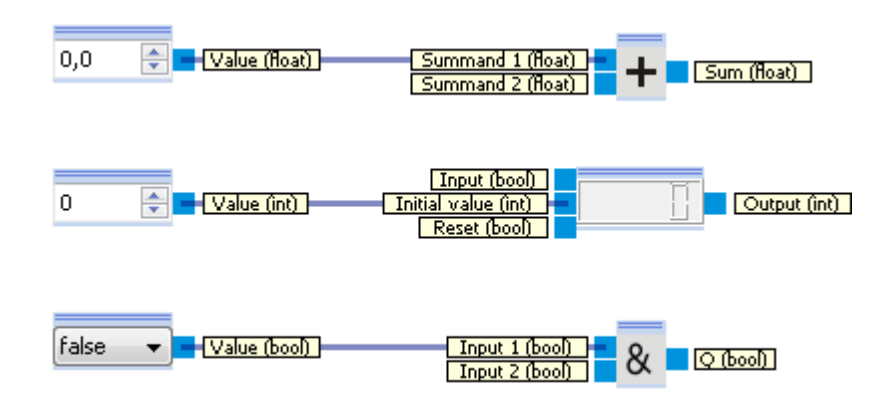

Generation of a constant value. The type of the constant and also the graphical display changes with the type of the connected input connector.

The input of the value can be performed directly within the program.

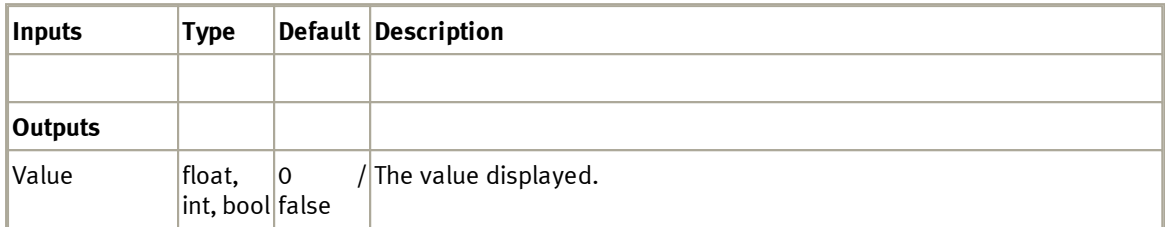

## **5.6.3 Timer**

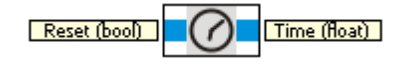

Measures the time in milliseconds since program start. If reset is true, the measurement is restarted.

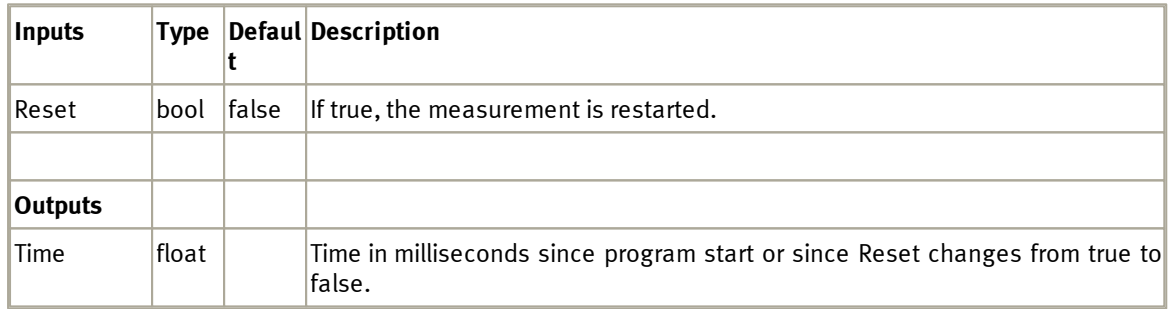

### **5.6.3.1 Example**

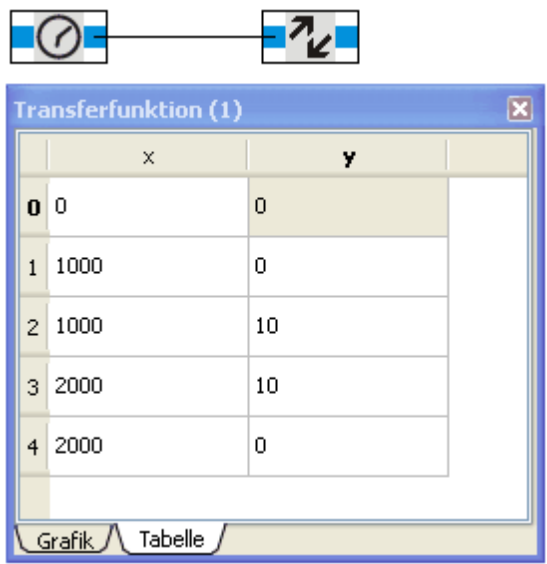

Timer and <u>[Transfer](#page-60-0) [Function](#page-60-0)</u>|6ኀ generate a puls of amplitude 10 1s after program start.

## **5.6.4 Random generator**

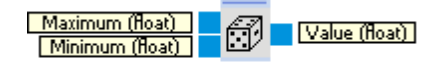

The random generator creates random numbers within a specific range.

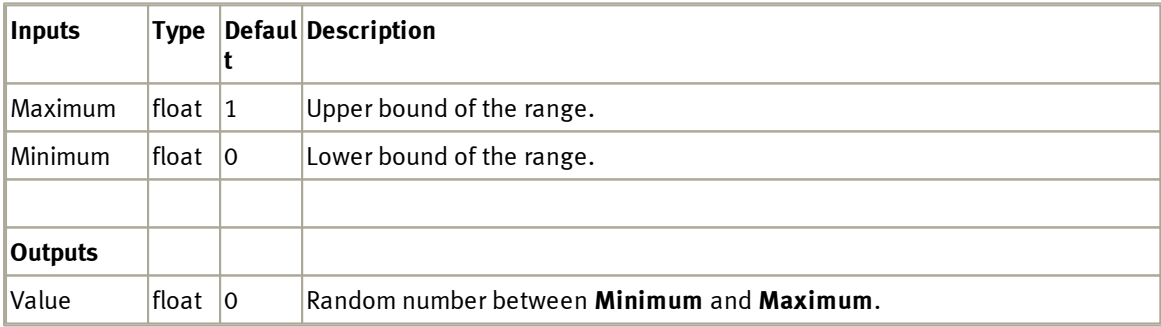

# **5.7 Filter**

This category contains function blocks for filtering and smoothing of signals.

## **5.7.1 Mean filter**

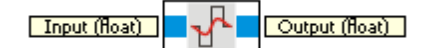

Calculates the mean of the input value for up to 1000 steps.

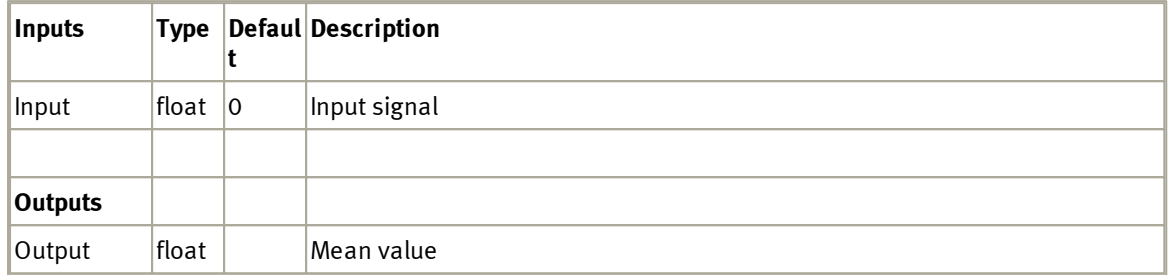

## **5.7.1.1 Dialog**

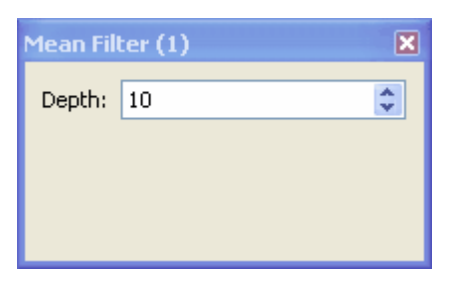

Depth is the number of previous time steps which are taken to calculate the mean value.

### **5.8 Navigation**

This category comprises function blocks used for navigation.

## **5.8.1 Position Driver**

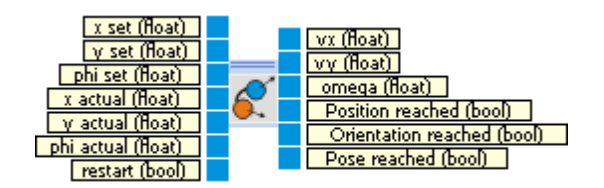

The position driver is used to drive Robotino to a given position.

The position driver generates velocity and angular velocity set values to drive Robotino from the actual to the set position.

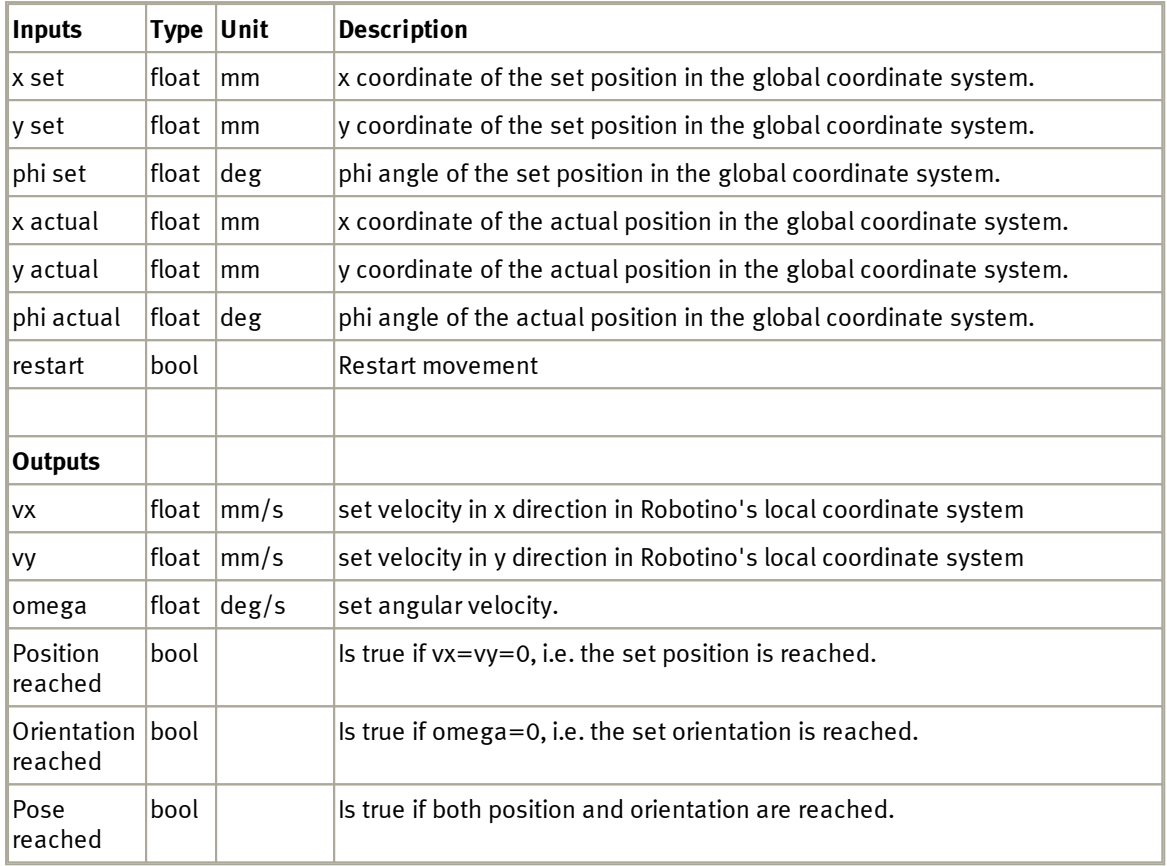

See [Movements](#page-99-0) 100

## **5.8.1.1 Dialog**

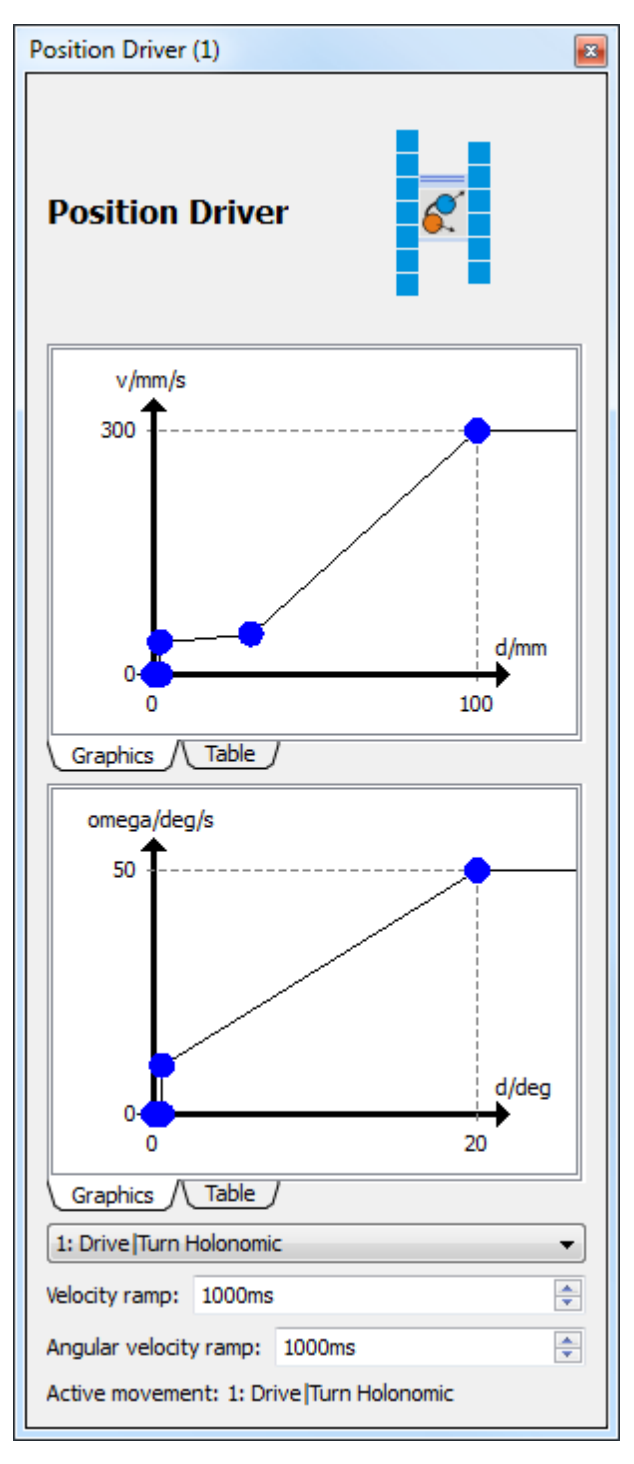

The dialog is split into three parts.

The upper part reflects the mapping from distance to the target position d (in mm) to the driving velocity v  $(in \, mm/s).$ 

The middle part reflects the mapping from angular distance to the target orientation d (in 1°) to angular velocity omega (in 1°/s). The angular distance is in the range [0°, 180°]. Clockwise and counter clockwise rotations are treated similar. Rotation will be performed clockwise or counter clockwise so that the angular distance is minimal.

With the ComboBox

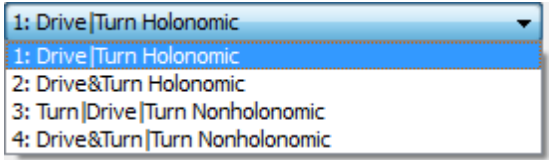

the kind of movement can be selected (see <u>[Movements](#page-99-0)</u>hoo). The selected movement becomes the active movement

- 1. at program start.
- 2. when the input "restart" is set true.

The velocity ramp is the time in milliseconds after which 100% of the desired velocity is reached. This avoids an abrupt jump of velocity at the beginning of the movement.

The angular velocity ramp is the time in milliseconds after which 100% of the desired angular velocity is reached. This results in a damping of the movement when a new rotation begins.

#### **5.8.1.2 Example**

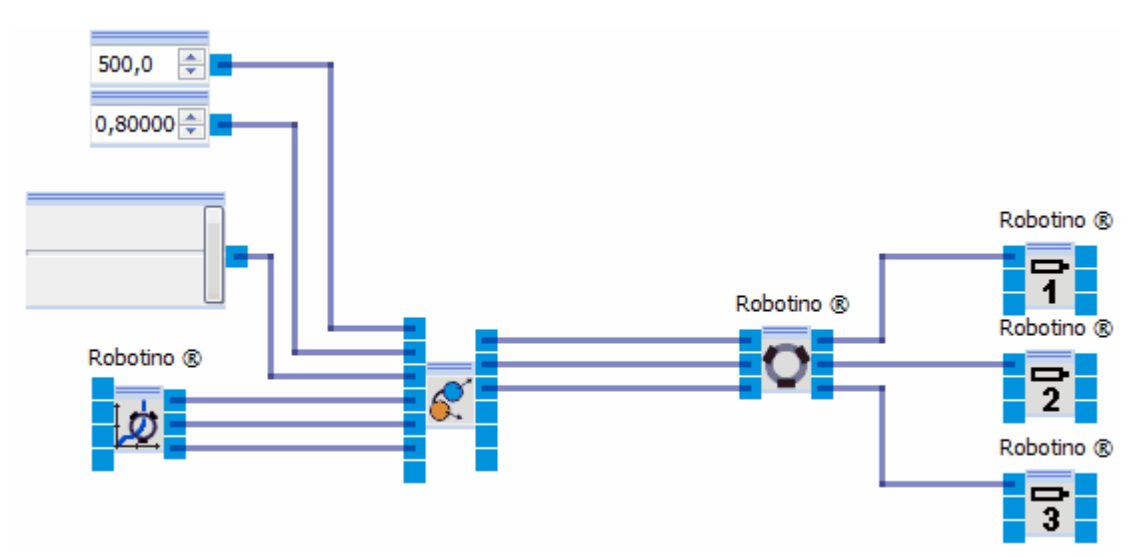

#### <span id="page-99-0"></span>**5.8.1.3 Movements**

Four different kinds of movements are possible. Two of them are applicable for holonomic and nonholonomic vehicles each. As Robotino has a holonomic drive - all three degrees of freedom can be altered independently - Robotino can perform all four kinds of movement. For nonholonomic movements the output vy is 0.

Movements start when the program starts or when the input "restart" becomes true. Effectively, in the 2nd case the movement begins when the input "restart" is reset to false.

#### **Movement 1 - drive, turn - (holonomic)**

Step 1: drive to the target position keeping the orientation at the initial position Step 2: after reaching the target position turn until the target orientation is reached

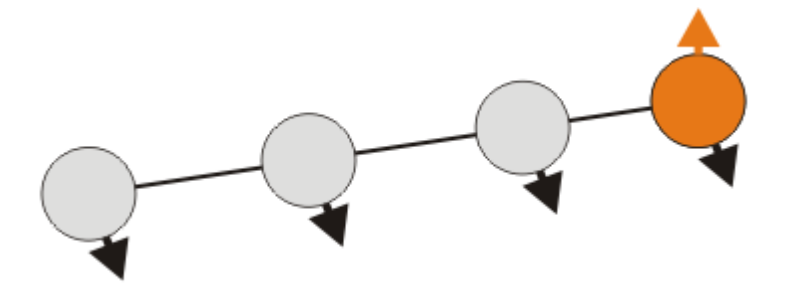

#### **Movement 2 - drive & turn - (holonomic)**

Step 1: drive and simultaneously turn to the target orientation

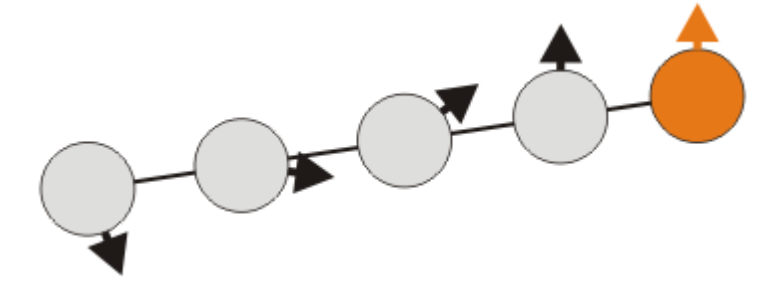

#### **Movement 3 - turn, drive, turn - (nonholonomic)**

Step 1: turn to the driving direction

Step 2: drive to the target position

Step 3: after reaching the target position turn to the target orientation

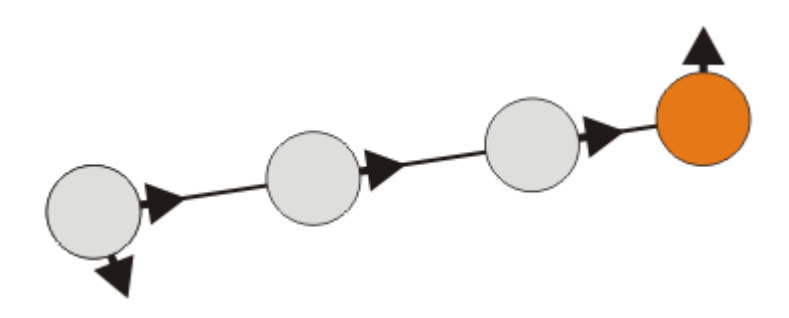

### **Movement 4 - drive & turn, turn - (nonholonomic)**

Step 1: Drive and turn in to driving direction

Step 2: after reaching the target position turn until the target orientation is reached

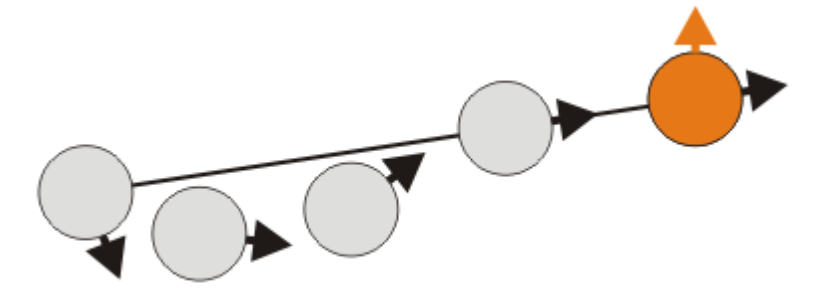

### **5.8.2 Constant pose**

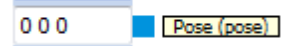

In the input box the pose is specified. Coordinates are separated by spaces characters.

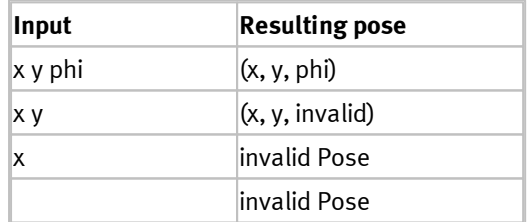

The orientation phi is specified in degrees.

Example:

10.5 20 120

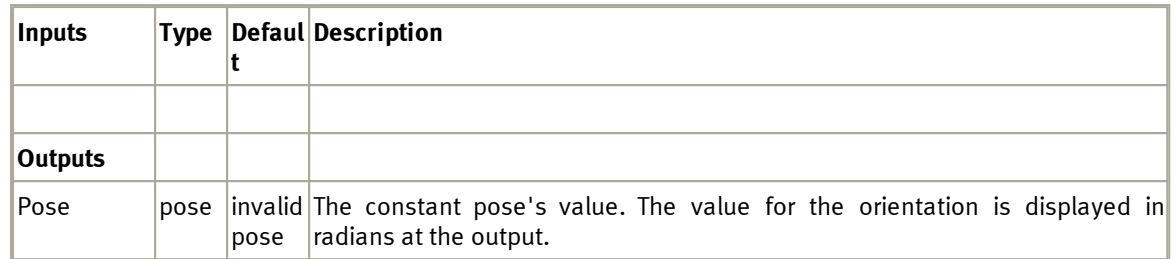

# results in x=10.5 y=20 and orientation=120°

# **5.8.3 Pose composer**

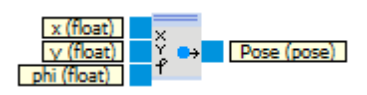

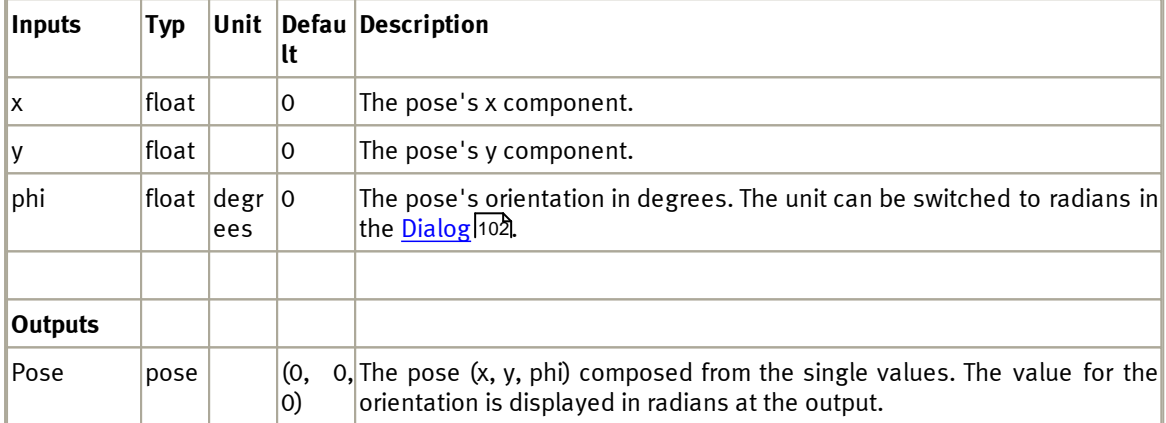

## <span id="page-101-0"></span>**5.8.3.1 Dialog**

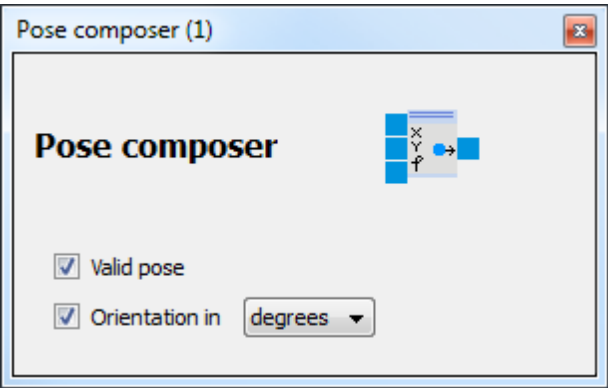

## © Festo Didactic GmbH & Co. KG

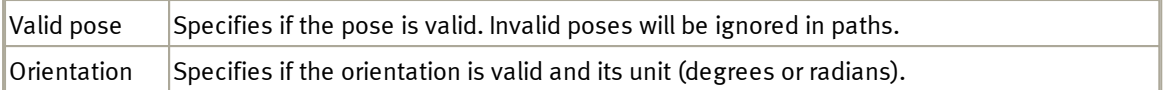

# **5.8.4 Pose decomposer**

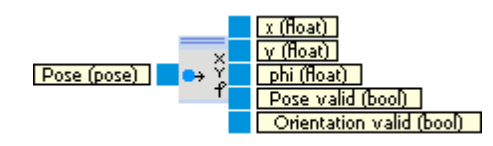

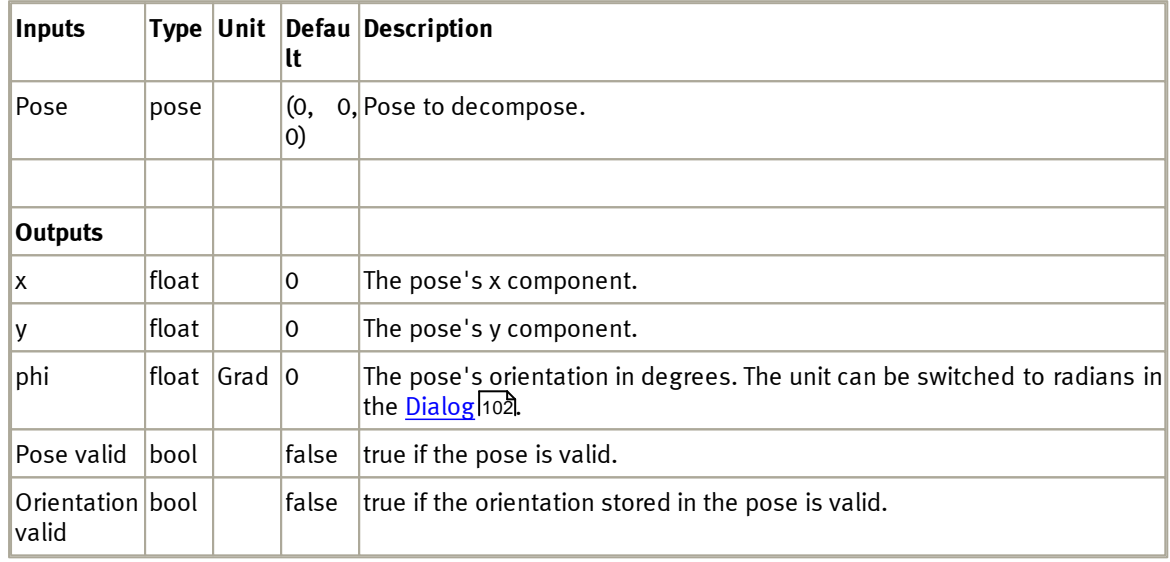

## **5.8.4.1 Dialog**

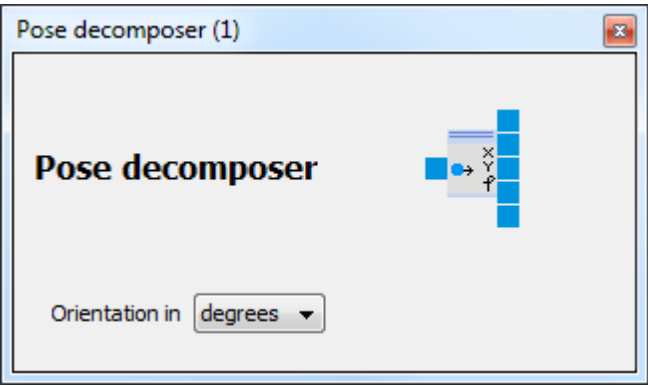

## **5.8.5 Path composer**

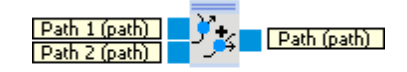

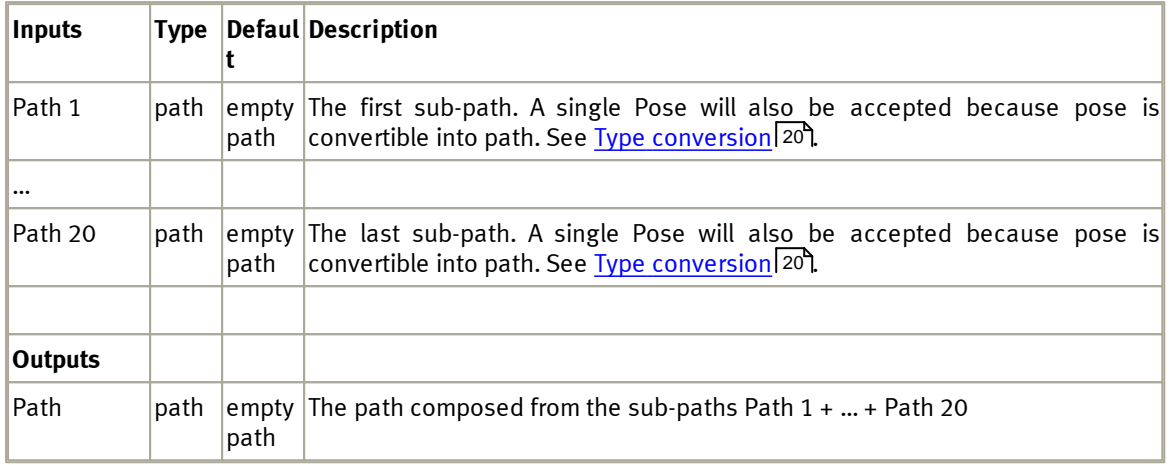

### **5.8.5.1 Dialog**

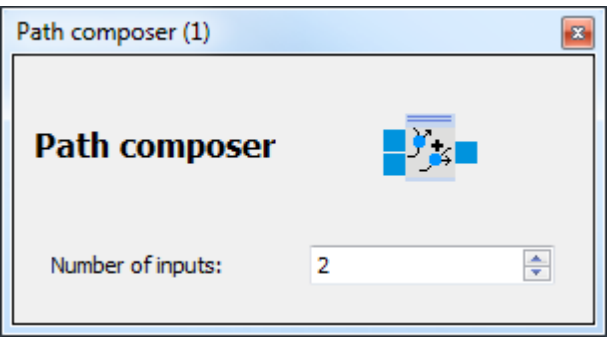

## **5.8.6 Path decomposer**

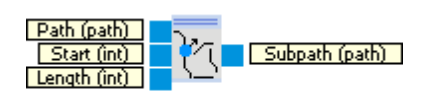

Cuts a subpath out of a path. A path consists of a list of poses.

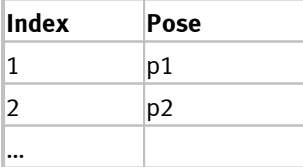

N pN

The inputs **Start** and **Length** specify the initial pose and the length of the decomposed path. **Start** must be in [1;N]. If **Start** < 1, value 1 is used internally. If **Start** > the length of the path, the result will be an empty path. **Length** must be in [0;N-**Start**+1]. If **Length** <= 0 the result will be an empty path. If **Length** > N-**Start**+1, the result will be the subpath starting at index **Start**.

Examples:

**Path** = p1, p2, p3, p4, p5, p6, p7, p8, p9, p10 **Start** = 3 **Length** = 5 **Subpath** = p3, p4, p5, p6, p7

**Path** = p1, p2, p3, p4, p5, p6, p7, p8, p9, p10 **Start** = 0 **Length** =  $1$ **Subpath** = p1

**Path** = p1, p2, p3, p4, p5, p6, p7, p8, p9, p10 **Start** = 11 **Length** = 1 **Subpath** = empty path

**Path** = p1, p2, p3, p4, p5, p6, p7, p8, p9, p10 **Start** = 1 **Length** = 0 **Subpath** = empty path

**Path** = p1, p2, p3, p4, p5, p6, p7, p8, p9, p10 **Start** = 2  $Length = 20$ **Subpath** = p2, p3, p4, p5, p6, p7, p8, p9, p10

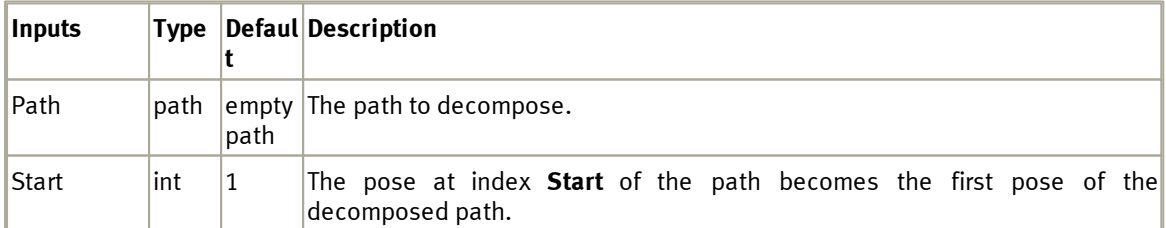

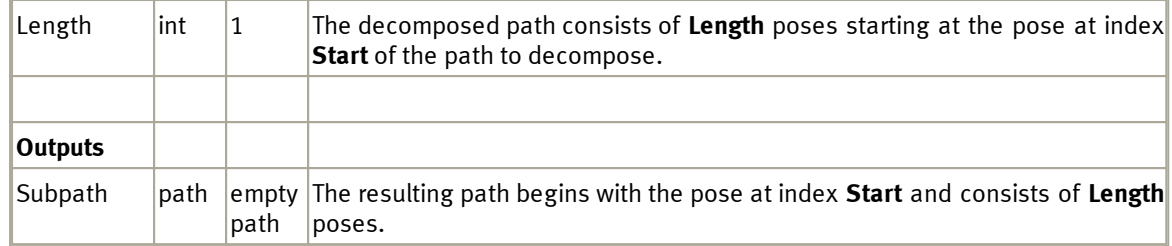

## **5.8.7 Path driver**

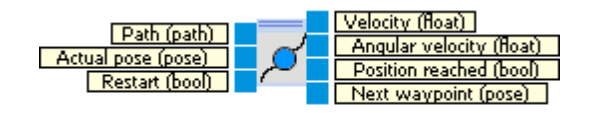

With the path driver it is possible to drive along paths.

From the path and the actual pose the velocity and the angular velocity are calculated so that Robotino drives straightforward along the path's single poses.

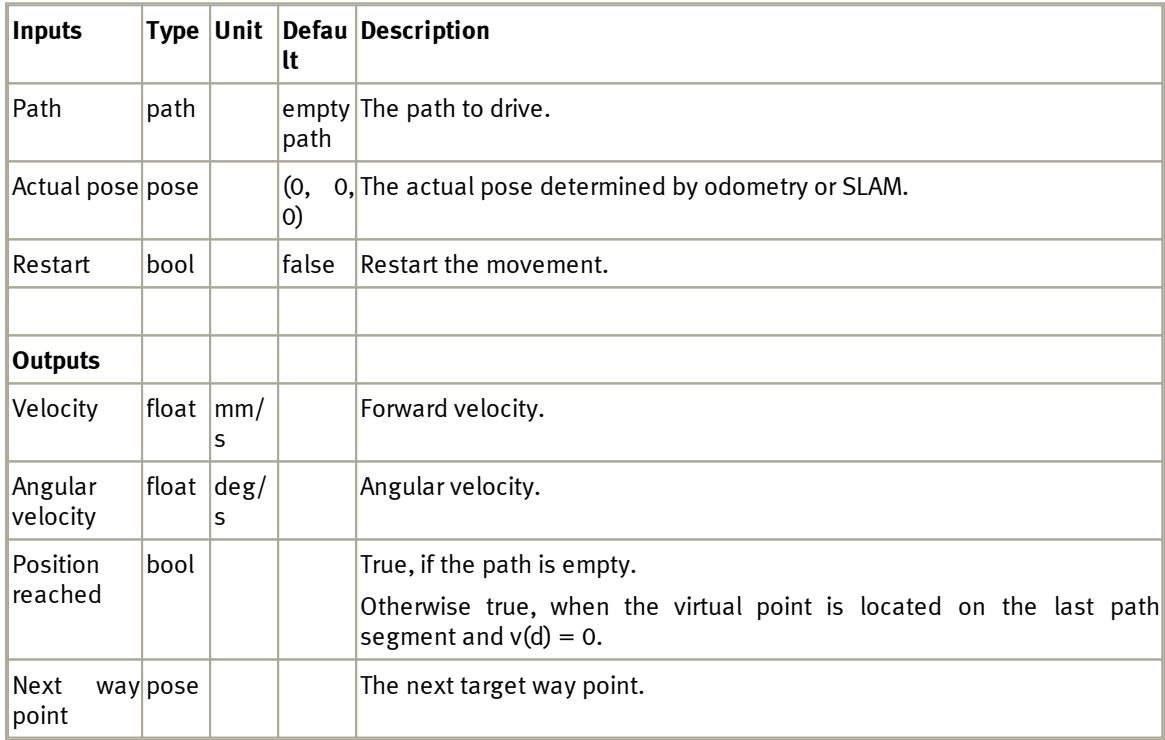

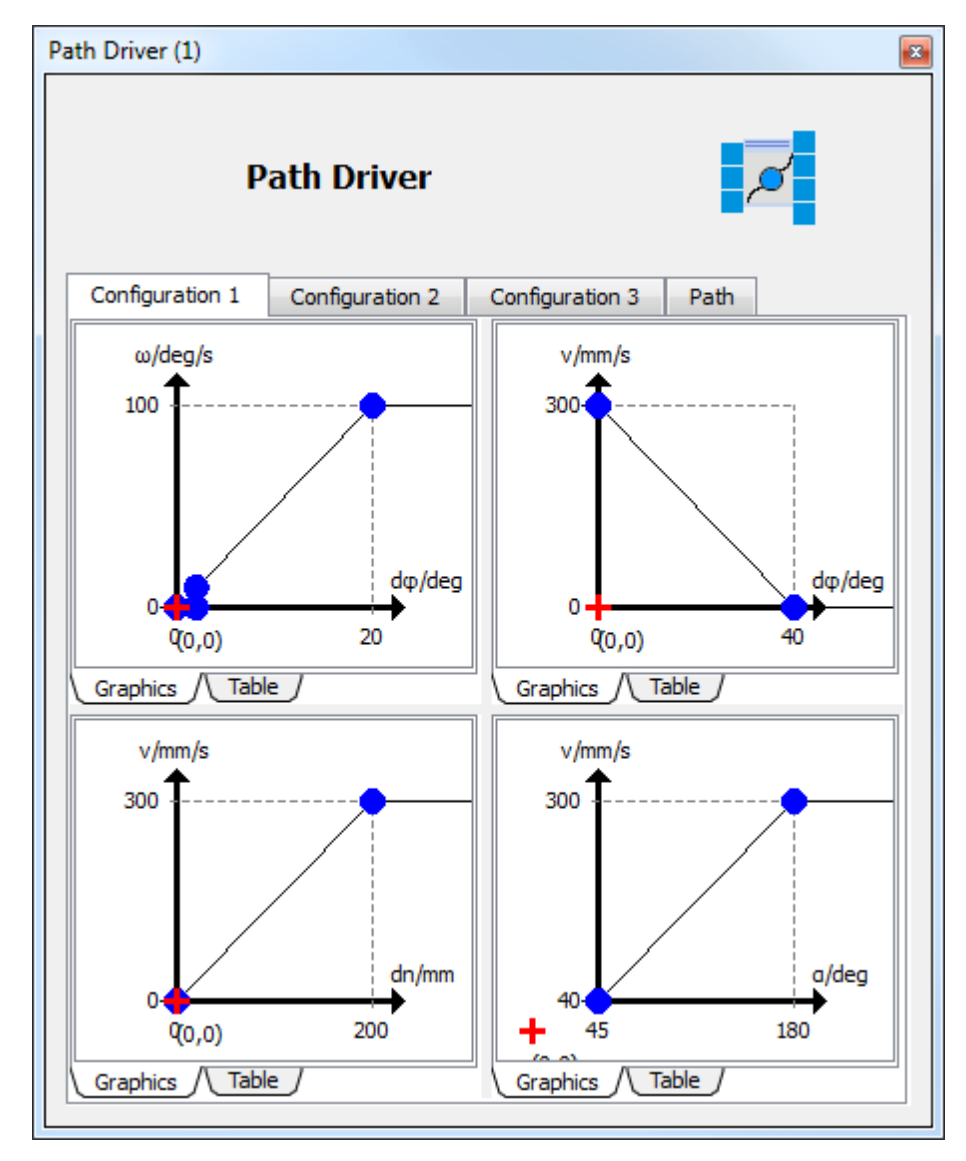

### **5.8.7.1 Configuration dialog 1**

## **Top left**

Correlation between angular velocity and angular error d.

### **Top right**

Correlation between forward velocity and angular error d.

### **Bottom left**

Correlation between forward velocity and distance to the next way point.

### **Bottom right**

Correlation between forward velocity and angle to the next path segment.

### **5.8.7.2 Configuration dialog 2**

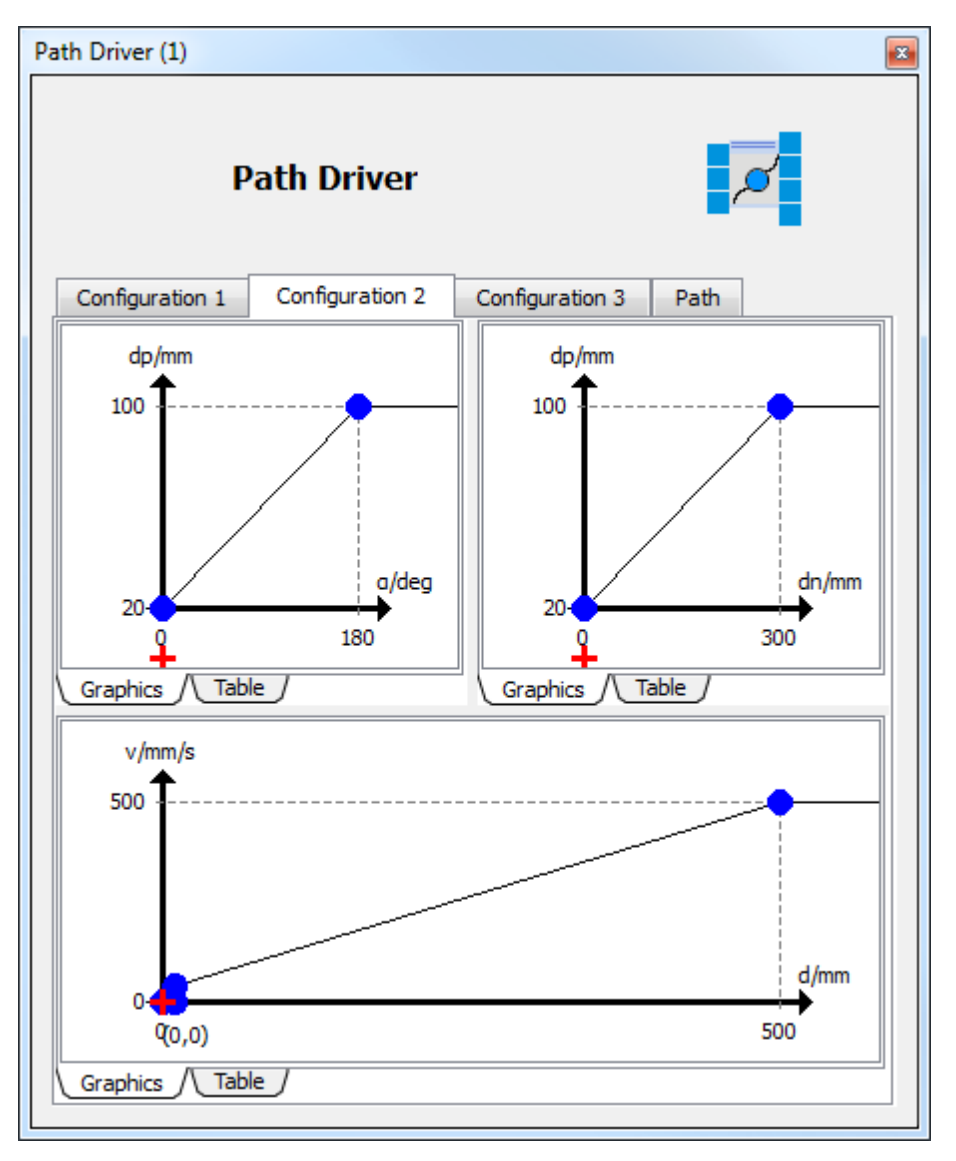

### **Top left**

Correlation between the robot's distance to the virtual way point and the angle to the next path segment.

### **Top right**

Correlation between the robot's distance to the virtual way point and the distance to the next way point.

### **Bottom**

Correlation between forward velocity and distance to the end of the path.
## **5.8.7.3 Configuration dialog 3**

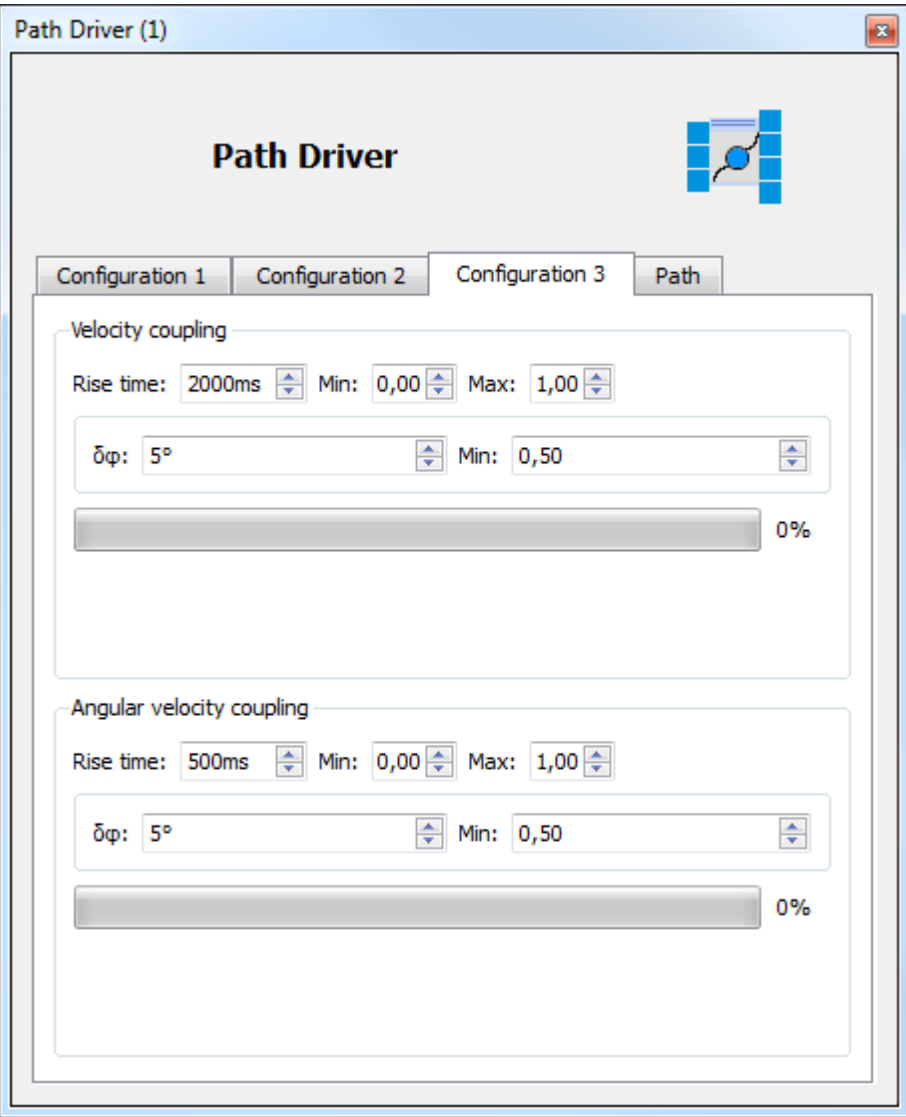

## **Top**

Adaption of the coupling factor between the velocity calculated due to the configuration in dialogs 1 and 2 and the real velocity.

## **Unten**

Adaption of the coupling factor between the angular velocity calculated due to the configuration in dialogs 1 and 2 and the real angular velocity.

## **5.8.7.4 Path view**

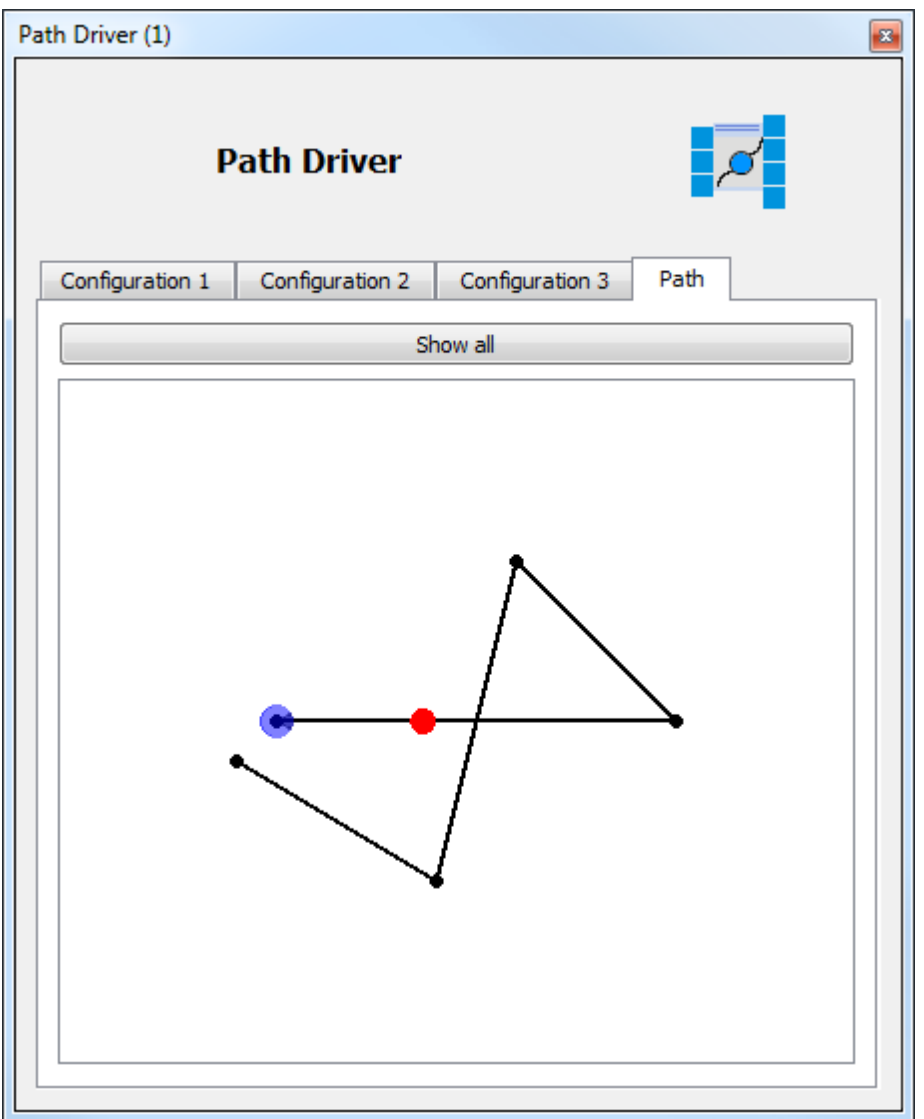

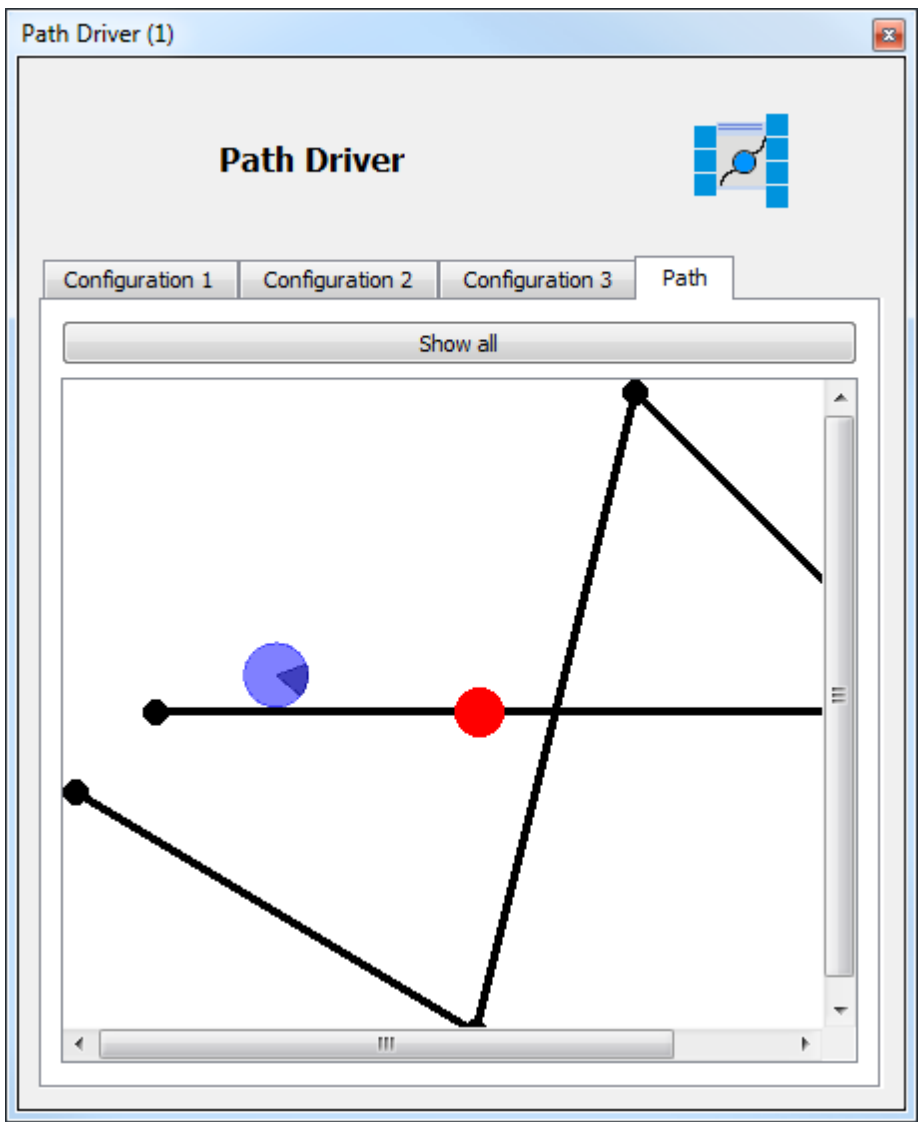

# **5.8.7.5 Strategy**

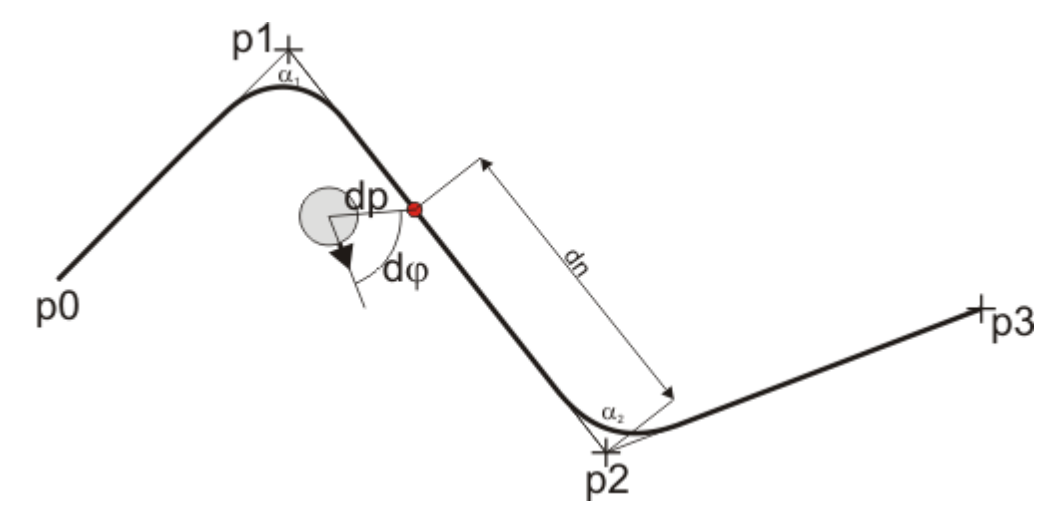

The path driver function block creates a path which first connects the way points straight-lined.

The robot is driven with a virtual way point (painted as a red dot in the figure above). Given the robot's current position, the virtual way point will be placed on the path that the distance between robot and virtual way point is dp (distance virtual point). The virtual way point can only move along the path towards the path's end, i.e. if the robot moves away from the virtual way point, it remains unchanged. Due to the regulation on the virtual point, the path will be smoothed. The greater dp is, the greater is the smoothing.

### **Angular velocity parameterization**

The angular velocity  $\omega$ (d) is specified via the function block dialog dependent from the angular error d. d is the angle between the robot's current orientation and the line from the robots center to the virtual way point.

### **Velocity parameterization**

The velocity is also specified dependent from d and named  $v(d)$ . So it is possible to slow down the movement if the robot is no longer oriented properly.

To be able to reduce velocity if the path has a bend, the velocity is also specified as a function v(dn) of the distance between the virtual point and the next way point. A typical curve of v(dn) is

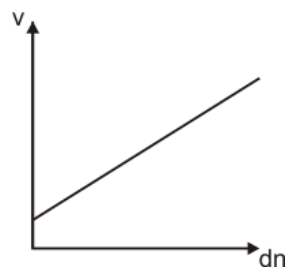

I.e. the velocity shall decline if the robot gets closer to the way point.

But we want to slow down the robot depending on the angle  $\quad$   $_{\sf n}.$   $\quad$  is the angle between the current and the next path segment. If  $\bar{n} = 180^{\circ}$  (i.e. the path leads straight-forward through the way point) the velocity is not to be reduced. If  $\alpha$  approaches 0° (a very strong bend) the robot must be slowed down strongly. Therefore the function v( $\,$  <sub>n</sub>) is needed. A typical curve of v( $\,$  <sub>n</sub>) looks like this

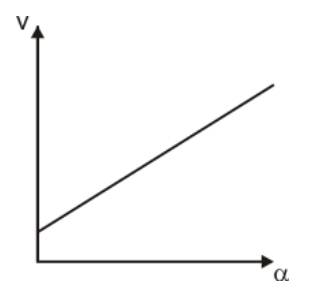

I.e. the smaller  $\int_{0}^{\pi}$  is the smaller is the velocity.

These three velocity profiles v(d), v(dn) und v() are used to calculate the overall velocity V(d, dn, ):

 $Vp(d, dn, ) = min(v(d), max(v(dn), v()))$ 

### **Driving to the last way point**

To slow down when the end of the path is reached, the velocity depending on the remaining distance to be driven is specified and called  $v(d)$ . The target is supposed to be reached when the velocity as a function of the remaining distance to be driven is zero.

The unsmoothed velocity results in:

 $V(d,dd,dn, ) = min(v(d), Vp(d,dn,))$ 

### **Smoothing of velocity and angular velocity**

There are two other parameters available to smooth the movement.

The velocity coupling is the time in milliseconds that is needed for the coupling vCC between the calculated velocity Vp(d,dn,) and the real velocity to reach the value 1.

The angular velocity coupling is the time in milliseconds that is needed for the Coupling omegaCC between the calculated angular velocity  $\omega(d)$  and the real velocity omega to reach the value 1.

 $dv = vCC * (Vp_t - Vp_{t-1})$ velocity =  $Vp_{t-1}$  + dv

domega = omegaCC \* ( $\omega$ (d)<sub>t</sub> -  $\omega$ (d)<sub>t-1</sub>)

velocity =  $\omega$ (d)<sub>t-1</sub> + domega

The subscript t means the value at time t. t-1 means the value one time step before t.

At restart vCC is initialized with 0 and increases to 1 within the time specified by the velocity coupling. At restart omegaCC is initialized with 0 and increases to 1 within the time specified by the angular velocity coupling.

If the virtual point jumps to a new path segment, vCC and omegaCC will be reset to 0.

## **5.8.7.6 Example**

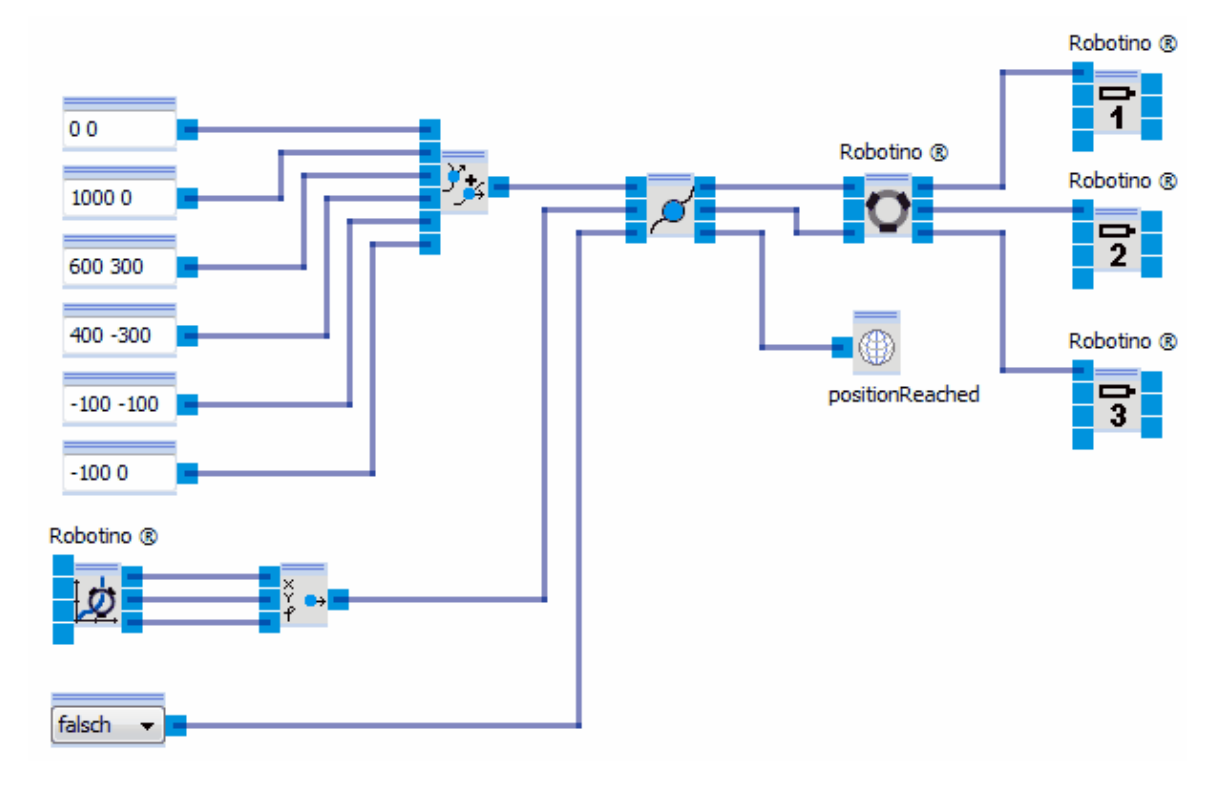

# **5.8.8 Obstacle avoidance**

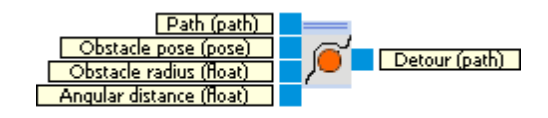

The module Obstacle avoidance calculates a detour for a path round a circular obstacle.

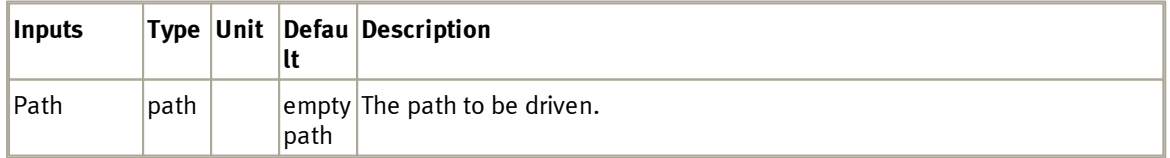

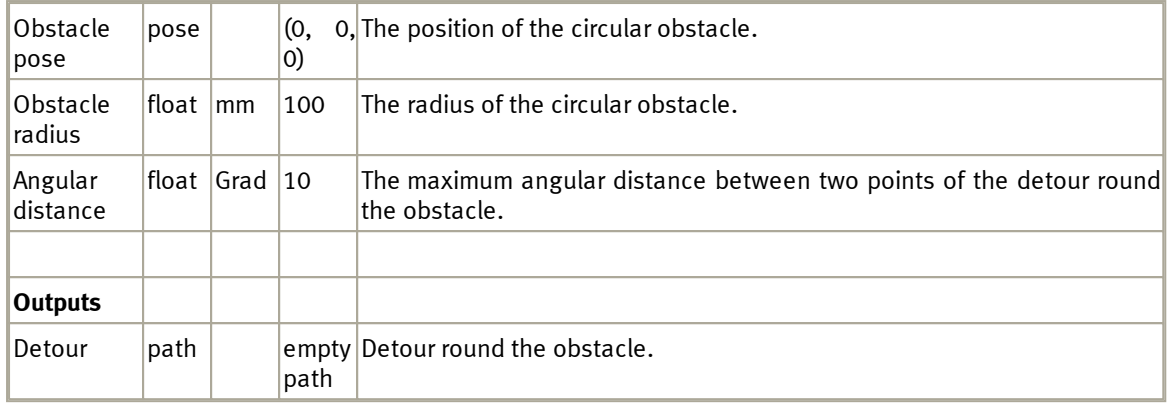

# **5.8.8.1 Dialog**

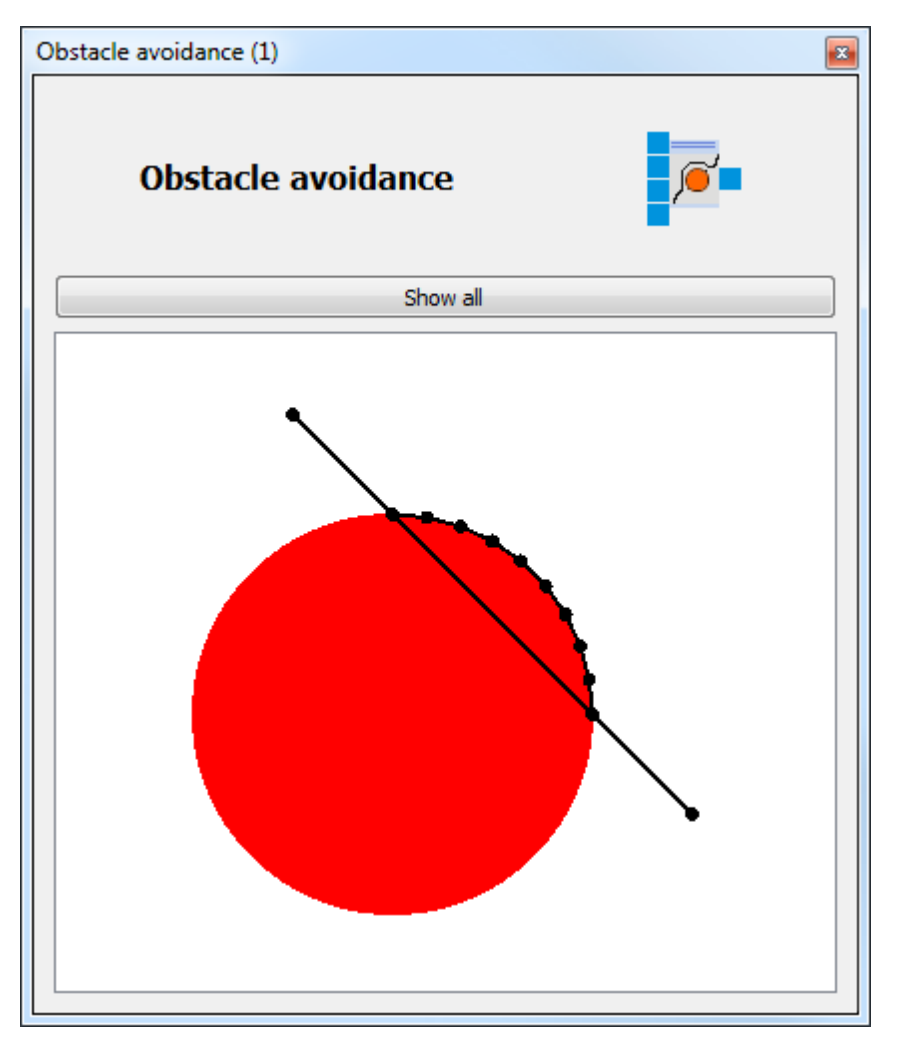

The dialog shows the original path, the obstacle and the detour.

# **5.9 Input Devices**

This category supplies the function blocks for realizing the interaction with the user.

# **5.9.1 Control Panel**

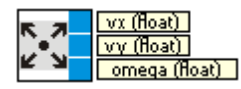

A control panel usable with the mouse.

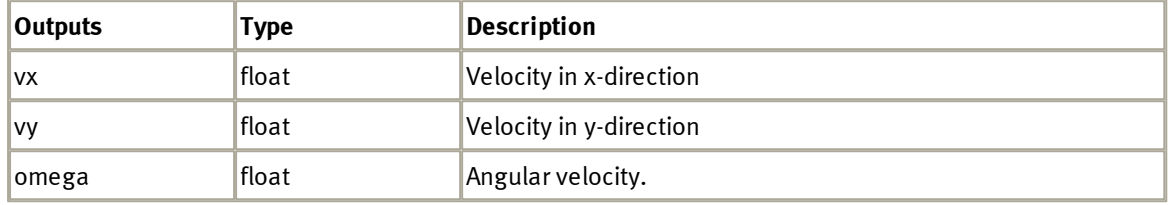

### **5.9.1.1 Dialog**

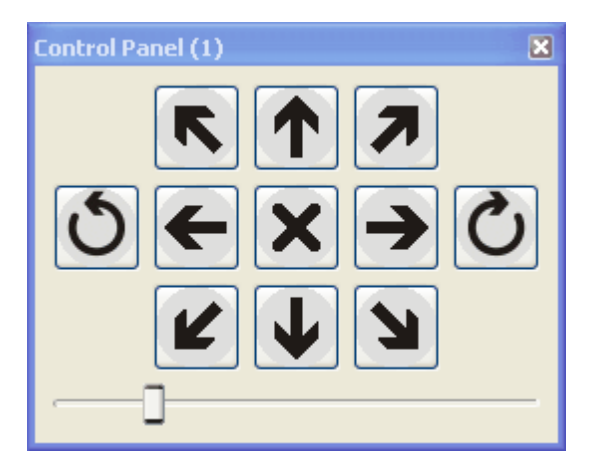

The control panel can be used as follows:

- By clicking one of the buttons the robot system is moved into the arrow's direction.
- By clicking one of the two circular arrows a rotation into the corresponding direction is performed.
- By clicking the button in the middle the movement is stopped.
- The movement's velocity is adjusted via the slider.

## **5.9.1.2 Example**

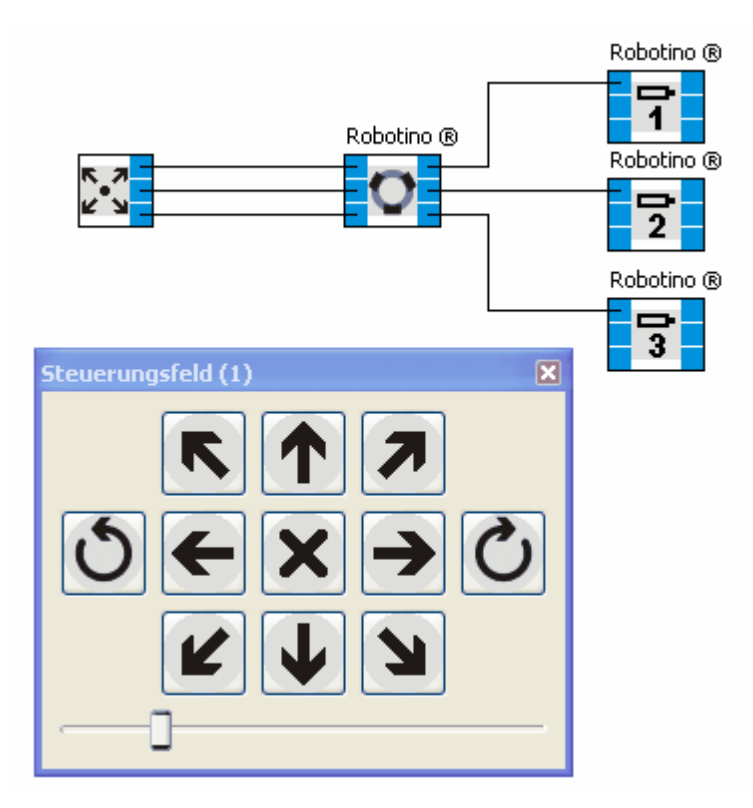

# **5.9.2 Slider**

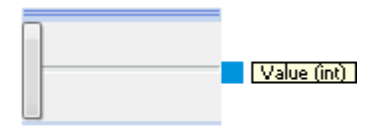

The slider creates any integer value within a specified range.

### **5.9.2.1 Dialog**

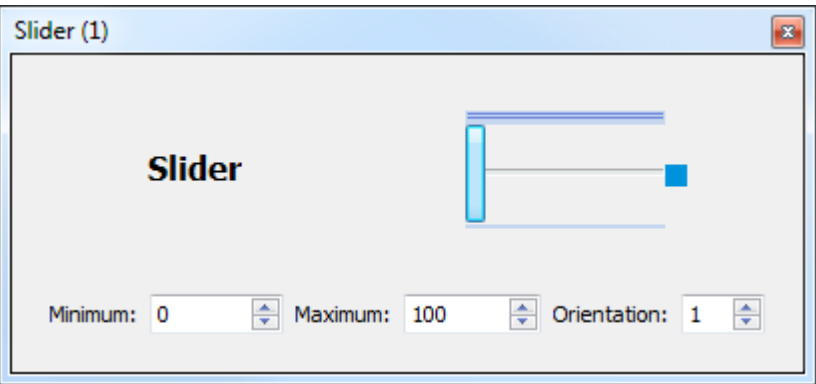

In the dialog the slider's range and orientation  $(1 =$  horizontal,  $0 =$  vertical) can be adjusted.

# **5.10 Data exchange**

This category contains function blocks for data exchange within Robotino® View or with external applications.

## **5.10.1 Image Reader**

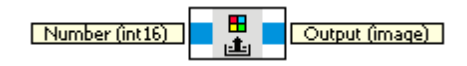

The image reader reads single JPEG images from a picture sequence from the file system. Path and prefix can be specified in the <u>[dialog](#page-118-0)</u>|11).

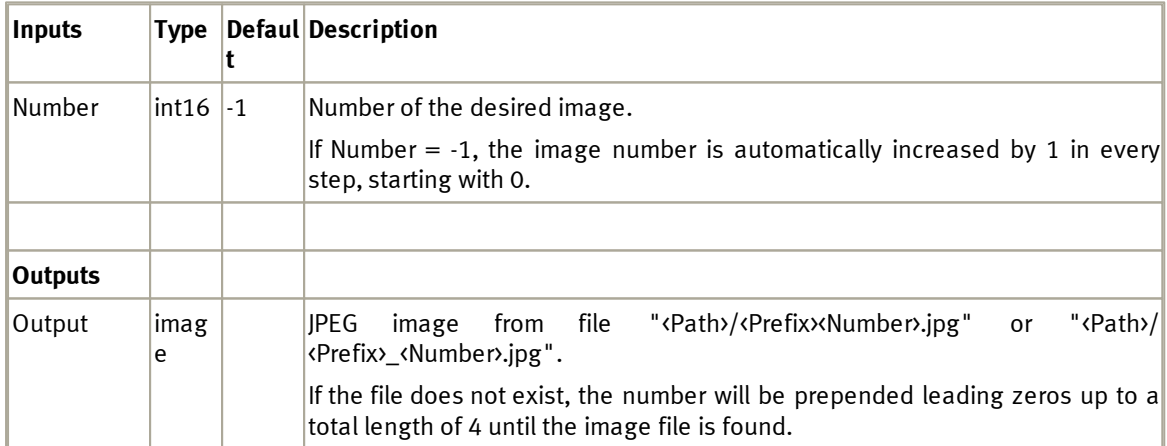

# <span id="page-118-0"></span>**5.10.1.1 Dialog**

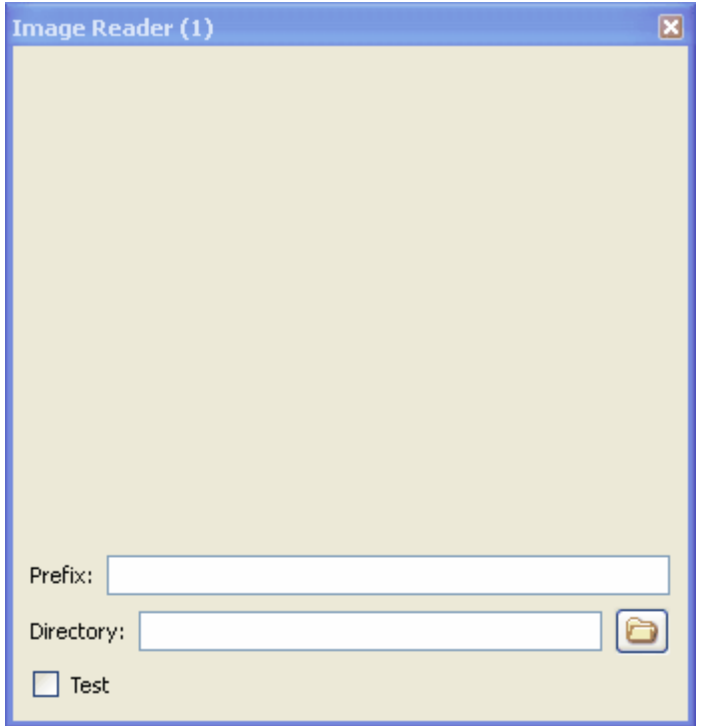

In the dialog it is possible to specify the path and prefix of the picture sequence that is to be read.

# <span id="page-119-0"></span>**5.10.1.2 Example**

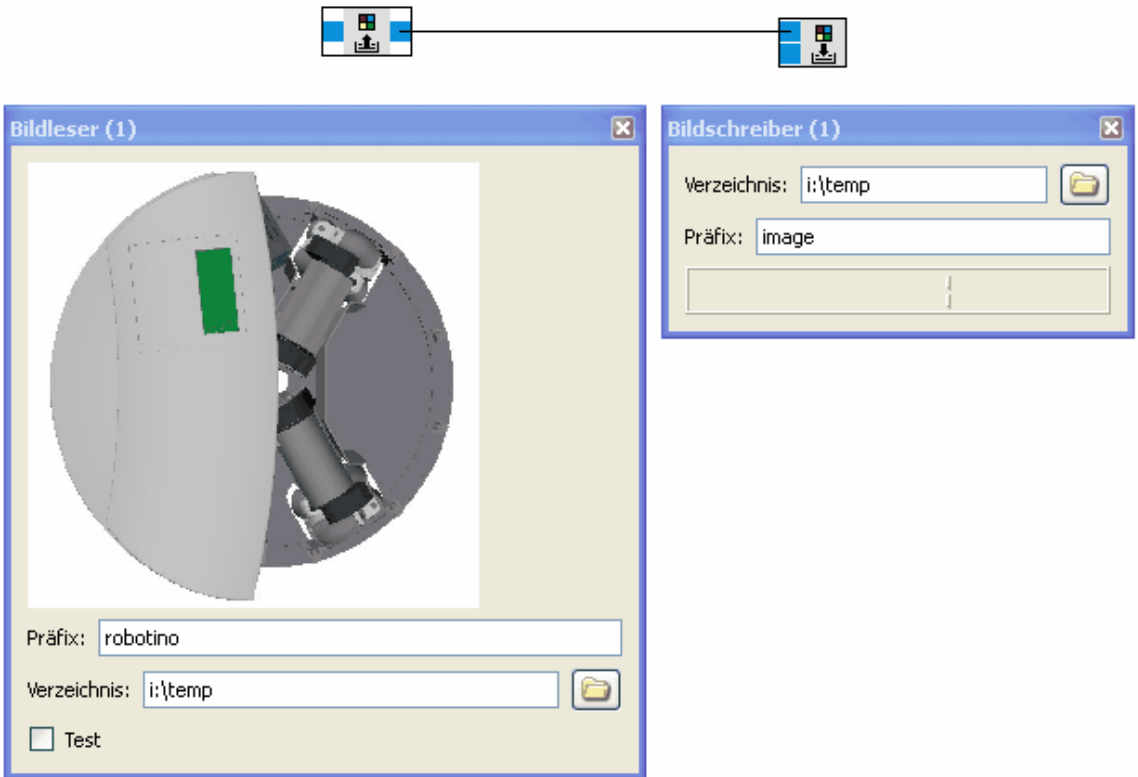

# **5.10.2 Image Writer**

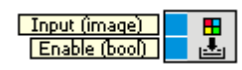

The image writer writes a sequence of JPEG images to the file system. Path and prefix can be specified in the <u>[dialog](#page-120-0)</u>|12f). The image's number is increased by 1 in every step, starting with 0.

Every single image is saved under "<Path>/<Prefix>\_<Number>.jpg". The number has at least 4 digits, including leading zeros.

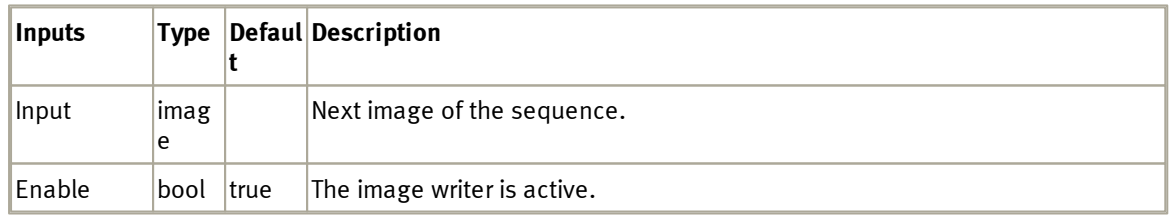

### <span id="page-120-0"></span>**5.10.2.1 Dialog**

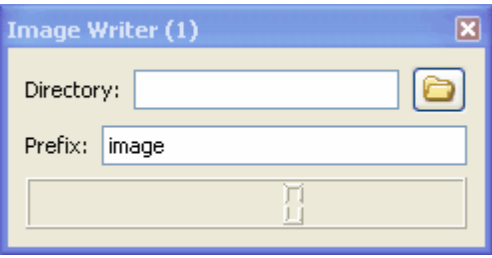

## **5.10.2.2 Example**

See example <u>[image](#page-119-0) [reader](#page-119-0)</u>h20ì.

## **5.11 Variables**

Global variables are a kind of special. For all global variables there are function blocks for reading and writing available in every sub-program. These function blocks do always show the variable's name and can't be renamed.

Global [variable](#page-14-0)s can be added, removed and renamed in the <u>variable [manager](#page-14-0) [\(main](#page-14-0) [program](#page-14-0) [view\)](#page-14-0)</u>| 15़ी. Furthermore, they can be assigned initial values.

Adding, removing and renaming global variables is also possible in the function block library by rightclicking on the device "Variables" and selecting "Add" or right-clicking on the variable's reader or writer and selecting "Remove" or "Rename".

# **6 Devices**

Devices establish the connection between Robotino View and the outside world. The device "Robotino" can communicate with real Robotino or a simulated one. The device "Joystick" can read the positions of the axes of a joystick attached to the computer.

# **6.1 Add and edit**

When creating a new project the device "Robotino" is automatically added. To add more devices you have to change the current view to a subprogram.

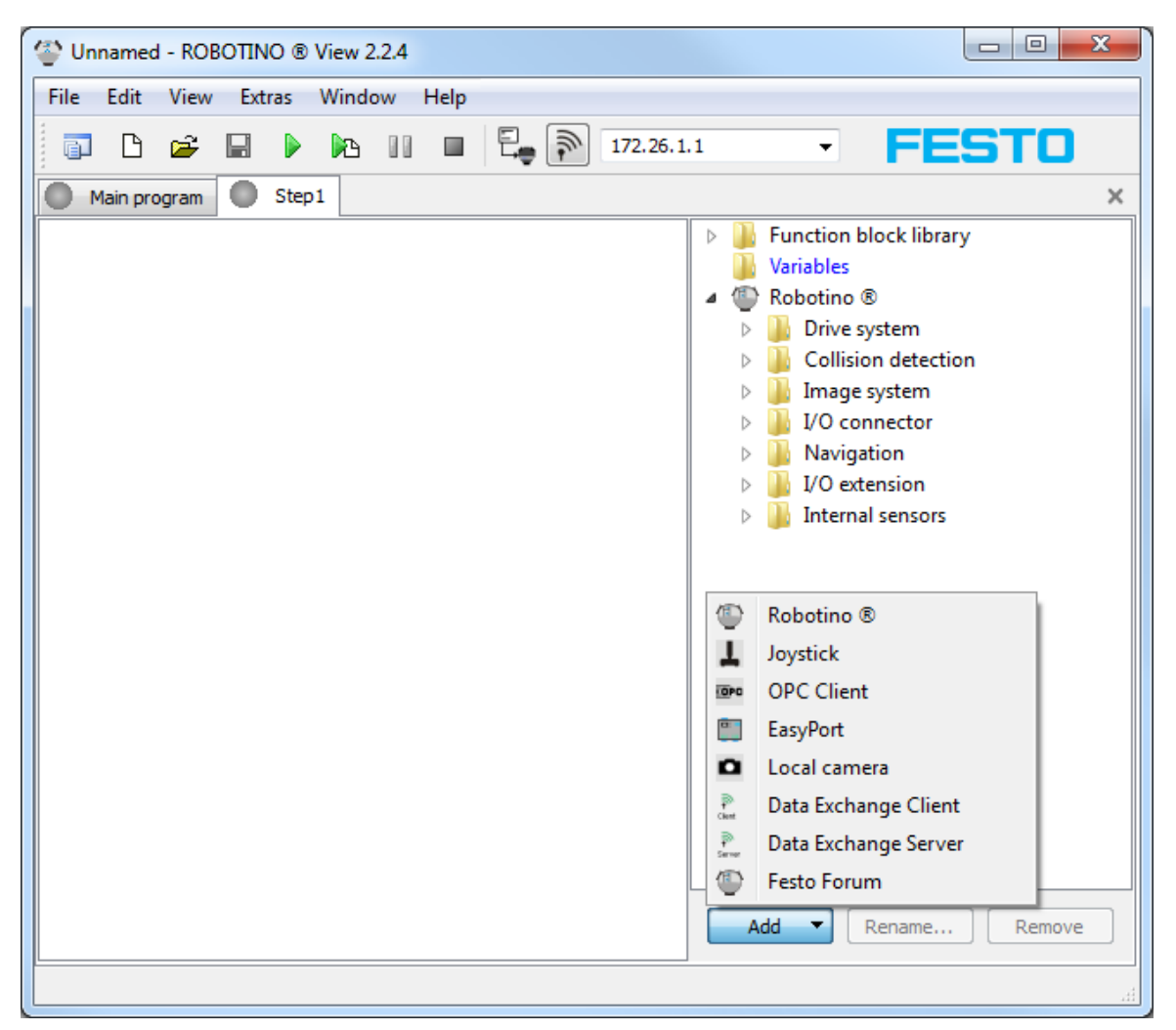

Below the function block library devices can be added using the "Add" button. The device chosen will appear underneath the device "Robotino" in the function block library.

New devices get a unique name. This name can be changed using the "Rename" button, if the device has been selected in the function block library.

The "Remove" button is used to remove devices from the current project. This function is available only if no function blocks of the devices are used within the project.

## **6.2 Show dialogs**

Every device has a configuration dialog. This dialog is opened by double clicking the device in the function block library

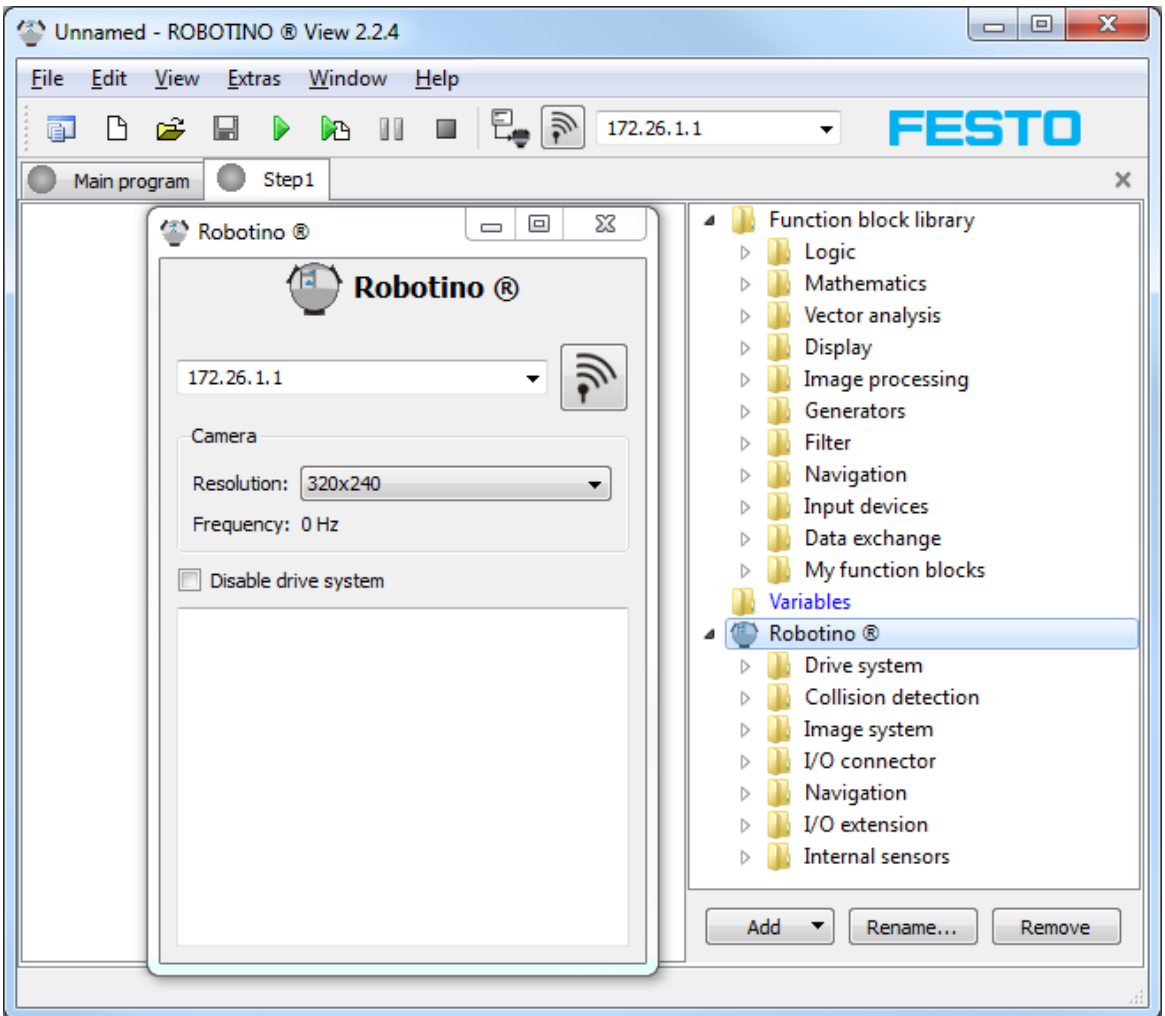

## **6.3 Robotino**

The Robotino Device provides access to sensors and actors of the Robotino® robot system.

# **6.3.1 Toolbar**

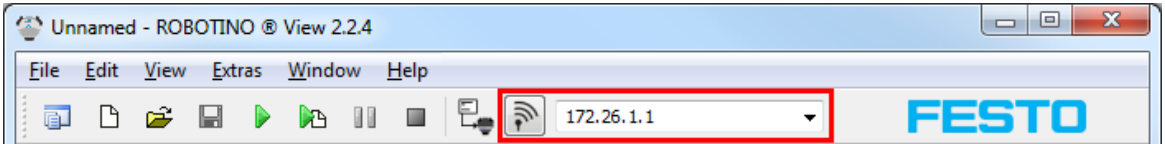

You can find the IP address input field and connect button within the main [tool](#page-10-0) [bar](#page-10-0)|11 . The IP address input and connect button refer to the first Robotino device in the list of devices in the device manager. The function of the IP address input field and the connect button is identical to the one in the device dialog.

# <span id="page-123-0"></span>**6.3.2 Dialog**

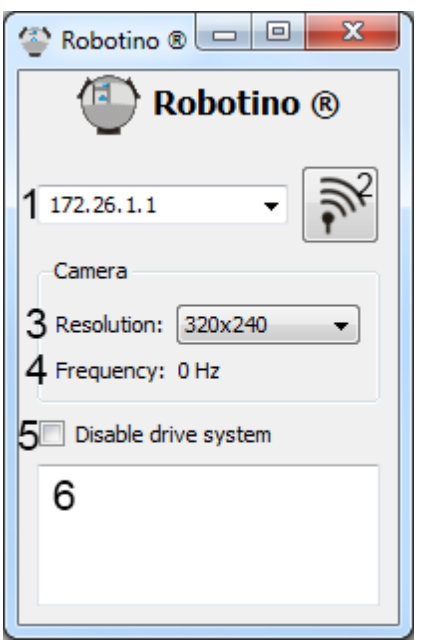

The dialog of the Robotino device will be shown after double-clicking on the Robotino device.

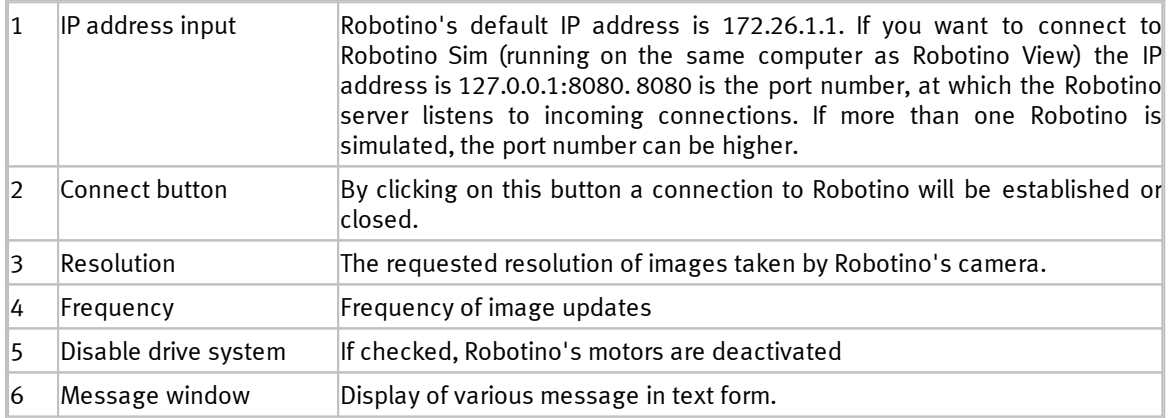

# **6.3.3 Function blocks**

The function blocks allow the usage of the Robotino device in a subprogram.

# **6.3.3.1 Drive system**

This folder contains function blocks to control Robotino's drive system.

#### 6.3.3.1.1 Motor

.

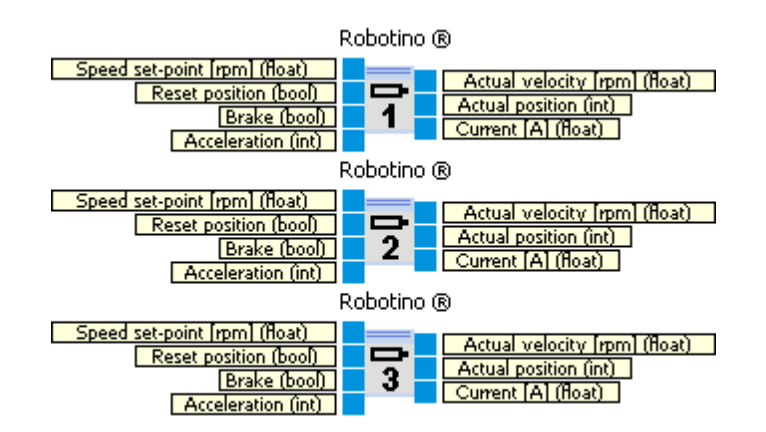

Access to one Robotino's motors. The motor number is displayed.

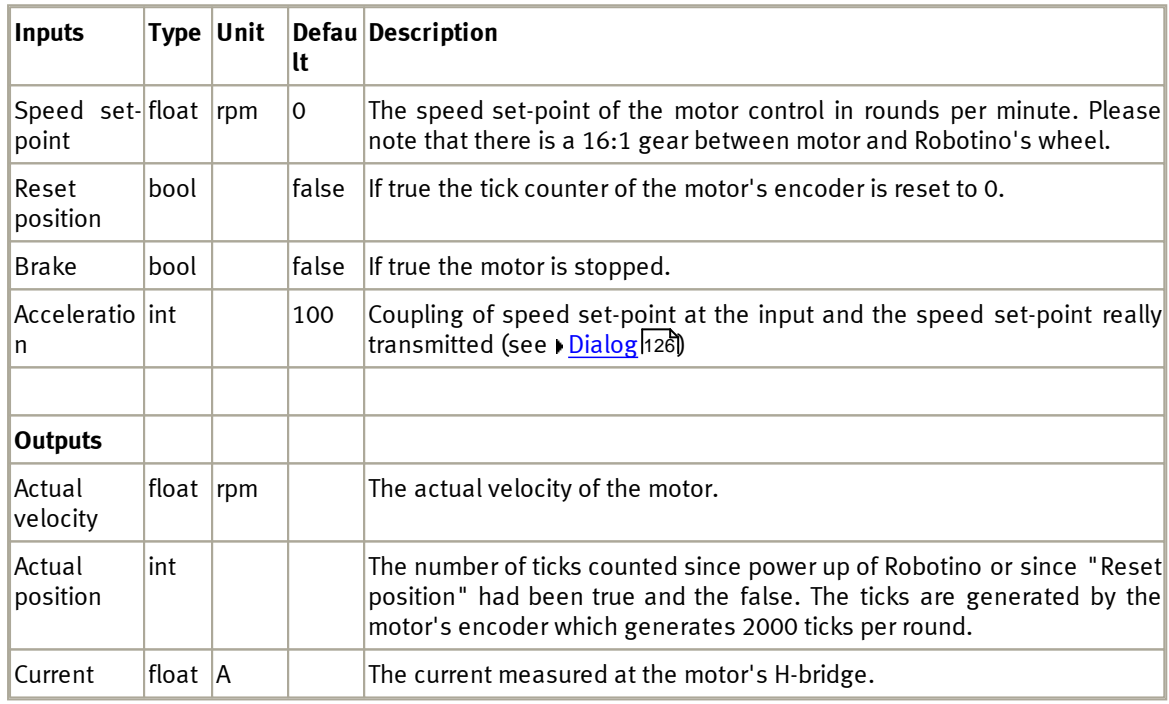

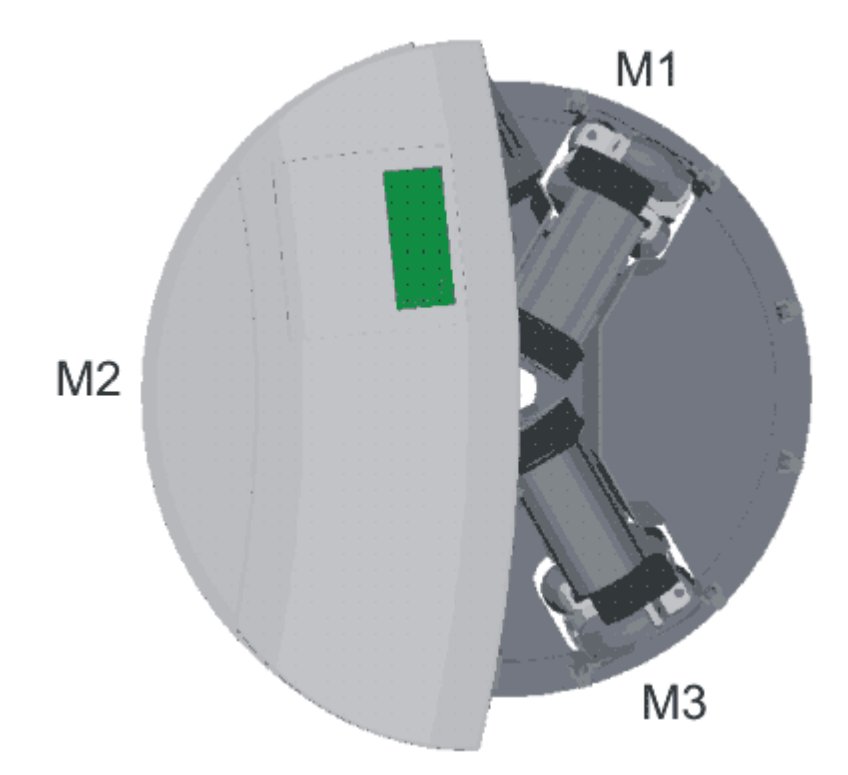

### <span id="page-125-0"></span>6.3.3.1.1 Dialog

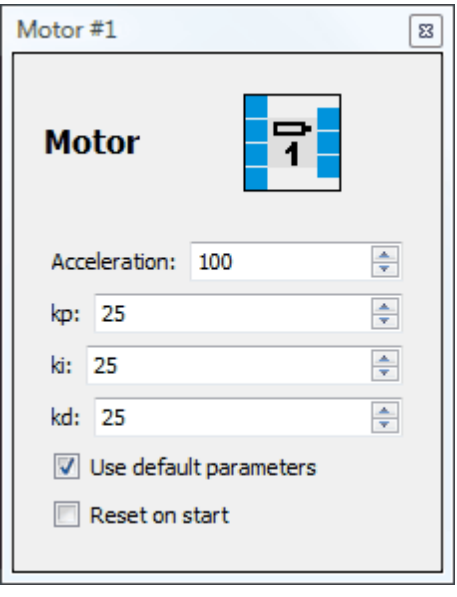

**Parameter Description** 

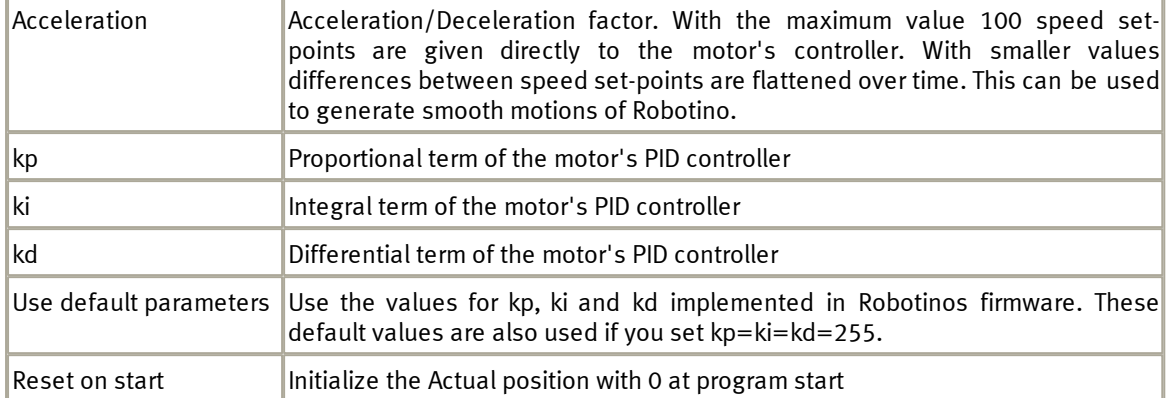

Velocity control of each motor is performed by a PID controller

$$
u(t) = K_p \left( e(t) + \frac{1}{T_N} \int_0^t e(t') dt' \right) + K_d \dot{e}(t)
$$

The parameters are:

 $K_p$  $K_i = 1/T_n$  $\rm K_d$ 

From the values set in the dialog the controller parameters are calculated as:

 $K_p$ = kp / 2  $K_i$ = ki / 1024  $K_d$ = kd / 2

Default values are  $kp = 25$  $ki = 25$  $kd = 25$ 

### 6.3.3.1.2 Omnidrive

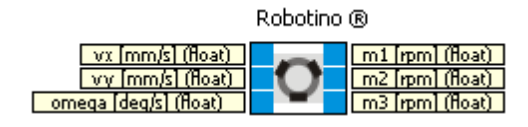

Calculates the speed set-points of motor 1, 2 and 3 according to set-velocities vx, vy and omega.

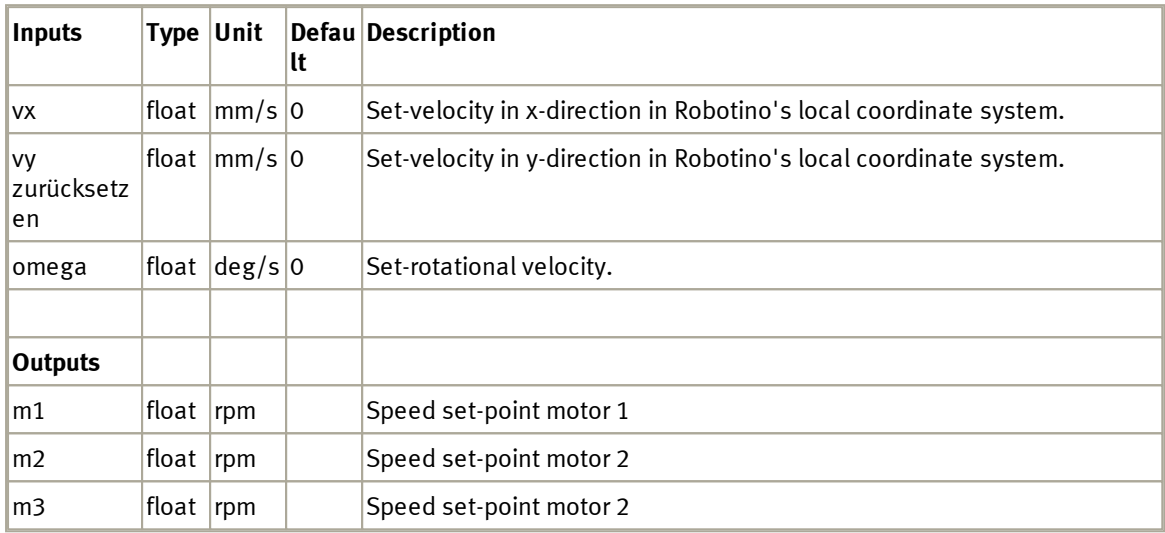

The function block "Omnidrive (inverse)" calculates vx, vy and omega from the motors' rotation speeds.

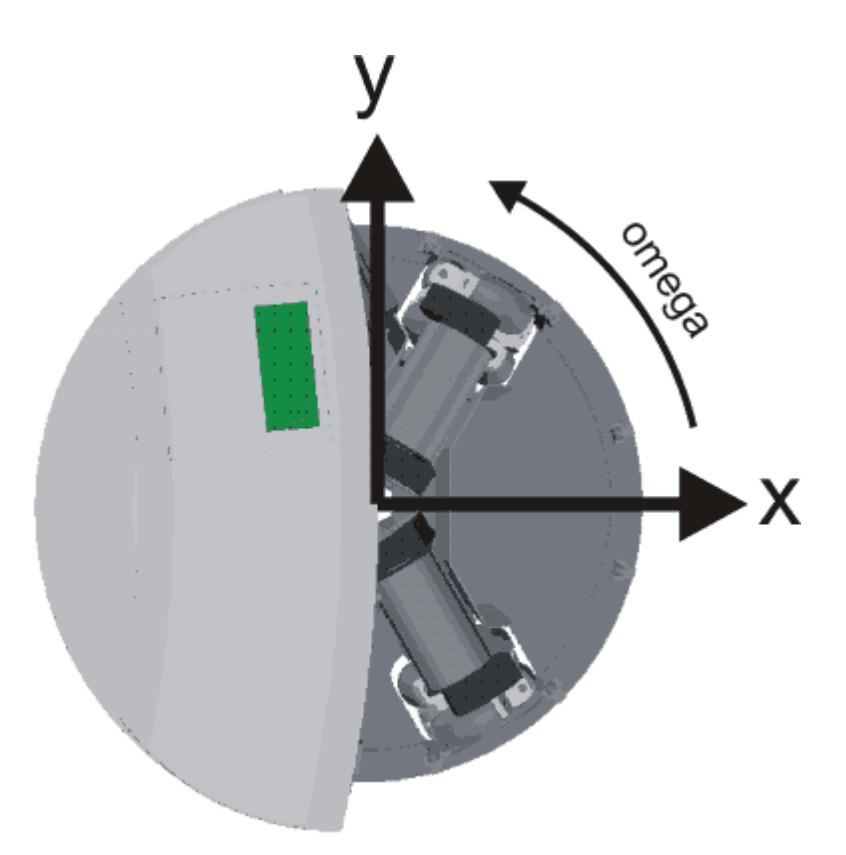

The image shows Robotino's local coordinate system. A positive rotational velocity omega generates a counter-clockwise rotation when looking from top onto Robotino.

### **6.3.3.2 Collision detection**

Here you can find function blocks referring to sensors for detecting obstacles.

### 6.3.3.2.1 Bumper

Robotino ®

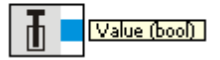

A tactile sensor is integrated into the bumper. If contacted, the sensor supplies an output signal.

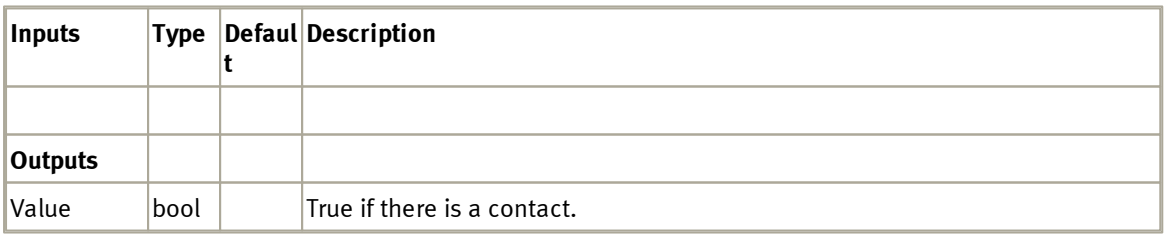

### 6.3.3.2.2 Distance sensors

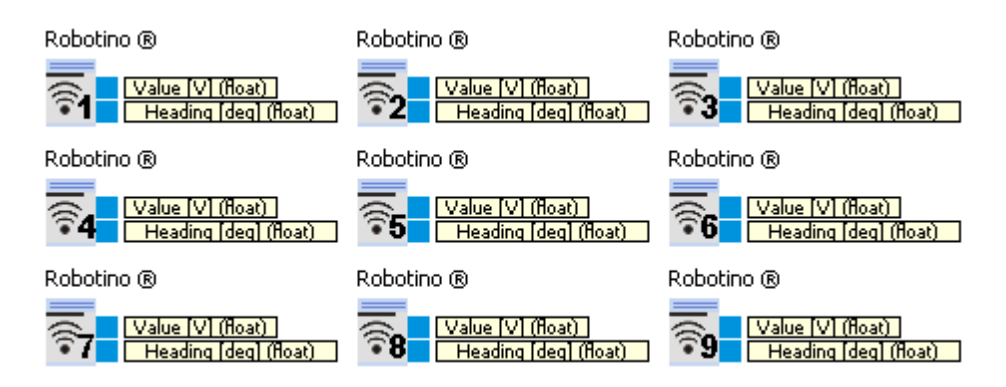

The sensor reading of a distance sensor.

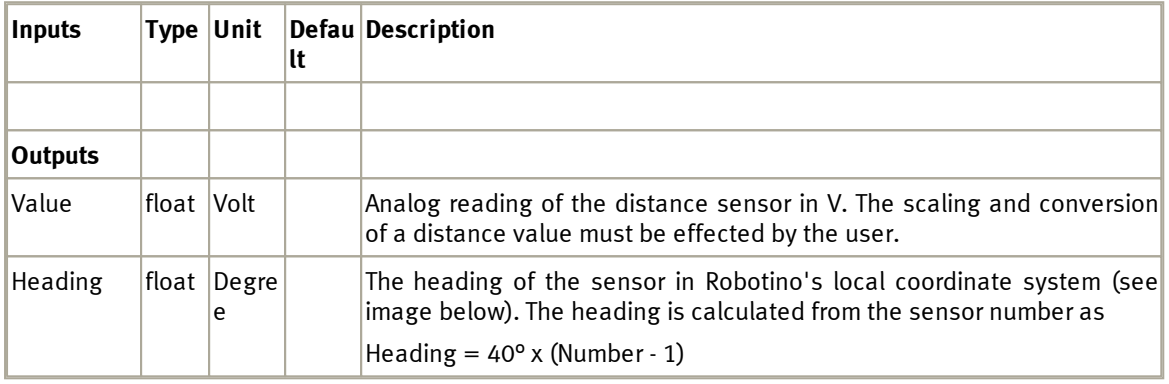

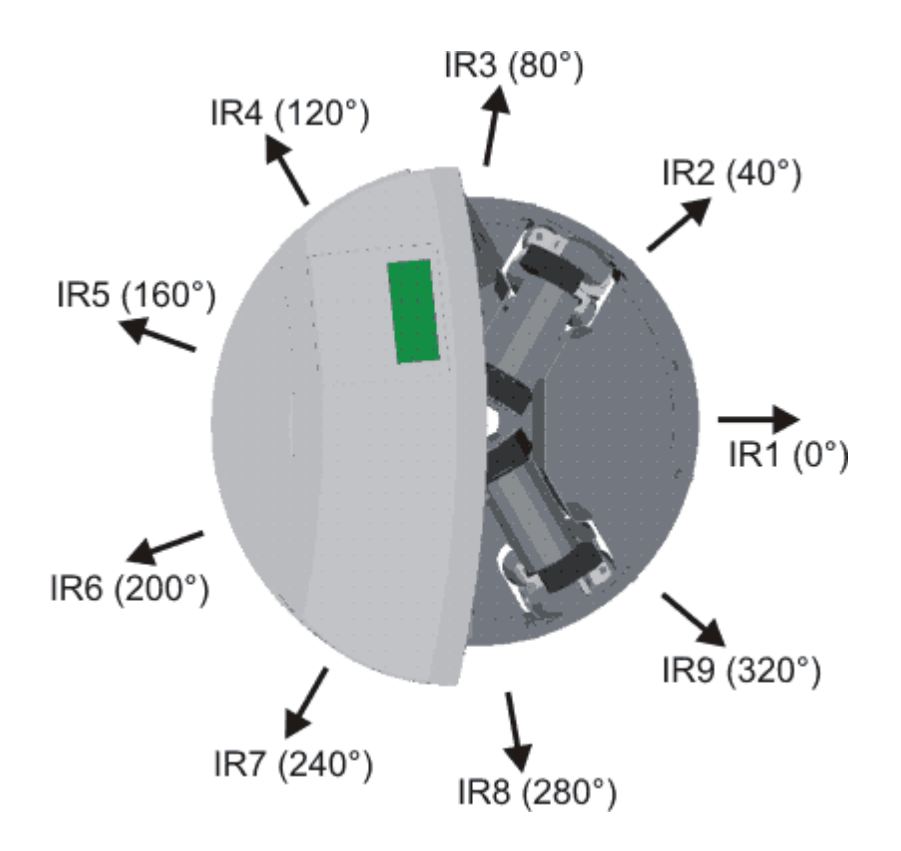

### 6.3.3.2.2 Example

The data sheet of the distance sensor (its a Sharp GP2D120) shows the mapping between distance to an object in cm and the sensor's analog output signal in Volt.

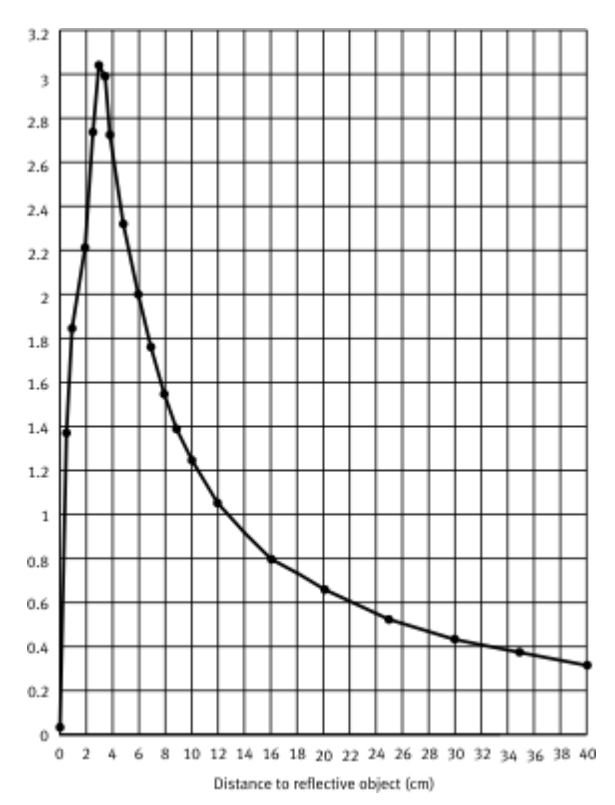

With this mapping it is easy to configure a  $\operatorname{transfer}$  $\operatorname{transfer}$  $\operatorname{transfer}$  [function](#page-60-0) $|\mathfrak{s1}|$  so that the analog voltage is mapped to distance to object in cm. Please notice that this mapping is the inverse of the mapping shown above. This means that we have to skip distances smaller 4cm. Distance smaller 4cm can not be distinguished from distances larger 4cm, because the analog voltage output of the sensor is the same.

Furthermore the analog digital converter measures voltages up to 2,55V only.

The mapping from analog voltage to distance is also influenced by the material of the detected object. Overall it is best practice to measure the mapping by yourself.

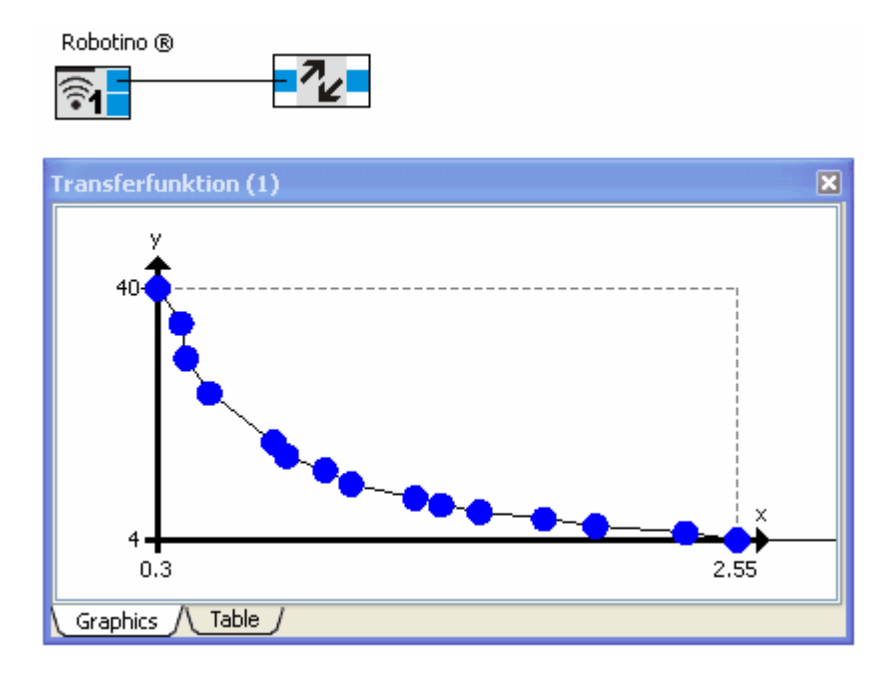

The values of the <u>[transfer](#page-60-0) [function](#page-60-0)|</u> 61 are given below. You can Copy&Paste these values into your own [transfer](#page-60-0) [function](#page-60-0) 61 **.** 61 61

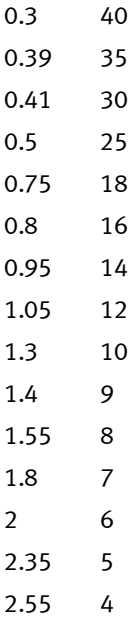

## **6.3.3.3 Image system**

This folder contains function blocks to use Robotino's camera.

### 6.3.3.3.1 Camera

Robotino ®

[Image (image)] ο

The live image of Robotino's camera.

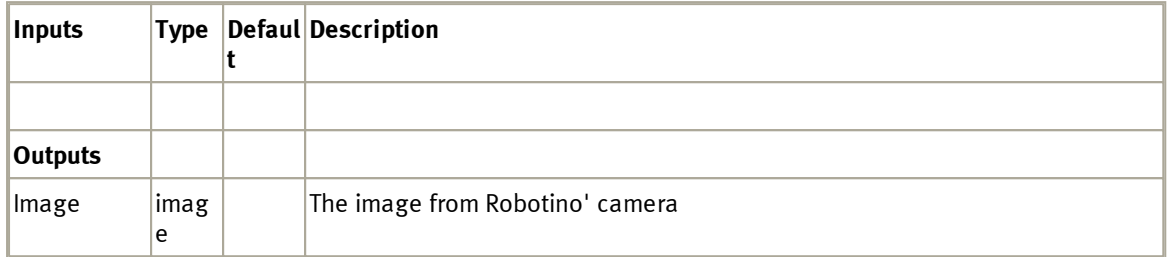

To set the image resolution you can use Robotino's <u>[device](#page-123-0) [dialog](#page-123-0)</u>|124़ो.

### 6.3.3.3.1 Dialog

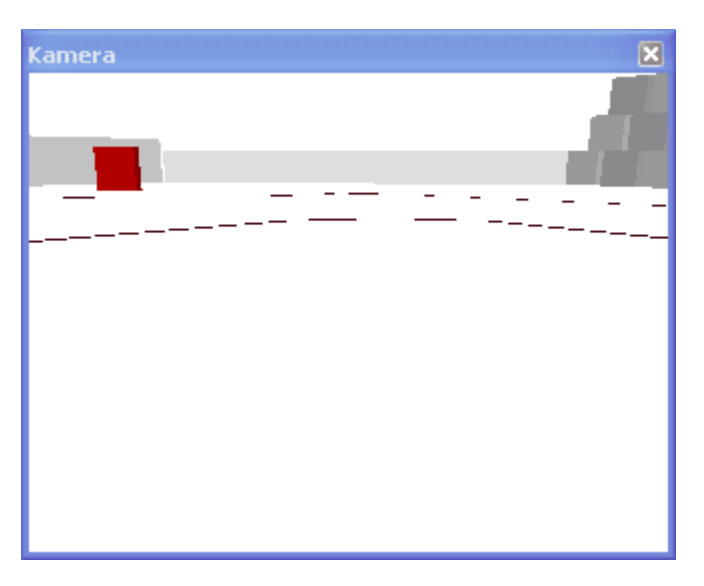

Shows the latest image. To adjust the image resolution see <u>[device](#page-123-0) [dialog](#page-123-0)</u>|124**]**.

## **6.3.3.4 I/O connector**

Here you can find function blocks to access Robotino's I/O connector.

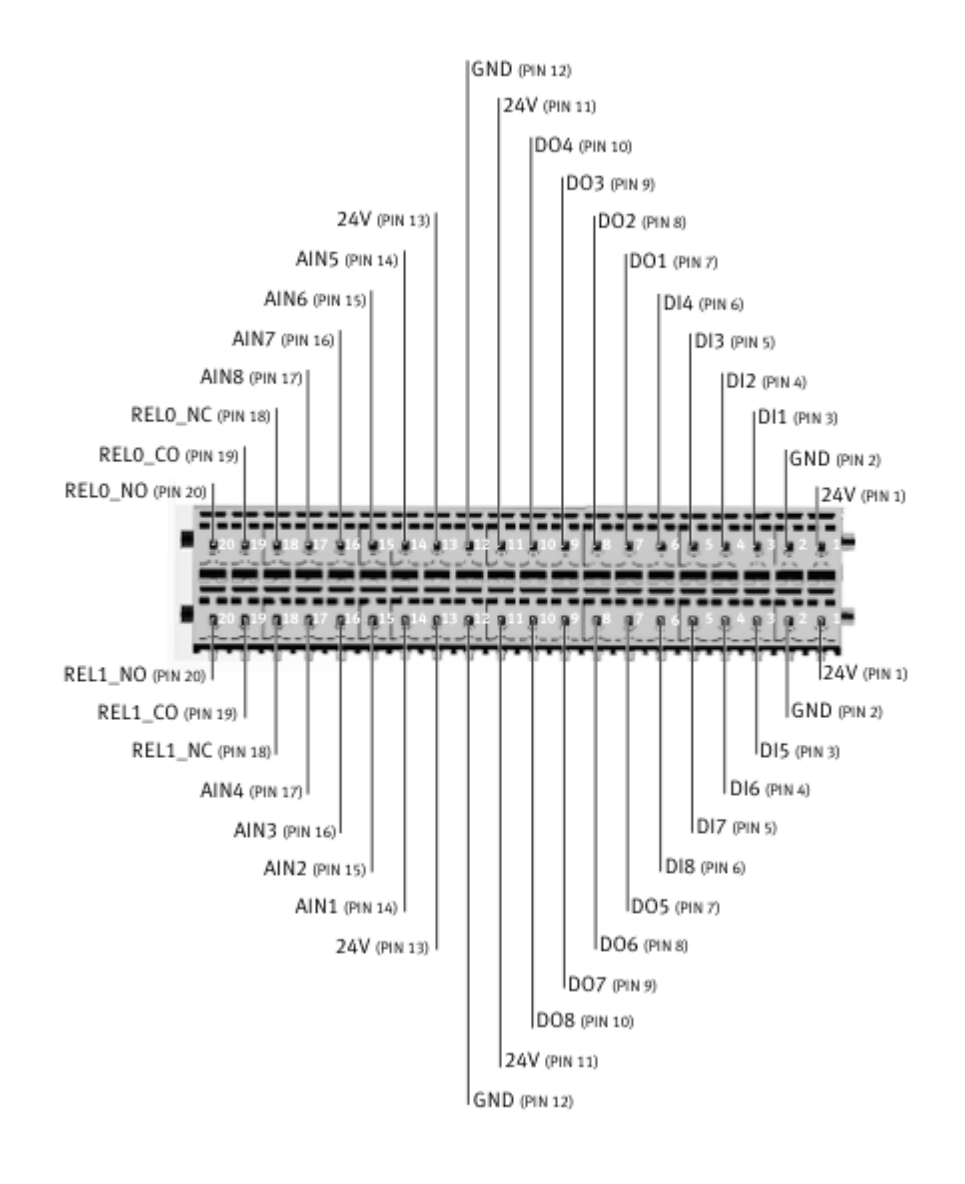

#### 6.3.3.4.1 Relay

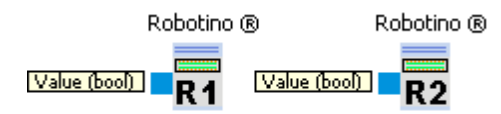

Switch relay 1 and 2.

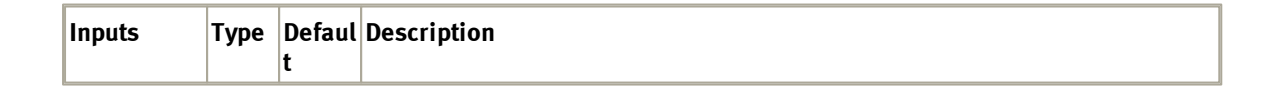

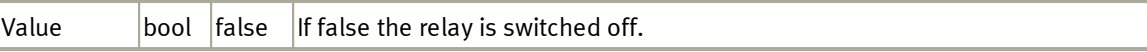

The connectors for relay 1 are REL1\_NO, REL1\_CO and REL1\_NC. The connectors for relay 2 are REL2\_NO, REL2\_CO and REL2\_NC.

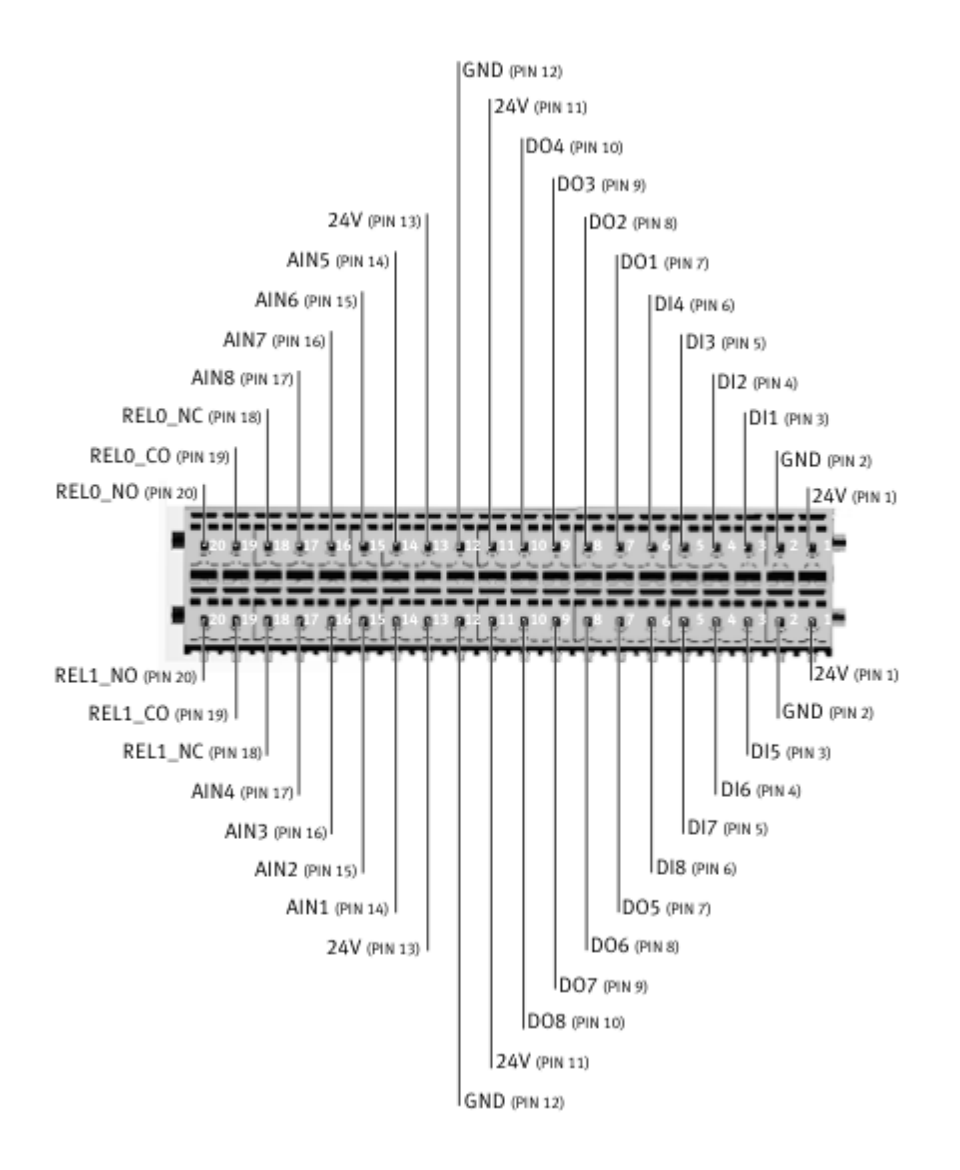

### 6.3.3.4.2 Digital output

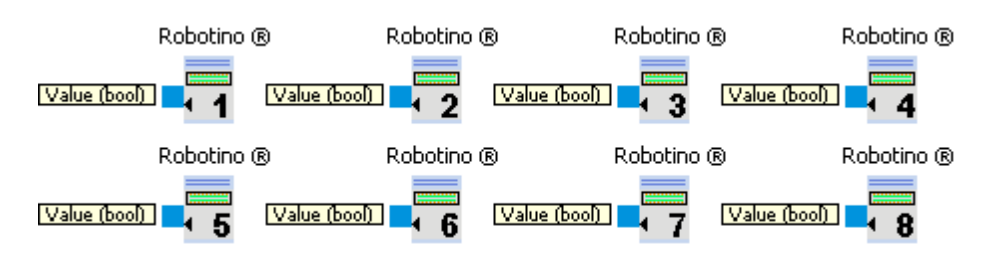

Set a digital output.

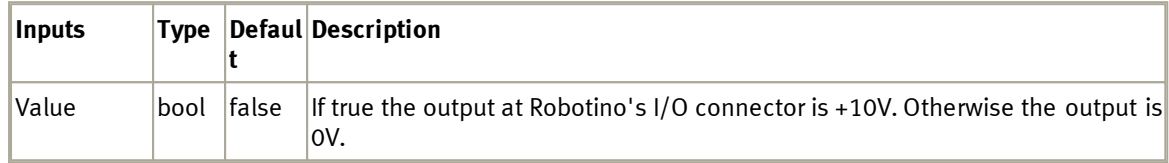

The connector for digital output x is DOx with x in [1;8].

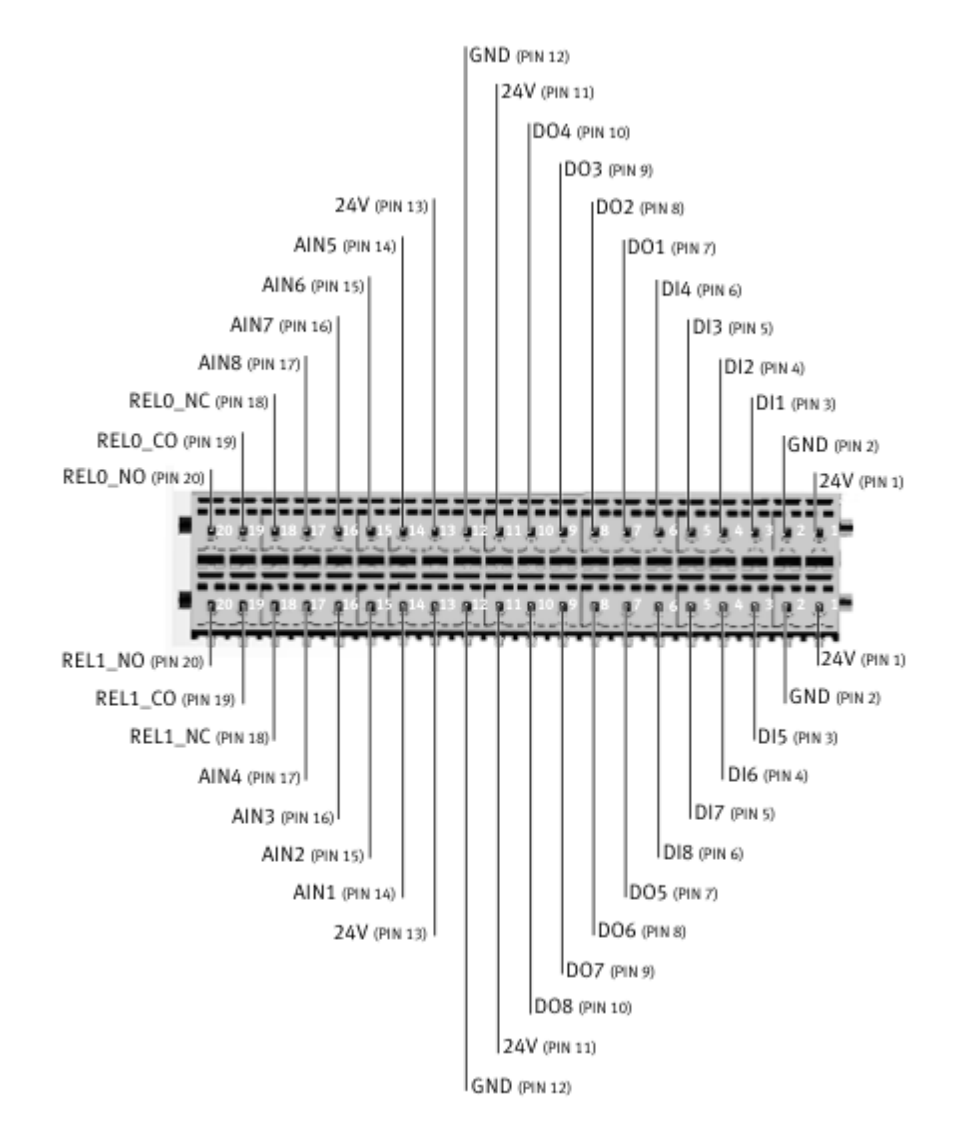

### 6.3.3.4.3 Analog input

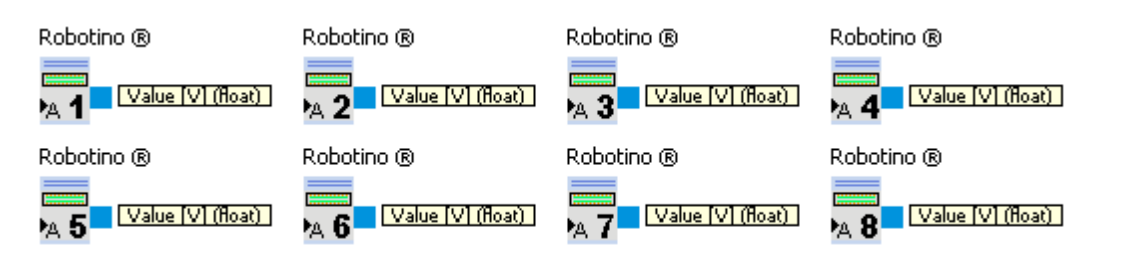

Reads the value of an analog input.

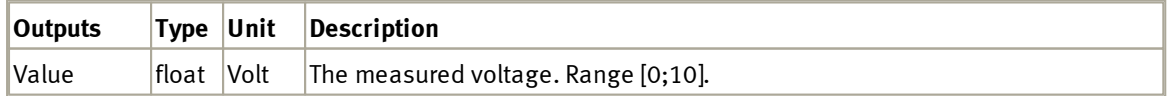

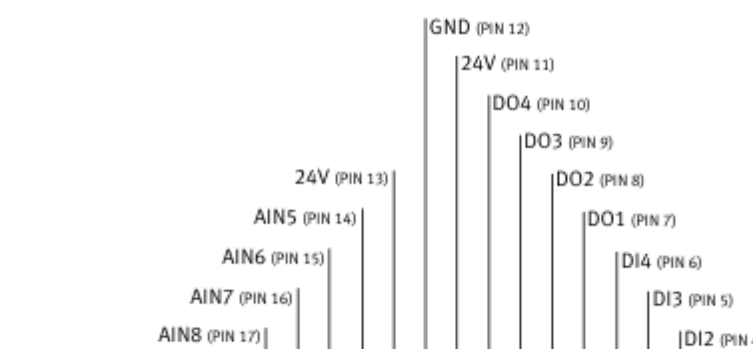

The connector for analog input x is AINx with x in [1;8].

#### DI2 (PIN 4) RELO\_NC (PIN 18) |DI1 (PIN 3) RELO\_CO (PIN 19) GND (PIN 2) RELO\_NO (PIN 20) 24V (PIN 1) Ľ ٠ J. ų ¥ ß  $\frac{1}{2}$ 旱 泉 i B - 8 厚 P **R** 24V (PIN 1) REL1\_NO (PIN 20) REL1\_CO (PIN 19) GND (PIN 2) REL1\_NC (PIN 18) DI5 (PIN 3) DI6 (PIN 4) AIN4 (PIN 17) DI7 (PIN 5) AIN3 (PIN 16) DIS (PIN 6) AIN2 (PIN 15) AIN1 (PIN 14) DO5 (PIN 7) 24V (PIN 13) DO6 (PIN 8) DO7 (PIN 9) DO8 (PIN 10) 24V (PIN 11) GND (PIN 12)

### 6.3.3.4.4 Digital input

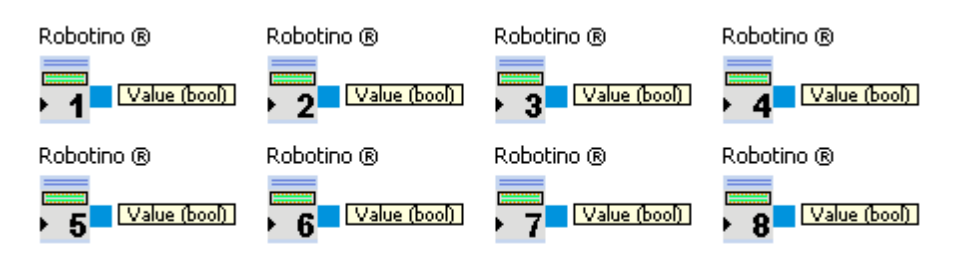

Reads the value of a digital input.

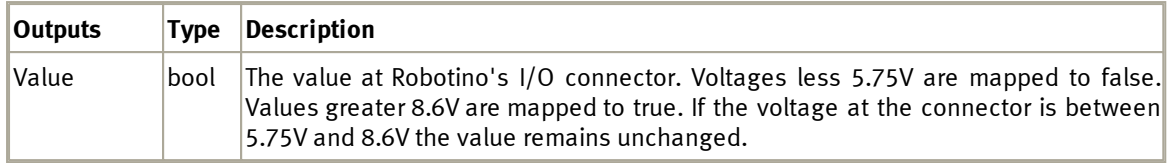

### The connector for digital input x is DIx with x in[1;8].

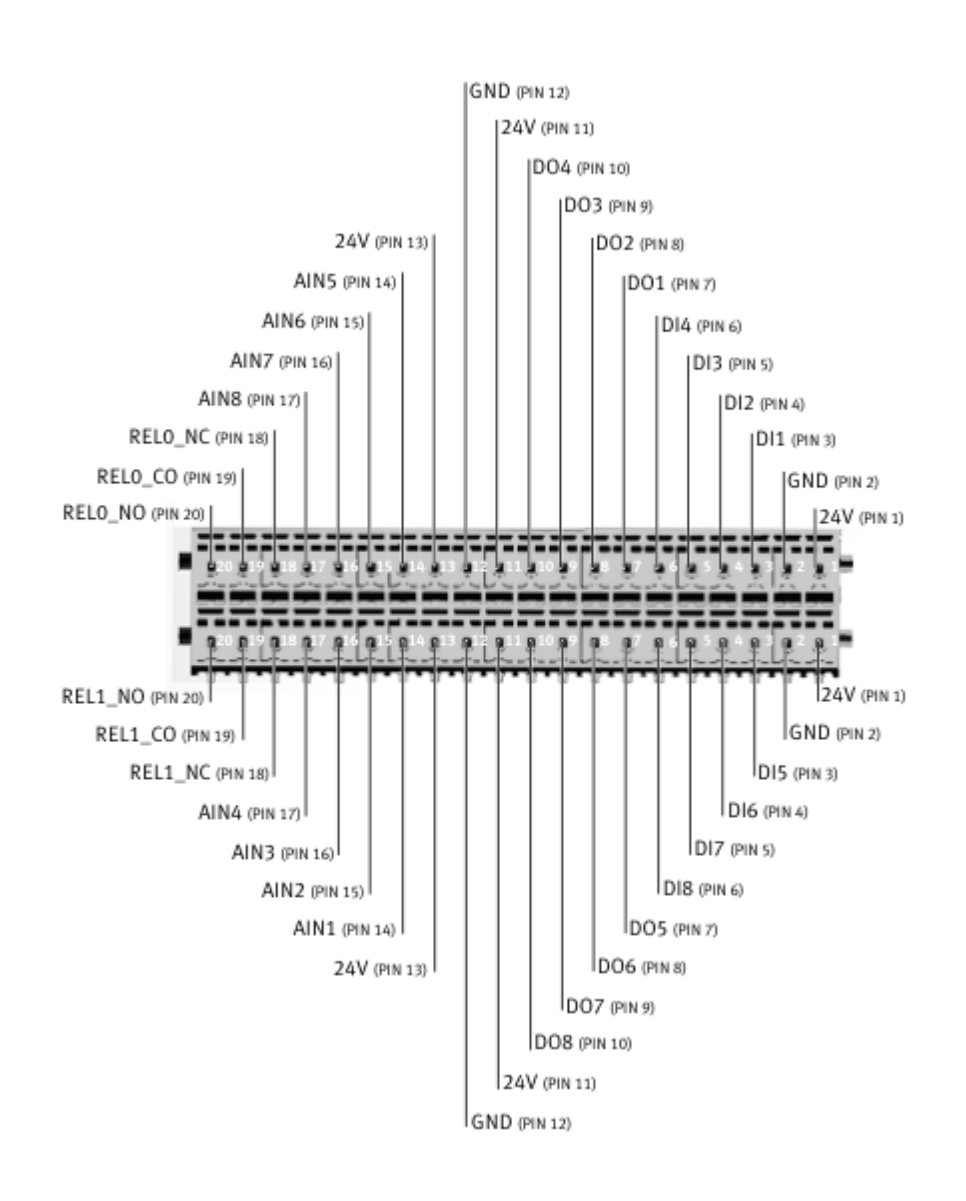

### **6.3.3.5 Navigation**

This folder contains function blocks for the location of Robotino.

#### 6.3.3.5.1 Odometry

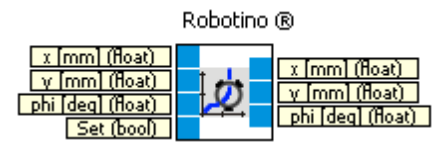

### **For this functionality a 1GB Compact-Flash memory card for Robotino (V 1.7 or higher) is needed.**

### **(No functionality with 256MB memory cards, Version <=1.6)**

Odometry is the use of data from the movement of actuators to estimate change in position over time. See <http://en.wikipedia.org/wiki/Odometry>.

The rotation of wheels is measured with the highest time resolution possible. In every time step the distance driven by the vehicle is calculated from the wheels rotational speed. These very small distances from the single time steps are integrated over time. This leads to the actual position relative to the starting position. This method yields good local performance. On long distances or under adverse conditions (wheels slip because of dust on the floor, drift because of preferential direction of the carpet) this method leads to very large errors. On this account odometry is always combine with other methods to compensate for the described errors.

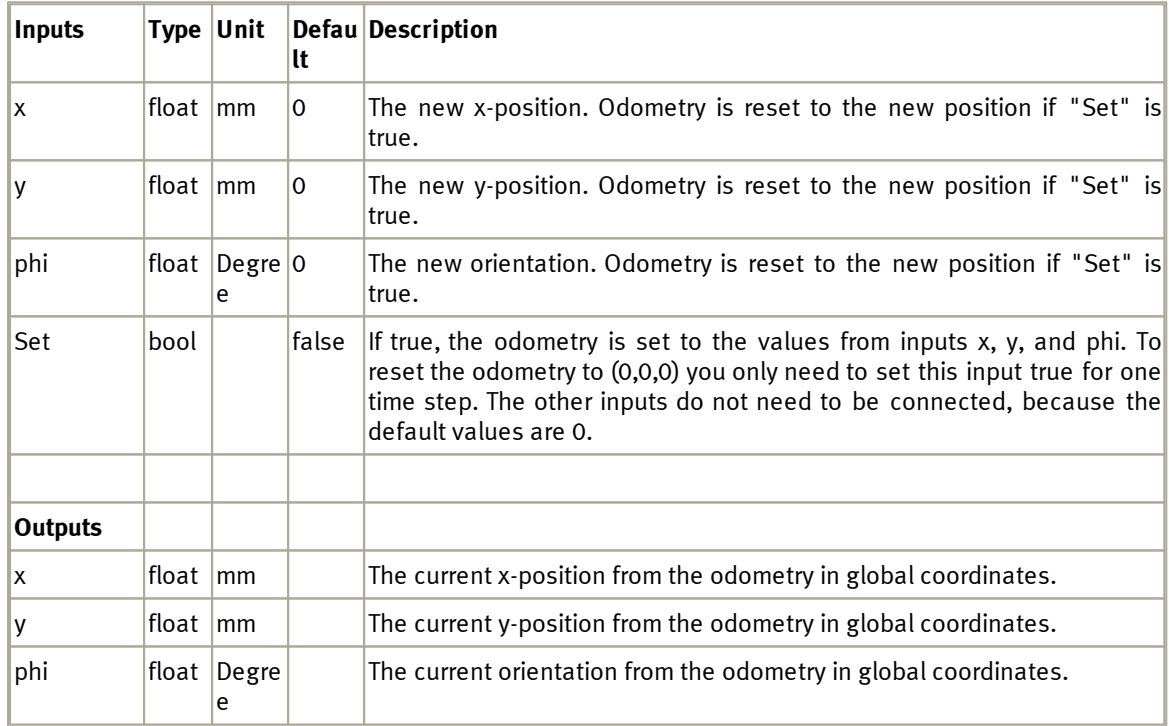

6.3.3.5.2 North Star

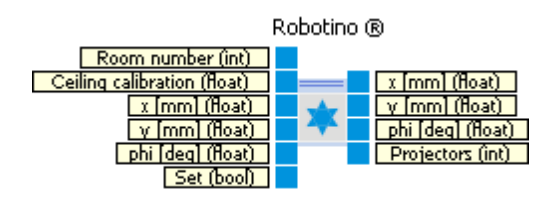

North Star ® is a sensor which determines Robotino®'s absolute position with the help of projectors.

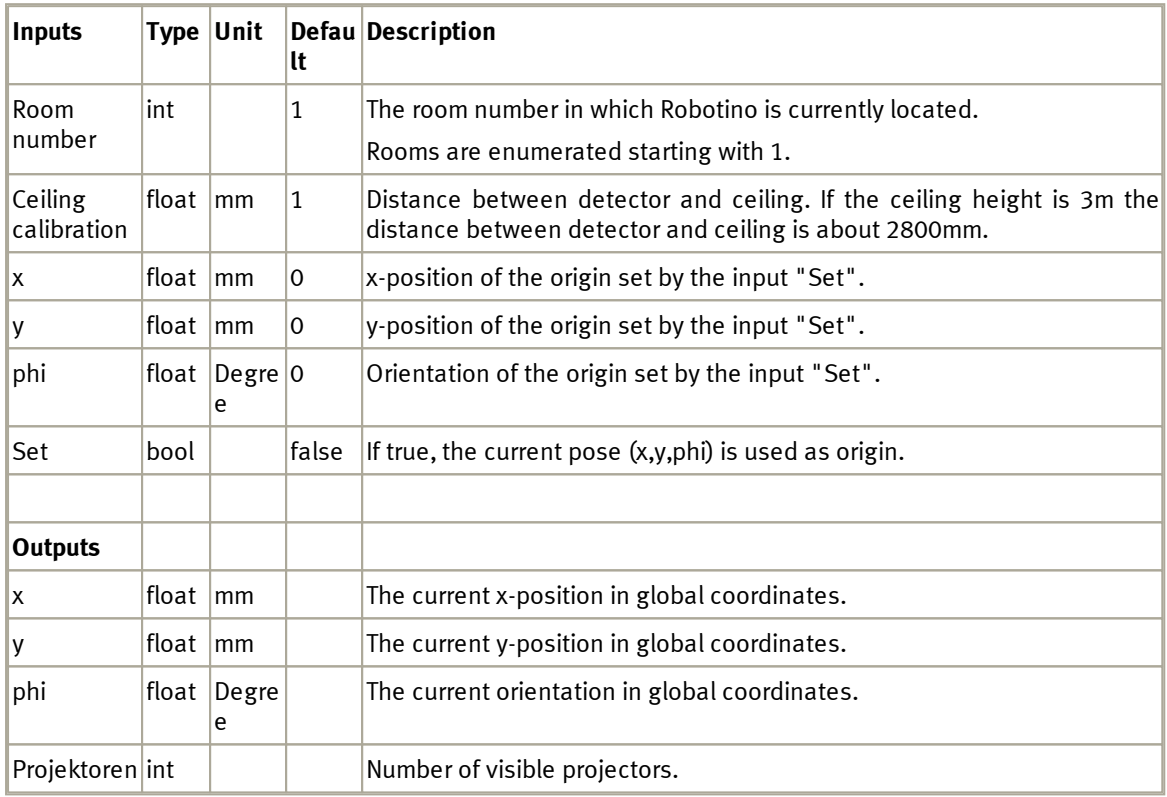

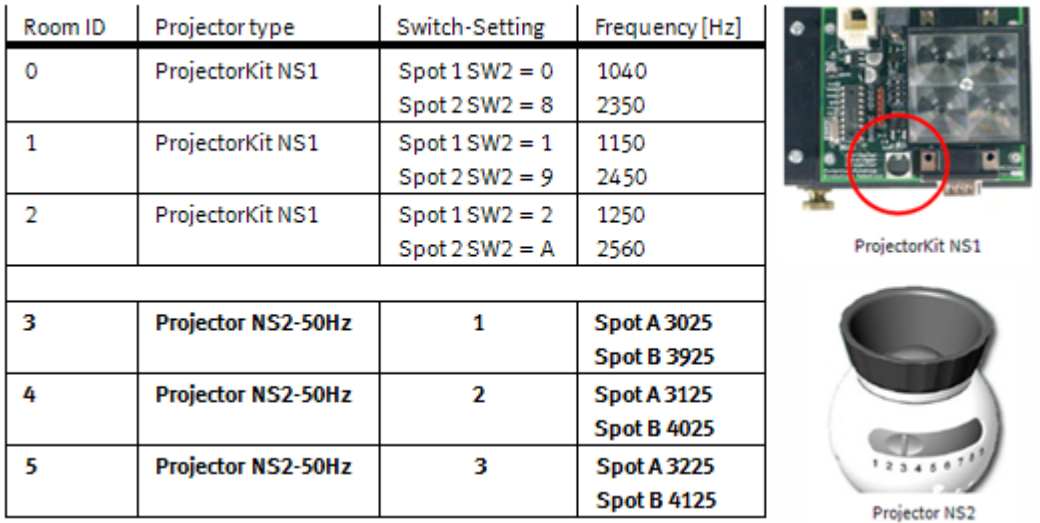

The Northstar detector can be attached to Robotino in different ways. Depending on the configuration the file /etc/robotino/robotino.xml on robotino must be adapted with a text editor. The value for the orientation must be set according to the figure below.

```
<NorthStar>
      <!--The orientation of the northstar sensor. See www.openrobotino.org-->
      <Orientation value="1" />
</NorthStar>
```
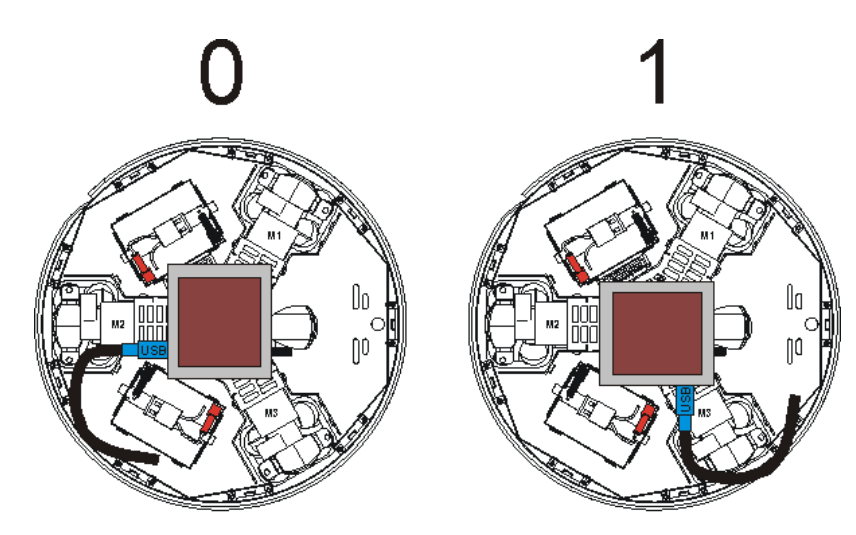

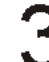

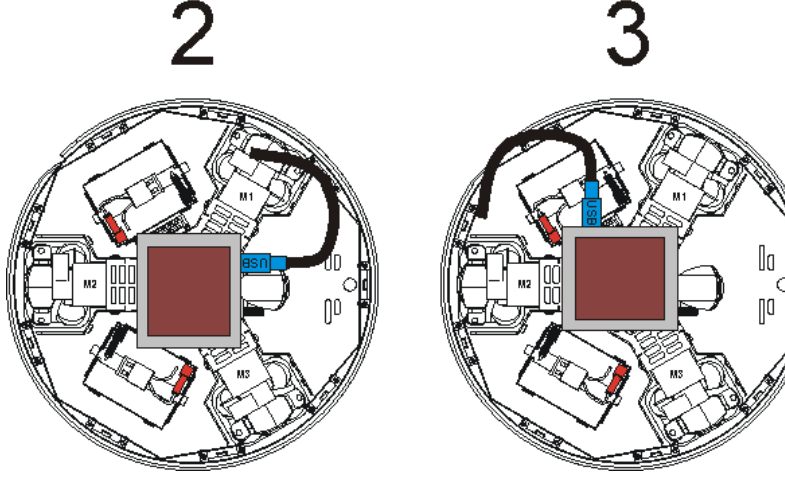
#### 6.3.3.5.2 Dialog

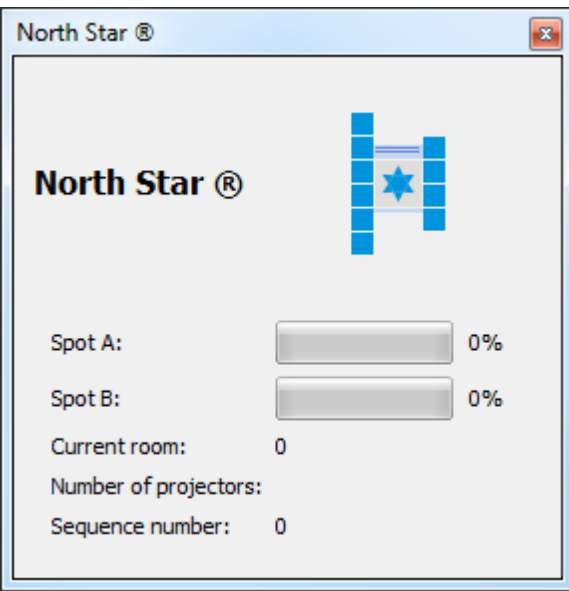

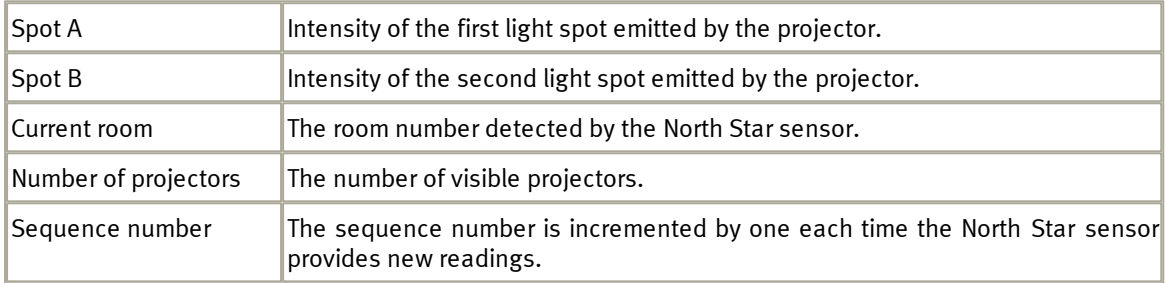

#### 6.3.3.5.2 Example

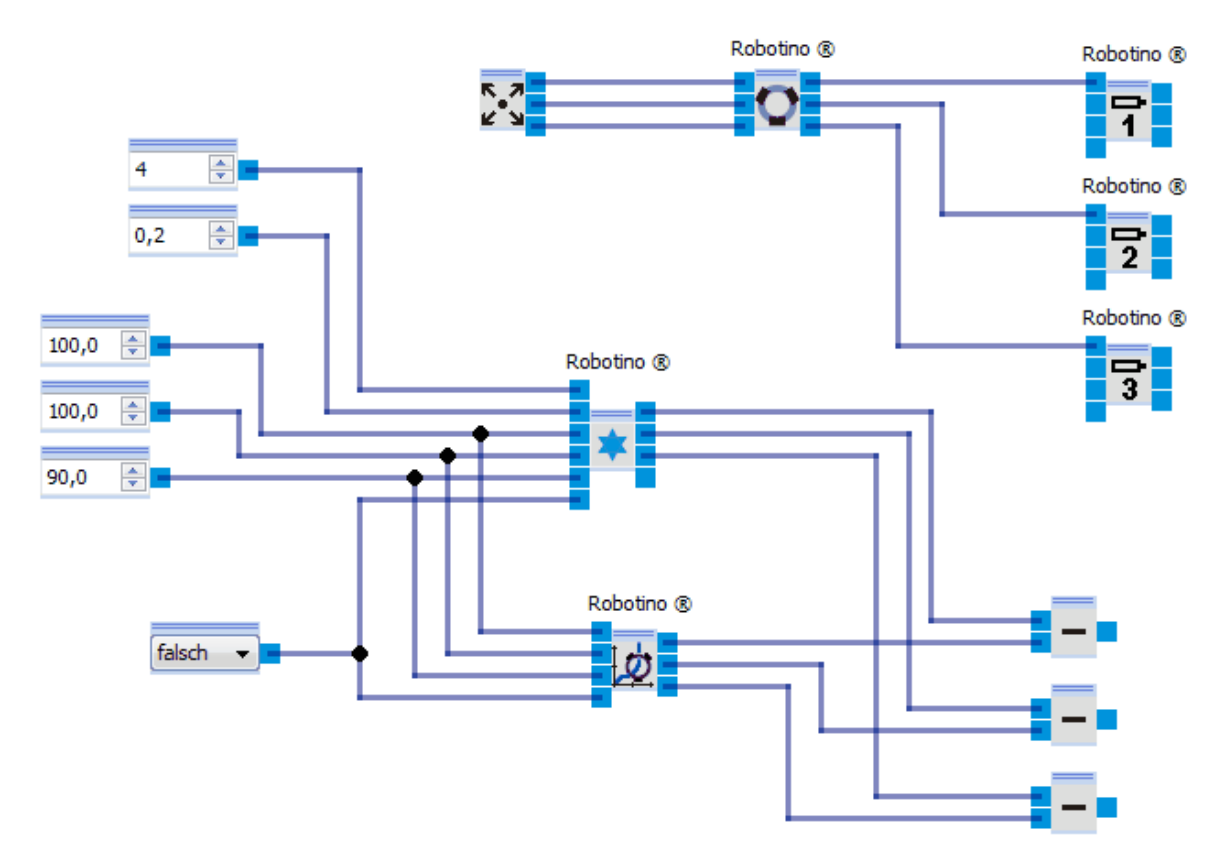

The control panel is used to move Robotino.

Northstar shall detect the projector that belongs to room 4. The new NorthStar projector must be set to room 1.

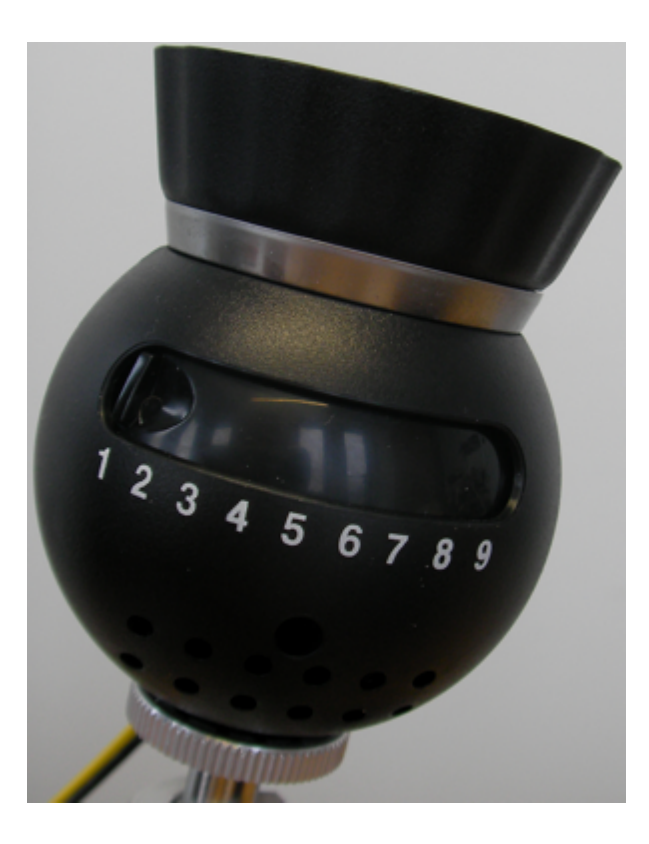

Via the boolean constant (true/false) the coordinate systems of Northstar and the odometry can be transformed so that "current Northstar pose" == "current odometry pose" == (100,100,90).

By subtracting the components of Northstar and odometry, you can see the error occurring between odometry and Northstar.

#### **6.3.3.6 I/O extension**

This folder contains function blocks to Robotino's other hardware interfaces.

#### 6.3.3.6.1 Encoder input

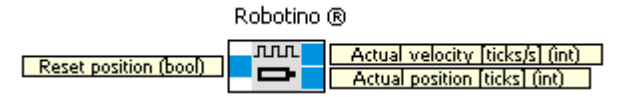

This function block reads values from Robotino's encoder input. The encoder input interprets signals from a digital motor encoder (A,B-channel gray-code). Rising and falling edges are considered. This leads to a quad effective resolution.

**Example**: The motor encoder of Robotino' s drive motors has a resolution of 500 ticks. Effectively 2000 ticks are counted.

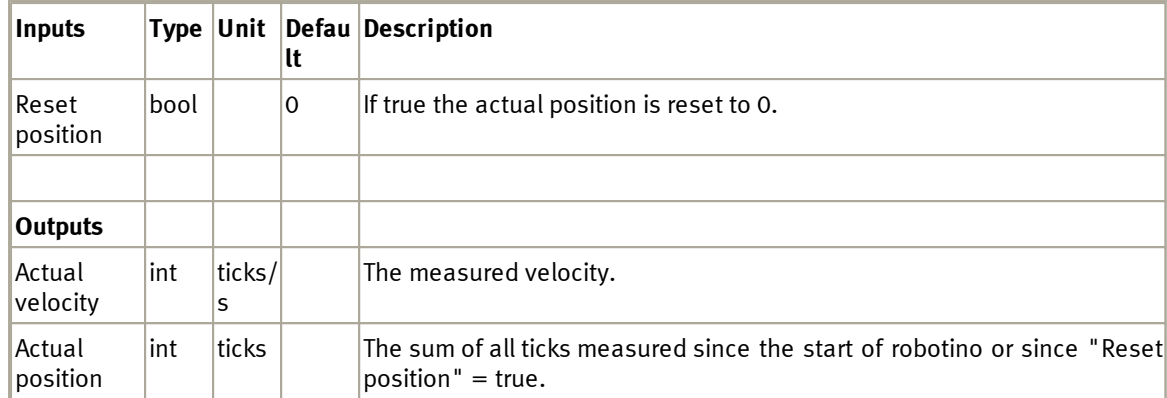

#### <span id="page-147-0"></span>6.3.3.6.2 Power output

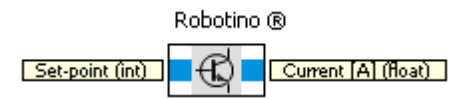

This function block assigns set point values to Robotino's power output (former Motor 4). The power output can only be used if the sub-program doesn't use the gripper.

The output is instantiated by a H-bridge, which can deliver up to 5A continuous current. The H-bridge is driven by a high frequency PWM signal and one bit for direction. The sign of the set point given by the input corresponds to the direction bit. The absolute value of the set point influences the PWM signal. A set point of 0 does not generate any PWM signal, i.e. no current is delivered by the H-bridge.

A set point of 50 leads to a high-low-ratio of the PWM signal of 50%.

A set point of 100 generates a constant high, i.e. the H-Bridge delivers maximum current.

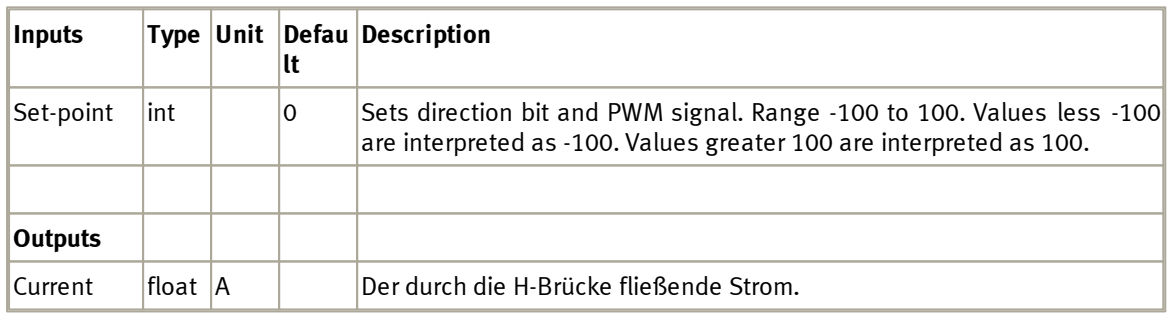

The current delivered by the power output is limited by default. To change or disable this limitation edit /etc/robotino/robotino.xml on Robotino. The new values are assigned after 2 seconds.

#### 6.3.3.6.3 Gripper

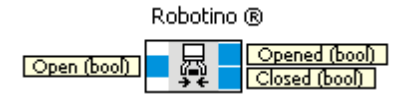

Use this module with a Festo Robotino Gripper. The Gripper can only be used if the current sub-program does not contain a <u>[power](#page-147-0) [output](#page-147-0)</u>h48ो.

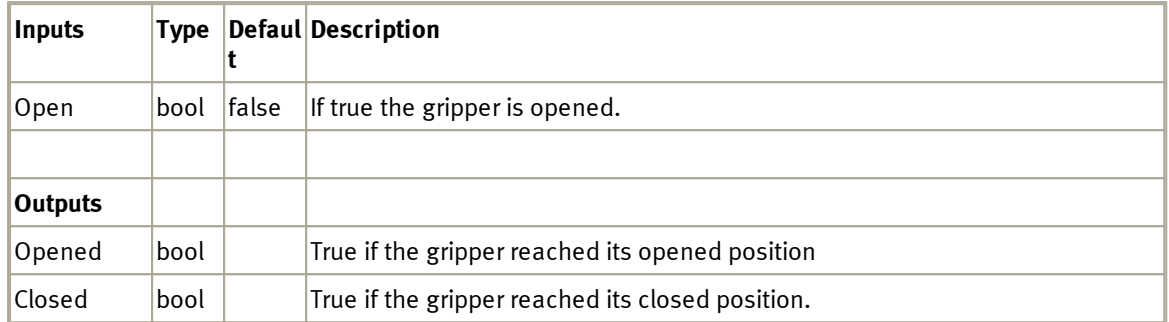

The Gripper must be connected to port X15 at the PCB behind the battery: brown cable (+) to the left, blue cable (-) to the right.

#### **6.3.3.7 Internal sensors**

#### 6.3.3.7.1 Power management

Robotino ®

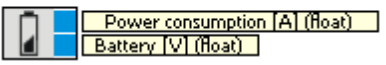

The power management module of Robotino.

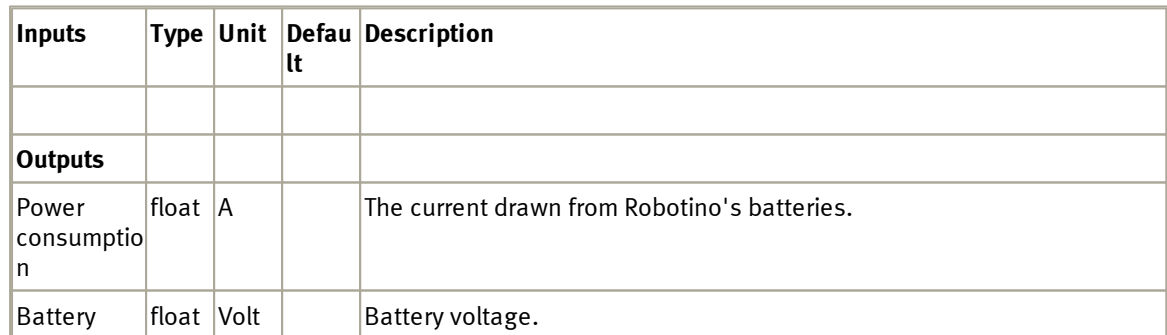

6.3.3.7.2 Shutdown

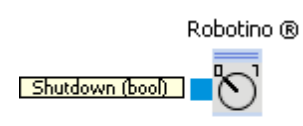

Shut down and switch off Robotino.

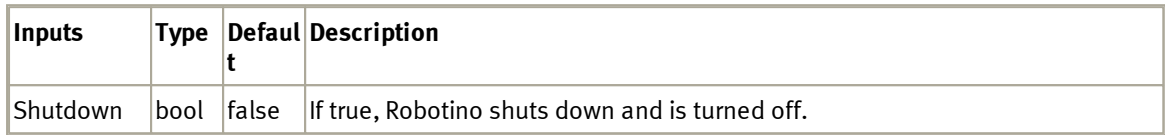

# **6.4 Joystick**

The device "Joystick" allows access to a locally attached joystick.

### **6.4.1 Dialog**

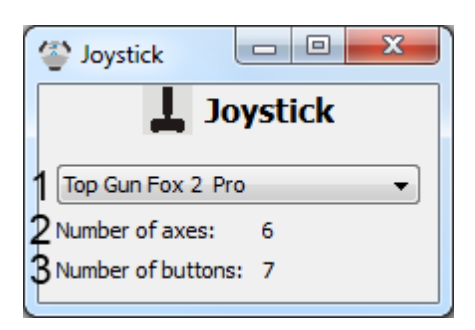

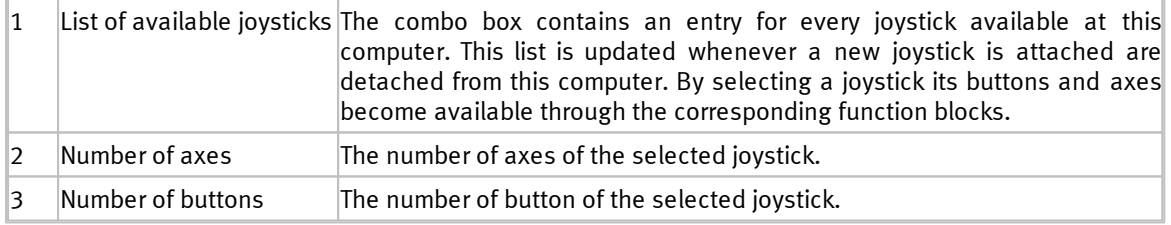

### **6.4.2 Function blocks**

Function blocks to read button and axis states.

### **6.4.2.1 Button**

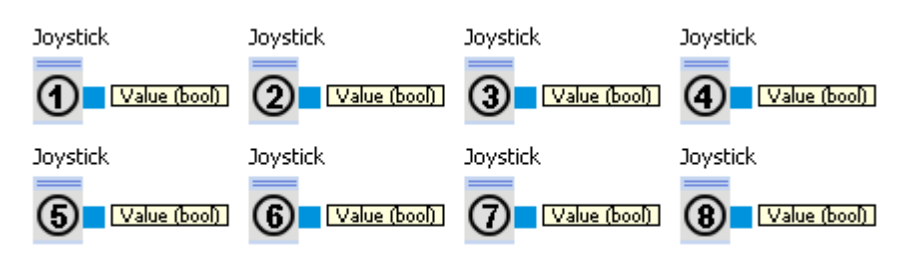

Reads the state of a joystick's button.

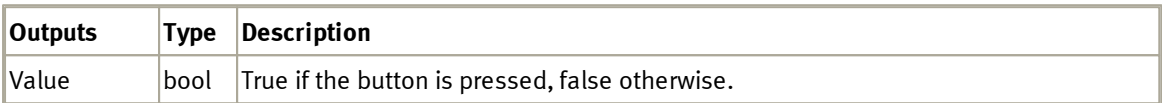

### **6.4.2.2 Axis**

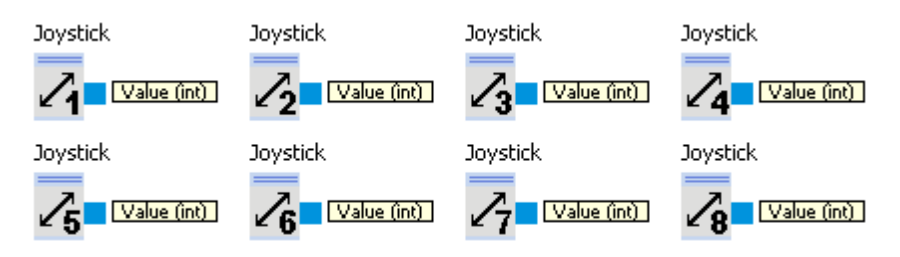

Read the position of a joystick's axis.

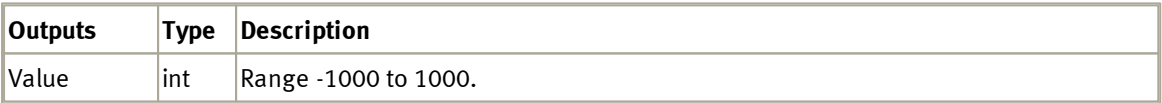

## **6.5 Local camera**

The device "Local camera" allows access to a camera that is attached to the computer (e.g. a webcam).

# <span id="page-151-0"></span>**6.5.1 Dialog**

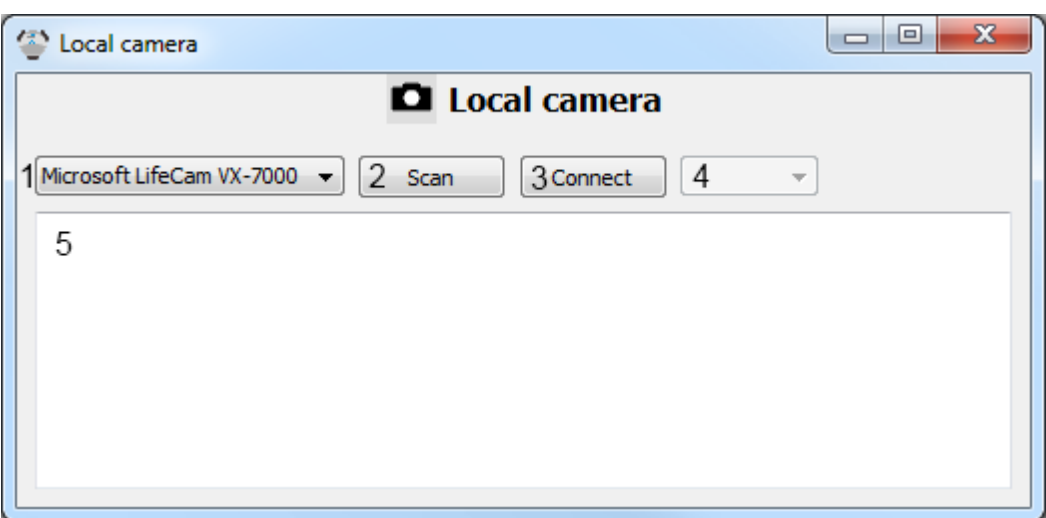

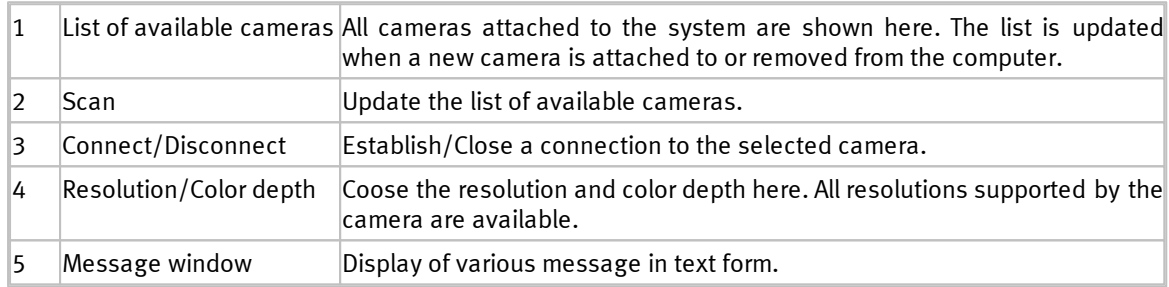

After selecting a camera a connection must be established. Than it is possible to set the resolution.

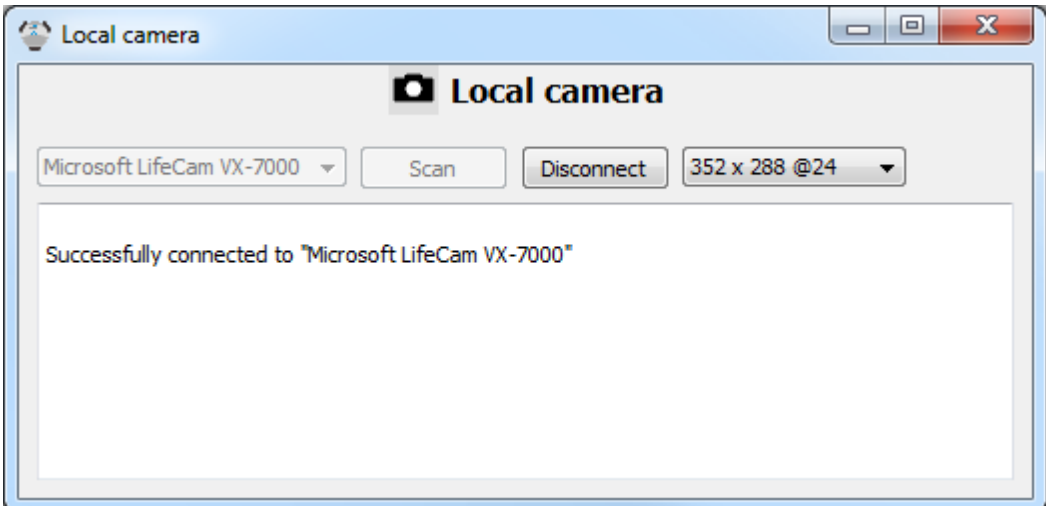

## **6.5.2 Function blocks**

The function blocks allow to use the device "Local camera" in a sub-program.

#### **6.5.2.1 Camera**

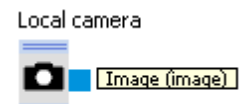

Live image of the local camera.

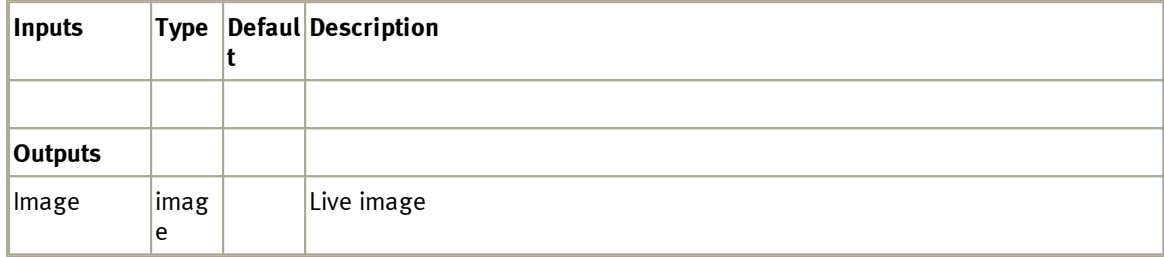

Color depth and resolution can be selected in the <u>[device](#page-151-0) [dialog](#page-151-0)</u>|152**]**.

### 6.5.2.1.1 Dialog

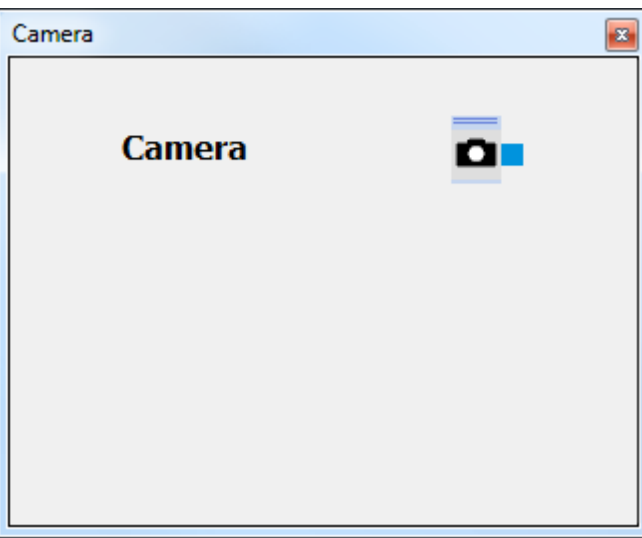

The camera dialog shows the current image. To adjust the image resolution see <u>[device](#page-151-0) [dialog](#page-151-0)</u>hs2l.

## **6.6 OPC Client**

OPC is a standardised interface between different software applications and drivers of different hardware modules (e.g. PLC).

Multiple OPC-Clients can connect to one OPC-Server. A (special) OPC-Server will often be provided by the common PLC manufacturers.

In the below sample a Festo EasyPort will be connected to RobotinoView via the free Festo EzOPC-Server.

The EzOPC-Server allocates the in-/outputs of up to 4 EasyPorts using so called "Groups" and "Tags":

- Device1 shows as group "EasyPort1"
- Output 1 therefore shows as Tag "EasyPort1.OutputPort1"

Please follow these steps:

- 1. Install the EzOPC-Server.
- 2. Start the EzOPC Server and choose "Process Simulation…" and "PLC via EasyPort".
- 3. Start RobotinoView.
- 4. Add the "OPC Client" device.

5. From the device dialog's context menu select Predefined settings  $\blacktriangleright$  "Festo EzOPC EasyPort". The default values for the EasyPort will be loaded.

6. If needed select "FestoDidactic.EzOPC.1".

7. Start the connection.

8. Use the OPC Client function blocks to access the OPC-data of the EasyPort's in-/outputs.

Hint: if you would like to use a PLC of a different manufacturer you need a OPC server or OPC client of this manufacturer. Use an OPC client to see which tags are available on your PC's OPC server.

Downloads and additional information can be found at <http://www.opcconnect.com/>

# **6.6.1 Dialog**

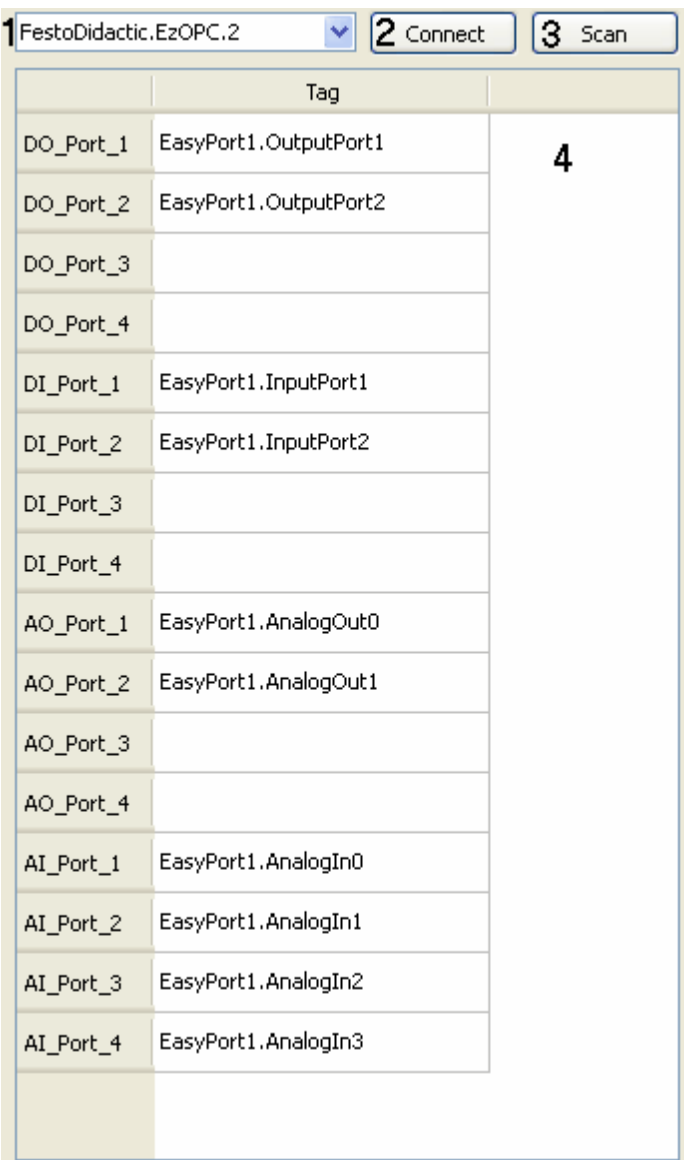

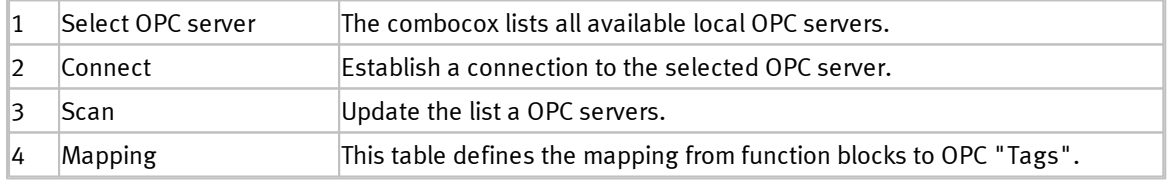

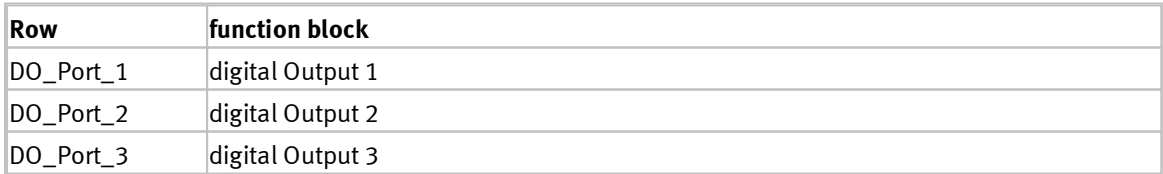

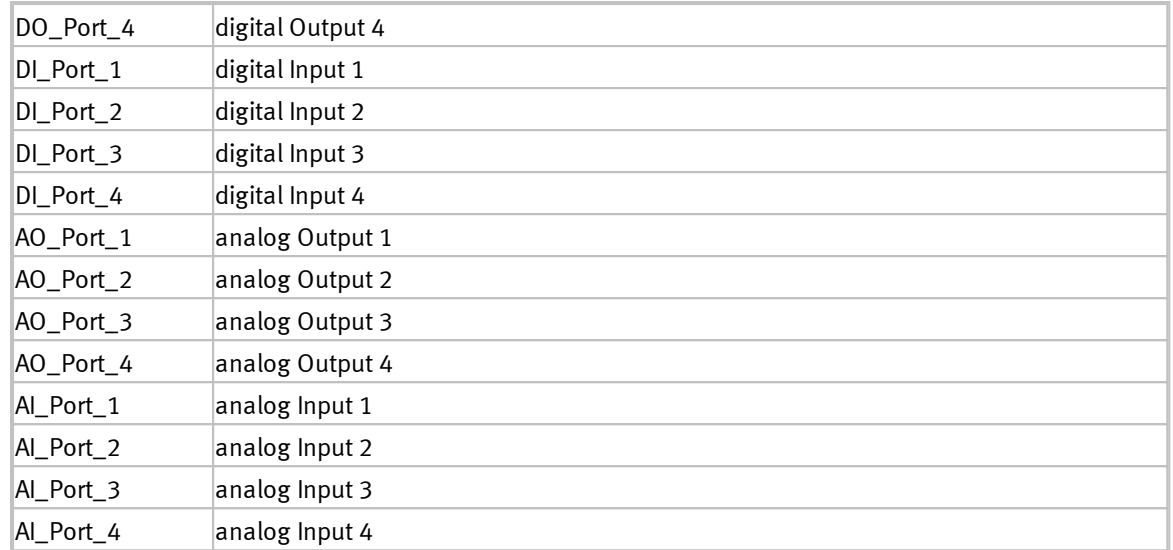

The context menu provides the following functionality:

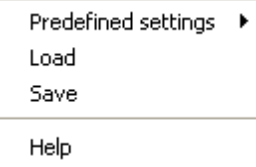

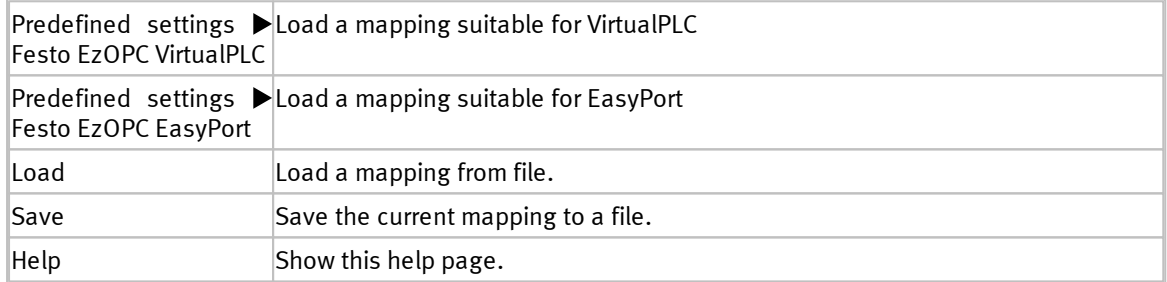

## **6.6.2 Function blocks**

Function blocks allow use of the "OPC Client" device in a sub-program.

### **6.6.2.1 Inputs**

#### 6.6.2.1.1 Analog input

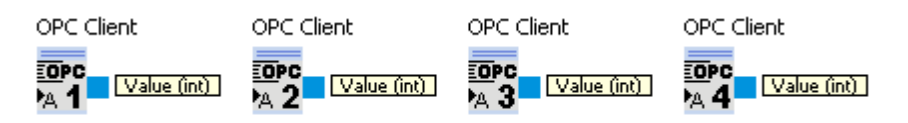

Reading of the "Tag" mapped to AI\_Port\_x with x in [1;4]

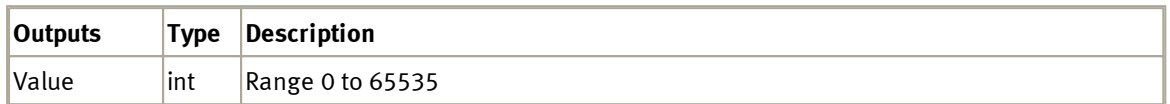

#### 6.6.2.1.2 Digital input

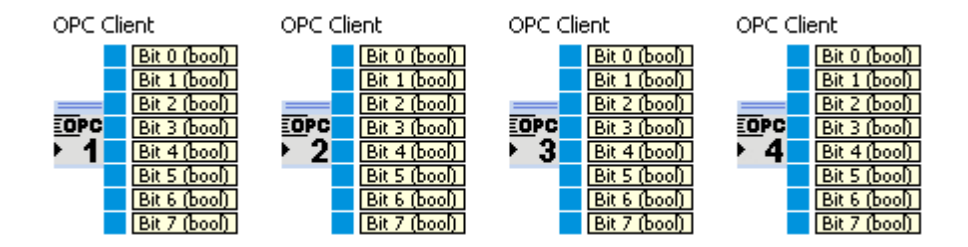

Read bit values of the "Tag" mapped to DI\_Port\_x with x in [1;4]

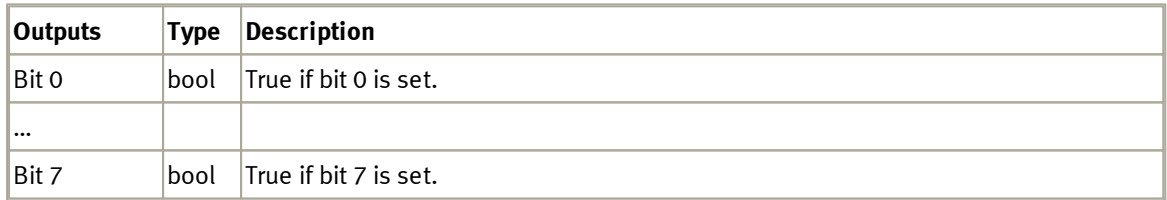

#### **6.6.2.2 Outputs**

6.6.2.2.1 Analog output

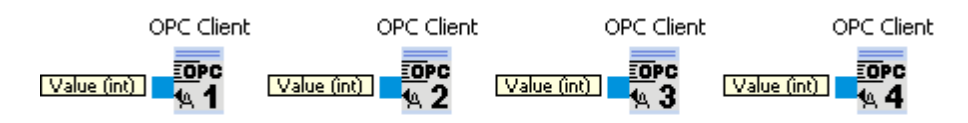

Write Value to the "Tag" mapped to AO\_Port\_x with x in [1;4]

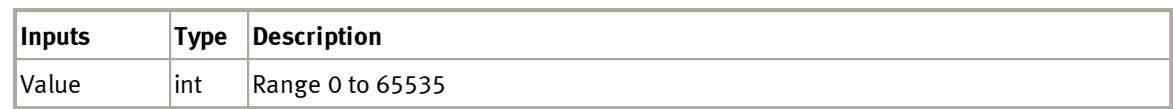

#### 6.6.2.2.2 Digital output

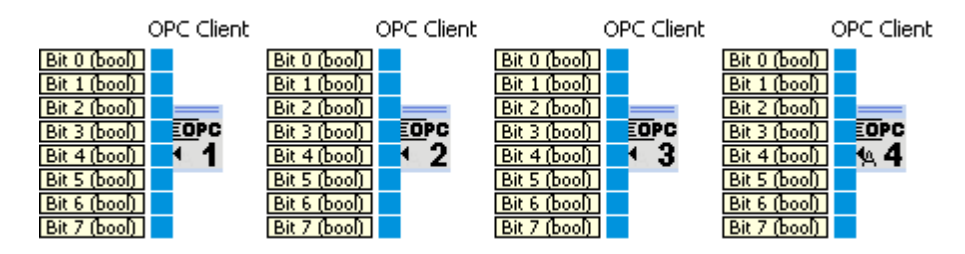

Set bits of "Tag" mapped to DO\_Port\_x with x in [1;4]

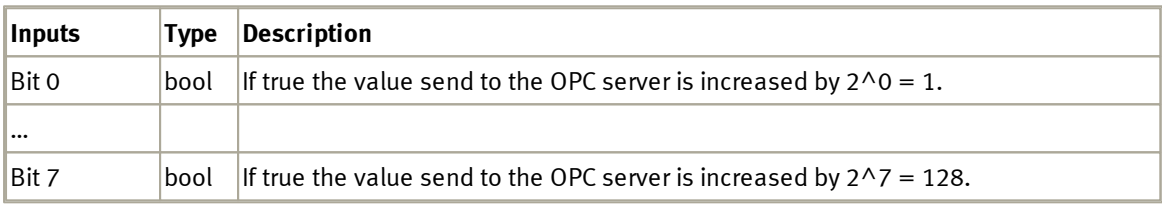

### **6.7 Data exchange**

Devices from this category are used to exchange data between different Robotino View instances over a network.

## <span id="page-157-0"></span>**6.7.1 Server**

The data exchange server can be used by an arbitrary number of clients to exchange data over an arbitrary number of communication channels. The communication channels are create at server side. The communication channels created are broadcasted to all clients. The clients can choose over which channels they are going to exchange data with the server.

Server and clients are have equal rights when exchanging data. When a client writes data into a communication channel the data is transfer to the server and from there to all other clients. If more than one participant is writing to the same channel it is unpredictable which datum the communication channel contains in the end.

After adding the data exchange server device to the function block library the communication channels can be added via the servers context menu.

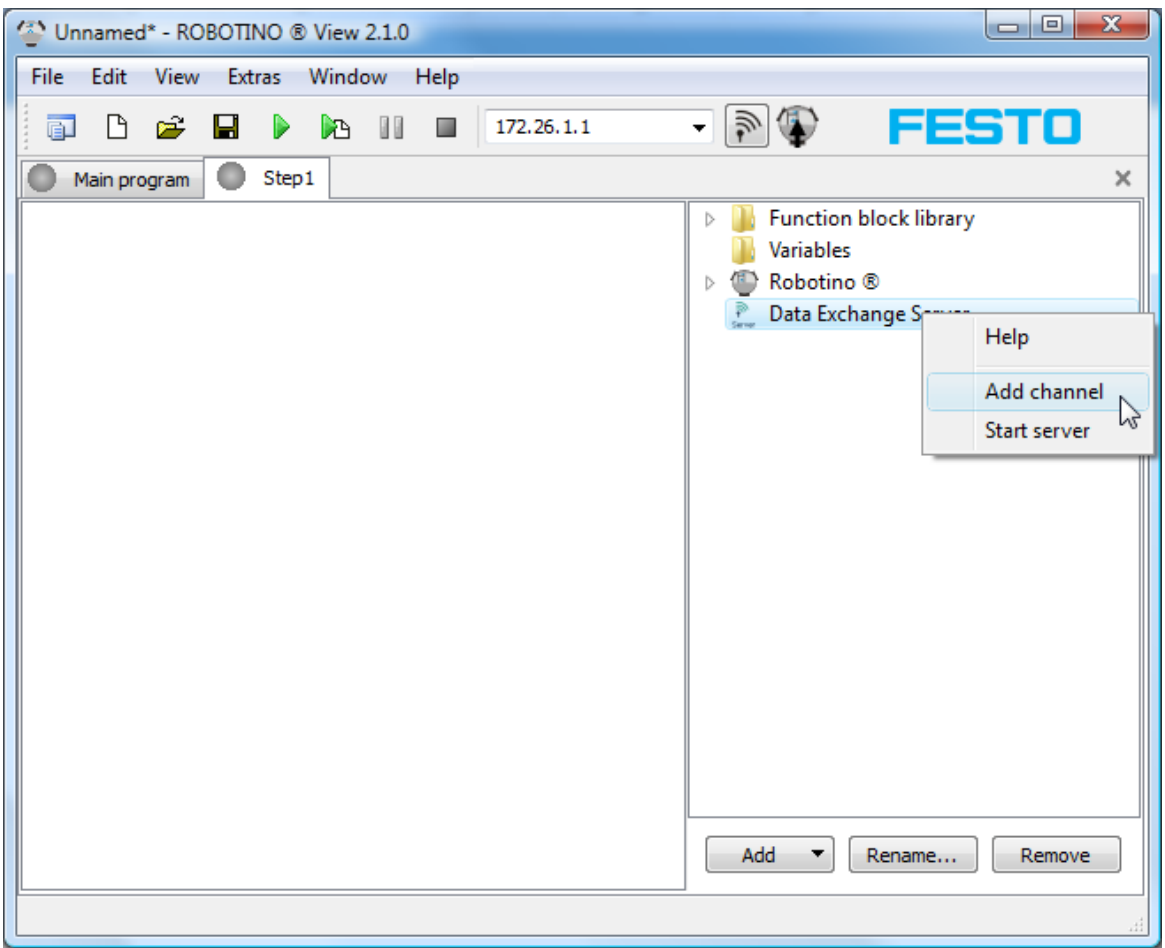

A dialog is displayed to enter the name and the type of the new channel.

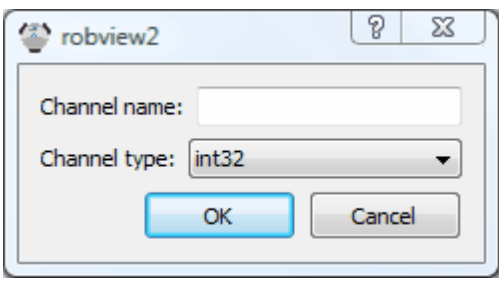

The channel's name must be unique and must contain ASCII characters excluding the "/" character only. By pressing Ok the channel is created. In the function block library two new function blocks appear named "channel name Writer" and "channel name Reader". These function blocks are used to write to or read from a communication channel.

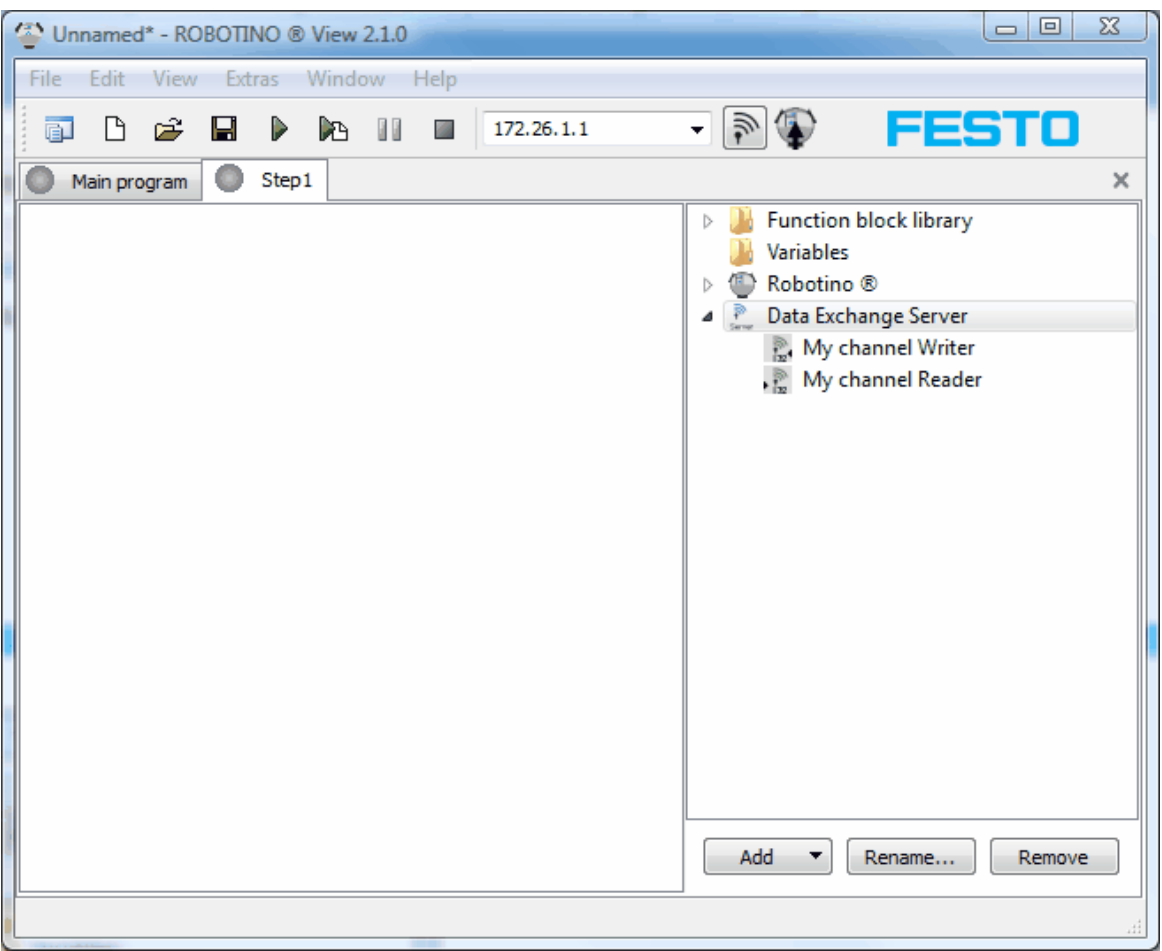

### **6.7.1.1 Dialog**

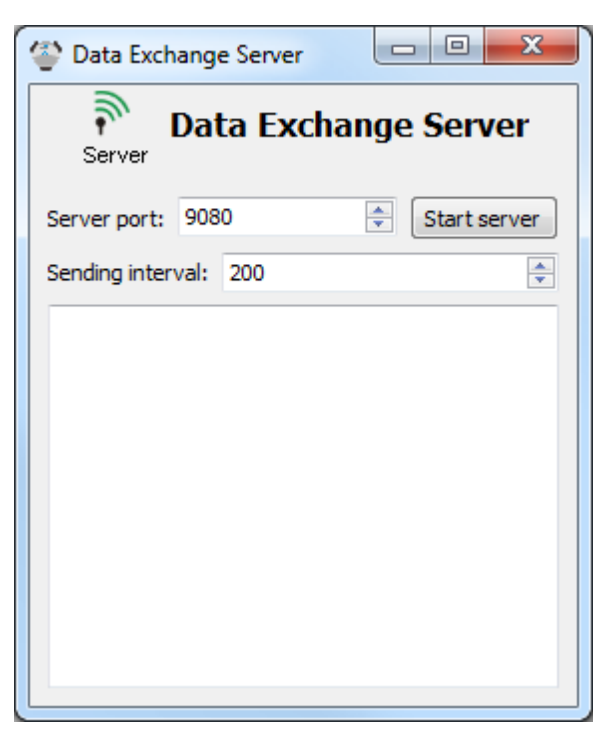

The data exchange server's dialog is opened by double clicking onto the device symbol in the function block library.

Server port is the TCP port the server is listening for incoming connections.

Sending interval is the time intervall after a transmission that must elapse before the next transmission is permitted.

By "Start server" the server starts listening. From now on clients can connect to the server.

### **6.7.2 Client**

The [data](#page-157-0) [exchange](#page-157-0) client connects to a <u>data exchange [server](#page-157-0)</u>h58). Afterwards data can be exchange with the server using the server's communication channels.

After the client successfully connected to the <u>[data](#page-157-0) [exchange](#page-157-0) [server](#page-157-0)</u>hs8) the list of communication channels is available.

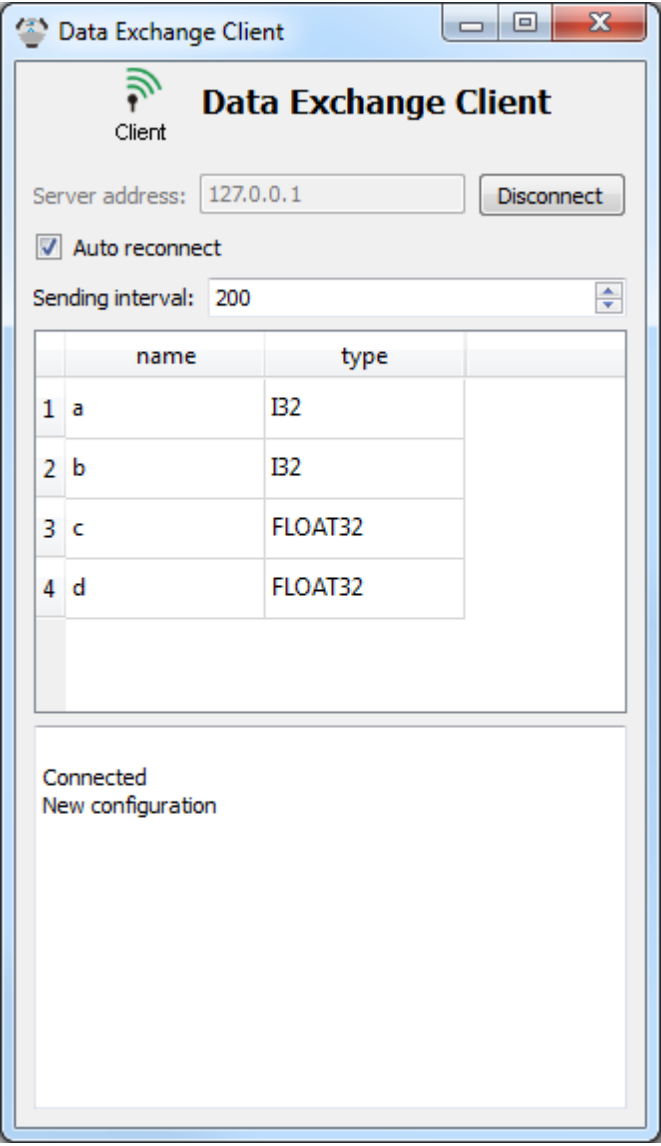

At server side the communication channels a,b of type I32 (integer with 32 bit) and c,d of type FLOAT32 (floating point with 32 bit) had been created. These channels can now be added to the client in the function block library.

![](_page_162_Picture_154.jpeg)

As with the <u>[data](#page-157-0) [exchange](#page-157-0) [server](#page-157-0)</u>|158 the function block library shows two function blocks after adding a channel to the client. Via the client's context menu channels can be added one by one or all at once. Using the "Connect" entry from the context menu the connection to the server can be established without using the clients's dialog. 158

### **6.7.2.1 Dialog**

![](_page_163_Picture_265.jpeg)

Server address is the IP address of the server the client wants to connect to. If only the IP address is given the connection is established using the server's default port 9080. If the server is listening on a different port the port number can be specified after the IP address separated by a ":".

If the server is listening on the local host at port 8000, the clients server address should be 127.0.0.1:8000.

If "Auto reconnect" is active the clients tries to establish a new connection after the current connection goes down.

Sending interval is the time intervall after a transmission that must elapse before the next transmission is permitted.

## **6.7.3 Function blocks**

The function blocks are used to exchange data with the devices.

### **6.7.3.1 Reader**

![](_page_164_Figure_4.jpeg)

The Reader reads data from a communication channel.

![](_page_164_Picture_293.jpeg)

### **6.7.3.2 Writer**

![](_page_164_Figure_8.jpeg)

The Writer writes data into a communication channel.

![](_page_164_Picture_294.jpeg)

## **6.8 UDP data exchange**

With the UDP data exchange device data can be exchanged between Robotino View and external applications via UDP.

#### **6.8.1 Protocol**

Specification of the data structure

![](_page_164_Picture_295.jpeg)

![](_page_165_Picture_565.jpeg)

#### <span id="page-165-0"></span>**6.8.1.1 Checksum**

If the message is shorter than 100 byte, the sum s0 will be calculated from the whole package's single bytes. If the message contains 100 bytes or more, s0 will be calculated from the message's first and the last 50 bytes.

In both cases the checksum byte must be initialized with 0. The checksum is calculated to

```
checksum = 0xff - s0
```

```
unsigned char checksum( const unsigned char* payload, unsigned int payloadLength ) const
{
      unsigned char s0 = 0;
       if( payloadLength < 100 )
       {
              for( int i = 0; i < payloadLength; ++i )
              {
                     s0 += payload[i];}
       }
      else
       {
              for( int i = 0; i < 50; ++i )
              {
                     s0 += payload[i];}
              for( int i = payloadLength-1; i >= payloadLength - 50; --i )
              {
                     s0 += payload[i];}
       }
      return ( 0xFF - s0 );
}
```
To check if the package has been transmitted correctly, the whole message's single bytes will be accumulated to the byte sum s1 if the message is shorter than 100 byte. If it contains 100 bytes or more, s1 is calculated from the message's first and last 50 bytes.

The package is correct if

 $s1 = 0xFF$ 

### <span id="page-166-0"></span>**6.8.1.2 Data types**

![](_page_166_Picture_410.jpeg)

### **6.8.1.3 Message 0**

![](_page_166_Picture_411.jpeg)

![](_page_167_Picture_293.jpeg)

### **6.8.1.4 Message 1**

![](_page_167_Picture_294.jpeg)

## **6.8.2 Dialog**

![](_page_168_Picture_322.jpeg)

The dialog of the UDP data exchange device can be opened by double-clicking on the device entry in the function block library.

In the dialog both sending and receiving UDP datagrams can be configured:

With "Server port" the UDP port number at which the server listens for datagrams and from which datagrams are sent is configured.

With "Start server" the server is started. Once the server has been startet, UDP data packages are received and interpreted and sent.

"Interval" is the time intervall after a transmission that must elapse before the next transmission is permitted.

For each message (message 0 or message 1) sending can be turned on and off individually.

IP adresses and ports of data receivers can be entered into the "Listeners" table. If no port is specified, port 9180 will be used by default.

### **6.8.3 Function blocks**

The function blocks are used to exchange data with the devices.

### <span id="page-169-0"></span>**6.8.3.1 Message 0**

The function blocks in category Message 0 allow sending and receiving data.

#### 6.8.3.1.1 Input

The inputs of message 0 provide received values.

#### 6.8.3.1.1 Reader

![](_page_169_Picture_8.jpeg)

The reader reads data and outputs received data. There is a reader for each of INT0 to INT7.

![](_page_169_Picture_245.jpeg)

#### 6.8.3.1.2 Output

The outputs are used to send values.

#### 6.8.3.1.2 Writer

![](_page_169_Picture_14.jpeg)

The writer takes the data to send and passes them to the device to send it to the receivers via UDP. There is a writer for each of INT0 to INT7.

![](_page_170_Picture_211.jpeg)

#### **6.8.3.2 Message 1**

[Message](#page-169-0) 1 is identical to <u>Message [0](#page-169-0)</u>|17).

### **6.8.4 Example**

![](_page_170_Picture_212.jpeg)

# **7 Programming**

To compile function blocks and devices the Robotino® View 2 API is necessary.

## **7.1 My function blocks**

You can find the following examples in

%ProgramFiles%\Festo\RobotinoView2\units\robview\MyFunctionsBlocks

### or respectively

%ProgramFiles(x86)%\Festo\RobotinoView2\units\robview\MyFunctionsBlocks

on 64 bit systems. The environment variable %ProgramFiles% stores the path to the installed application. Normally this is "C:\Program Files".

Before opening Visual Studio Solution tutorialx.sln you should run the script

#### **RUN THIS FIRST THEN START VS.cmd**

from the current tutorial folder. The script generates user specific settings, that can not be stored in the sln file and enable debugging of function blocks.

For the debugging to work, Robotino View 2 must be specified as executable with the correct working directory in the project settings as shown below. This settings will be set correctly automatically if you have executed "RUN THIS FIRST THEN START VS.cmd" before as described above.

![](_page_171_Picture_266.jpeg)

## **7.1.1 Tutorial 1**

#### **Folder: tutorial1.unit**

This tutorial explains how the build a function block with one input and one output connector. The relevant code can be found in Tutorial1.cpp in the step() function. Solution Explorer - Solution '...  $\div \ \ \Psi \ \ \times$ Tutorial1.cpp

```
6 9 E
                           (Global Scope)
                                                                            \checkmarkSolution 'tutorial1' (1 project)
                             自 <mark>都</mark> tutorial1
                               Tutorial1::Tutorial1 (easygen::plugin::UnitDelegate& del)
  E Header Files
                             \boxed{\exists :} easygen::plugin::Unit(del, easygen::plugin::Deterministic)
     Resource Files
                               \left\{ \right.\Box Source Files
                               \, \,C++ main.cpp
        C++ Tutorial1.cpp
                             □void Tutorial1::step (void)
                               \langlefloat in = readInput("in").toFloat();
                                   //do your processing here
                                   float out = 2.0f * in;writeOutput( "out", out );
```
The input value "in" is multipled by 2 and then written to the output. Do whatever you like here. To see what happens in your code start the debugger by pressing the F5 key. The function block is compiled and linked and Robotino View 2 is started. Please ignore the dialog that Robotino View 2 does not contain debugging information. As you do not want to debug Robotino View 2, but only your function block, this message is irrelevant.

Create a sub-program in Robotino View 2 containing the Tutorial 1 function block from My function blocks. Start the simulation of the sub-program.

### Programming

![](_page_173_Picture_44.jpeg)

Place a break point in your step() method.

![](_page_173_Picture_45.jpeg)

## **- A -**

ABS 60 absolute value 60 add devices 121 addition 57, 71, 74 analog input 138 AND 41, 43, 45, 47, 48, 49, 50, 51, 52, 53 AND FL 43 arrays 67

## **- B -**

bumper 129

## **- C -**

C++ 173 camera 134, 151 cartesian 75, 76 changes 8 client 154, 158, 165 color space 91 compare 58, 59, 60 connect to Robotino 18 constant 93, 101 control panel 116 Cosine wave 92 counter 35, 38 create function block in C++ 173

# **- D -**

data exchange 118, 154, 158, 165 devices 121, 123, 150 devision 73 digital input 139 digital output 137 display 77 distance 130 division 54

# **- E -**

encoder input 147 equal 58, 59, 60 example 26, 34, 173

# **- F -**

filter 96

firmware 25 FlipFlop 34, 52 function 60, 61, 64, 65, 66 function block 14, 34, 35, 38, 39, 40, 41, 43, 45, 47, 48, 49, 50, 51, 52, 53 function block connection 14 function blocks 124

## **- G -**

generator 91, 92, 93, 94, 95 getting started 13 global variables 15, 121 greater 60 gripper 149

# **- I -**

image information 89 image processing 79, 83, 85, 87, 89, 91 input 116, 117, 129, 130, 138, 139, 147, 149, 150 install 8

# **- J -**

joystick 150

# **- K -**

keyboard shortcuts 19

# **- L -**

language 9 latching relay 34, 52 length 72 less 59 line detector 85 load program 14

## **- M -**

math function 54, 55, 56, 57, 58, 59, 60, 61, 64, 65, 66, 67 maximum 65 mean filter 96 minimum 64, 65 Modulo 54 motor 125, 128 multiplexer 39, 40 multiplication 55, 74

Index

# **- N -**

NAND 45 NAND FL 47 navigation 96, 101, 102, 103, 104, 106, 114, 140, 141, 142 new project 13 NOR 51 norm 72 North Star 142 NOT 41, 43, 45, 47, 48, 49, 50, 51, 52, 53

# **- O -**

obstacle avoidance 114 odemetry 141 omnidrive 128 OPC 154, 158 operating sytem 25 OR 41, 43, 45, 47, 48, 49, 50, 51, 52, 53 oscilloscope 77 output 135, 137, 148, 149

# **- P -**

path 104, 106, 114 path driver 106 polar 75, 76 pose 101, 102, 103 position 96 position driver 96 power management 149 power output 148, 149

# **- R -**

random 95 reagion of interest 87 relay 135 robotino 123, 125, 128, 129, 130, 134, 135, 137, 138, 139, 147, 148, 149, 151 ROI 87 rotate 76 RS 52 RS-FlipFlop 34, 52

# **- S -**

Sample and Hold 53 scalar 69, 74

scale function 66 scope 77 segment 83 segment extractor 83 segmenter 79 sensor 130, 134, 151 server 154, 158, 165 shortcuts 19 Sine wave 92 slider 117 Square wave 92 sub program 16 substraction 70, 73 subtraction 56

# **- T -**

terminology 13 timer 94 transfer function 61 Triangle wave 92 tutorial 26, 34, 173 type conversion 20

# **- U -**

UDP 165 uninstall 8 updates 8, 20, 25 upload project 20

# **- V -**

variable 101 vector 69, 70, 71, 72, 73, 74, 75, 76

# **- W -**

waveform generator 92 workspace 9

# **- X -**

XOR 41, 43, 45, 47, 48, 49, 50, 51, 52, 53